# Sun StorageTek™ SL24 Tape Autoloader und SL48 Tape Library

Benutzer- und Servicehandbuch

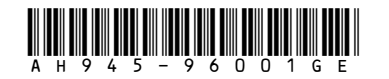

Teilenummer: AH945-96001GE Erste Ausgabe: Juli 2007

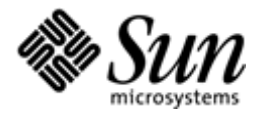

#### **Rechtliche Hinweise**

© Copyright 2006-2007 Sun Microsystems, Inc. 2550 Garcia Avenue, Mountain View, California 94043–1100 U.S.A

Dieses Dokument wurde von der Hewlett-Packard Company ("HP") für Sun Microsystems, Inc. ("Sun") erstellt.

Sun haftet nicht für technische oder redaktionelle Fehler oder Auslassungen in diesem Dokument. Ferner übernimmt sie keine Haftung für Schäden, die direkt oder indirekt auf die Bereitstellung, Leistung und Nutzung dieses Materials zurückzuführen sind. Ebenso bleibt hierdurch die Haftung für sonstige Schäden, die auf einer grob fahrlässigen Pflichtverletzung durch Sun oder auf einer vorsätzlichen oder grob fahrlässigen Pflichtverletzung eines gesetzlichen Vertreters oder Erfüllungsgehilfen von Sun beruht, unberührt.

Dieses Dokument enthält urheberrechtlich geschützte Informationen. Kein Teil der Dokumentation darf in irgendeiner Form (durch Fotokopie, Mikrofilm oder ein anderes Verfahren) ohne vorherige schriftliche Zustimmung von Sun reproduziert oder unter Verwendung elektronischer Systeme verarbeitet, vervielfältigt oder verbreitet werden.

Sun haftet nicht für inhaltliche oder redaktionelle Fehler oder Auslassungen in dieser Dokumentation. Die vorliegenden Informationen werden ohne Gewähr für ihre Richtigkeit zur Verfügung gestellt. Inhaltliche Änderungen dieses Dokuments behalten wir uns ohne Ankündigung vor. Alle sich aus der Verwendung dieser Informationen ergebenden Risiken trägt der Benutzer. Die Garantien für Sun Produkte werden ausschließlich in den speziellen, zum Produkt gehörigen Garantieerklärungen beschrieben. Keine Informationen in diesem Dokument stellen eine zusätzliche Garantie dar.

Sun StorageTek™ SL24 Tape Autoloader und Sun StorageTek™ SL48 Tape Library sind Marken der Sun Microsystems, Inc.

Möglicherweise sind in diesem Handbuch auch Marken anderer Unternehmen genannt.

# Inhalt

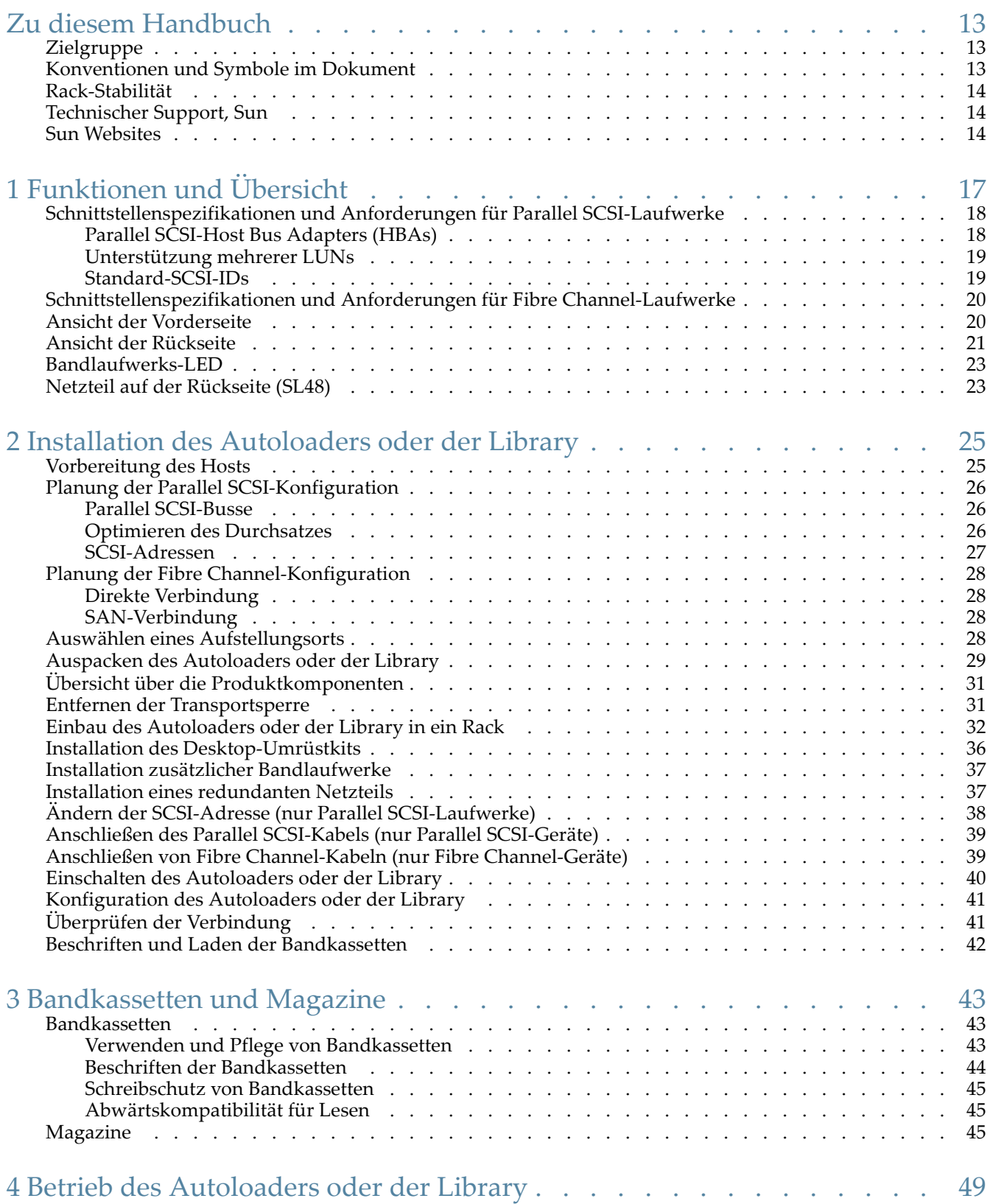

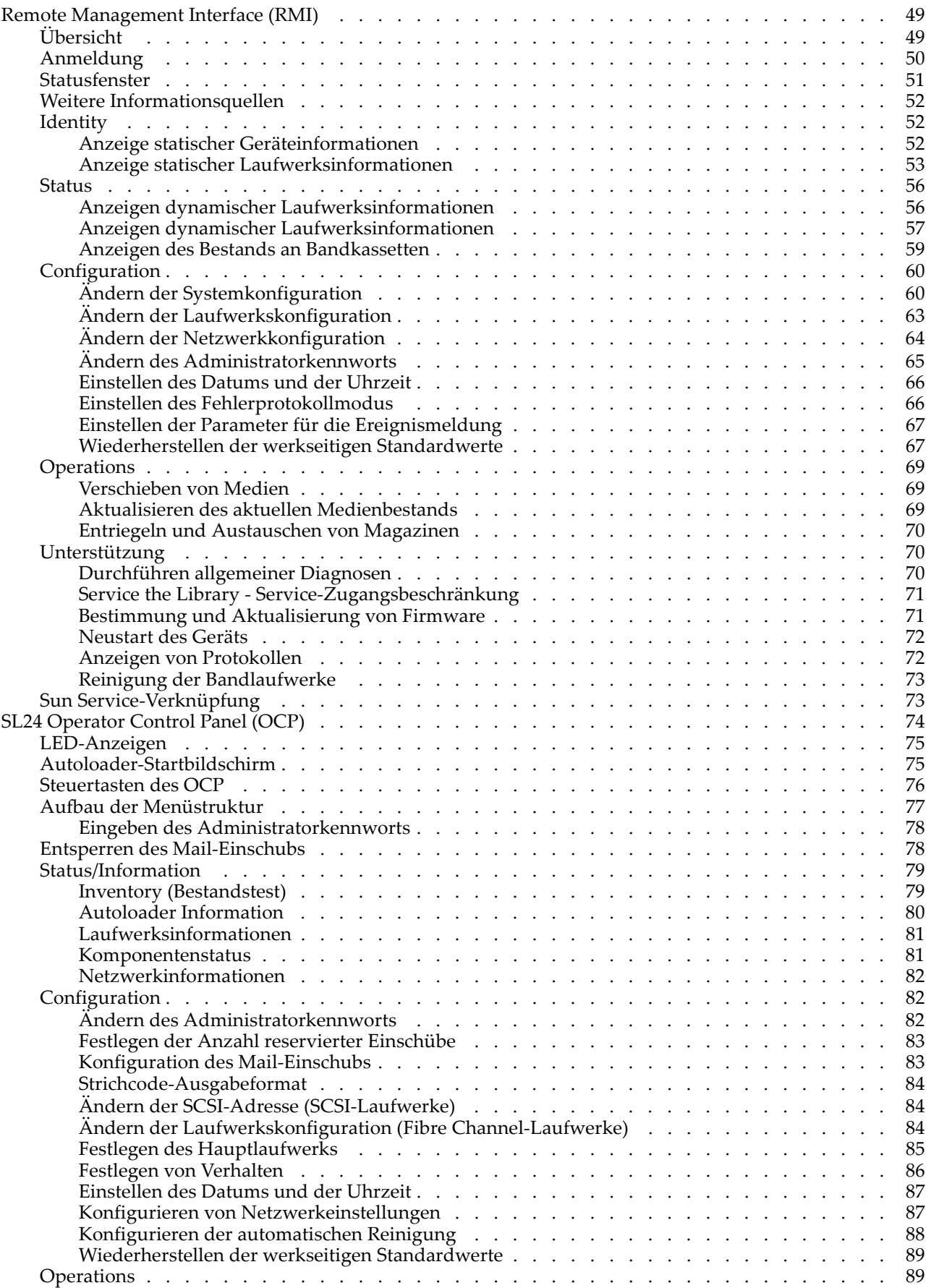

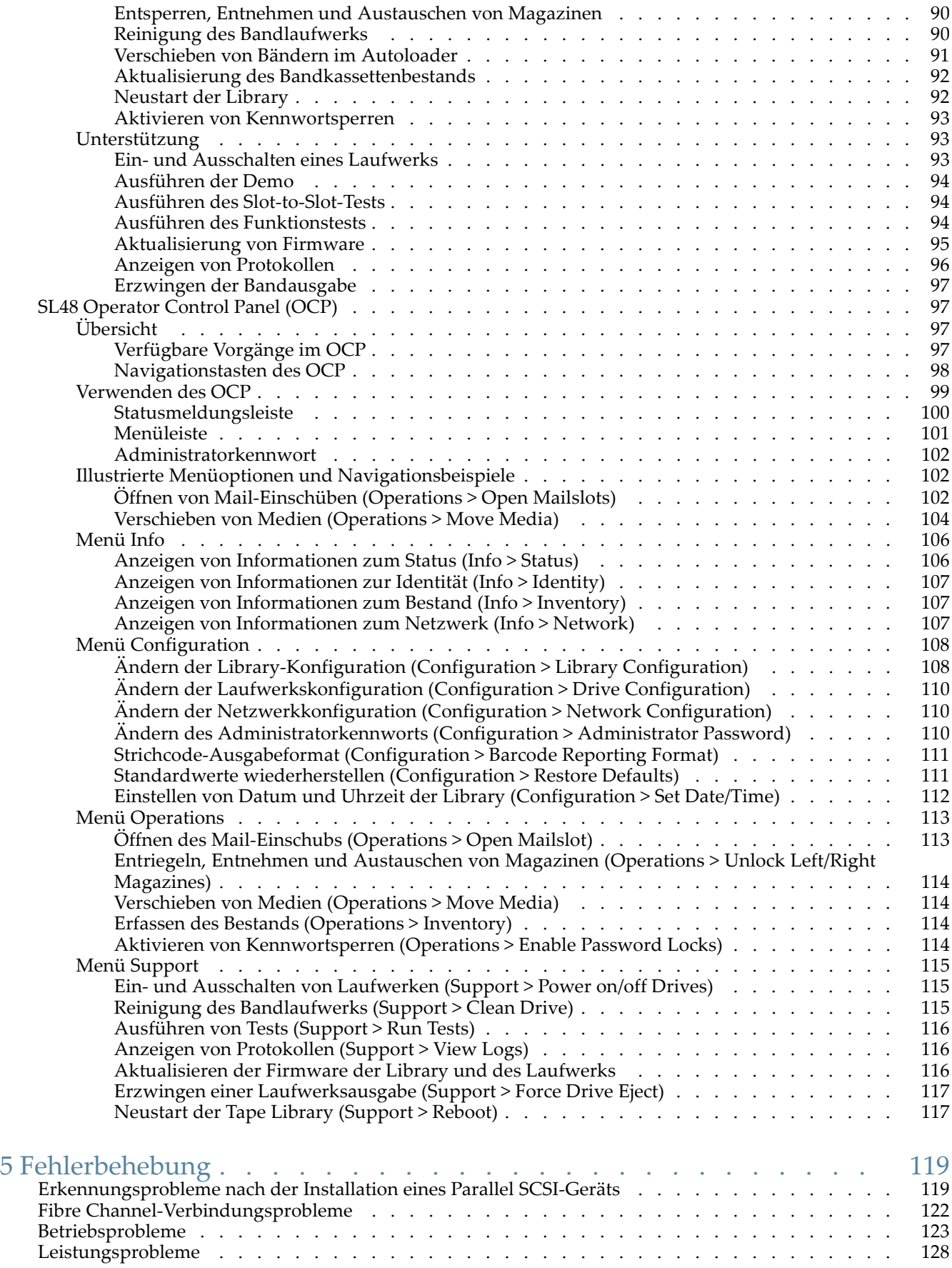

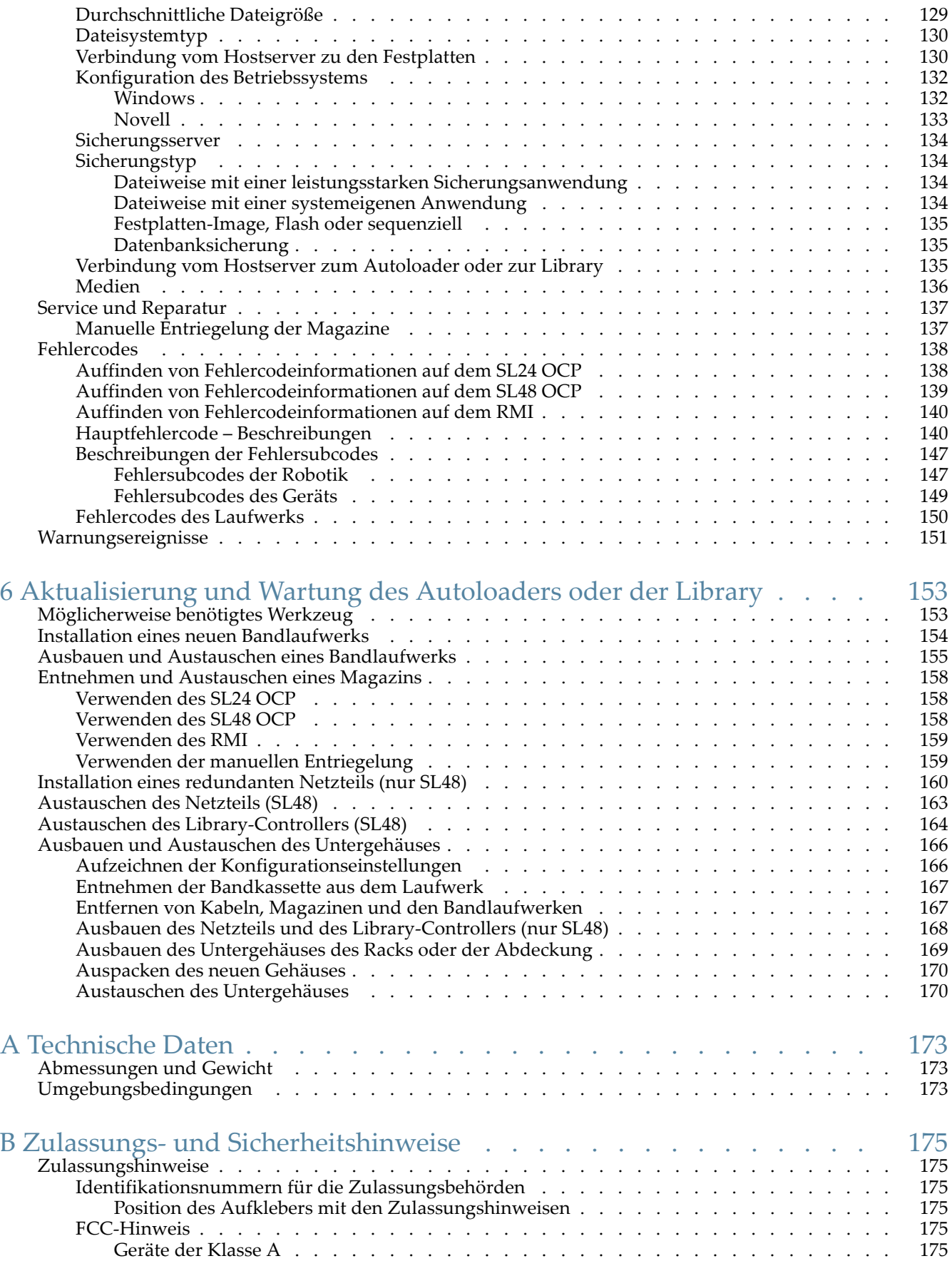

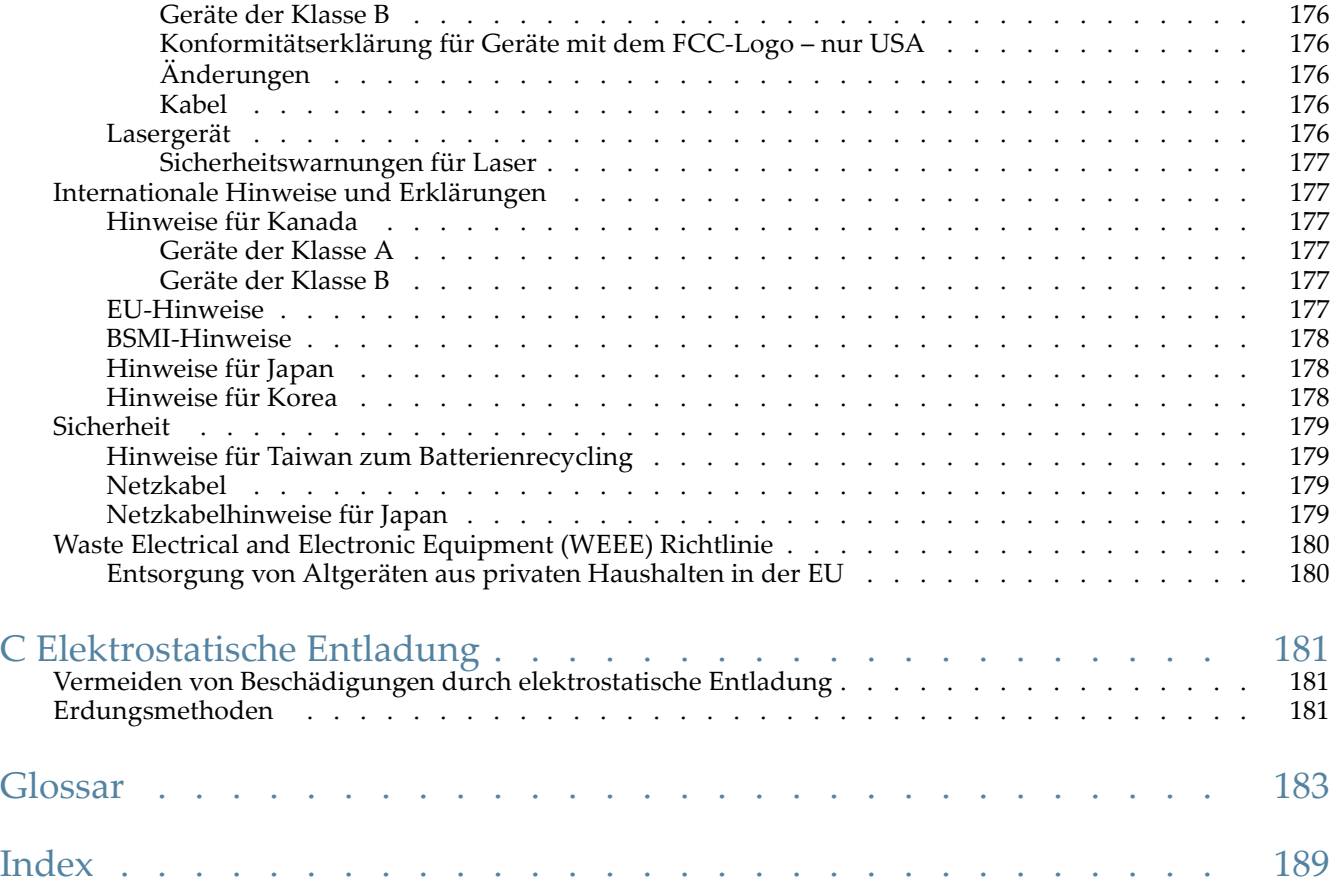

# Abbildungen

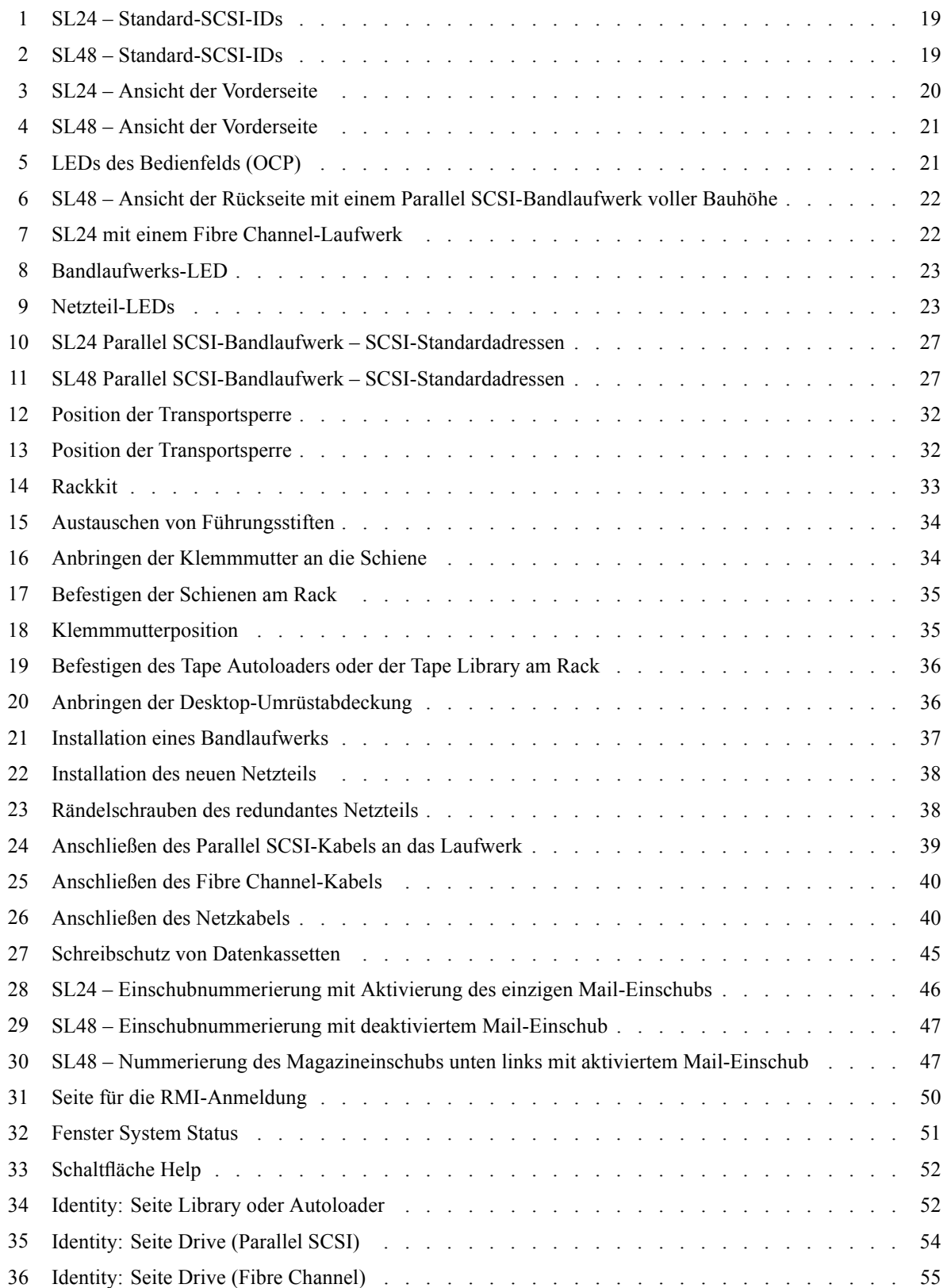

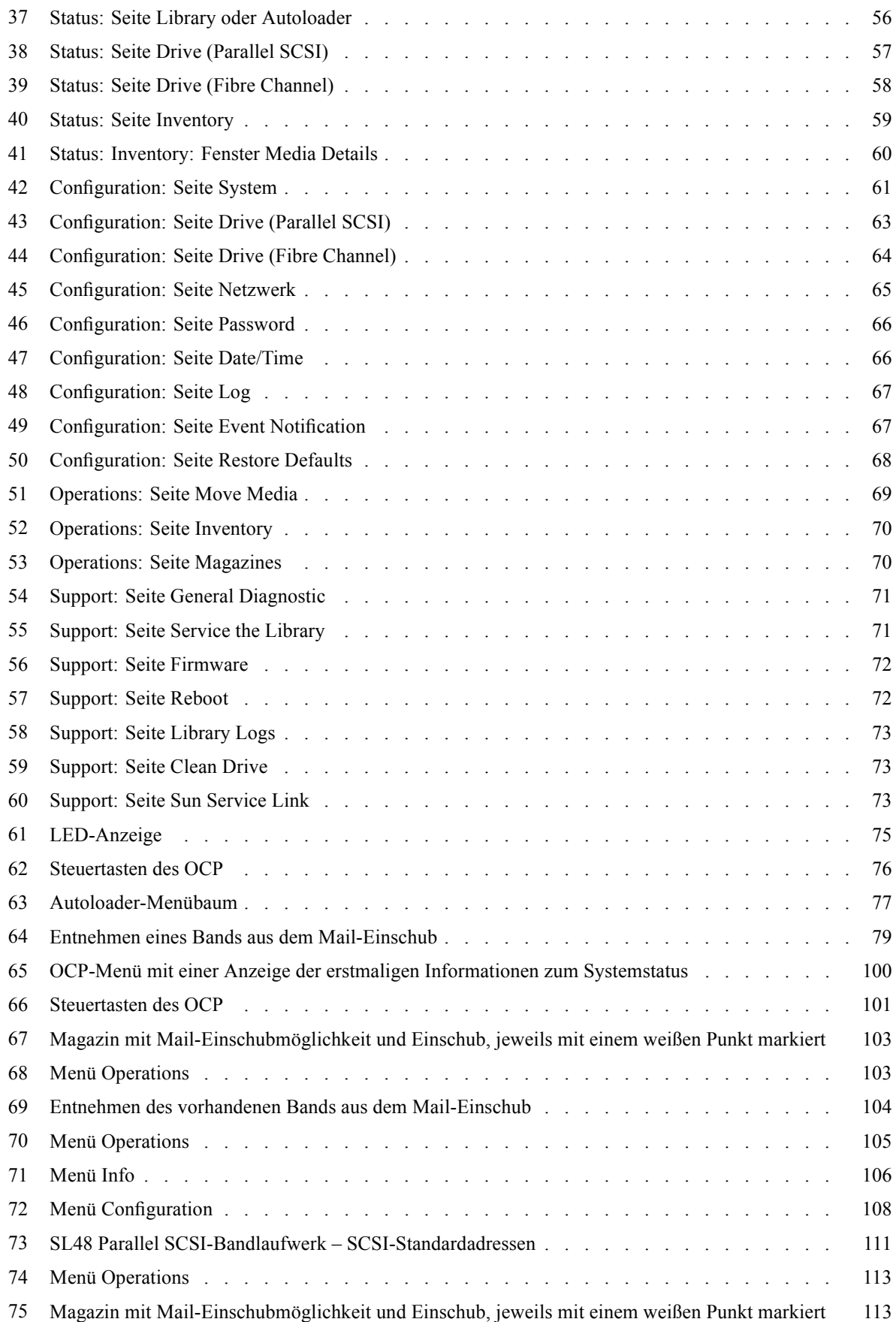

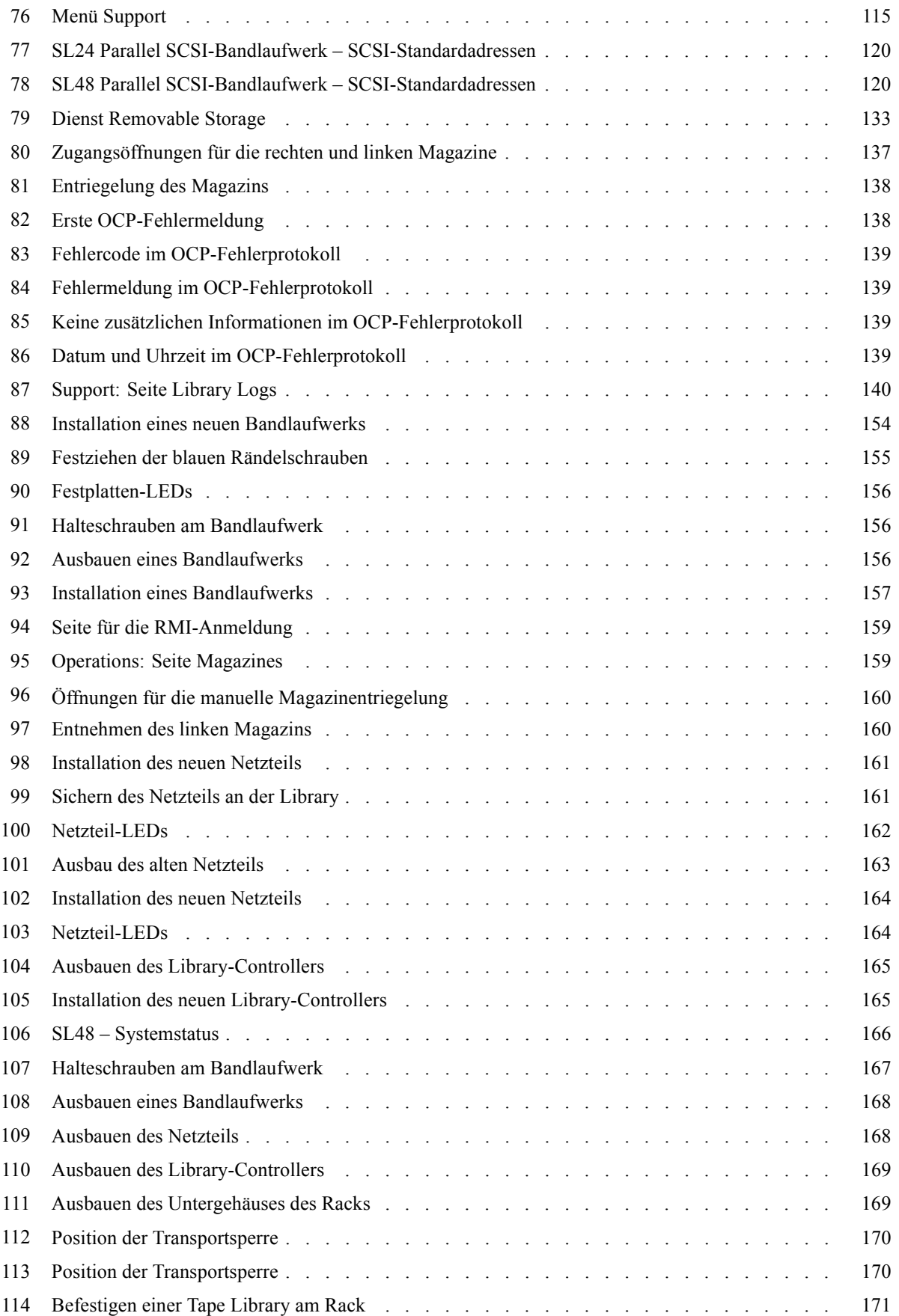

# Tabellen

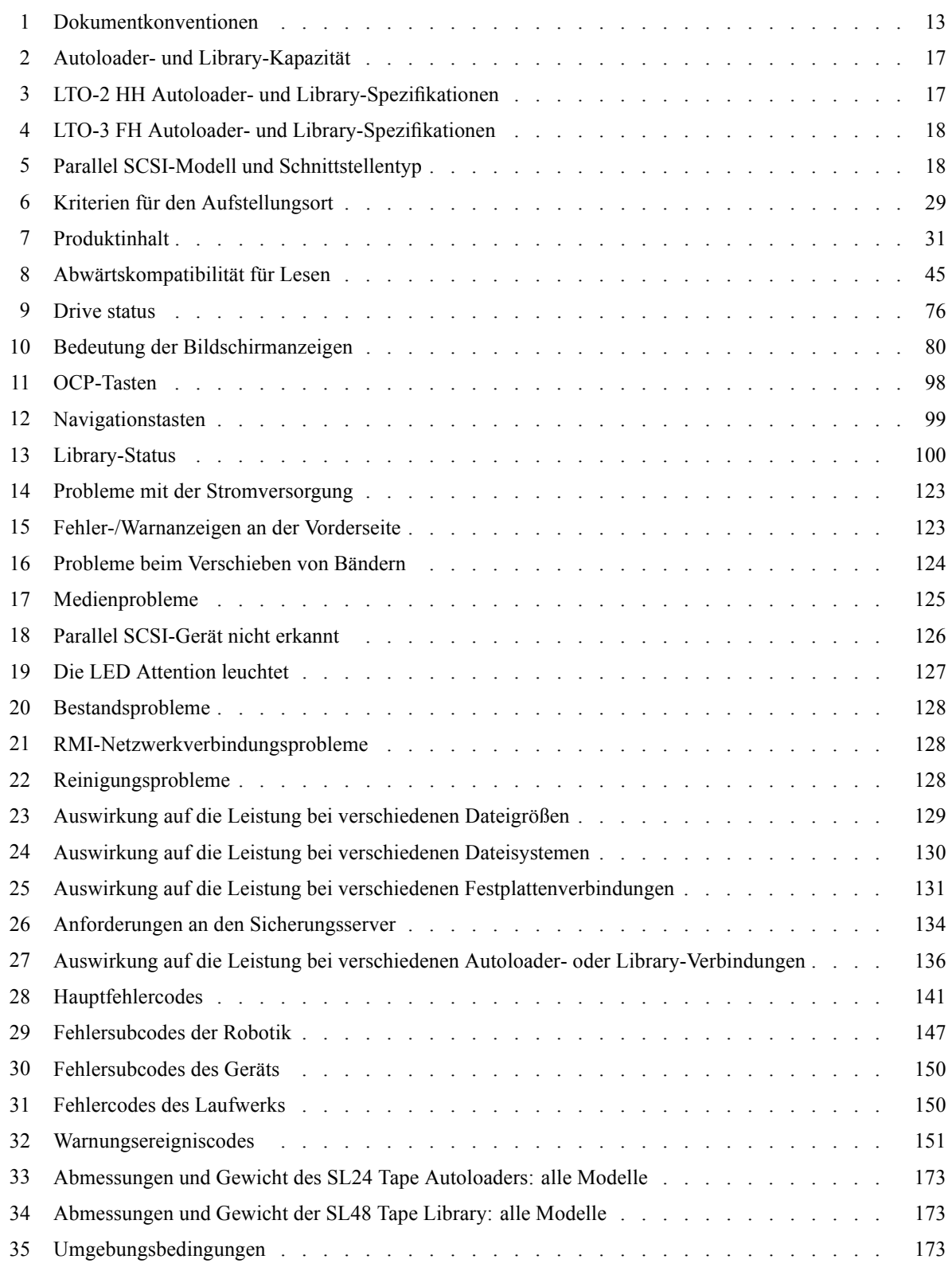

# <span id="page-12-0"></span>**Zu diesem Handbuch**

Dieses Handbuch enthält Informationen zu folgenden Themen:

- Installation eines Sun StorageTek™ SL24 Tape Autoloaders oder einer SL48 Tape Library
- Konfiguration und Betrieb eines Sun StorageTek™ SL24 Tape Autoloaders oder einer SL48 Tape Library
- Fehlerbehebung bei einem Sun StorageTek™ SL24 Tape Autoloader oder einer SL48 Tape Library
- Aktualisierung und Wartung eines Sun StorageTek™ SL24 Tape Autoloaders oder einer SL48 Tape Library

## Zielgruppe

Dieses Handbuch ist für Systemadministratoren und andere Benutzer vorgesehen, die technische und funktionelle Informationen über einen Sun StorageTek™ SL24 Tape Autoloader oder eine SL48 Tape Library benötigen.

## Konventionen und Symbole im Dokument

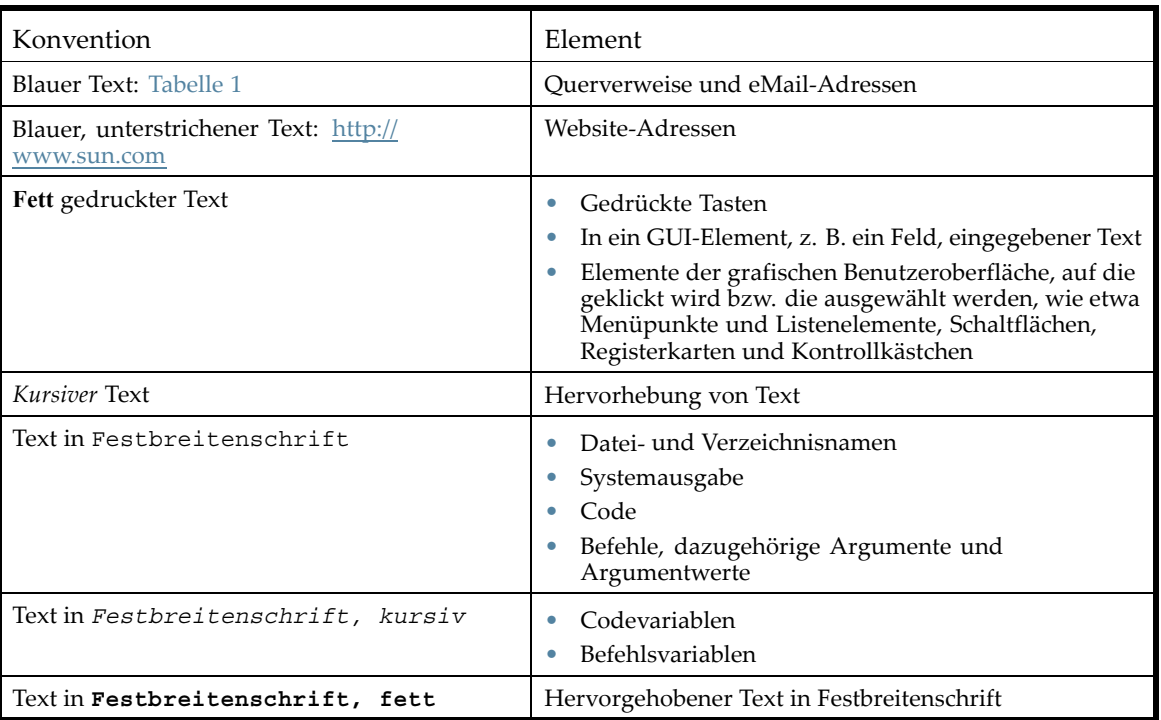

#### **Tabelle 1 Dokumentkonventionen**

#### **VORSICHT!**

Weist darauf hin, dass die Nichtbeachtung der Anleitungen zu Verletzungen oder zum Tod führen kann.

#### <span id="page-13-0"></span>**ACHTUNG:**

Weist darauf hin, dass die Nichtbeachtung der Anleitungen zu Schäden an den Geräten oder zu Datenverlust führen kann.

#### **WICHTIG:**

Enthält erläuternde Informationen oder spezielle Anleitungen.

### **EV** HINWEIS:

Enthält zusätzliche Informationen.

#### **TIPP:**

Enthält hilfreiche Tipps und Verknüpfungen.

### Rack-Stabilität

Racks müssen stabil sein, um die Sicherheit von Personen und Geräten gewährleisten zu können.

#### **VORSICHT!**

Beachten Sie folgende Hinweise, um Verletzungen oder Beschädigungen von Geräten zu vermeiden:

- Alle Rack-Nivellierungsfüße müssen korrekt eingestellt sein.
- Das gesamte Gewicht des Racks muss auf den Nivellierungsfüßen lasten.
- Befestigen Sie Stabilisierungsfüße am Rack.
- Bei Installationen mit mehreren Racks müssen die einzelnen Racks untereinander verbunden sein.
- Ziehen sie immer nur jeweils eine Komponente des Racks heraus. Racks können instabil werden, wenn mehrere Komponenten gleichzeitig herausgezogen werden.

### Technischer Support, Sun

Die Telefonnummern für den weltweiten technischen Support finden Sie auf der Sun Support-Website unter: [http://www.sun.com/service/contacting/solution.html.](http://www.sun.com/service/contacting/solution.html)

Bitte halten Sie für Ihren Anruf die nachfolgend aufgeführten Informationen bereit:

- SunSpectrum-Vertragsnummer
- Seriennummer des Produkts
- Produktbezeichnung und -nummer
- Fehlermeldungen werden angezeigt.
- Betriebssystem und Versionsnummer
- Detaillierte Fragen

Anrufe werden ggf. aufgezeichnet oder überwacht, um die Qualität des Supports kontinuierlich zu verbessern.

### Sun Websites

Zusätzliche Informationen finden Sie auf folgenden Sun Websites:

•<http://www.sun.com> – Sun Unternehmens-Website

- • [http://www.sun.com/storagetek/tape\\_storage](http://www.sun.com/storagetek/tape_storage) Sun Speicherprodukte
- •<http://www.sun.com/service/contacting/solution.html> Sun Support-Website
- •<http://www.sun.com/app/docs>  [Dokumen](http://www.sun.com/app/docs)tation zu Sun Produkten

#### Zu diesem Handbuch

# <span id="page-16-0"></span>**1 Funktionen und Übersicht**

Sun StorageTek™ SL24 Tape Autoloader und SL48 Tape Library bieten eine kompakte, preiswerte Lösung mit hoher Kapazität für die problemlose, automatische Datensicherung. Sie können für jede Einbauhöhe bis zu 12 Kassetten aufnehmen. Der Zugriff auf die Bandkassetten über entnehmbare Magazine und einen oder mehrere Mail-Einschübe erfolgt schnell und problemlos (siehe Tabelle 2). Jedes Magazin kann bis zu 12 Bandkassetten aufnehmen.

Der Autoloader und die Library sind mit den meisten Betriebssystemen kompatibel. Der Autoloader und die Library benötigen jedoch entweder direkte Unterstützung durch das Betriebssystem oder eine kompatible Sicherungsanwendung, um ihre vielen Funktionen im vollen Umfang nutzen zu können.

Der Autoloader und die Library weisen austauschbare Bandlaufwerke auf und können vom Benutzer erweitert werden. Der Autoloader und die Library unterstützten das LTO-2 HH Parallel SCSI-Bandlaufwerk sowie die LTO-3 FH SCSI- und Fibre Channel-Bandlaufwerke.

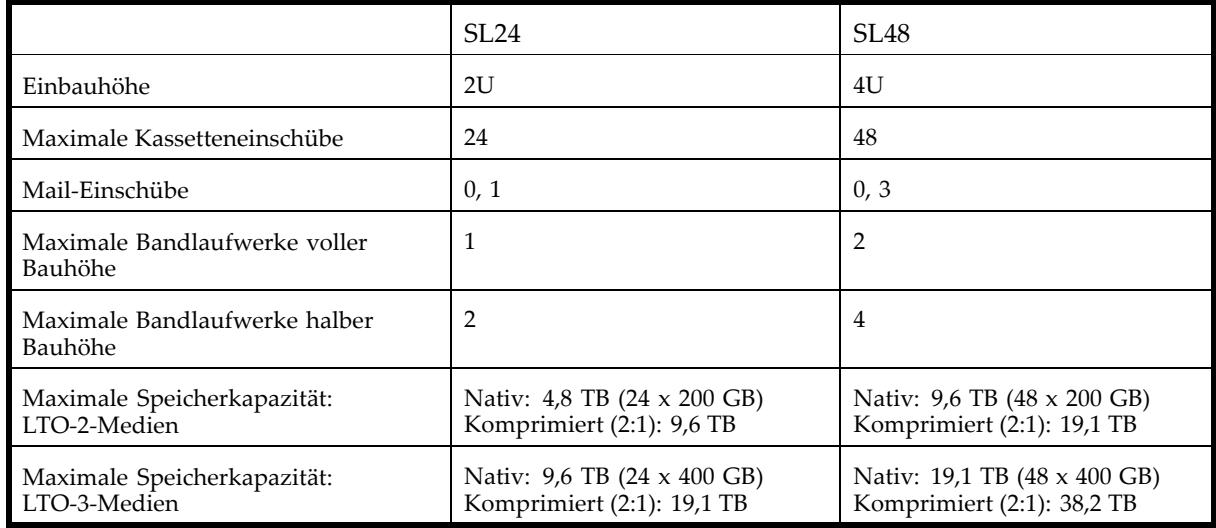

#### **Tabelle 2 Autoloader- und Library-Kapazität**

Informationen zu den maximalen Datenübertragungsraten finden Sie in Tabelle 3 und [Tabelle 4](#page-17-0).

#### **Tabelle 3 LTO-2 HH Autoloader- und Library-Spezifikationen**

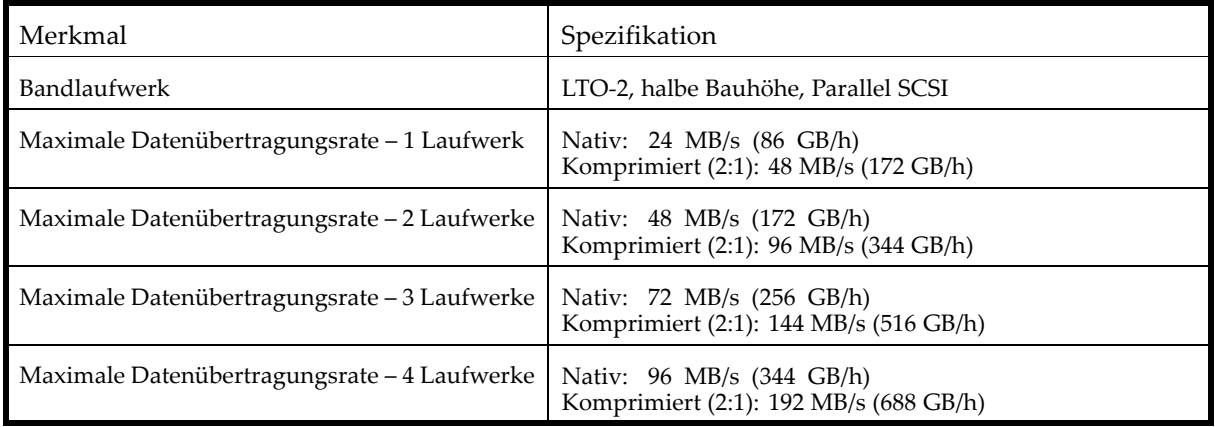

#### <span id="page-17-0"></span>**Tabelle 4 LTO-3 FH Autoloader- und Library-Spezifikationen**

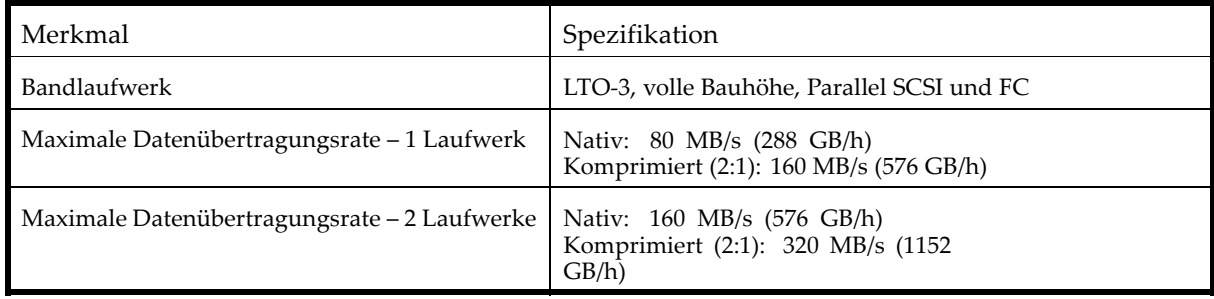

## Schnittstellenspezifikationen und Anforderungen für Parallel SCSI-Laufwerke

Der Parallel SCSI Autoloader und die Parallel SCSI Library verwenden die in Tabelle 5 beschriebenen SCSI-Schnittstellentypen. Der Autoloader und die Library verwenden für jedes Bandlaufwerk eine eindeutige SCSI-ID, mit zwei LUNs auf der SCSI-ID des Hauptlaufwerks zur Steuerung des Bandlaufwerks (LUN 0) und der Library-Robotik (LUN 1). Sun empfiehlt den Anschluss eines LTO-Bandlaufwerks je Bus, wenn möglich.

#### **Tabelle 5 Parallel SCSI-Modell und Schnittstellentyp**

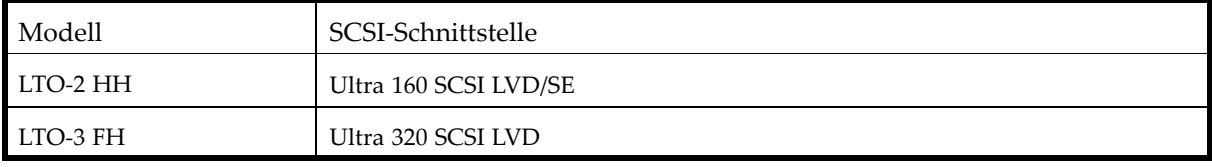

Der Parallel SCSI Autoloader und die Parallel SCSI Library verfügen über ein Wide SCSI-2 oder SCSI-3 Low-Voltage Differential (LVD) SCSI-Bus. Stellen Sie sicher, dass Ihr SCSI Host Adapter oder Controller diese Standards unterstützt.

#### **WICHTIG:**

Der Autoloader und die Library sind NICHT mit einem Standard Differential (Diff) oder High-Voltage Differential (HVD) SCSI-Bus kompatibel. Schließen Sie den Autoloader oder die Library nicht an einem Narrow (50-polig) Parallel SCSI-Bus an, da dies die Leistung erheblich beeinträchtigt.

### Parallel SCSI-Host Bus Adapters (HBAs)

Um optimale Leistungsergebnisse zu erzielen, verwenden Sie jedes Bandlaufwerk an einem eigenen Parallel SCSI-Bus mit einem HBA, der ebenso schnell Daten übertragen kann wie die Library lesen und schreiben kann. Der HBA muss außerdem von Ihrem Betriebssystem unterstützt werden.

- Verwenden Sie bei LTO-3-Bandlaufwerken einen Ultra 320 HBA.
- Verwenden Sie bei LTO-2-Bandlaufwerken einen Ultra 320 oder Ultra 160 HBA.

#### **WICHTIG:**

Schließen Sie kein LTO-Bandlaufwerk an einen SE-SCSI-Bus an, da dies die Leistung des Autoloaders und der Library erheblich beeinträchtigt. Ein SE-SCSI-HBA setzt die Leistung des Autoloaders und der Library stark herab und verkürzt die maximale Kabellänge. Auch am SCSI-Bus befindliche SE-Geräte führen dazu, dass sämtliche Geräte an dem Bus auf SE-Geschwindigkeit reduziert werden, wodurch die Leistung stark beeinträchtigt wird.

### <span id="page-18-0"></span>Unterstützung mehrerer LUNs

Der Autoloader und die Library verwenden eine einzelne SCSI-ID und zwei Logical Unit Numbers (LUN). LUN 0 steuert das Bandlaufwerk, und LUN 1 steuert die Robotik. Der Autoloader und die Library benötigen einen HBA, der mehrere LUNs unterstützt. Wenn die Unterstützung mehrere LUNs nicht aktiviert ist, kann der Hostcomputer nur bis LUN 0 einen Scan zur Erkennung des Autoloaders oder der Library ausführen. Für den Hostcomputer wird nur das Bandlaufwerk sichtbar sein.

RAID-Controller und die meisten On-Board-HBAs unterstützen nicht mehrere LUNs.

#### **WICHTIG:**

Der Autoloader oder die Library erfordert einen HBA, der mehrere LUNs unterstützt (LUN-Scanning).

### Standard-SCSI-IDs

Die Standard-SCSI-ID für Parallel SCSI-Bandlaufwerke wird von dem Autoloader oder der Library verwaltet. Die Standard-SCSI-ID für alle Bandlaufwerke voller Bauhöhe ist 4.

Die Standard-SCSI-ID für Bandlaufwerke halber Bauhöhe hängt vom Library-Modell ab.

• **SL24:** Die Standard-SCSI-ID des unteren Laufwerkseinschubs ist 4, die Standard-SCSI-ID des oberen Laufwerkseinschubs ist 5, wie in Abbildung 1 gezeigt.

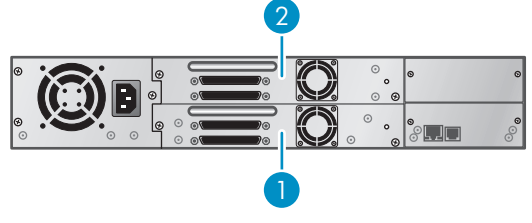

11434

**Abbildung 1 SL24 – Standard-SCSI-IDs**

- 1. Standard-SCSI-ID 4
- 2. Standard-SCSI-ID 5
- **SL48:** Die Standard-SCSI-ID des unteren Laufwerks jedes Paars ist 4, die Standard-SCSI-ID des oberen Laufwerks ist 5, wie in Abbildung 2 gezeigt.

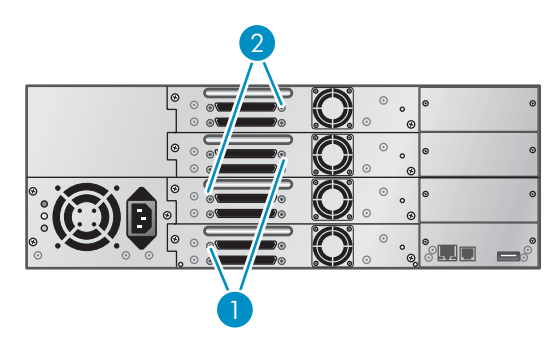

11435

**Abbildung 2 SL48 – Standard-SCSI-IDs**

- 1. Standard-SCSI-ID 4
- 2. Standard-SCSI-ID 5

## <span id="page-19-0"></span>Schnittstellenspezifikationen und Anforderungen für Fibre Channel-Laufwerke

Das Fibre Channel-Laufwerk kann mit einem Host Bus Adapter (HBA) direkt an den Server angeschlossen oder über ein Storage Area Network (SAN) mit dem Server verbunden werden.

Wenn Sie den Autoloader oder die Library direkt am Server anschließen möchten, benötigen Sie ein 2 GB oder 4 GB Fibre Channel HBA. Ein 4 GB HBA ist für alle unterstützten Laufwerkstypen geeignet. Ein 1 oder 2 GB HBA kann zu Leistungseinbußen führen, wenn Sie hoch komprimierte Daten auf einem 4 GB Bandlaufwerk sichern.

In einer SAN-Installation müssen alle Switches zwischen dem Host und dem Autoloader oder der Library vom entsprechenden Typ sein. Ein 1 oder 2 GB Switch im Pfad kann zu Leistungseinbußen führen. Konfigurieren Sie Zoning so, dass nur die Sicherungsserver auf die Library zugreifen können.

### Ansicht der Vorderseite

Die Vorderseite des Autoloaders oder der Library ermöglicht den Zugriff auf den Netzschalter, das OCP, linke und rechte Magazine, LED-Anzeigen und den Mail-Einschub, wie in Abbildung 3 und [Abbildung 4](#page-20-0) dargestellt.

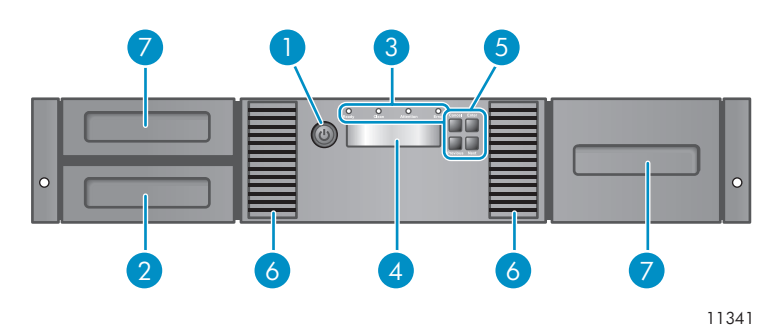

#### **Abbildung 3 SL24 – Ansicht der Vorderseite**

- 
- 3. LED-Anzeigen an der Vorderseite 4. LCD-Display an der Vorderseite
- 
- 7. Magazine
- 1. Netzschalter 2. Magazin, Position des Mail-Einschubs
	-
- 5. Steuertasten 6. Lüftungsöffnungen

<span id="page-20-0"></span>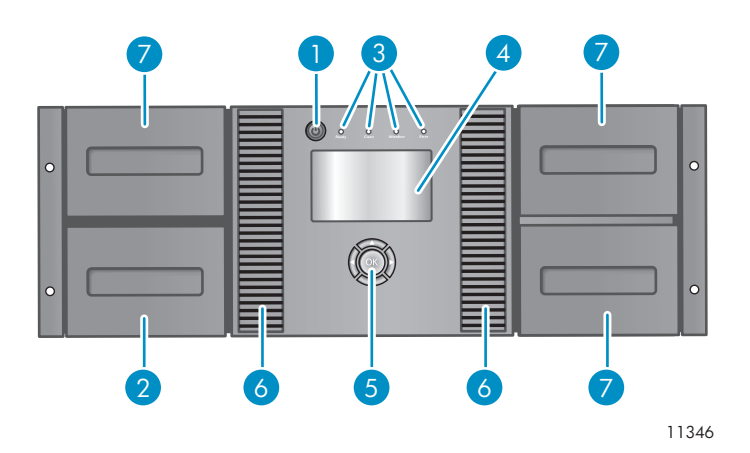

#### **Abbildung 4 SL48 – Ansicht der Vorderseite**

- 
- 3. LED-Anzeigen an der Vorderseite 4. LCD-Display an der Vorderseite
- 
- 7. Magazine
- 1. Netzschalter 2. Magazin, Position des Mail-Einschubs
	-
- 5. Steuertasten 6. Lüftungsöffnungen

Das OCP umfasst vier LED-Anzeigen, die eine Vielzahl von Informationen liefern, wie in Abbildung 5 erläutert.

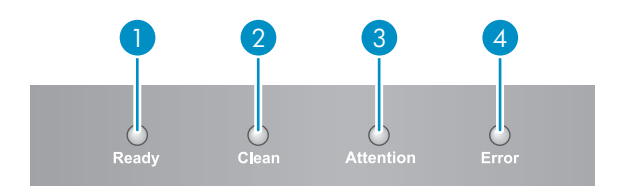

11256

#### **Abbildung 5 LEDs des Bedienfelds (OCP)**

- 1. Grün **Ready**. Leuchtet, wenn das Gerät eingeschaltet ist. Blinkt während einer Aktivität des Bandlaufwerks oder der Robotik.
- 2. Gelb **Clean**. Leuchtet, wenn festgestellt wurde, dass eine Reinigungskassette verwendet werden sollte. Eine Reinigung ist nur notwendig, wenn Sie von dem Gerät dazu aufgefordert werden. Eine zusätzliche Reinigung ist nicht erforderlich.
- 3. Gelb **Attention**. Leuchtet, wenn ein Kassetten- oder Bandfehler ermittelt wurde, der durch den Benutzer behoben werden muss.
- 4. Gelb **Error**. Leuchtet, wenn ein nicht zu behebender Fehler auftritt. Auf dem LCD-Bildschirm wird eine entsprechende Fehlermeldung angezeigt (weitere Informationen finden Sie unter ["Fehlerbehebung" auf Seite 119](#page-118-0)).

### Ansicht der Rückseite

Die Rückseite bietet Zugriff auf die Schnittstellenanschlüsse des Laufwerks, die Bandlaufwerke, den Netzanschluss, die Ethernet-, seriellen und USB-Anschlüsse sowie die Öffnungen für die Magazinentriegelung, wie gezeigt in und . Der Autoloader und die Library bieten Parallel SCSI- und Fibre Channel-Bandlaufwerke. Beispielsweise zeigt [Abbildung 6](#page-21-0) einen SL48 mit einem SCSI-Bandlaufwerk voller Bauhöhe und [Abbildung 7](#page-21-0) einen SL24 mit einem Fibre Channel-Bandlaufwerk.

<span id="page-21-0"></span>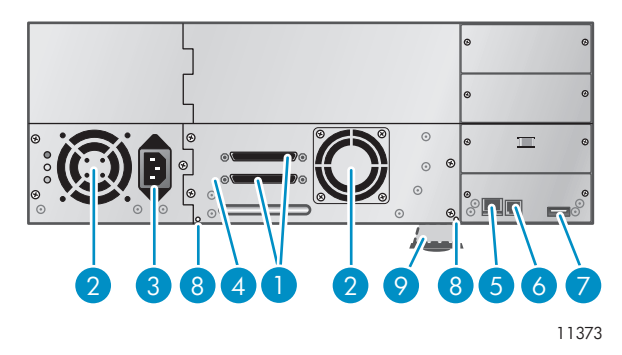

#### **Abbildung 6 SL48 – Ansicht der Rückseite mit einem Parallel SCSI-Bandlaufwerk voller Bauhöhe**

- 1. 68-poliger Parallel SCSI-Anschluss 2. Lüfter
- 3. Netzanschluss 4. Bandlaufwerk
- 
- 
- 
- 5. Ethernet-Schnittstelle 6. Serieller Anschluss (ausschließlich zur werkseitigen Verwendung)
- 7. USB-Anschluss 8. Öffnung für die Magazinentriegelung
- 9. Zuglasche mit der Seriennummer und weiteren Produktinformationen

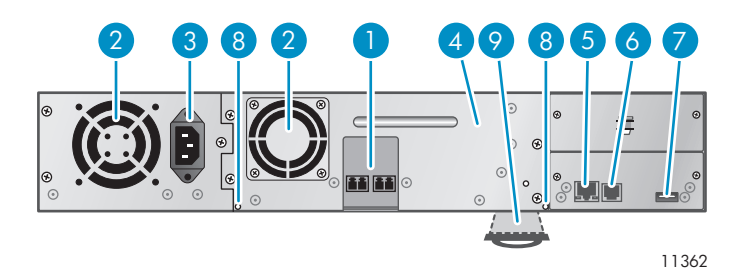

#### **Abbildung 7 SL24 mit einem Fibre Channel-Laufwerk**

- 1. Fibre Channel-Anschlüsse 2. Lüfter
- 3. Netzanschluss 4. Bandlaufwerk
- 
- 
- 
- 

5. Ethernet-Schnittstelle 6. Serieller Anschluss (ausschließlich zur werkseitigen Verwendung)

- 7. USB-Anschluss 8. Öffnung für die Magazinentriegelung
- 9. Zuglasche mit der Seriennummer und weiteren Produktinformationen

Das Gerät benötigt einen 110/220 Volt AC-Stromanschluss

### <span id="page-22-0"></span>Bandlaufwerks-LED

Jedes Bandlaufwerk verfügt über eine grüne LED, die anzeigt, dass das Bandlaufwerk eingeschaltet ist (siehe Abbildung 8).

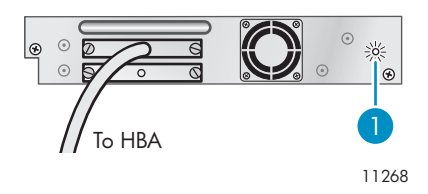

#### **Abbildung 8 Bandlaufwerks-LED**

1. Bandlaufwerks-LED

# Netzteil auf der Rückseite (SL48)

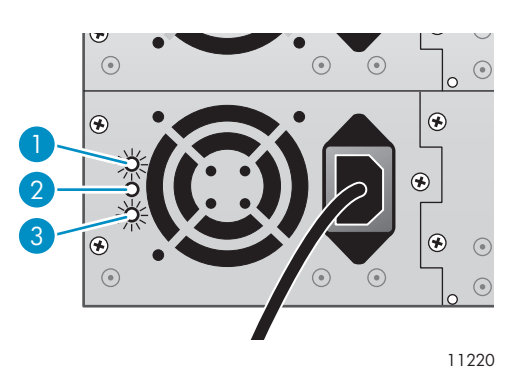

#### **Abbildung 9 Netzteil-LEDs**

1. Blau Anschluss an Netzspannung.

- 2. Gelb Lüfterausfall. Der Lüfter läuft zu langsam oder ist defekt.
- 3. Grün Das Netzteil versorgt die Library ordnungsgemäß mit Strom.

#### Funktionen und Übersicht

# <span id="page-24-0"></span>**2 Installation des Autoloaders oder der Library**

Dieses Kapitel enthält Informationen zum Installieren und Konfigurieren Ihres Autoloader oder Ihrer Library. Die Installation umfasst die folgenden Schritte:

- Vorbereitung des Hosts
- • [Planung der SCSI-Konfiguration](#page-25-0) oder [Planung der Fibre Channel-Konfiguration](#page-27-0)
- • [Auswählen eines Aufstellungsorts](#page-27-0)
- • [Auspacken des Geräts](#page-28-0)
- • [Übersicht über die Produktkomponenten](#page-30-0)
- • [Entfernen der Transportsperre](#page-30-0)
- • [Einbau des Geräts im Rack](#page-31-0)
- • [Installation zusätzlicher Bandlaufwerke](#page-36-0)
- • [Installation eines redundanten Netzteils](#page-36-0)
- • [Anschließen des SCSI-Kabels \(nur Parallel SCSI-Geräte\)](#page-38-0)
- • [Anschließen von Fibre Channel-Kabeln \(nur Fibre Channel-Geräte\)](#page-38-0)
- • [Konfiguration des Geräts](#page-40-0)
- • [Überprüfen der Verbindung](#page-40-0)
- • [Beschriften und Laden der Bandkassetten](#page-41-0)

### Vorbereitung des Hosts

#### **WICHTIG:**

Ergreifen Sie entsprechende Maßnahmen, um elektrostatische Entladungen (ESD) zu vermeiden (siehe ["Anhang: Elektrostatische Entladung" auf Seite 181](#page-180-0)). Verwenden Sie Antistatik-Armbänder und antistatische Fußmatten beim Arbeiten mit internen Komponenten.

Führen Sie folgende allgemeinen Schritte aus:

- Wenn der Hostserver mit einem Netzwerk verbunden ist, benachrichtigen Sie den Systemadministrator, bevor Sie den Computer ausschalten.
- Installieren Sie bei Parallel SCSI Autoloaders oder Libraries einen Parallel SCSI Host Bus Adapter (HBA), der mehrere LUNs unterstützt. Detaillierte Informationen zur Installation finden Sie in den Handbüchern zum Hostcomputer und zum HBA. Informationen zu HBA-Anforderungen finden Sie unter ["Parallel SCSI-Host Bus Adapters \(HBAs\)" auf Seite 18](#page-17-0).
- Installieren Sie bei Fibre Channel Tape Autoloaders oder Libraries einen FC Host Bus Adapter (HBA), oder stellen Sie sicher, dass Sie über ausreichende Anschlüsse an einem kompatiblen Fibre Channel Switch verfügen. Informationen zu Konfigurationsanforderungen finden Sie unter ["Planung der Fibre Channel-Konfiguration" auf Seite 28](#page-27-0).
- Installieren Sie Anwendungssoftware und kompatible Treiber auf dem Hostcomputer. Informationen zur Installation und Konfiguration finden Sie in den Handbüchern der Anwendungssoftware.
- Stellen Sie bei Parallel SCSI Tape Libraries sicher, dass die Unterstützung mehrerer LUNs am HBA und im Betriebssystem aktiviert ist. Siehe ["Unterstützung mehrerer LUNs" auf Seite 19](#page-18-0).

## <span id="page-25-0"></span>Planung der Parallel SCSI-Konfiguration

Wenn Ihr Autoloader oder Ihre Library über nur ein Bandlaufwerk verfügt und das einzige Parallel SCSI-Gerät ist, das mit dem Hostcomputer verbunden wird, überspringen Sie diesen Abschnitt, und fahren sie fort mit ["Auswählen eines Aufstellungsorts" auf Seite 28](#page-27-0).

Wenn der Hostcomputer über mehrere Parallel SCSI-Geräte verfügt, müssen Sie sich entscheiden, wie diese in einem oder mehreren Parallel SCSI-Bussen konfiguriert werden sollen.

### Parallel SCSI-Busse

Ein Parallel SCSI-Bus besteht aus einem Host Bus Adapter (HBA), den Parallel SCSI-Geräten, den Parallel SCSI-Kabeln und den Terminatoren. Das HBA und die Geräte werden in einer Kette verbunden, wobei jedes Gerät mit dem folgenden verbunden wird. Das letzte Gerät muss einen SCSI-Terminator aufweisen. Jedes Gerät in der Kette muss über eine eindeutige SCSI-Adresse (SCSI-ID) verfügen.

Komplexe Geräte, wie der Autoloader oder die Library weisen unterschiedlichen Teilen des Geräts Unteradressen zu (LUNs). Der HBA und das Betriebssystem müssen mehrer LUNs unterstützen (LUN-Scanning), damit die Anwendungssoftware den Autoloader oder die Library betreiben kann. Die meisten RAID-Controller anderer Hersteller und viele On-Board-SCSI-Controller unterstützen nicht mehrere LUNs.

Ein HBA kann über einen oder zwei Kanäle verfügen, wobei jeder Kanal einen Parallel SCSI-Bus unterstützt. Überprüfen Sie, wie viele Kanäle der HBA aufweist und welche Geräte bereits mit dem HBA verbunden sind. Eine Geräte, wie beispielsweise Parallel SCSI-Festplatten, befinden sich möglicherweise im Innern des Servers.

Die Geräte an einem Parallel SCSI-Bus teilen sich eine Bandbreite, daher müssen Sie bei der Auswahl der Geräte, die Sie an einem Bus miteinander verbinden, vorsichtig sein. Das Verwenden eines SE-SCSI-Geräts am Bus setzt die Leistung aller Geräte am Bus auf SE-Geschwindigkeit herab. Überprüfen Sie die Schnittstellenspezifikationen jedes einzelnen Geräts, um herauszufinden, welchen Parallel SCSI-Schnittstellentyp es verwendet.

### Optimieren des Durchsatzes

Verbinden Sie jedes Bandlaufwerk mit einem eigenen Parallel SCSI-Bus, wenn möglich. Jedes LTO-3-Bandlaufwerk muss über einen eigenen Ultra 320 SCSI-Bus verfügen. Zwei LTO-2-Bandlaufwerke können einen Ultra 320 SCSI-Bus gemeinsam verwenden, oder jedes Bandlaufwerk kann über einen eigenen Ultra 160-Bus verfügen. Dadurch erzielen Sie die beste Leistung, und die Installation wird vereinfacht.

Wenn ein Bandlaufwerk einen Parallel SCSI-Bus mit einem oder mehreren anderen Geräten teilen muss oder der Autoloader oder die Library über mehrere Bandlaufwerke verfügt, die sich einen Bus teilen müssen, befolgen Sie diese Richtlinien, um Ihren Parallel SCSI-Bus mit der bestmöglichen Leistung zu planen:

- Verwenden Sie ein Bandlaufwerk nicht gemeinsam mit einer Festplatte an ein und demselben Parallel SCSI-Bus, da sich dadurch die System- und Sicherungsleistung verschlechtert, sobald Daten von der Festplatte auf das Band oder vom Band auf die Festplatte geschrieben werden.
- Verwenden Sie ein Bandlaufwerk nicht gemeinsam mit einem Disk Array and ein und demselben Parallel SCSI-Bus, da dies die Leistung der Festplatte und des Bandlaufwerks herabsetzt. Die meisten RAID-Controller unterstützen nicht mehrere LUNs. Die Daten auf dem Disk Array könnten beschädigt werden.
- Vermeiden Sie es, ein SE-SCSI-Gerät gemeinsam mit einem Bandlaufwerk an ein und demselben Bus zu verwenden, da das SE-Gerät die Leistung des Bandlaufwerks auf SE-Geschwindigkeit reduziert und die zulässige Kabellänge verringert wird.

## <span id="page-26-0"></span>**EHINWEIS:**

Das HBA verfügt ebenfalls über eine SCSI-Adresse. Diese lautet für gewöhnlich 7.

Stellen Sie sicher, dass jedem am Bus angeschlossenen Gerät eine eindeutige SCSI-Adresse zugeordnet ist.

• **SL24:** Bei Bandlaufwerken voller Bauhöhe lautet die SCSI-Standardadresse 4. Bei Bandlaufwerken halber Bauhöhe lautet die SCSI-Standardadresse für das untere Laufwerk 4 und für das obere Laufwerk 5, wie in Abbildung 10 gezeigt.

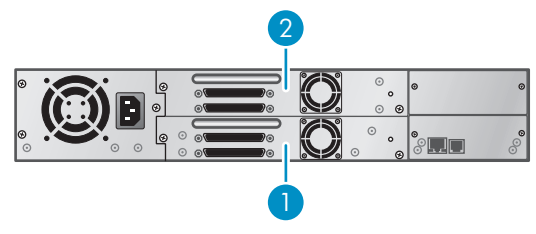

11434

**Abbildung 10 SL24 Parallel SCSI-Bandlaufwerk – SCSI-Standardadressen**

- 1. Bandlaufwerk mit SCSI-Adresse 4
- 2. Bandlaufwerk mit SCSI-Adresse 5
- **SL48:** Bei Bandlaufwerken voller Bauhöhe lautet die SCSI-Standardadresse 4. Bei Bandlaufwerken halber Bauhöhe lautet die SCSI-Standardadresse für das untere Laufwerk in jedem Laufwerkseinschub voller Bauhöhe 4 und für das obere Laufwerk 5, wie in Abbildung 11 gezeigt.

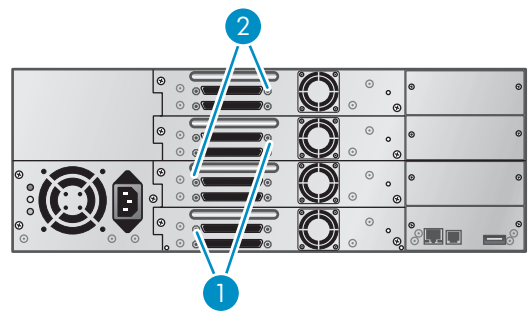

11435

**Abbildung 11 SL48 Parallel SCSI-Bandlaufwerk – SCSI-Standardadressen**

- 1. Bandlaufwerke mit SCSI-Adresse 4
- 2. Bandlaufwerke mit SCSI-Adresse 5

Wenn diese vorkonfigurierten Adressen an einem Bus nicht eindeutig sind, müssen Sie die SCSI-Adresse eines oder mehrerer Bandlaufwerke während der Installation ändern.

## <span id="page-27-0"></span>Planung der Fibre Channel-Konfiguration

Sie können die Library mit einem Host Bus Adapter (HBA) direkt an den Server anschließen oder über ein Storage Area Network (SAN) mit einem Switch verbinden.

Für jedes Laufwerk in dem Autoloader oder der Library benötigen Sie ein Fibre Channel-Kabel. Das Bandlaufwerk hat einen LC-ähnlichen Anschluss.

Jedes Fibre Channel-Bandlaufwerk in dem Autoloader oder der Library verfügt über zwei Fibre Channel-Anschlüsse. Es darf nur ein Anschluss zugleich verwendet werden. Jedoch können beide Anschlüsse für den Pfad-Failover verbunden werden, wenn Ihre Anwendung Pfad-Failover unterstützt. Wenn Sie nur einen Anschluss verwenden, ist es gleich, welchen der beiden Anschlüsse Sie verwenden.

### Direkte Verbindung

Wenn Sie den Autoloader oder die Library direkt am Server anschließen möchten, benötigen Sie ein 2 GB oder 4 GB FC HBA. Ein 4 GB HBA ist für alle unterstützten Bandlaufwerke geeignet. Ein 1 oder 2 GB HBA kann zu Leistungseinbußen führen, wenn Sie hoch komprimierte Daten auf einem 4 GB Bandlaufwerk sichern.

Ein Fibre Channel-Festplatten verwendender Server benötigt mindestens zwei FC-Anschlüsse. Wenn Sie für den Festplattenzugriff denselben Anschluss verwenden wie für den Bandzugriff, führt dies zu Leistungseinbußen.

### SAN-Verbindung

Alle Switches zwischen dem Host und dem Autoloader oder der Library müssen vom entsprechenden Typ sein. Ein 1 oder 2 GB Switch im Pfad kann zu Leistungseinbußen führen, wenn Sie hoch komprimierte Daten auf einem 4 GB Bandlaufwerk sichern.

Konfigurieren Sie Zoning auf dem Fibre Switch so, dass nur die Sicherungsserver auf die Library zugreifen können. Informationen zu Zoning finden Sie im Switch-Handbuch.

### Auswählen eines Aufstellungsorts

Wenn Sie das Gerät in einem Rack bereitstellen möchten, wählen Sie einen freien Platz in einem Rack aus. Idealerweise sollte sich dieser nahe der Mitte des Racks oder höher befinden, in Rechweite des Hostservers und einer Steckdose.

Wenn Sieden Autoloader oder die Library auf einem Tisch in der Desktop-Umrüstabdeckung aufstellen möchten, wählen Sie einen ebenen Standort, der groß genug ist, um beide Enden des Geräts abzustützen und sich in Reichweite des Hostservers und einer Steckdose befindet.

#### **WICHTIG:**

Der SL24 Tape Autoloader und die SL48 Tape Library müssen an die beiliegenden Rackschienen oder in die optionale Desktop-Umrüstabdeckung montiert werden. Wenn Sie den Autoloader oder die Library auf eine Fläche, beispielsweise auf einen Tisch oder einen Regalboden, stellen, jedoch nicht die Desktop-Umrüstabdeckung verwenden, kann dies zu Fehlfunktionen der Library führen.

Wählen Sie einen Aufstellungsort aus, der Kriterien in [Tabelle 6](#page-28-0) entspricht:

<span id="page-28-0"></span>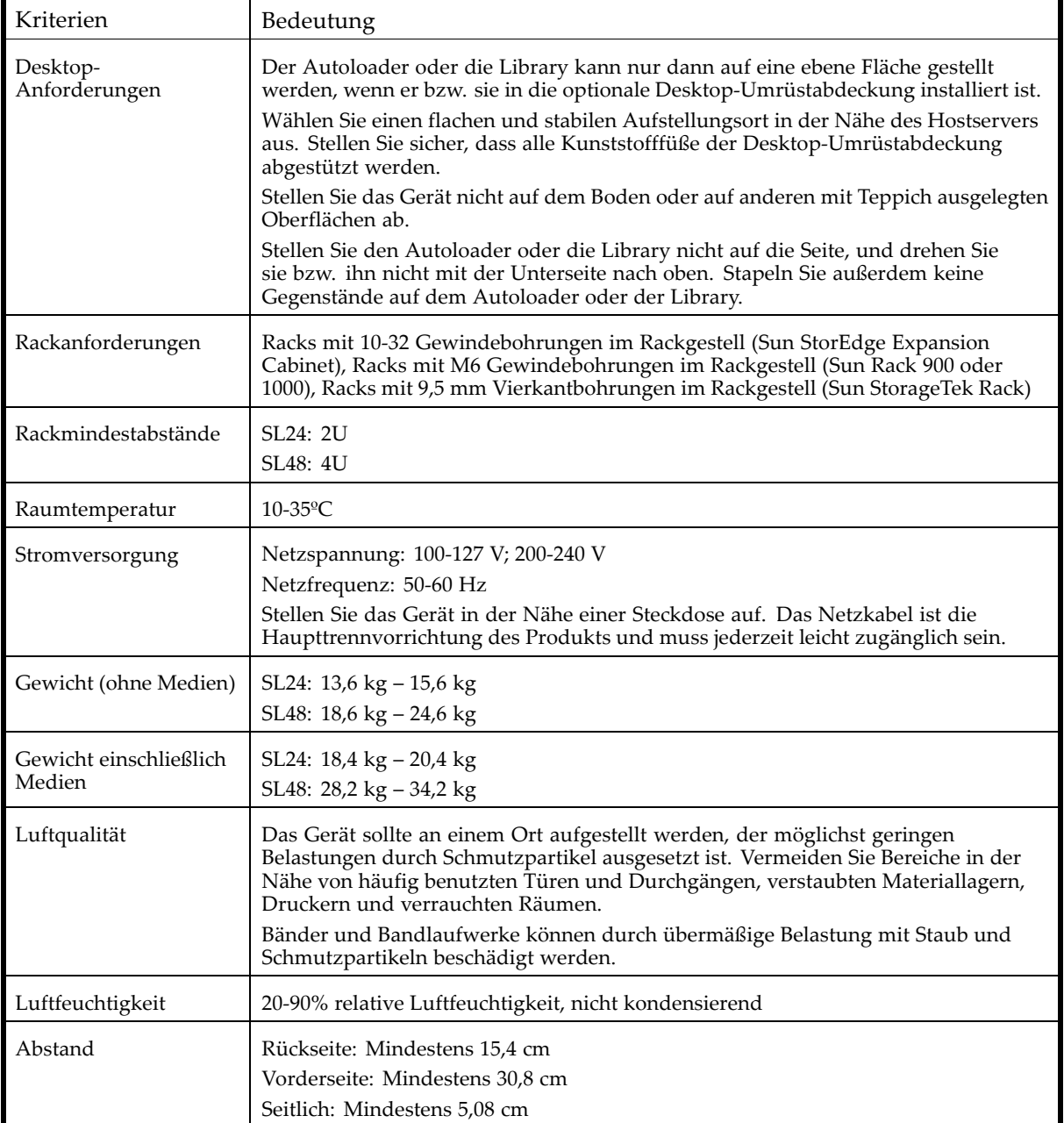

### Auspacken des Autoloaders oder der Library

Schaffen Sie sich zunächst eine ebene und nahegelegene Arbeitsfläche, auf der Sie genügend Platz zum Auspacken des Autoloaders oder der Library haben.

#### **ACHTUNG:**

Falls die Temperatur in dem Raum, in dem das Gerät aufgestellt wird, von der Temperatur, bei der das Gerät gelagert wurde, um 15°C abweicht, warten Sie mindestens 12 Stunden, bis sich das Gerät der Umgebungstemperatur angepasst hat, bevor Sie die Verpackung öffnen.

Auspacken des Autoloaders oder der Library:

- **1.** Untersuchen Sie die Verpackung auf Transportschäden. Falls eine Beschädigung festzustellen ist, melden Sie den Schaden umgehend dem Spediteur.
- **2.** Öffnen Sie die Verpackung, und entnehmen Sie die Schaumstoffverpackung und das auf dem Gerät liegende Zubehör.
- **3.** Heben Sie das Gerät aus dem Karton, stellen Sie auf die Arbeitsfläche, und entfernen Sie den Beutel vom Gerät.

#### **ACHTUNG:**

Stellen Sie den Autoloader oder die Library nicht auf eine Kante oder Seite, da dies zu einer Beschädigung führen kann.

**4.** Entnehmen Sie der Verpackung das sämtliche weitere Zubehör. Bewahren Sie das Verpackungsmaterial für die spätere Verwendung auf.

## <span id="page-30-0"></span>Übersicht über die Produktkomponenten

#### **Tabelle 7 Produktinhalt**

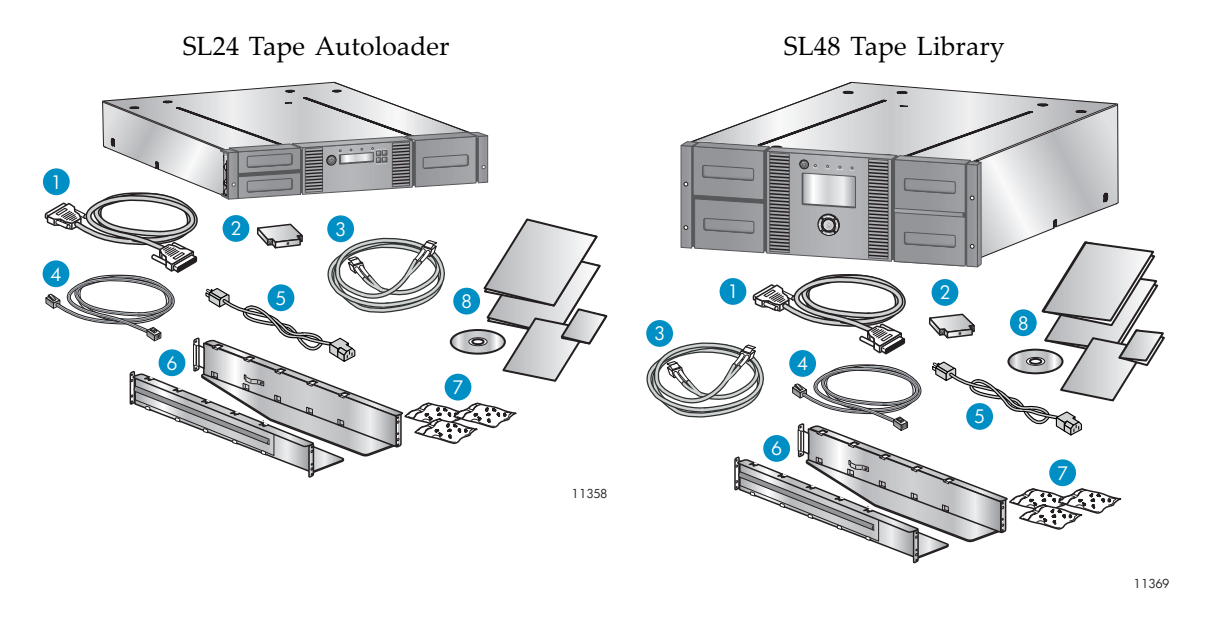

Stellen Sie sicher, dass Sie über die folgenden Produktkomponenten verfügen:

- 1. Parallel SCSI-Kabel (Parallel SCSI Libraries separat bestellt)
- 2. U320 Parallel SCSI-Terminator (einen je Parallel SCSI-Laufwerk)
- 3. Fibre Channel-Kabel (Fibre Channel Libraries separat bestellt)
- 4. Ethernet-Kabel (separat bestellt)
- 5. Netzkabel (separat bestellt)
- 6. Zwei Rackschienen
- 7. Drei Pakete mit Rackhardware: Verwenden Sie die Pakete für Ihr Rack. Jedes Paket ist beschriftet:
- Paket für **standardmäßige Rackhardware**: für alle Racktypen. Enthält acht Schrauben mit Unterlegscheiben und vier Klemmmuttern.
- Paket für **Rack mit 10-32 Gewindebohrungen**: für Racks mit vertikalen Montageschienen mit 10-32 Gewindebohrungen im Rackgestell (Sun StorEdge Expansion Cabinet). Enthält acht Führungsstifte.
- Paket für **Rack mit 9,5 mm Vierkantbohrungen**: für Racks mit vertikalen Montageschienen mit 9,5 mm Vierkantbohrungen im Rackgestell (Sun StorageTek Rack). Enthält acht Führungsstife und zwei Klemmmuttern.

#### **HINWEIS:**

Der Library or Autoloader kann in Racks mit M6 Gewindebohrungen im Rackgestell installiert werden, einschließlich Sun Rack 900 und 1000. Hierzu ist nur das Paket für die **standardmäßige Rackhardware** erforderlich.

8. Dokumentations-Kit

### Entfernen der Transportsperre

Die Transportsperre verhindert, dass der automatische Transportmechanismus während des Transports aktiviert wird. Sie müssen die Transportsperre entfernen, bevor Sie das Gerät einschalten. Die Transportsperre ist mit einem Klebeband gesichert und befindet sich in der Mitte der Oberseite des Geräts. Nach Entfernen der Transportsperre sollte diese an der Rückseite des Geräts für die spätere Verwendung aufbewahrt werden.

<span id="page-31-0"></span>So entfernen Sie die Transportsperre und bewahren sie auf:

**1.** Sperre und Klebeband befinden sich auf der Oberseite des Geräts (siehe Abbildung 12).

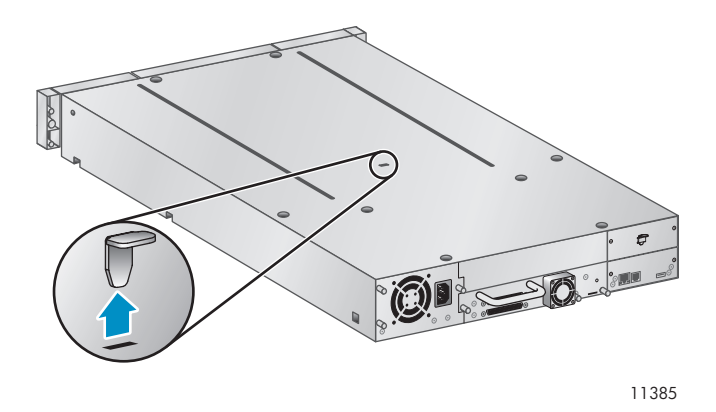

#### **Abbildung 12 Position der Transportsperre**

- **2.** Entnehmen Sie das Bandlaufwerk, und entfernen Sie dann die Sperre.
- **3.** Bewahren Sie die Sperre an der Rückseite des Geräts auf (siehe Abbildung 13).

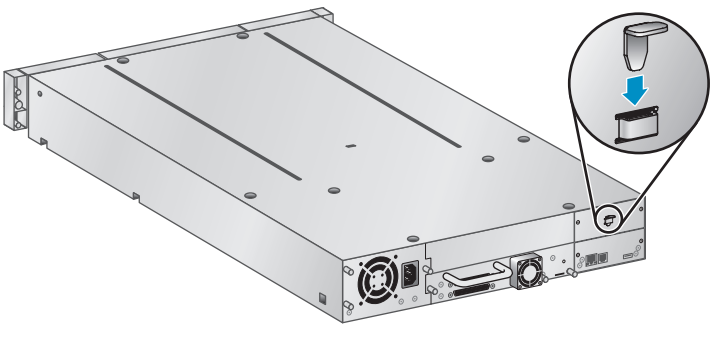

11424

**Abbildung 13 Position der Transportsperre**

# Einbau des Autoloaders oder der Library in ein Rack

Wenn Sie den Autoloader oder die Library auf einem Tisch oder Rackfach verwenden möchten, überspringen Sie diesen Schritt, und fahren Sie mit ["Installation des Desktop-Umrüstkits" auf Seite 36](#page-35-0) fort.

#### **VORSICHT!**

Der SL24 Tape Autoloader wiegt bis zu 15,6 kg ohne Medien und bis zu 20,4 kg mit Medien (24 Kassetten). Die SL48 Tape Library wiegt bis zu 24,6 kg ohne Medien und bis zu 34,2 kg mit Medien (48 Kassetten).

Um beim Bewegen der Library das Risiko von Verletzungen oder die Beschädigung der Library zu vermeiden: 1) Beachten Sie die örtlichen Gesundheits- und Sicherheitsvorschriften und Richtlinien für die Handhabung von Material. 2) Entfernen Sie stets alle Bänder, um das Gesamtgewicht der Library zu reduzieren. 3) Holen Sie sich ausreichend Hilfe beim Heben und bei der Stabilisierung der Library während der Installation oder beim Abbau.

<span id="page-32-0"></span>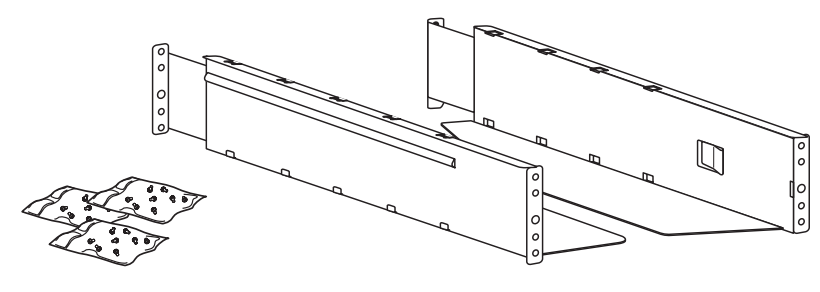

11420

#### **Abbildung 14 Rackkit**

Das Gerät kann einfach in Racks mit 10-32 Gewindebohrungen im Rackgestell (Sun StorEdge Expansion Cabinet), M6 Gewindebohrungen im Rackgestell (Sun Rack 900 und 1000) sowie in Racks mit 9,5 mm Vierkantbohrungen im Rackgestell (Sun StorageTek Rack) eingebaut werden. Sie benötigen einen Kreuzschlitzschraubendreher Phillips Größe 2 und Philips Größe 3, einen kleinen Flachkopfschraubendreher, die beiden Rackschienen, der Paket für die **standardmäßige Rackhardware** und das Paket für die zusätzliche Hardware (falls vorhanden) für Ihr Rack.

- Racks mit vertikalen Montageschienen mit 10-32 Gewindebohrungen im Rackgestell (Sun StorEdge Expansion Cabinet). Sie benötigen das Paket Führungsstife für das **Rack mit 10-32 Gewindebohrungen**.
- Racks mit M6 Gewindebohrungen im Rackgestell (Sun Rack 900 und 1000). Es sind keine weiteren Hardwarepakete erforderlich.
- Racks mit vertikalen Montageschienen mit 9,5 mm Vierkantbohrungen im Rackgestell (Sun StorageTek Rack). Sie benötigen das Paket Führungsstife und Klemmmuttern für das **Rack mit 9,5 mm Vierkantbohrungen**.

So bauen Sie die Schienen in das Rack ein:

**1.** Passen Sie die Schienen für Ihr Rack an.

Racks mit 10-32 Gewindebohrungen im Rackgestell: Verwenden Sie einen Flachkopfschraubendreher, um die beiden Führungsstifte an der Vorder- und Rückseite jeder Schiene durch die Stifte aus dem Paket für das **Rack mit 10-32 Gewindebohrungen** zu ersetzen, wie in [Abbildung 15](#page-33-0) gezeigt.

Racks mit M6 Gewindebohrungen im Rackgestell: Fügen Sie eine Kemmmutter aus dem Paket für die **standardmäßige Rackhardware** in die Rückseite der großen Bohrung vorne an jeder Schiene ein, wie in [Abbildung 16](#page-33-0) gezeigt.

Racks mit 9,5 mm Vierkantbohrungen im Rackgestell: Verwenden Sie einen Flachkopfschraubendreher, um die beiden Führungsstifte an der Vorder- und Rückseite jeder Schiene durch die Stifte aus dem Paket für das **Rack mit 9,5 mm Vierkantbohrungen** zu ersetzen, wie in [Abbildung 15](#page-33-0) gezeigt. Fügen Sie eine Kemmmutter aus dem Paket für die **standardmäßige Rackhardware** in die Rückseite der großen Bohrung vorne an jeder Schiene ein, wie in [Abbildung 16](#page-33-0) gezeigt.

<span id="page-33-0"></span>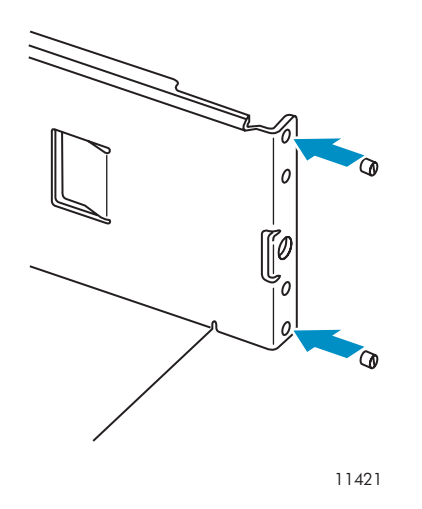

**Abbildung 15 Austauschen von Führungsstiften**

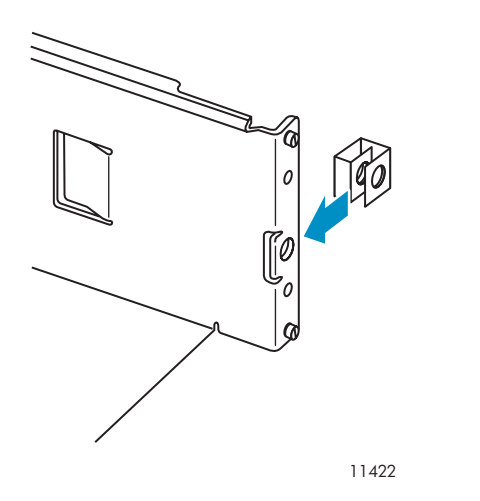

**Abbildung 16 Anbringen der Klemmmutter an die Schiene**

**2.** Verwenden Sie die beiden Schrauben mit Unterlegscheiben aus dem Paket für die **standardmäßige Rackhardware** und einen Schraubendreher Phillips Größe 3, und sichern Sie die Vorderseite der Schiene an der Vorderseite des Racks, wie in [Abbildung 17](#page-34-0) gezeigt. Ziehen Sie die Schiene heraus, und befestigen Sie die Rückseite der Schiene mit den beiden Schrauben und Unterlegscheiben aus dem Paket für die **standardmäßige Rackhardware** am Rack. Befestigen Sie die andere Schiene auf dieselbe Weise.

<span id="page-34-0"></span>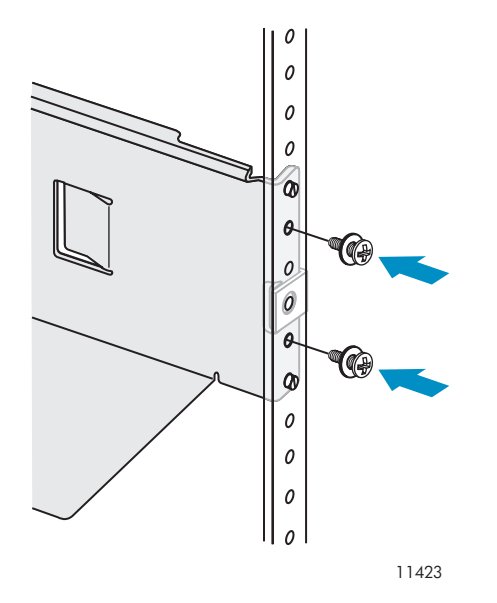

**Abbildung 17 Befestigen der Schienen am Rack**

**3.** Überspringen Sie diesen Schritt, wenn Sie einen SL24 Autoloader oder eine SL48 Library in ein Rack mit 10-32 Gewindebohrungen im Rackgestell installieren.

Racks mit vertikalen Montageschienen mit M6 Gewindebohrungen im Rackgestell (Sun Rack 900 und 1000): Installieren Sie eine Klemmmutter aus dem Paket für die **standardmäßige Rackhardware** an der Vorderseite des Racks an jeder Seite in den in Abbildung 18 gezeigten Positionen. Diese werden zum Sichern der Library am Rack benötigt.

Racks mit vertikalen Montageschienen mit 9,5 mm Vierkantbohrungen im Rackgestell (Sun StorageTek Rack): Installieren Sie eine Klemmmutter aus dem Paket für das **Rack mit 9,5 mm Vierkantbohrungen** an der Vorderseite des Racks an jeder Seite in den in Abbildung 18 gezeigten Positionen. Diese werden zum Sichern der Library am Rack benötigt.

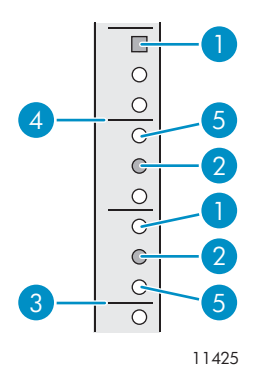

#### **Abbildung 18 Klemmmutterposition**

- 
- 3. Unterseite der Library 1. U-Kennzeichnung
- 1. Klemmmutterposition 2. Schienenschraubenposition
	-

5. Führungsstiftposition

So bauen Sie das Gerät auf die Schienen und in das Rack ein:

- **1.** Befestigen Sie die Halteschrauben an der Frontblende (siehe [Abbildung 19\)](#page-35-0).
- **2.** Schieben Sie das Gerät auf die Schienen.

<span id="page-35-0"></span>**3.** Befestigen Sie die Frontblende an der Vorderseite des Geräts mit einem Kreuzschraubendreher (Phillips Größe 2) am Rack, indem Sie auf beiden Seiten des Geräts die Halteschrauben in die kleinen Bohrungen in der Montagehalterung einsetzen und anziehen.

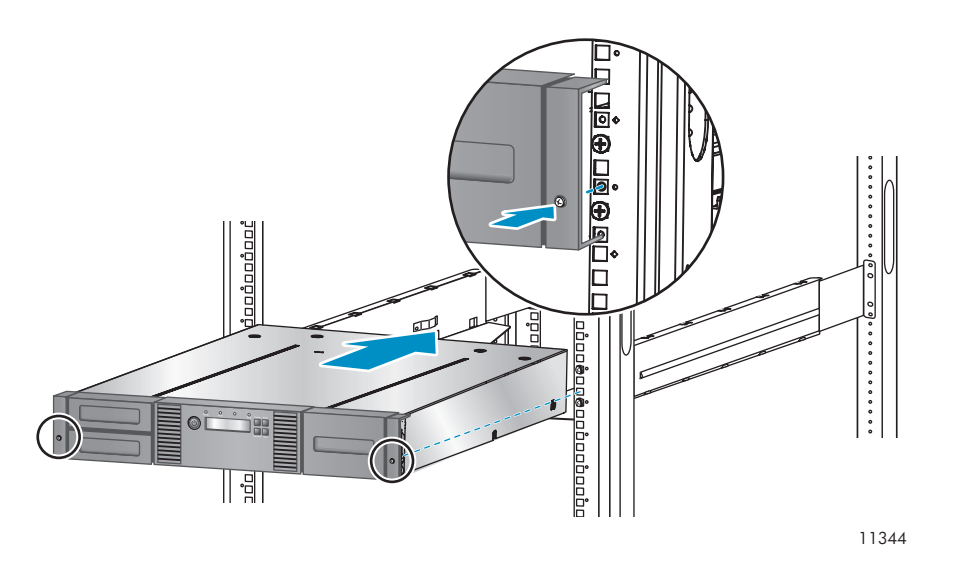

**Abbildung 19 Befestigen des Tape Autoloaders oder der Tape Library am Rack**

## Installation des Desktop-Umrüstkits

Das Rack-zu-Desktop-Umrüstkit stützt die Enden des Autoloaders oder der Library ab, ist jedoch keine feste Abdeckung.

#### **WICHTIG:**

Sie dürfen die Oberseite des Autoloaders oder der Library mit keinem Gewicht beschweren, auch nicht bei angebrachter Abdeckung.

So bringen Sie die Abdeckung an:

- **1.** Legen Sie die Abdeckung auf eine flache, ebene Fläche hinter dem Gerät.
- **2.** Schieben Sie das Gerät in die Abdeckung, bis sich die Vorderseite des Geräts auf einer Höhe mit der Abdeckung befindet (siehe Abbildung 20).
- **3.** Ziehen Sie die Halteschrauben auf der Vorderseite so weit fest, dass die Abdeckung gesichert ist.

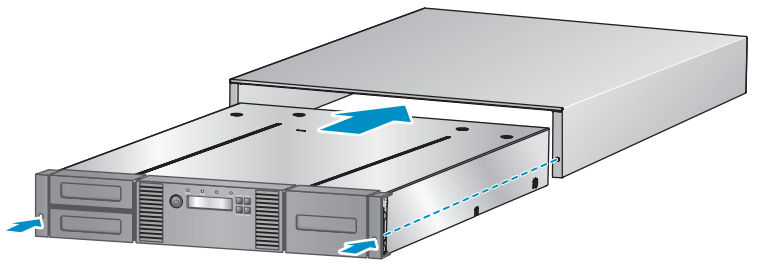

11349

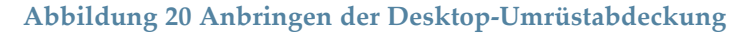
## Installation zusätzlicher Bandlaufwerke

Wenn Sie zusätzliche Bandlaufwerke für den Autoloader oder die Library erworben haben, können Sie diese nun installieren oder damit warten, bis die Installation des Autoloaders oder der Library abgeschlossen ist.

So installieren Sie zusätzliche Bandlaufwerke:

- **1.** Suchen Sie einen entsprechenden leeren Laufwerkseinschub an der Rückseite des Autoloaders oder der Library.
	- SL24: Der Autoloader sollte über ein Bandlaufwerk im unteren Einschub verfügen. Installieren Sie das zusätzliche Bandlaufwerk im oberen Einschub.
	- SL48: Installieren Sie das Bandlaufwerk in dem Laufwerkseinschub, der sich direkt über den vorhandenen Bandlaufwerken befindet. Wenn Sie eine Lücke lassen und später ein Laufwerk dort installieren, wird dem neuen Laufwerk die nächsthöhere Nummer zugewiesen, sodass die Laufwerke nicht geordnet nummeriert sind. Wenn die Einstellungen auf die werkseitigen Standardeinstellungen zurückgesetzt werden oder die Library aus- und wieder eingeschaltet wird, werden die Laufwerke neu nummeriert, und möglicherweise müssen Sie die Konfiguration Ihrer Sicherungsserver aktualisieren.

Entfernen Sie die Frontabdeckung, die den Laufwerkseinschub abdeckt, indem Sie die Schrauben entfernen, die sie fixieren.

**2.** Halten Sie das Bandlaufwerk am Griff, stützen Sie es von unten und schieben Sie es so weit in den Laufwerkseinschub, bis es bündig mit der Rückseite des Autoloaders oder der Library abschließt, wie in Abbildung 21 gezeigt.

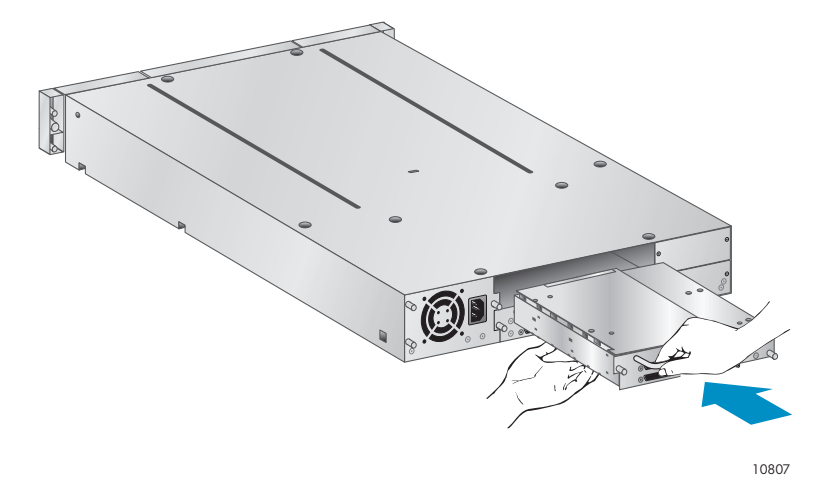

**Abbildung 21 Installation eines Bandlaufwerks**

**3.** Ziehen Sie die blauen Halteschrauben fest, um das Bandlaufwerk am Gehäuse zu befestigen.

## Installation eines redundanten Netzteils

Wenn Sie über ein redundantes Netzteil für die SL48 Tape Library verfügen, können Sie dies jetzt installieren oder damit warten, bis die Installation abgeschlossen ist.

So installieren Sie das redundante Netzteil:

- **1.** Stellen Sie sicher, dass die Stromzufuhr zur Library unterbrochen ist und das Netzkabel nicht angeschlossen ist.
- **2.** Suchen Sie den zweiten Netzteileinschub an der Rückseite der Library. Dieser befindet sich genau über dem vorhandenen Netzteil.
- **3.** Verwenden Sie einen Kreuzschlitzschraubendreher, um die Schrauben zu entfernen, mit denen die Einschubabdeckung am Gehäuse befestigt ist.
- **4.** Positionieren Sie das neue Netzteil auf den Ausrichtungsschienen, und schieben Sie es in die Library, bis es an der Rückseite der Library anliegt (siehe Abbildung 22).

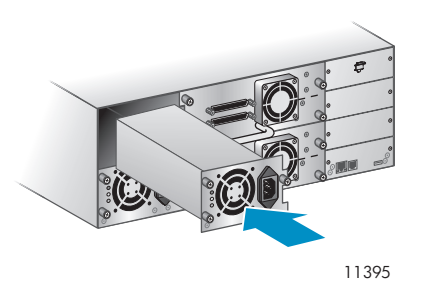

#### **Abbildung 22 Installation des neuen Netzteils**

**5.** Ziehen Sie die blauen Rändelschrauben mit der Hand fest, um das Netzteil am Gehäuse zu sichern (siehe Abbildung 23).

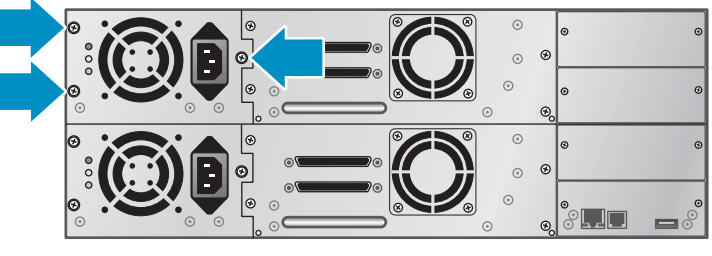

11263

**Abbildung 23 Rändelschrauben des redundantes Netzteils**

## Ändern der SCSI-Adresse (nur Parallel SCSI-Laufwerke)

Die vorkonfigurierte SCSI-Adresse aller Bandlaufwerke voller Bauhöhe lautet 4. Bei Laufwerken halber Bauhöhe weist das untere Laufwerk jedes Paars die SCSI-Adresse 4 und das obere Laufwerk die SCSI-Adresse 5 auf. Wenn diese vorkonfigurierten Adressen an einem Bus nicht eindeutig sind, müssen Sie die SCSI-ID von einem oder mehreren Laufwerken ändern.

So ändern Sie die SCSI-ID:

- **1.** Verbinden Sie das Netzkabel mit dem Netzanschluss an der Rückseite und anschließend mit der Steckdose.
- **2.** Drücken Sie den runden Netzschalter an der Vorderseite des Geräts, um das Gerät einzuschalten.
- **3.** Legen Sie an der Vorderseite die neue SCSI-ID für alle Laufwerke fest, die über eine andere SCSI-ID verfügen müssen. SL24: siehe ["Ändern der SCSI-Adresse" auf Seite 84](#page-83-0). SL48, siehe: ["Ändern der SCSI-ID des Laufwerks \(Configuration > Drive Configuration\)" auf Seite 110](#page-109-0).
- **4.** Schalten Sie das Gerät aus, indem Sie den Netzschalter an der Vorderseite betätigen.

## Anschließen des Parallel SCSI-Kabels (nur Parallel SCSI-Geräte)

## **HINWEIS:**

LTO-3-Bandlaufwerke sind Ultra 320 SCSI LVD-Geräte. Verwenden Sie ausschließlich Kabel und Terminatoren, die für die Ultra 320-Verwendung geeignet oder als MultiMode gekennzeichnet sind. LTO-2-Bandlaufwerke sind Ultra 160 SCSI LVD/SE-Geräte. Verwenden Sie ausschließlich Kabel und Terminatoren, die für die Ultra 160-Verwendung geeignet oder als MultiMode gekennzeichnet sind.

So schließen Sie das Parallel SCSI-Kabel an das Gerät an:

- **1.** Sun empfiehlt das Ausschalten des Hostservers vor dem Anschließen neuer Geräte.
- **2.** Schließen Sie ein Ende des Parallel SCSI-Kabels (im Zubehörpaket enthalten) an den entsprechenden Anschluss auf der Rückseite des Bandlaufwerks an (siehe Abbildung 24)

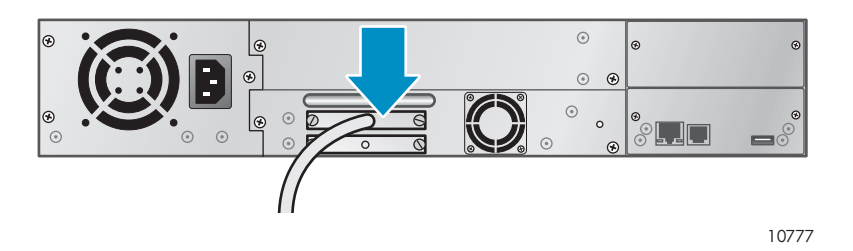

**Abbildung 24 Anschließen des Parallel SCSI-Kabels an das Laufwerk**

**3.** Schließen Sie das andere Ende des Parallel SCSI-Kabels an den Anschluss am Parallel SCSI-HBA oder an den Anschluss des vorherigen Geräts am Parallel SCSI-Bus an.

#### Ë **HINWEIS:**

Beim Host Bus Adapter sollte es sich um ein Low Voltage Differential Signaling (LVDS) Gerät handeln. Ein Single-Ended (SE) SCSI-HBA wird unterstützt, setzt die Leistung jedoch erheblich herab und verkürzt die maximale Kabellänge. An demselben Parallel SCSI-Bus befindliche SE-Geräte führen dazu, dass sämtliche Geräte an dem Parallel SCSI-Bus auf SE-Geschwindigkeit reduziert werden, wodurch die Leistung stark beeinträchtigt wird. Schließen Sie das LTO-3-Bandlaufwerk niemals an einen SE-SCSI-Bus an.

**4.** Bringen Sie den Terminator am verbleibenden Parallel SCSI-Anschluss auf der Rückseite des Bandlaufwerks an, wenn es sich bei dem Autoloader oder der Library um das letzte oder einzige Gerät am Parallel SCSI-Bus handelt. Andernfalls schließen Sie ein Ende eines Parallel SCSI-Kabels an dem verbleibenden Anschluss und das andere Ende an dem nächsten Gerät an dem Parallel SCSI-Bus an. Stellen Sie sicher, dass das letzte Gerät am Parallel SCSI-Bus ordnungsgemäß terminiert ist.

## Anschließen von Fibre Channel-Kabeln (nur Fibre Channel-Geräte)

Jedes Bandlaufwerk verfügt über zwei FC-Anschlüsse.

## **E** HINWEIS:

Sun empfiehlt, dass Sie nur Anschluss A verkabeln. Konfigurieren Sie Anschluss B bei **Fibre Speed** und **Port Type** als **Auto Detect**.

So schließen Sie Fibre Channel-Kabel an den Autoloader oder die Library an:

**1.** Entfernen Sie die FC-Anschlusskappen, falls erforderlich. Schließen Sie ein Ende des Fibre Channel-Kabels an Anschluss A des Bandlaufwerks an, wie in Abbildung 25 gezeigt.

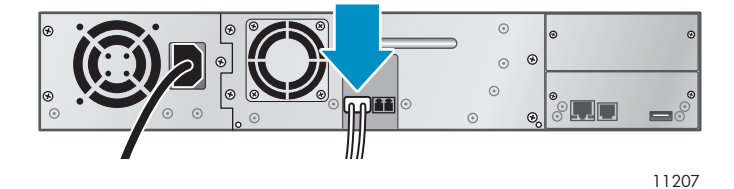

**Abbildung 25 Anschließen des Fibre Channel-Kabels**

**2.** Schließen Sie das andere Ende des FC-Kabels an ein Switch oder HBA an.

## Einschalten des Autoloaders oder der Library

## **VORSICHT!**

Dieses Produkt darf *ausschließlich* mit einem von Sun für die Verwendung in Ihrem Land zugelassenen Netzkabel verwendet werden. Die Verwendung eines nicht von Sun zugelassenen Netzkabels kann folgende Konsequenzen haben: 1) Nichteinhaltung der nationalen Sicherheitsbestimmungen, 2) Überschreiten der Strombelastbarkeit des Netzkabels, was zu einer Überhitzung und in der Folge zu Verletzungen und Beschädigungen und/oder Sachschäden führen kann, 3) Stromschlaggefahr durch Kabelbruch und Freilegen der Adern. Für den Fall, dass ein nicht von Sun empfohlenes zugelassenes Netzkabel verwendet wird, übernimmt Sun keinerlei Haftung.

So schalten Sie den Autoloader oder die Library ein:

- **1.** Schließen Sie ein Ethernet-Kabel an einen funktionstüchtigen LAN-Anschluss und an den Ethernet-Anschluss an der Rückseite des Autoloaders oder der Library an.
- **2.** Schließen Sie das Netzkabel am Netzanschluss auf der Rückseite des Autoloaders oder der Library an (siehe Abbildung 26).

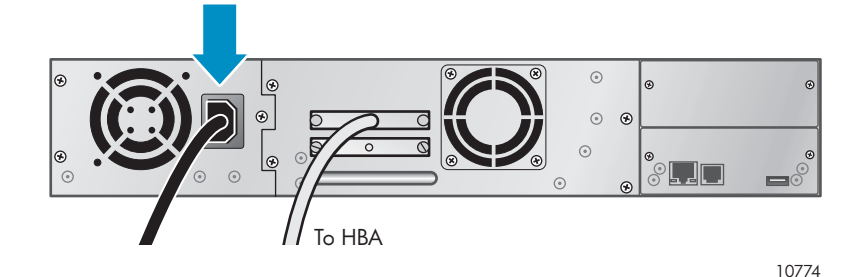

**Abbildung 26 Anschließen des Netzkabels**

- **3.** Schließen Sie das Netzkabel an die nächste geerdete Steckdose an.
- **4.** Schalten Sie das Gerät über den Netzschalter ein. Prüfen Sie den LCD-Bildschirm, um so festzustellen, dass das Gerät mit Strom versorgt wird. Ist dies nicht der Fall, überprüfen Sie die Stromanschlüsse und die Steckdose. Während des Selbsttests beim Systemstart (POST) leuchten alle vier LEDs kurz auf, woraufhin die LED **Ready** blinkt. Nach Abschluss der Initialisierungssequenz wird auf dem LCD-Bildschirm der Startbildschirm angezeigt. Wenn der Erkennungsvorgang mehr als fünf Minuten in Anspruch nimmt, wird der Begrüßungsbildschirm angezeigt. Drücken Sie eine beliebige Taste, um den Startbildschirm aufzurufen.
- **5.** Schließen Sie den Hostserver und alle weiteren Geräte an.
- **6.** Schalten Sie alle anderen Geräte ein, die Sie zuvor ausgeschaltet haben.

**7.** Schalten Sie den Server ein.

## Konfiguration des Autoloaders oder der Library

Die Library ist nun mit dem Host verbunden und eingeschaltet und kann nun für die Umgebung konfiguriert werden.

So konfigurieren Sie den Autoloader oder die Library vom Operator Control Panel (OCP) aus:

- **1.** Legen Sie das Administratorkennwort fest. Durch das Festlegen des Administratorkennworts werden nicht autorisierte Benutzer daran gehindert, Bänder aus dem Gerät zu entnehmen. Sie müssen das Administratorkennwort festlegen, um das Gerät mit dem Remote Management Interface (RMI) verwalten zu können. (SL24: siehe ["Ändern des Administratorkennworts" auf Seite 82](#page-81-0). SL48: siehe ["Ändern des Administratorkennworts \(Configuration > Administrator Password\)" auf Seite 110](#page-109-0).)
- **2.** Stellen Sie das Datum und die Uhrzeit ein. Der Autoloader oder die Library verwendet das Datum und die Uhrzeit, um Ereignisse aufzuzeichnen. Das Datum und die Uhrzeit sollten bei der Erstinstallation eingestellt werden. (SL24: siehe ["Einstellen des Datums und der Uhrzeit" auf Seite 87](#page-86-0). SL48: siehe ["Einstellen von Datum und Uhrzeit der Library \(Configuration > Set Date/Time\)" auf Seite 112](#page-111-0).)
- **3.** Konfigurieren Sie die Netzwerkeinstellungen. Die Konfiguration des Netzwerks ermöglicht Ihnen das Überwachen, Konfigurieren und Steuern der meisten Funktionen des Autoloaders oder der Library von der RMI aus. Das Gerät kann entweder von einem DHCP-Server eine IP-Adresse erhalten, oder Sie können eine statische IP-Adresse festlegen. Sobald Sie über eine IP-Adresse verfügen, können Sie das Gerät vom RMI aus verwalten. (SL24: siehe ["Konfigurieren von Netzwerkeinstellungen" auf Seite 87](#page-86-0). SL48: siehe ["](#page-109-0)Ändern [der Netzwerkkonfiguration \(Configuration > Network Configuration\)" auf Seite 110](#page-109-0).)
- **4.** Konfigurieren Sie die Fibre Channel-Anschlüsse (nur Fibre Channel-Bandlaufwerke). Sun empfiehlt das Beibehalten der Standardeinstellungen der Fibre Channel-Anschlüsse:
	- Fibre-Geschwindigkeit: Automatic
	- Anschlusstyp: Automatische Erkennung

Das Laufwerk wählt die entsprechenden Einstellungen aus. Informationen zum Ändern der Einstellungen von der RMI aus finden Sie unter ["Ändern der Laufwerkskonfiguration" auf Seite 63](#page-62-0). Informationen zum Ändern der Einstellungen vom OCP aus finden Sie unter ["Ändern der Laufwerkskonfiguration \(Fibre Channel-Laufwerke\)" auf Seite 84](#page-83-0) (für SL24) oder unter "Andern der SCSI-ID des Laufwerks (Configuration > Drive Configuration)" auf Seite 110 (für SL48).

## Überprüfen der Verbindung

So überprüfen Sie die Verbindung zwischen dem Hostcomputer und dem Autoloader oder der Library:

- **1.** Installieren Sie die Anwendungssoftware und/oder Treiber, die mit dem Autoloader oder der Library kompatibel sind. Informationen zur Software-Kompatibilität finden Sie unter Einige Sicherungsanwendungen benötigen zusätzliche Software oder Lizenzen für die Kommunikation mit der Robotik.
- **2.** Überprüfen Sie die Verbindung zwischen dem Autoloader oder der Library und dem Host:
	- Stellen Sie folgendermaßen sicher, dass das Betriebssystem des Hostservers das Gerät in Microsoft® Windows® XP, Windows® Server 2003 oder Windows 2000® erkannt hat: **Einstellungen > Systemsteuerung > System > Hardware > Geräte-Manager > Bandlaufwerk/Medienwechsler**.

Weitere Informationen zum Überprüfen der Verbindung von Parallel SCSI-Geräten finden Sie in der Dokumentation des Betriebssystems.

## Beschriften und Laden der Bandkassetten

Bevor Sie Ihren neuen Autoloader oder Ihre neue Library verwenden, müssen Sie Bandkassetten in die Magazine laden.

So bereiten Sie Ihre Bandkassetten vor und laden diese in den Autoloader oder die Library:

- **1.** Erwerben Sie Bandkassetten, die mit Ihrem Autoloader oder Ihrer Library kompatibel ist. (Siehe ["Bandkassetten" auf Seite 43](#page-42-0).)
- **2.** Beschriften Sie alle nicht etikettierten Bandkassetten, und beschleunigen Sie dadurch die Bestandserfassung. (Siehe ["Beschriften der Bandkassetten" auf Seite 44](#page-43-0).)
- **3.** Entfernen Sie mit der RMI oder dem OCP eines der Magazine aus dem Autoloader oder der Library:
	- RMI: siehe ["Entriegeln und Austauschen von Magazinen" auf Seite 70](#page-69-0)
	- SL24 OCP: siehe ["Entsperren, Entnehmen und Austauschen von Magazinen" auf Seite 90](#page-89-0)
	- SL48 OCP: siehe ["Entsperren, Entnehmen und Austauschen von Magazinen" auf Seite 90](#page-89-0)

Der Autoloader oder die Library führt keinen weiteren Vorgang aus, wenn dem Gerät ein Magazin entnommen ist.

- 4. Setzen Sie die Bandkassetten in das Magazin ein. (Siehe ["Magazine" auf Seite 45](#page-44-0).)
- **5.** Setzen Sie das Magazin in den Autoloader oder die Library ein.
- **6.** Wiederholen Sie die Schritte 2 bis 5 für jedes der anderen Magazine.

# <span id="page-42-0"></span>**3 Bandkassetten und Magazine**

Dieses Kapitel erläutert die mit Ihrem Autoloader oder Ihrer Library zu verwendenden Medien, das Beschriften Ihrer Bandkassetten sowie deren Schreibschutz. Ein umsichtiges Beschriften und Behandeln der Bandkassetten verlängert das Leben der Bandkassetten und des Autoloaders oder der Library.

## Bandkassetten

Verwenden Sie die Ultrium-Daten- und Reinigungsbandkassetten, die für Ihr Modell der des Autoloaders oder der Library vorgesehen sind. Sie können Daten- und Reinigungskassetten unter [http://www.sun.com/storagetek/tape\\_storage/tape\\_media/lto](http://www.sun.com/storagetek/tape_storage/tape_media/lto) bestellen.

## **HINWEIS:**

LTO-3Bandlaufwerke unterstützen wiederbeschreibbare ebenso wie WORM-Datenkassetten. Einmal beschreibbare (WORM) Datenkassetten bieten erhöhte Datensicherheit vor versehentlicher oder böswilliger Änderung der Daten auf der Bandkassette. Auf WORM-Datenkassetten können Daten bandübergreifend gesichert werden, um die Bandkapazität optimal zu nutzen, Daten auf dieser Kassette können jedoch nicht gelöscht oder überschrieben werden. WORM-Datenkassetten sind an ihren typischen, zweifarbigen gelben und weißen Kassettenfarben leicht erkennbar.

## Verwenden und Pflege von Bandkassetten

#### **ACHTUNG:**

**Entmagnetisieren Sie keine Ultrium-Datenkassetten!** Diese Datenkassetten sind bereits mit einem magnetischen Servo-Signal bespielt. Dieses Signal ist erforderlich, um die Kassette mit dem LTO-Bandlaufwerk verwenden zu können. Entfernen Sie magnetische Gegenstände aus der näheren Umgebung der Kassette.

Um eine maximale Lebensdauer Ihrer Datenkassetten zu gewährleisten, sollten Sie folgende Richtlinien beachten:

- Verwenden Sie nur Datenkassetten, die für Ihr Gerät geeignet sind.
- Reinigen Sie das Bandlaufwerk, wenn die LED **Clean** leuchtet.

## **ACHTUNG:**

Verwenden Sie nur Ultrium Universal-Reinigungskassetten.

- Lassen Sie die Kassetten nicht fallen. Starke Erschütterungen können den Inhalt der Kassette oder das Gehäuse der Kassette beschädigen, sodass die Kassette unbrauchbar wird.
- Setzen Sie die Datenkassetten nicht direktem Sonnenlicht oder Wärmequellen wie tragbaren Heizgeräten oder Wärmeleitungen aus.
- Die Betriebstemperatur für Datenkassetten liegt zwischen 10 und 35°C. Die Kassetten sollten bei einer Temperatur zwischen -40 und +60ºC in einer staubfreien Umgebung aufbewahrt werden. Die relative Luftfeuchtigkeit sollte stets zwischen 20 und 80% (nicht kondensierend) betragen.
- Wenn eine Datenkassette Temperaturen außerhalb der angegebenen Bereiche ausgesetzt wurde, bewahren Sie sie für dieselbe Zeitspanne, maximal 24 Stunden, bei Raumtemperatur auf, um sie zu stabilisieren.
- Bewahren Sie Datenkassetten nicht in der Nähe von elektromagnetischen Strahlungsquellen oder starken Magnetfeldern auf, wie etwa Computerbildschirmen, Elektromotoren, Lautsprechern oder Röntgengeräten. Elektromagnetische Strahlung und Magnetfelder können

die Daten und den integrierten Servo-Code, der vom Kassettenhersteller auf das Medium geschrieben wurde, zerstören, wodurch die Kassette unbrauchbar wird.

• Bringen Sie Etiketten nur in dem dafür vorgesehenen Bereich auf der Kassette an.

## <span id="page-43-0"></span>Beschriften der Bandkassetten

Das Gerät verfügt über einen Strichcode-Leser, der die Bandetiketten lesen kann und die Bestandsdaten abspeichert. Das Gerät sendet die Bestandsinformationen anschließend an die Hostanwendung, OCP und RMI. Es empfiehlt sich, jede Bandkassette mit einem Strichcode-Etikett zu beschriften. Dies ermöglicht dem Strichcode-Leser ein schnelles Auffinden der Bandkassetten und beschleunigt dadurch die Bestandserfassung. Machen Sie es sich zur Gewohnheit, Ihre Bandkassetten mit Strichcode-Etiketten zu versehen.

## **TIPP:**

Der Strichcode-Scanner muss so lange jedes Band oder die Rückseite des Speichereinschubs scannen, bis das Strichcode-Etikett für die Kassette oder den Speichereinschub eingelesen wird oder festgestellt wird, dass der Einschub leer ist. Der Strichcode-Scanner kann eine ordnungsgemäß etikettierte Kassette schon beim ersten Scanvorgang erkennen. Einen leeren Einschub er kennt er beim zweiten Scan. Wenn eine nicht etikettierte Kassette im Einschub ist, sind mehrere Scanvorgänge sowie ein Berühren der Kassette erforderlich, damit erkannt werden kann, dass sich eine nicht etikettierte Kassette im Einschub befindet. Dieser Erkennungsvorgang dauert ungefähr vier Mal länger als die Erkennung einer ordnungsgemäß etikettierten Kassette. Auch wenn Sie die Strichcode-Informationen nicht benötigen, beschleunigen Strichcode-Etiketten die Bestandserfassung.

Ihre Hostsoftware muss eventuell die folgenden Informationen über den entsprechenden Strichcode auslesen:

- Datum der Formatierung oder Initialisierung
- Medienpool des Bands
- Auf dem Band gespeicherte Daten
- Alter der Sicherung
- Bei Verwendung der Bandkassette festgestellte Fehler (zur Bestimmung einer defekten Bandkassette)

Ultrium-Bandkassetten besitzen einen vertieften Bereich auf der Stirnseite der Kassette neben dem Schreibschutzschieber. Verwenden Sie diesen Bereich zum Anbringen der Strichcode-Etiketten mit selbstklebender Rückseite. Bringen Sie Etiketten nur wie gezeigt an:

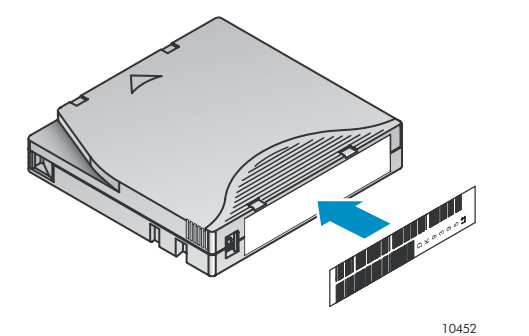

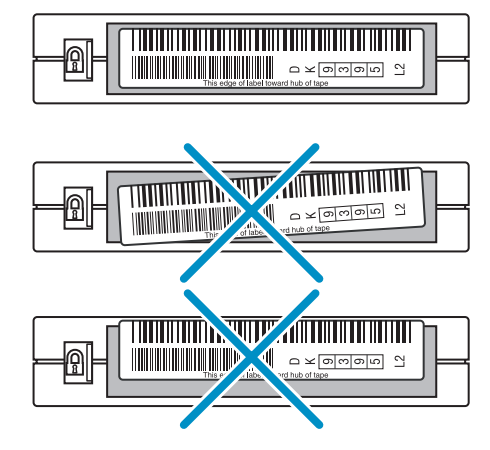

10453

## <span id="page-44-0"></span>**WICHTIG:**

Das Strichcode-Etikett darf nur wie gezeigt angebracht werden. Dabei muss der alphanumerische Teil zur Unterseite der Bandkassette weisen. Bringen Sie niemals mehrere Etiketten auf einer Kassette an, da zusätzliche Etiketten zu einem Verklemmen der Kassette im Bandlaufwerk führen können.

## Schreibschutz von Bandkassetten

Alle wiederbeschreibbaren Datenkassetten verfügen über einen Schreibschutzschieber, um ein versehentliches Löschen oder Überschreiben von Daten zu verhindern. Stellen Sie vor dem Einlegen einer Kassette in das Gerät sicher, dass sich der Schreibschutzschieber an der Vorderseite der Kassette in der gewünschten Position befindet.

- Bewegen Sie den Schieber nach **links**, damit Daten auf die Kassette geschrieben werden können (siehe Abbildung 27, 1).
- Bewegen Sie den Schieber nach **rechts**, um die Kassette mit einem Schreibschutz zu versehen. Mit einem kleinen Vorhängeschloss oder einer roten Markierung wird angezeigt, dass die Kassette schreibgeschützt ist (siehe Abbildung 27, 2).

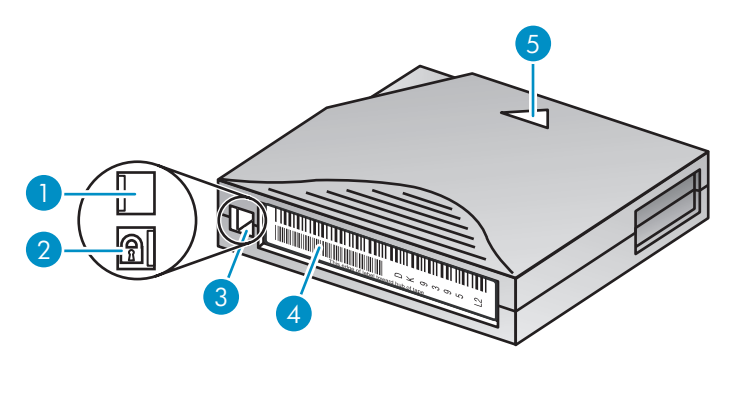

10454

#### **Abbildung 27 Schreibschutz von Datenkassetten**

- 1. Nicht schreibgeschützt 2. Schreibgeschützt
- 3. Schreibschutzschieber 4. Strichcode-Etikett
- 5. Einlegepfeil
- 
- 

## Abwärtskompatibilität für Lesen

**Tabelle 8 Abwärtskompatibilität für Lesen**

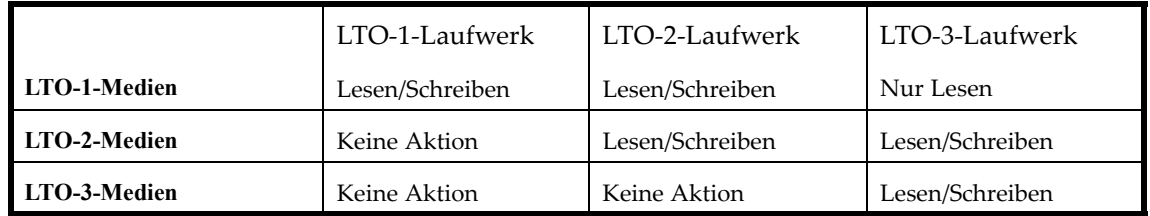

## Magazine

Das Gerät verfügt über entnehmbare Magazine. Der Zugriff auf die Magazine ist durch ein Kennwort geschützt. Aus Sicherheitsgründen wird die Robotik-Mechanik gestoppt, sobald ein Magazin entfernt wird.

Die Magazine können über das Operator Control Panel (OCP), das Remote Management Interface (RMI) oder von Hand entnommen werden. Sun empfiehlt, Magazine mit OCP oder RMI zu entriegeln. Das Magazin darf nur manuell entnommen werden, wenn die Entnahme über das OCP oder das RMI fehlschlug oder das Gerät nicht mehr in Betrieb ist.

## *WICHTIG:*

Informationen zur manuellen Entriegelung eines Magazins finden Sie unter ["Manuelle Entriegelung der Magazine" auf Seite 137](#page-136-0). Dieser manuelle Prozess sollte jedoch nur zum Einsatz kommen, wenn das Magazin über das OCP oder das RMI nicht entnommen werden kann.

Das Schema der Einschubnummerierung für SL24 wird in Abbildung 28 gezeigt. Informationen zur Einschubnummerierung Ihres Autoloaders oder Ihrer Library in ihrer aktuellen Konfiguration finden Sie unter (RMI) ["Status: Seite Inventory" auf Seite 59](#page-58-0).

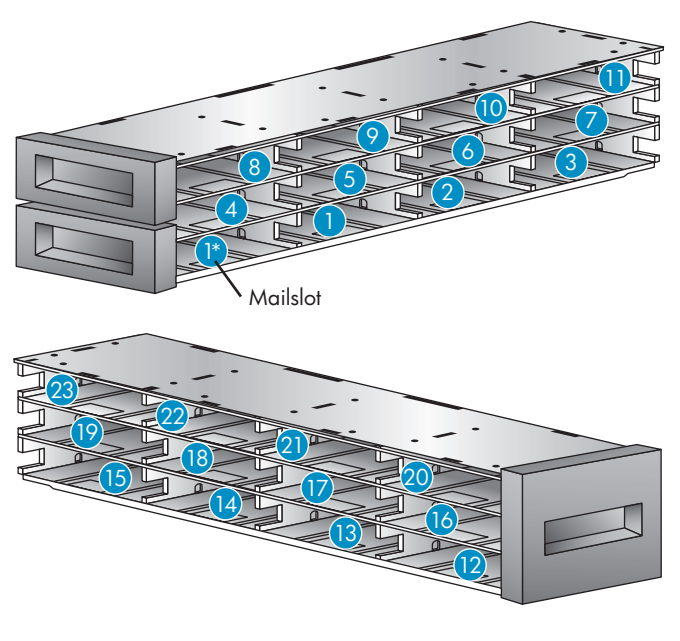

10771

**Abbildung 28 SL24 – Einschubnummerierung mit Aktivierung des einzigen Mail-Einschubs**

\* Wenn der Mail-Einschub deaktiviert ist, wird der Mail-Einschub zu Einschub 1 und alle anderen Einschübe werden dementsprechend nummeriert.

Bei SL48 werden die Speichereinschübe beginnend beim Magazin unten links nummeriert, wie in Abbildung 29 gezeigt.

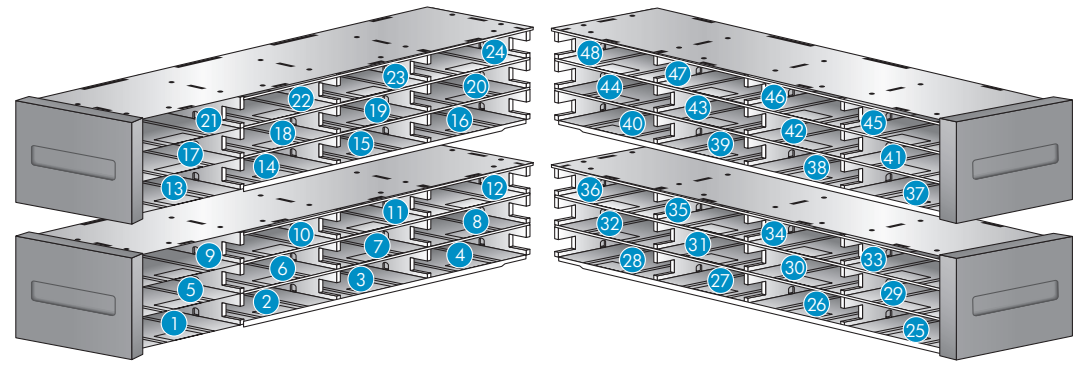

**Abbildung 29 SL48 – Einschubnummerierung mit deaktiviertem Mail-Einschub**

Wenn der SL48-Mail-Einschub aktiviert ist, werden alle Speichereinschubsnummern angepasst, wie in Abbildung 30 gezeigt. Die Speichereinschübe in den anderen Magazinen werden entsprechend neu nummeriert.

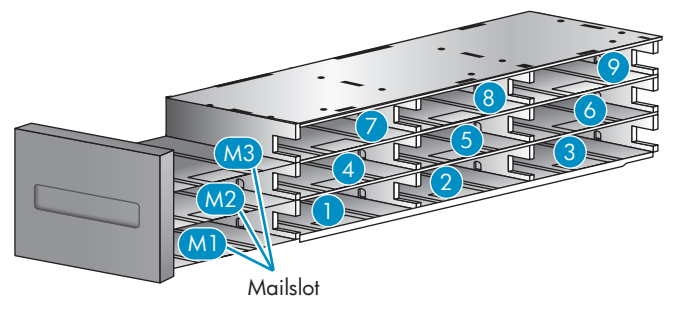

**Abbildung 30 SL48 – Nummerierung des Magazineinschubs unten links mit aktiviertem Mail-Einschub**

# **4 Betrieb des Autoloaders oder der Library**

Der Autoloader oder die Library kann folgendermaßen betrieben werden:

- **Remote Management Interface (RMI)** Das RMI ermöglicht Ihnen das Überwachen und Steuern Autoloader oder Library von einer Website aus. Sie können auf die meisten Funktionen des Autoloaders oder der Library vom RMI aus zugreifen.
- **Operator Control Panel (OCP)** Diese Oberfläche ermöglicht den Betrieb des Geräts vom Bedienfeld an der Vorderseite aus.
- **Host Backup Software** Sie können sämtliche Funktionen der Sicherungssoftware verwenden.

## **EV** HINWEIS:

Um das RMI verwenden zu können, müssen die Netzwerkeinstellungen des Geräts konfiguriert und das Administratorkennwort festgelegt sein.

## Remote Management Interface (RMI)

## Übersicht

Anhand des RMI können Sie Ihr Gerät von jedem am Netzwerk angeschlossenen Terminal oder über das World Wide Web (WWW) überwachen und steuern. Das RMI besitzt eine dedizierte, geschützte Internet-Site, die eine grafische Darstellung Ihres Geräts enthält.

**Bevor Sie das RMI verwenden können, müssen die Netzwerkverbindung des Geräts konfigurieren und das Administratorkennwort mit dem OCP festle-**gen. (Siehe ["Konfigurieren von Netzwerkeinstellungen" auf Seite 87](#page-86-0) und ["Ändern des Administratorkennworts" auf Seite 82](#page-81-0).)

Zum Öffnen des RMI öffnen Sie einen HTML-Browser, und geben Sie die IP-Adresse des Geräts in die Adressleiste des Browsers ein.

## **TIPP:**

Weitere Informationen finden Sie in der **Hilfe** für RMI. Die Seiten der Hilfe werden mit den meisten Firmware-Aktualisierungen aktualisiert und enthalten häufig technische Details, die nicht in diesem Dokument enthalten sind. Klicken Sie zum Zugriff auf die Hilfe für RMI auf der rechten Seite des Websitebanners auf Help, wie unter ["Weitere Informationsquellen" auf Seite 52](#page-51-0) gezeigt.

#### Folgende Funktionen sind über das RMI verfügbar:

- ["Identity](#page-51-0)[" auf Seite 52](#page-51-0)
	- • ["Anzeige statischer Geräteinformationen" auf Seite 52](#page-51-0)
	- • ["Anzeige statischer Laufwerksinformationen" auf Seite 53](#page-52-0)
- ["Status" auf Seite 56](#page-55-0)
	- • ["Anzeigen dynamischer Laufwerksinformationen" auf Seite 56](#page-55-0)
	- • ["Anzeigen dynamischer Laufwerksinformationen" auf Seite 57](#page-56-0)
	- • ["Anzeigen des Bestands an Bandkassetten](#page-58-0) [" auf Seite 59](#page-58-0)
- ["Configuration" auf Seite 60](#page-59-0)
	- • ["Ändern der Systemkonfiguration" auf Seite 60](#page-59-0)
	- "Ändern der Laufwerkskonfiguration" auf Seite 63
- "Ändern der Netzwerkkonfiguration" auf Seite 64
- "Ändern des Administratorkennworts" auf Seite 65
- • ["Einstellung von Datum/Uhrzeit" auf Seite 66](#page-64-0)
- • ["Einstellen des Fehlerprotokollmodus" auf Se](#page-65-0)ite 66
- • ["Einstellen der Parameter für die Ereignismeldung](#page-65-0)" auf Seite 67
- • ["Wiederherstellen der werkseitigen Standardwerte" auf Seite 67](#page-66-0)
- "O[perations" auf Seite 69](#page-66-0)
	- ["Verschieben von Med](#page-68-0)ien" auf Seite 69
	- • ["Aktualisieren des aktuellen Medienbe](#page-68-0)stands" auf Seite 69
	- • ["Entriegeln und Austauschen von Magazinen" auf Seite 70](#page-68-0)
- "U[nterstützung" auf Seite 70](#page-69-0)
	- ["Durchführen allgemeine](#page-69-0)r Diagnosen" auf Seite 70
	- • ["Service Service-Zugangsbeschränkung" auf Seite](#page-69-0) 71
	- • ["Bestimmung und Aktualisierung von Firmware](#page-70-0) " [au](#page-70-0)f Seite 71
	- • ["Neustart des Geräts" auf Seite 72](#page-70-0)
	- • ["Anzeigen von Protokollen" auf S](#page-71-0)eite 72
	- • ["Reinigung des Bandlaufwerks" auf Seit](#page-71-0)e 73
	- • ["Sun Service-Verknüpfung" auf Seite 73](#page-72-0)

## Anmeldung

Wählen Sie zum Anmelden den **Account Type** aus, geben Sie erforderlichenfalls ein Kennwort ein, und klicken Sie auf **Sign In**. Siehe Abbildung 31.

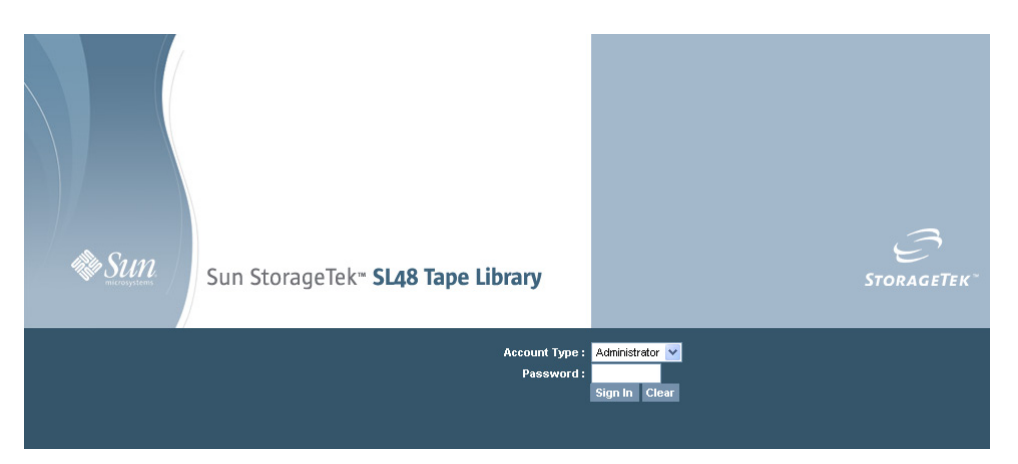

## **Abbildung 31 Seite für die RMI-Anmeldung**

Folgende Kontotypen sind verfügbar:

- User Es ist kein Kennwort erforderlich (Kennwortfeld leer).
- Administrator Das Administratorkennwort ist erforderlich. Für OCP und RMI wird dasselbe Administratorkennwort verwendet. Es gibt kein Standardadministratorkennwort. Das Administratorkennwort muss im OCP eingerichtet werden, bevor es mit dem RMI verwendet werden kann. Wenn Sie das Administratorkennwort verlieren, wenden Sie sich an den technischen Support von Sun. In diesem Fall wird ein temporäres Kennwort erstellt, das Ihnen Administratorzugriff gewährt.
- Service **Auf diese Stufe hat nur Servicepersonal Zugriff** Das Servicekennwort wird werkseitig festgelegt. Für OCP und RMI wird dasselbe Servicekennwort verwendet.

Die Benutzeranmeldung bietet Zugriff auf die Identitäts- und Statusoptionen, jedoch nicht auf die Konfigurations-, Betriebs- und Supportoptionen. Die Administratorebene bietet Zugriff auf alle Bildschirme, jedoch nicht auf die Anmeldekonfigurations- und Service-Bildschirme.

## **TIPP:**

Standardmäßig ist das Administratorkennwort nicht festgelegt. Alle Zeichen sind leer. Sie müssen das Administratorkennwort vom OCP aus festlegen, um die Administratorfunktionen am OCP zu schützen und im RMI zu aktivieren.

## Statusfenster

Das Fenster System Status (siehe Abbildung 32) zeigt den aktuellen Geräte- und Laufwerksstatus an. Das Fenster System Status SL48 zeigt auch den Netzteilstatus an.

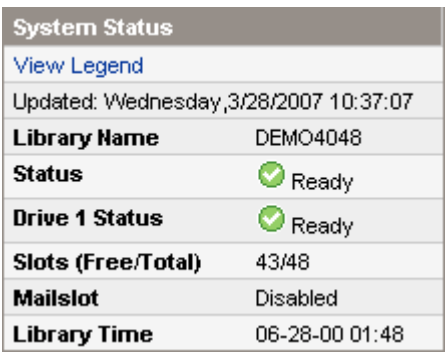

### **Abbildung 32 Fenster System Status**

Das Fenster System Status zeigt Folgendes an:

- Aktualisierte Zeit Der Tag, das Datum und die Uhrzeit der aktuellsten Statusanzeige. Der Zeitstempel stammt von Ihrem Computer und kann sich von der Zeit des Autoloaders oder der Library am unteren Rand des Bildschirms unterscheiden. Klicken Sie auf die Schaltfläche zur Aktualisierung Ihres Browsers, um die Systemstatus zu aktualisieren.
- Autoloader oder Library Name Der Name des Geräts, das in Configuration festgelegt wurde. Bildschirm System.
- Status des Autoloaders oder der Library und der Bandlaufwerke
	- ◎ Das grüne Symbol **Status OK** zeigt an, dass das Gerät ordnungsgemäß funktioniert und kein Eingreifen des Benutzers erforderlich ist.
	- o Das blaue Ausrufezeichen für den **Status Warnung** zeigt an, dass ein Eingreifen des Benutzers erforderlich ist, dass das Gerät jedoch weiterhin Vorgänge ausführen kann.
	- $\boldsymbol{\mathsf{x}}$ Das rote X **Status Fehler** zeigt an, dass ein Eingreifen des Benutzers notwendig ist und das Gerät keine Vorgänge ausführen kann.
- Slots (Free/Total) **Free** gibt die Anzahl der freien Einschübe an. **Total** gibt die Anzahl der Speichereinschübe an, die der Hostsoftware zur Verfügung stehen. Dazu zählen *KEINE* reservierten Einschübe.
- Mailslot Zeigt an, ob der Mail-Einschub offen, geschlossen oder deaktiviert ist.
- Autoloader oder Library Time das Datum und die Uhrzeit des Autoloaders oder der Library (kann vom OCP oder RMI aus eingestellt werden). Die Autoloader oder Library Time wird aktualisiert, sobald der Systemstatus aktualisiert wird. Den Zeitpunkt der aktuellsten Aktualisierung gibt der Zeitpunkt Updated im oberen Bereich des Fensters an. Wenn Sie sich an den Service wenden, um ein temporäres Administratorkennwort zugewiesen zu bekommen, aktualisieren Sie den Systemstatus mit der Schaltfläche zum Aktualisieren in Ihrem Browser, und geben Sie dem Servicetechniker diese Autoloader oder Library Time.
- Netzteilstatus (nur SL48)
	- Good. Das Netzteil funktioniert ordnungsgemäß.
- <span id="page-51-0"></span>• Functional, fan failure. Das Netzteil liefert Strom an die Library, jedoch ist der Lüfter ausgefallen, was zum baldigen Ausfall des Netzteils führen kann. Das Netzteil sollte ersetzt werden.
- Installed, failed. Das in der Einheit installierte Netzteil arbeitet nicht, und die Library verfügt nicht mehr über redundante Netzspannung. Das Netzteil sollte ersetzt werden.
- Removed. Ein Netzteil war an dieser Position installiert, bevor es ausgebaut wurde. Netzteil 1 zeigt immer **Removed** an, wenn es nicht vorhanden ist. Netzteil 2 zeigt **Removed** an, bis die Library neu gestartet wird.

## Weitere Informationsquellen

Weitere Informationen zu den Feldern auf den RMI-Bildschirmen erhalten Sie, indem Sie oben rechts auf **Help** klicken (siehe Abbildung 33). Die Seiten der Hilfe werden mit den meisten Firmware-Aktualisierungen aktualisiert und enthalten häufig technische Details, die nicht in diesem Dokument enthalten sind.

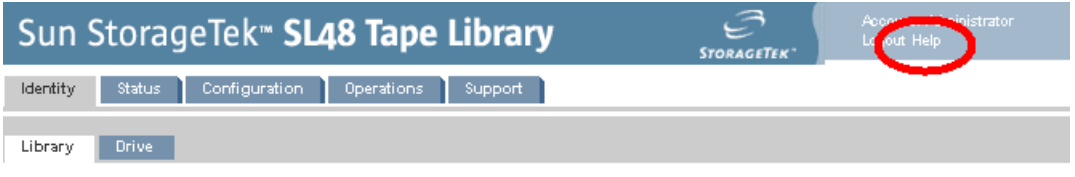

**Abbildung 33 Schaltfläche Help**

## **Identity**

Anzeige statischer Geräteinformationen

Identity: Seite Library bietet statische Informationen zum Gerät.

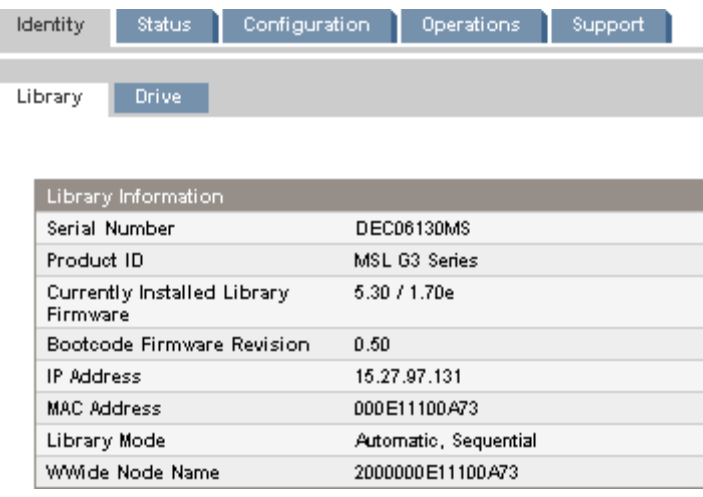

## **Abbildung 34 Identity: Seite Library oder Autoloader**

Sie können Folgendes anzeigen, aber nicht ändern:

- Serial Number Die elektronische Seriennummer des Geräts. Sie sollte mit der Seriennummer auf dem Etikett des Geräts übereinstimmen. Das Etikett befindet sich auf der Ausziehlasche unter dem Laufwerk an der Rückseite des Geräts.
- Product ID Bestimmt, wie das Gerät sich beim Hostcomputer identifiziert.
- Currently Installed Autoloader or Library Firmware x.xx / y.yy
	- x.xx ist die Version der Autoloader oder Library-Controller Firmware.
- y.yy ist die Version der Firmware der Robotik.
- <span id="page-52-0"></span>• Bootcode Firmware Revision
- IP Address Die Netzwerkadresse des Autoloaders oder der Librarydes Autoloaders
- MAC Address Eine eindeutige Kennung für die Controller-Netzwerkschnittstelle des Autoloaders oder der Library
- Autoloader oder Library Mode
	- Automatic Das Gerät schaltet vom Modus Sequential auf den Modus Random um, wenn es Medienwechsler-SCSI-Befehle erhält.
	- Manual Das Gerät behält den aktuellen Modus bei, bis ein Benutzer einen anderen Modus konfiguriert.
	- Random Das Gerät lädt und entlädt Bänder nicht automatisch. Stattdessen wartet es für das Laden und Entladen von Bändern auf Befehle von der Sicherungssoftware oder dem OCP.
	- Sequential Das Gerät entlädt das Band im Laufwerk automatisch, wenn die Hostsoftware einen Befehl zum Entladen an das Laufwerk sendet. Anschließend lädt es das Band aus dem nächsten am höchsten nummerierten Einschub.
	- Loop Im Modus Loop lädt der Autoloader oder die Library das Band aus dem Einschub mit der niedrigsten Nummer, nachdem das Band aus dem Einschub mit der höchsten Nummer entladen wurde. Wenn Loop nicht aufgeführt wird, beendet der Autoloader oder die Library den Lade- und Entladevorgang automatisch, nach das Band aus dem letzten vollen Einschub entladen wurde.

#### **ACHTUNG:**

Da der Modus Loop zu einem endlosen Laden und Entladen der Bänder führt, können alte Daten überschrieben werden. Stellen Sie sicher, dass der Autoloader oder die Library über ausreichend Bänder verfügt, oder dass die Bänder regelmäßig geladen und entladen werden, um sicherzustellen, dass die zu speichernden Daten nicht überschrieben werden.

- Autoload Das Gerät lädt beim Einschalten automatisch das Band aus dem Einschub mit der niedrigsten Nummer.
- WWide Node Name Eine weltweit eindeutige Kennung, der Autoloader oder die Library über SCSI berichtet und die von Betriebssystemen oder Softwareanwendungen verwendet werden kann, um den Autoloader oder die Library zu identifizieren und zu verfolgen

## Anzeige statischer Laufwerksinformationen

Identity: Seite Drive (SCSI) und Identity: Seite Drive (Fibre Channel) bieten detaillierte Informationen zu einem Bandlaufwerk. Wenn der Autoloader oder die Library über mehr als ein Laufwerk verfügt, können Sie die Informationen über die anderen Laufwerke anzeigen, indem Sie die Laufwerksnummer [auswählen.](#page-53-0) [Sie](#page-53-0) [erhalten](#page-53-0) [ein](#page-53-0)e A[nzeige](#page-54-0) [der](#page-54-0) [Felder,](#page-54-0) [die](#page-54-0) [für](#page-54-0) [den](#page-54-0) [Schnitt](#page-54-0)stellentyp der in diesem Autoloader oder dieser Library installierten Laufwerke anwendbar sind.

<span id="page-53-0"></span>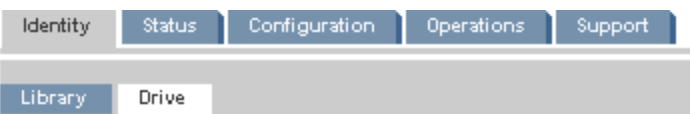

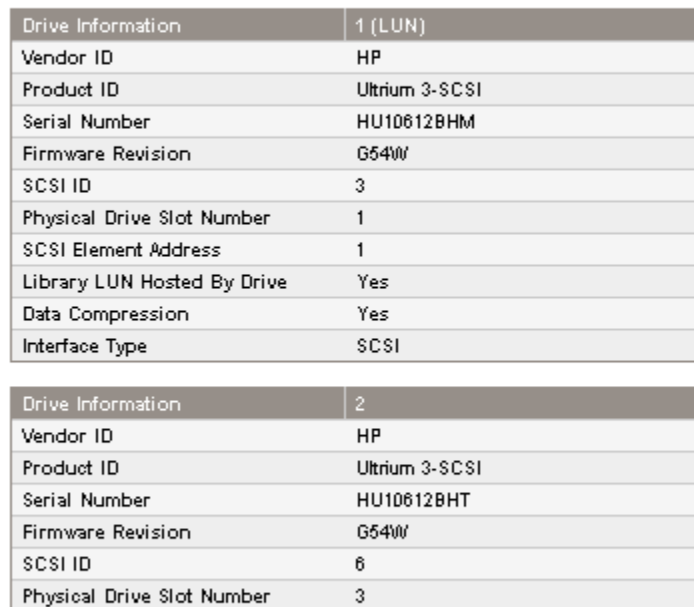

 $\overline{\mathbf{2}}$ 

No

Yes scsi

**Abbildung 35 Identity: Seite Drive (Parallel SCSI)**

SCSI Element Address

Data Compression

Interface Type

Library LUN Hosted By Drive

<span id="page-54-0"></span>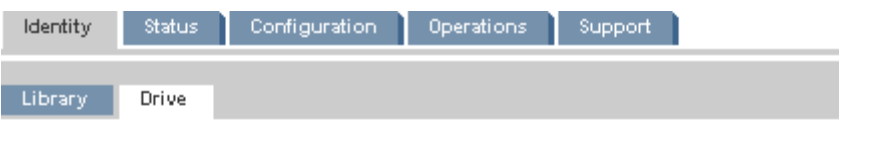

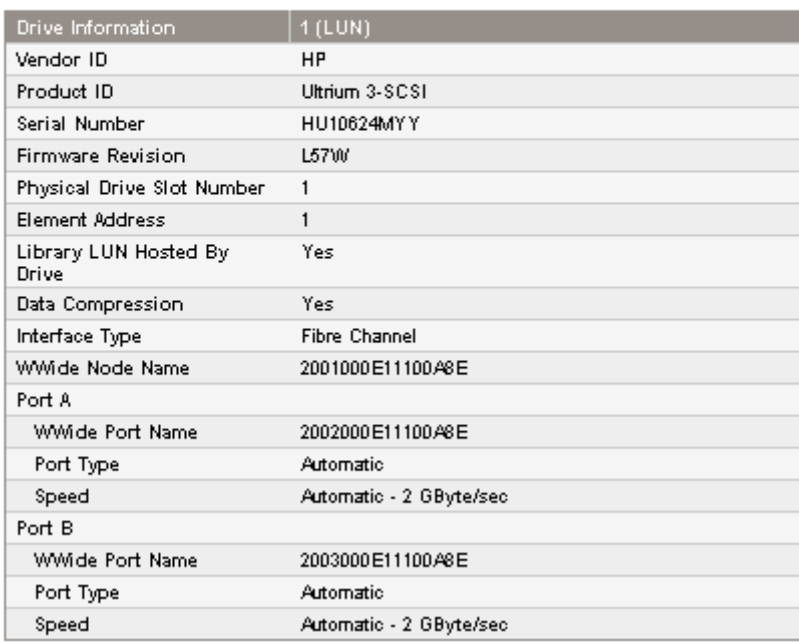

#### **Abbildung 36 Identity: Seite Drive (Fibre Channel)**

Sie können Folgendes anzeigen, aber nicht ändern:

- Vendor ID Lautet immer HP.
- Product ID Vor Laufwerk zur Verfügung gestellte Informationen zur Identifizierung des Produkts.
- Serial Number Elektronische Seriennummer des Geräts. Diese sollte mit der physischen Seriennummer des Geräts übereinstimmen.
- Firmware Revision Version der aktuell installierten Firmware des Laufwerks.
- SCSI ID (nur Parallel SCSI-Laufwerk) SCSI-Adresse des Laufwerks. Die LUN für das Bandlaufwerk lautet 0. Wenn ein Laufwerk ausgebaut oder ausgeschaltet wird, bleibt dessen Nummer erhalten. Wenn ein Laufwerk zwischen zwei anderen Laufwerken hinzugefügt wird, wird ihm die nächste verfügbare Nummer zugewiesen. Die Laufwerksnummern bleiben unveränderlich, bis die werkseitigen Standardeinstellungen wiederhergestellt werden oder der Autoloader oder die Library aus- und wieder eingeschaltet wird.
- Physical Drive Slot Number Die physische Position des Laufwerks. Standardmäßig werden die Laufwerke von unten nach oben in dem Autoloader oder der Library nummeriert, beginnend mit der Nummer 1.
- SCSI Element Address (Parallel SCSI-Laufwerk) oder Element Address (FC-Laufwerk) Elementadresse. Die SCSI Element Address ist werkseitig eingestellt und kann nur durch eine Hostanwendung konfiguriert werden.
- Autoloader oder Library LUN Hosted by Drive Yes, wenn dieses Laufwerk den Autoloader oder die Library bei LUN 1 hostet.
- Data Compression Yes, wenn beim Host Hardwarekomprimierung für das Laufwerk eingeschaltet ist.
- Interface Type –
- WWide Node Name (nur FC-Laufwerk) Eindeutige World Wide-Nummer für das Laufwerk. Die Library weist Laufwerkseinschüben WW-Namen zu. Wenn ein Bandlaufwerk ausgetauscht wird, wird der WW-Name an das Austauschlaufwerk vergeben.
- <span id="page-55-0"></span>• Anschlussinformation für jeden konfigurierten Anschluss (nur FC-Laufwerk)
	- WWide Port Name Eindeutige World Wide-Kennung des Anschlusses. Der WW-Knotenname unterscheidet sich leicht vom WW-Anschlussname.
	- Port Type Die aktuelle Einstellung des Laufwerksanschlusses. Direkt angeschlossene Geräte weisen für gewöhnlich den Modus Loop auf. An ein Switch angeschlossene Geräte weisen für gewöhnlich den Modus Fabric auf.
	- Geschwindigkeit

## **Status**

## Anzeigen dynamischer Laufwerksinformationen

Die Status: Seite Library zeigt statische Informationen zum Gerät an. Wenn Sie auf **Refresh** klicken, wird der Status aktualisiert.

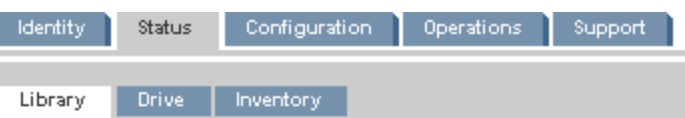

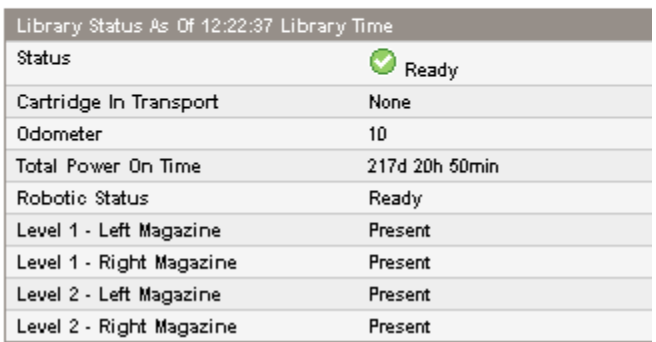

## **Abbildung 37 Status: Seite Library oder Autoloader**

Sie können Folgendes anzeigen, aber nicht ändern:

- Status Der Gesamtstatus des Geräts.
	- ⊘ Das Gerät funktioniert ordnungsgemäß.
	- o Das Gerät funktioniert, aber weist möglicherweise ein Problem auf, das behoben werden sollte.

 $\boldsymbol{\times}$ Das Gerät weist einen Fehlerstatus auf.

- Cartridge in Transport Die Einschubnummer, aus der das aktuell in der Robotik befindliche Band ursprünglich stammt. None, wenn sich in der Robotik kein Band befindet.
- Odometer Die Gesamtanzahl von Bewegungen, die das Gerät seit der Herstellung ausgeführt hat.
- Total Power On Time Die Anzahl von Tagen, Stunden und Minuten, die das Gerät seit der Herstellung eingeschaltet war.
- Robotic Status Der aktuelle Status der Robotik und eine Beschreibung des Vorgangs, den die Robotik aktuell ausführt.
- Power Supply Status Der aktuelle Status jedes installierten Netzteils. (SL48)
	- Good. Das Netzteil funktioniert ordnungsgemäß.
- <span id="page-56-0"></span>• Functional, fan failure. Das Netzteil liefert Strom an die Library, jedoch ist der Lüfter ausgefallen, was zur Überhitzung und zum baldigen Ausfall des Netzteils führen kann. Das Netzteil sollte ersetzt werden.
- Installed, failed. Das in der Einheit installierte Netzteil arbeitet nicht, und die Library verfügt nicht mehr über redundante Netzspannung. Das Netzteil sollte ersetzt werden.
- Removed. Ein Netzteil war an dieser Position installiert, bevor es ausgebaut wurde. Netzteil 1 zeigt immer **Removed** an, wenn es nicht vorhanden ist. Netzteil 2 zeigt **Removed** an, bis die Library neu gestartet wird.
- Left Magazine Present, wenn das Gerät das linke Magazin erkannt hat. (SL24)
- Level n. Left Magazine Present, wenn die Library das linke Magazin auf Ebene n erkannt hat. Die Magazinebenen sind in der Library von unten noch oben nummeriert. Beispielsweise Level 1. Linkes Magazin ist das untere Magazin auf der linken Seite, wenn Sie von vorne auf die Library schauen. (SL48)
- Right Magazine Present, wenn das Gerät das rechte Magazin erkannt hat. (SL24)
- Level n. Right Magazine Present, wenn die Library das rechte Magazin auf Ebene n erkannt hat. (SL48)

#### Anzeigen dynamischer Laufwerksinformationen

Status: Seite Drive (Parallel SCSI) und [Status: Seite Drive \(Fibre Channel\)](#page-57-0) bieten detaillierte Informationen zu den Laufwerken im Autoloader oder in der Library. Wenn Sie auf **Refresh** klicken, wird der Status aktualisiert.

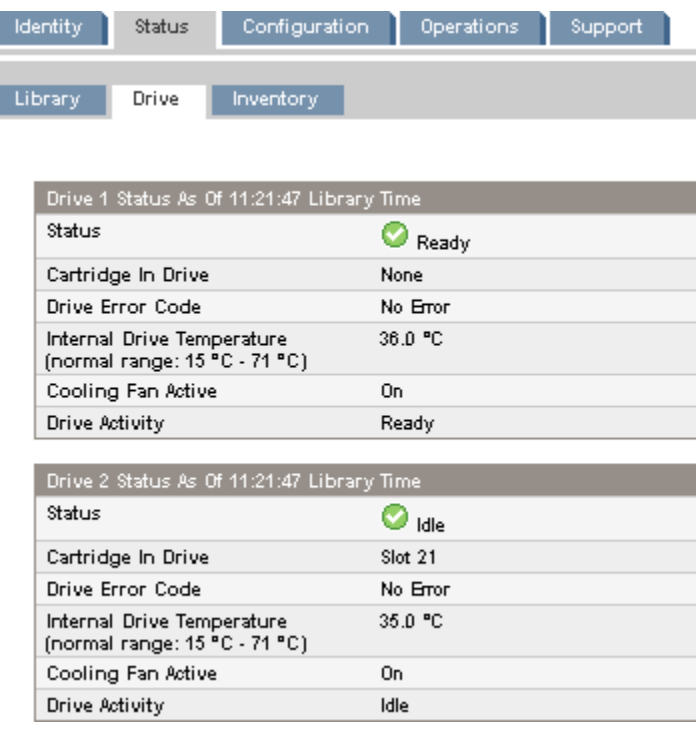

**Abbildung 38 Status: Seite Drive (Parallel SCSI)**

<span id="page-57-0"></span>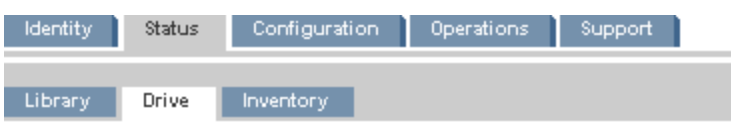

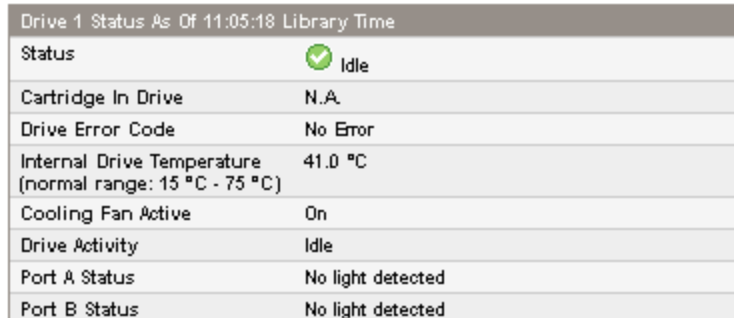

**Abbildung 39 Status: Seite Drive (Fibre Channel)**

Sie können Folgendes anzeigen, aber nicht ändern:

• Status des Laufwerks

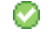

- Das Laufwerk funktioniert ordnungsgemäß.
- o
- Das Gerät funktioniert, aber weist möglicherweise ein Problem auf, das behoben werden sollte.

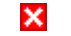

- Das Laufwerk weist einen Fehlerstatus auf.
- Cartridge in Drive Information zur Kassette, wenn sich eine aktuell im Laufwerk befindet.
- Drive Error Code Der aktuelle Laufwerksfehlercode, wenn das Laufwerk einen Fehlerstatus aufweist. Eine Liste der Laufwerksfehlercodes finden sie unter ["Fehlercodes des Laufwerks" auf Seite 150](#page-149-0).
- Internal Drive Temperature Die vom Laufwerk gemeldete interne Temperatur. Der normale Temperaturbereich wird als Referenzwert angegeben und variiert je nach Bandlaufwerkstyp. Das Laufwerk sendet Fehler, sobald ein Fehler aufgrund der Temperatur nicht mehr auszuschließen ist.

## **E** HINWEIS:

Dies ist nicht die Temperatur des Bandpfads im Laufwerk und auch nicht die Temperatur der Betriebsumgebung.

- Cooling Fan Active On, wenn der Lüfter eingeschaltet ist.
- Drive Activity Die aktuelle Laufwerksaktivität.
- Port A Status und Port B Status (Fibre Channel-Laufwerke) Der Aktuelle Status des Anschlusses.
- Speed (Fibre Channel-Laufwerke) Die aktuelle Geschwindigkeitseinstellung des Laufwerksanschlusses.
- Port Type (nur Fibre Channel-Laufwerke) Die aktuelle Einstellung des Laufwerksanschlusses. Direkt angeschlossene Geräte weisen für gewöhnlich den Modus Loop auf. An ein Switch angeschlossene Geräte weisen für gewöhnlich den Modus Fabric auf.
- N-Port ID (nur Fibre Channel-Laufwerke) Fabric-Adresse. Nur im Modus Fabric relevant.
- ALPA (nur Fibre Channel-Laufwerke) Loop-Adresse. Nur im Modus Loop relevant.

## <span id="page-58-0"></span>Anzeigen des Bestands an Bandkassetten

Ш

Status: Seite Inventory bietet detaillierte Informationen über die Bänder in den Bandlaufwerken sowie eine Übersicht über die Bänder in den Magazineinschüben.

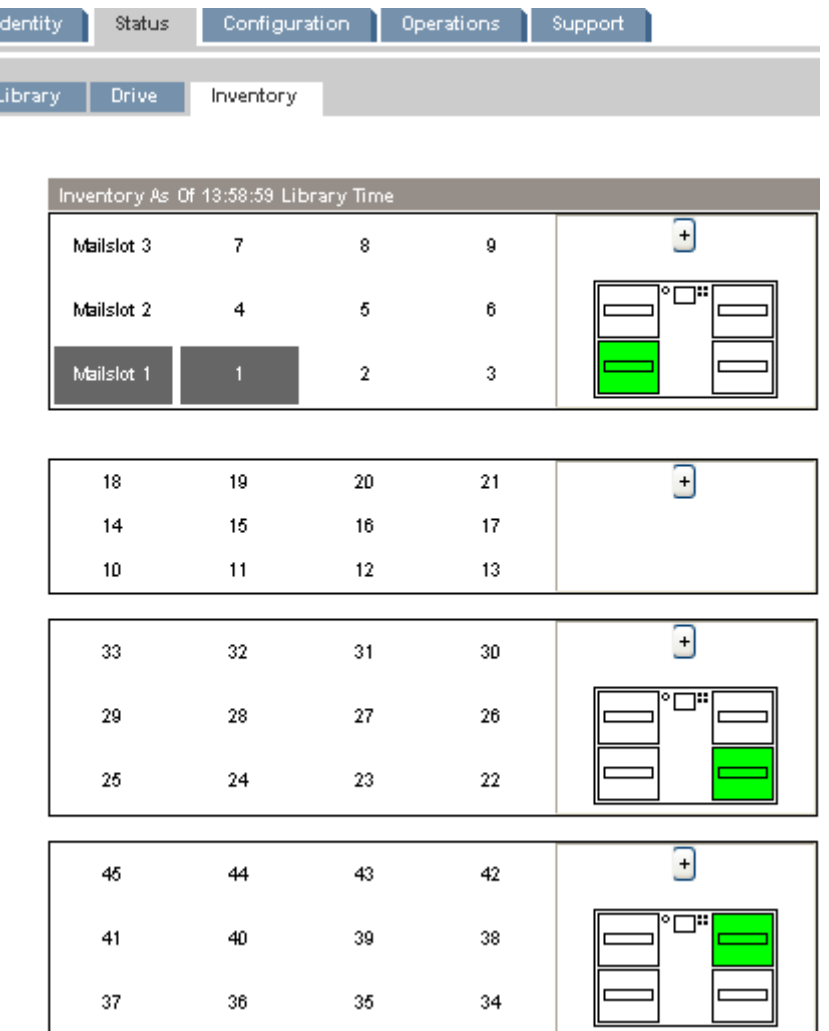

### **Abbildung 40 Status: Seite Inventory**

Ein dunkles Rechteck zeigt einen vollen Einschub an, ein gelbes Rechteck zeigt eine Kassette mit einem Problem an, und ein weißes Rechteck zeigt einen leeren Einschub an.

Für detaillierte Informationen zu den Bändern im Magazin klicken Sie auf das Schaltfläche **+**, um die Anzeige für das Magazin zu maximieren (siehe [Abbildung 41\)](#page-59-0).

<span id="page-59-0"></span>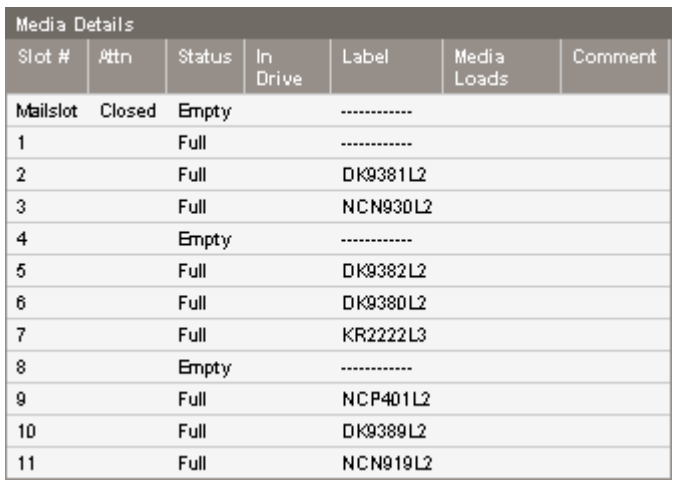

### **Abbildung 41 Status: Inventory: Fenster Media Details**

Anzeigen im Fenster Media Details:

- Slot # Zeigt Mailslot oder die Indexnummer jedes Einschubs im Magazin von unten nach oben an.
- Attn Zeigt einen Problemstatus für Speichereinschübe an oder bietet Informationen zum Mail-Einschubstatus.
- Status Full oder Empty.
- In Drive Zeigt an, wenn sich das Band dieses Einschubs in einem Laufwerk befindet.
- Label Die Daten des Strichcode-Etiketts des im Einschub befindlichen Bands.
- Media Loads Die Anzahl, die das Band seit Herstellung in ein Laufwerk geladen wurde. Dieses Feld kann leer sein, wenn das Band in diesem Gerät noch in kein Laufwerk geladen wurde, oder wenn der Bestand sich geändert hat.
- Comment Jede Information zum Band im Einschub (beispielsweise Clean Tape, wenn es sich bei der Kassette um ein Reinigungsband handelt).

## **Configuration**

## Ändern der Systemkonfiguration

Systemkonfigurationsänderungen werden erst nach Klicken auf die Schaltfläche **Apply Selections** oder **Submit** wirksam. Nach der Auswahl informiert eine Warnseite Sie über die Auswirkungen der gewünschten Änderung. In einigen Fällen werden Sie durch ein Popup-Fenster gebeten, die Änderung zu bestätigen. Viele Änderungen erfordern auch einen Neustart des Geräts. (Siehe ["Configuration: Seite System" auf Seite 61](#page-60-0).)

<span id="page-60-0"></span>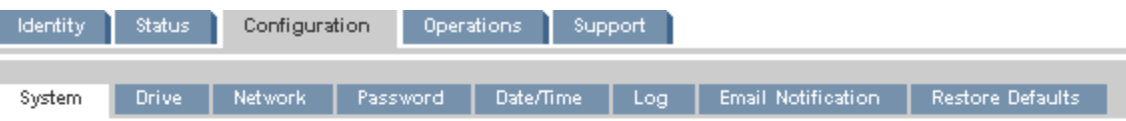

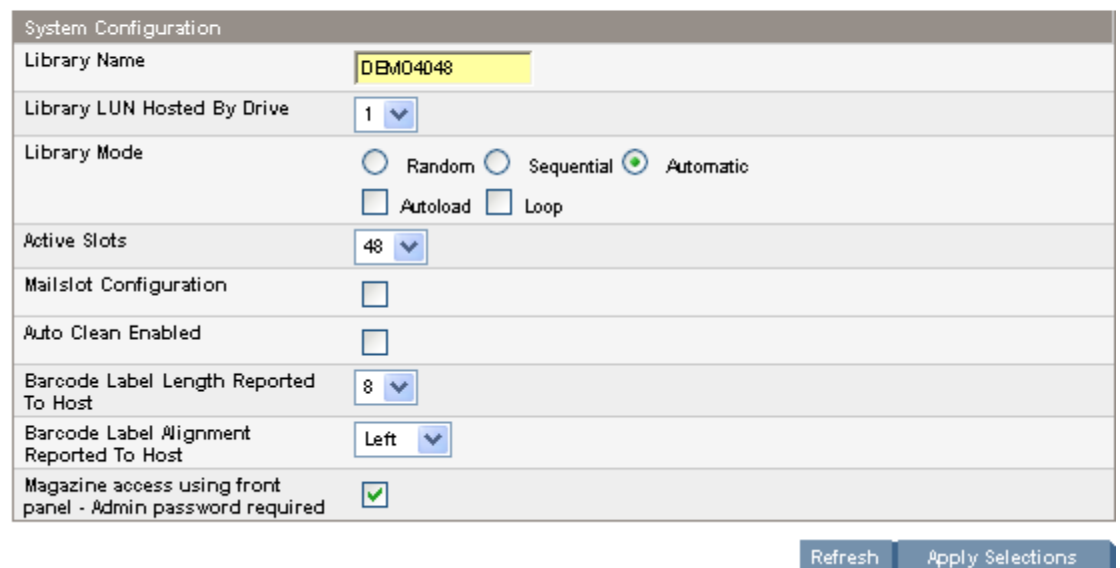

**Abbildung 42 Configuration: Seite System**

Nachstehend eine Liste mit Änderungen, die vorgenommen werden können:

- Autoloader oder Library Name Wird als Sender von E-Mail-Warnmeldungen und als Identität des Geräts in SNMP-Meldungen verwendet. Der Name darf keine Leer- oder Sonderzeichen enthalten.
- Autoloader oder Library LUN Hosted by Drive Das Hauptlaufwerk, das eine LUN-Adresse für den Autoloader- oder Library-Controller angibt und die SCSI-Daten über dieses Laufwerk zum Library-Controller überträgt und von diesem empfängt. ur ein Laufwerk darf zum Hosten des Autoloader- oder Library-Controllers ausgewählt werden.
- Autoloader oder Library Mode: Random, Sequential, Automatic, Autoload, Loop Der Autoloader oder die Library unterstützt drei Verhaltensmodi: Random, Sequential und Automatic. Der Autoloader oder die Library erkennt den erforderlichen Modus automatisch aus der Serie der empfangenen SCSI-Befehle, jedoch können Sie den Modus auch ändern. Wählen Sie den Betriebsmodus basierend auf den Möglichkeiten der Software aus, die die Bandkassetten steuert.

**Modus Random**: Der Modus Random wird mit einer voll funktionstüchtigen oder einer Robotik-kompatiblen Sicherungsanwendung verwendet. Hierbei handelt es sich um den normalen Betriebsmodus. Im Modus Random werden die Bänder des Geräts nicht automatisch in das Laufwerk eingelegt, sondern es werden Softwarebefehle abgewartet. Ihre Sicherungssoftware muss Robotik unterstützen. Hierfür ist möglicherweise ein zusätzliches Softwaremodul erforderlich.

**Modus Sequential**: Der Modus Sequential wird verwendet, wenn die Robotik NICHT von der Software unterstützt wird oder wenn die Software nur für Einzellaufwerke ausgelegt ist. Im Modus Sequential werden Bänder automatisch eingelegt und ausgeworfen. Der Benutzer lädt das gewünschte Band in das Bandlaufwerk.

Wenn ein Band aus irgendeinem Grund ausgeworfen wird, entfernt das Gerät das Band automatisch aus dem Laufwerk, legt es in den ursprünglichen Einschub ein und lädt anschließend das nächste verfügbare Band aus dem als nächstes verfügbaren Einschub mit einer höheren Nummer.

Um genauer festzulegen, wie die Bänder in das Bandlaufwerk im Modus Sequential eingelegt werden sollen, können Sie im OCP die Optionen **Loop** und **Autoload** festlegen.

- Wenn der Modus **Autoload** aktiviert ist, wird die Kassette aus dem Einschub mit der kleinsten Nummer in das Bandlaufwerk eingelegt. Anschließend wird der sequenzielle Standardbetrieb fortgesetzt.
- Wenn der Modus **Loop** aktiviert ist, wird die ursprünglich erste Kassette in der Einschubreihenfolge erneut eingelegt, nachdem alle verfügbaren Kassetten verwendet wurden. Wenn der Modus Loop deaktiviert ist und die letzte Kassette ausgeworfen wurde, lädt das Gerät so lange keine neue Kassette in das Laufwerk, bis Sie manuell einen Einlegevorgang vornehmen.

## **ACHTUNG:**

Beachten Sie bei Verwendung des Modus Loop, dass Daten auf bereits beschriebenen Kassetten überschrieben werden können.

**Modus Automatic**: Die Standardeinstellung ist der Modus Automatic, über den das Gerät, je nach empfangenen SCSI-Befehlen, zwischen den Modi Random und Sequential wechseln kann. Das Gerät ist im Modus Sequential, bis es bestimmte Medienwechsler-SCSI-Befehle empfängt, die es in den Modus Random versetzen.

- Active Slots: Die Anzahl der Einschübe, die für die Sicherungssoftware zur Verfügung stehen. Sie können bis zu neun Einschübe reservieren. Wenn die Mail-Einschübe aktiviert sind, wird die maximale Anzahl von Active Slots um drei reduziert. Sie können auch Reinigungs- oder Datenbänder in das Gerät laden und die Anzahl der Active Slots entsprechend reduzieren. Die Einschübe werden von der höchsten Einschubnummer abwärts deaktiviert. Standardmäßig ist die maximale Anzahl an Einschüben aktiv.
- Mailslot Enabled Konfiguriert den Mail-Einschub im Magazin unten links als Mail-Einschub oder Speichereinschub. Der SL24-Mail-Einschub verfügt über einen Einschub; der SL48-Mail-Einschub verfügt über drei Einschübe. Durch Aktivieren des Mail-Einschubs wird die Gesamtanzahl der Speichereinschübe reduziert. Diese Option ist standardmäßig deaktiviert.

## **ACHTUNG:**

Da sich der Mail-Einschub dort befindet, wo sich der Speichereinschub mit der niedrigsten Nummer befinden würde, führt ein Aktivieren und Deaktivieren des Mail-Einschubs zu einer Neunummerierung aller anderen Speichereinschübe. Aktualisieren Sie die Sicherungssoftware nach dem Aktivieren oder Deaktivieren des Mail-Einschubs. Möglicherweise müssen Sie auch die Sicherungssoftware neu konfigurieren, um die Anzahl der Speichereinschübe und das Vorhandensein des Mail-Einschubs anzupassen.

• Auto Clean Enabled: Wenn die automatisch Reinigung aktiviert ist, lädt das Gerät automatisch eine Reinigungskassette, sobald ein Bandlaufwerk gereinigt werden muss. Das Gerät identifiziert eine Bandkassette als Reinigungskassette, wenn diese ein Strichcode-Etikett aufweist, das mit CLN beginnt, oder nachdem ein nicht etikettiertes Reinigungsband in das Bandlaufwerk geladen wurde.

Der Autoloader oder die Library kann eine Reinigungskassette aus einem beliebigen Einschub verwenden, auch dann, wenn der Einschub nicht aktiv ist. Der Autoloader oder die Library verfolgt die Verwendungsanzahl für jede Reinigungskassette. Wenn mehrere Reinigungskassetten zur Verfügung stehen, wählt der Autoloader oder die Library zuerst eine unbekannte Reinigungskassette, sodass der Autoloader oder die Library die Verwendungsanzahl der Kassette verfolgen kann. Wenn der Autoloader oder die Library die Verwendungsanzahl aller Reinigungskassetten kennt, wählt der Autoloader oder die Library die mit der höchsten Verwendungsanzahl.

Die automatische Reinigung ist standardmäßig deaktiviert. Sie können die automatische Reinigung auch dann aktivieren, wenn sich keine Reinigungskassetten im Gerät befinden. In diesem Fall zeigt das Gerät eine Warnmeldung an.

#### **ACHTUNG:**

Aktivieren Sie die automatische Reinigung entweder in der Sicherungsanwendung oder in dem Autoloader oder der Library, nicht jedoch an beiden Stellen.

- <span id="page-62-0"></span>• Barcode Label Length Reported to Host – Die Anzahl der an die Hostanwendung gemeldeten Strichcodezeichen. Diese Option bietet eine Austauschkompatibilität mit Libraries mit begrenzteren Strichcode-Lesekapazitäten. Der Standardwert ist 8.
- Barcode Label Alignment Reported to Host Konfiguriert das Ende der Strichcode-Etikettzeichen, das an die Hostanwendung berichtet wird, wenn weniger als die maximale Anzahl an Zeichen erkannt wird. Wenn beispielsweise nur sechs Zeichen des Strichcode-Etiketts 12345678 berichtet werden, berichtet der Autoloader oder die Library bei linker Ausrichtung 123456. Bei rechter Ausrichtung berichtet der Autoloader oder die Library 345678. Standardmäßig ist die linke Ausrichtung eingestellt.

## Ändern der Laufwerkskonfiguration

Diese Seite zeigt die aktuelle Konfiguration aller Laufwerke an und ermöglicht eine Änderung der Konfiguration. Sie können über diese Seite auch **Power on** auswählen. (Siehe Configuration: Seite Drive (Parallel SCSI) oder [Configuration: Seite Drive \(Fibre Channel\)](#page-63-0)).

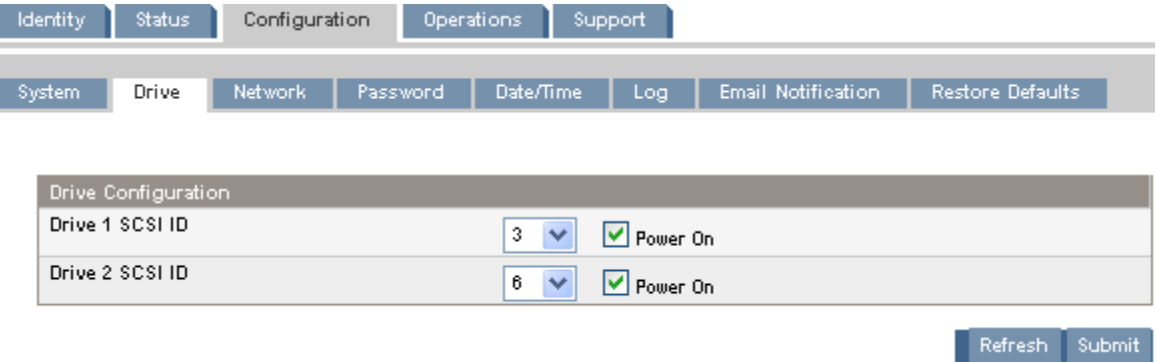

## **Abbildung 43 Configuration: Seite Drive (Parallel SCSI)**

Für jedes Parallel SCSI-Laufwerk können Sie Folgendes ändern:

- SCSI ID Die SCSI-Adresse eines Parallel SCSI-Bandlaufwerks.
- Power On Ein- oder Ausschalten des Bandlaufwerks.

<span id="page-63-0"></span>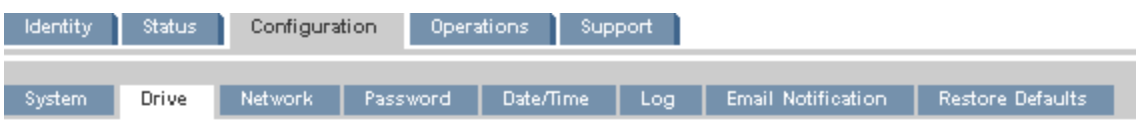

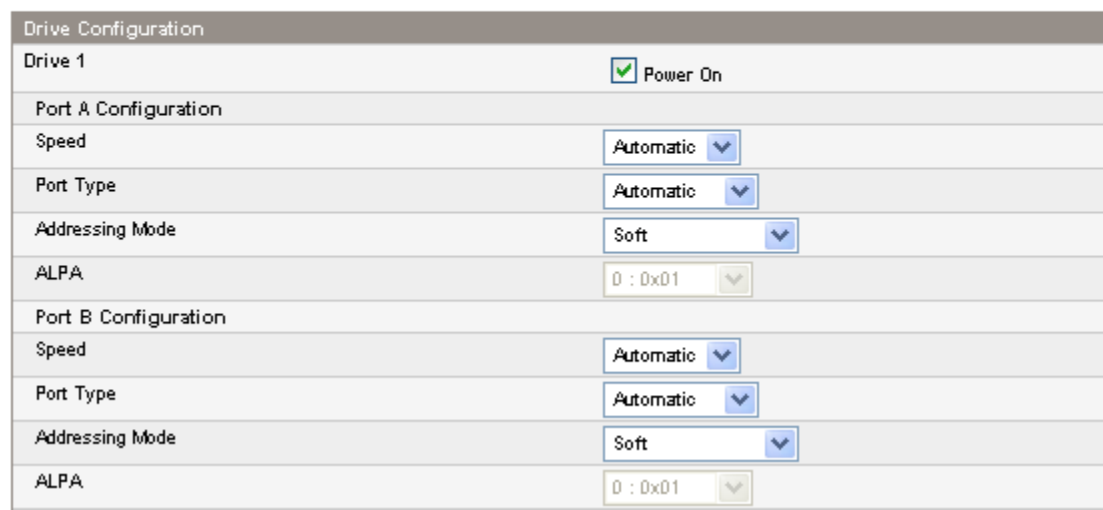

### **Abbildung 44 Configuration: Seite Drive (Fibre Channel)**

Bei einem Fibre Channel-Bandlaufwerk können Sie diesen Bildschirm verwenden, um die FC-Anschlüsse zu konfigurieren. Es steht folgende Anschlussfelder zur Verfügung:

- Speed Automatic, 1 Gb/s, 2 Gb/s oder 4 Gb/s. Der Standardwert lautet Automatic.
- Port Type Automatic, Fabric (N) oder Loop (NL). Direkt angeschlossene Geräte weisen für gewöhnlich den Modus Loop auf. An ein Switch angeschlossene Geräte weisen für gewöhnlich den Modus Fabric auf. Der Standardwert lautet Automatic.
- Addressing Mode Adressierungsmodus, wenn der Anschlusstyp Loop ist: Hard, Soft oder Hard Auto-Select. Wenn Addressing Mode auf Hard eingestellt ist, müssen Sie eine feste ALPA konfigurieren, die am Loop eindeutig ist. Wenn Addressing Mode auf Soft eingestellt ist, weist das System bei der Fabric-Anmeldung eine ALPA zu. Wenn Addressing Mode auf Hard Auto-Select eingestellt ist, ruft das Gerät bei der Ersteinrichtung des Systems eine ALPA ab und legt diese von da an als Hard-Adresse fest.
- ALPA Arbitrated Loop Port Address

## Ändern der Netzwerkkonfiguration

Verwenden Sie [Configuration: Seite Netzwerk](#page-64-0), um die aktuelle Netzwerkkonfiguration anzuzeigen und zu ändern. Wenn Sie eine Änderung anfordern, werden Sie durch ein Popup-Fenster gebeten, die Änderungen zu bestätigen.

Von dieser Seite aus können Sie das SNMP (Simple Network Management Protocol) aktivieren und konfigurieren.. Das Gerät unterstützt sowohl SNMP-Konfigurationen als auch SNMP-Traps. SNMP kann nur mit der RMI konfiguriert werden, nicht mit dem OCP.

<span id="page-64-0"></span>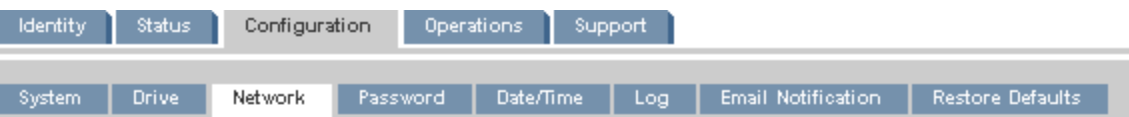

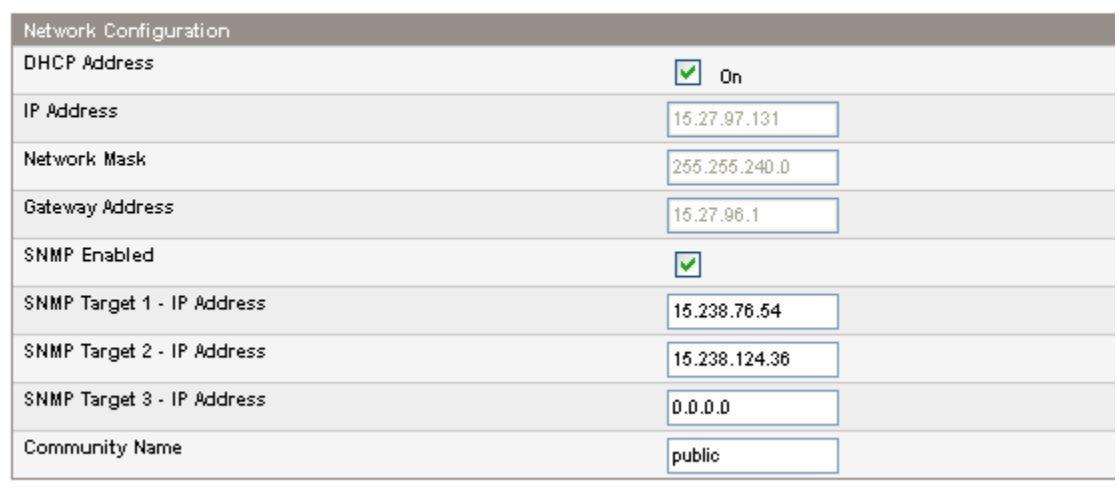

A new login is required if changes are done!

If the IP address changes, the new one must be entered in the address bar.

Refresh Submit

#### **Abbildung 45 Configuration: Seite Netzwerk**

Sie können Folgendes ändern:

- DHCP Address Wenn On aktiviert wurde, erhält das Gerät bei jedem Start eine IP-Adresse von einem DHCP-Server. Der Standardwert lautet On.
- IP Address Konfiguriert die IP-Adresse, wenn der Wert für DHCP Address nicht On lautet.
- Network Mask Konfiguriert die Netzwerkmaske des Autoloader- oder Library-Controllers, wenn der Wert für DHCP Address nicht On lautet.
- Gateway Address Konfiguriert die Gatewayadresse des Autoloaders oder der Library, wenn der Wert für DHCP Address nicht On lautet.
- SNMP Enabled Wenn diese Option markiert ist, kann das Gerät von anderen Computern mit SNMP-Verwaltungssoftware verwaltet werden.
- SNMP Target IP Address Die IP-Adresse für bis zu drei Computer mit SNMP-Verwaltungssoftware. IP-Adressen werden nicht automatisch gelöscht, wenn SNMP deaktiviert wird, jedoch können diese Ziele nicht mehr den Autoloader oder die Library verwalten und erhalten von dem Autoloader oder der Library keine Traps.
- Community Name Eine Zeichenfolge, die zur Anpassung an die SNMP-Verwaltungsstation und das SNMP-Gerät verwendet wird. Dieser Wert muss auf der Verwaltungsstation und auf dem Autoloader oder der Library derselbe sein. Der standardmäßige Community-Name lautet *public*.

## Ändern des Administratorkennworts

Verwenden Sie [Configuration: Seite Password,](#page-65-0) um das Administratorkennwort für das RMI und das OCP zu ändern.

## **HINWEIS:**

Sie müssen das Administratorkennwort mit dem OCP festlegen, bevor Sie im RMI auf die Administratorfunktionalität zugreifen können. SL24: siehe "Andern des Administratorkennworts" auf Seite 82. SL48: siehe ["Ändern des Administratorkennworts \(Configuration > Administrator Password\)" auf Seite 110](#page-109-0).

<span id="page-65-0"></span>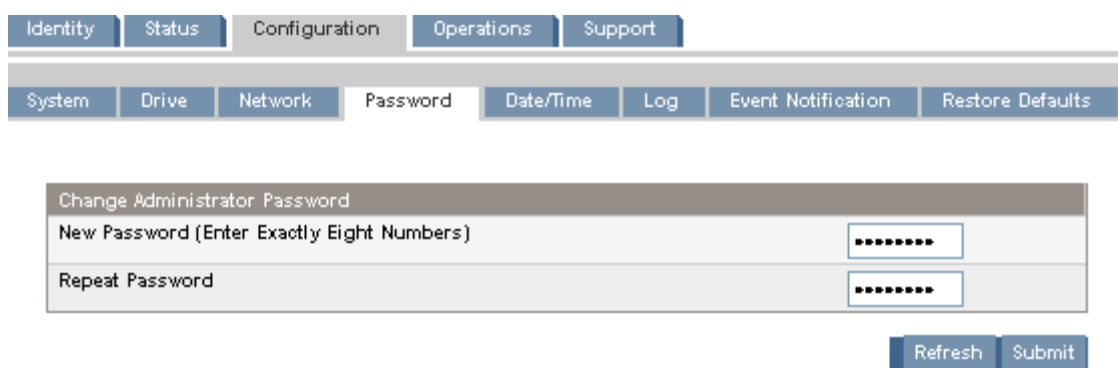

#### **Abbildung 46 Configuration: Seite Password**

Das Kennwort weist genau acht Zahlen auf, zwischen 0 und 9.

## Einstellen des Datums und der Uhrzeit

Verwenden Sie Configuration: Seite Date/Time, um Datum und Uhrzeit einzustellen. Die Uhrzeit basiert auf einer 24-Stunden-Uhr, wobei 1:00 pm 13:00 Uhr entspricht.

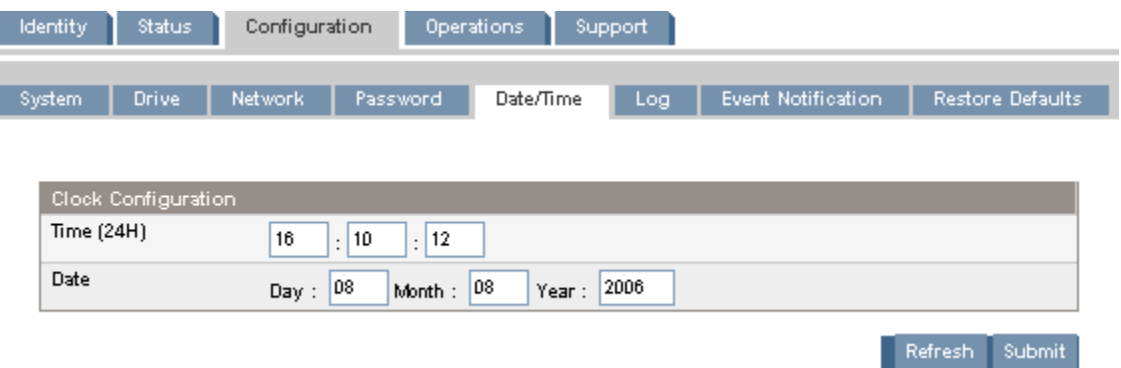

### **Abbildung 47 Configuration: Seite Date/Time**

## Einstellen des Fehlerprotokollmodus

Der Zugriff auf [Configuration: Seite Log](#page-66-0) ist dem Servicepersonal vorbehalten.

<span id="page-66-0"></span>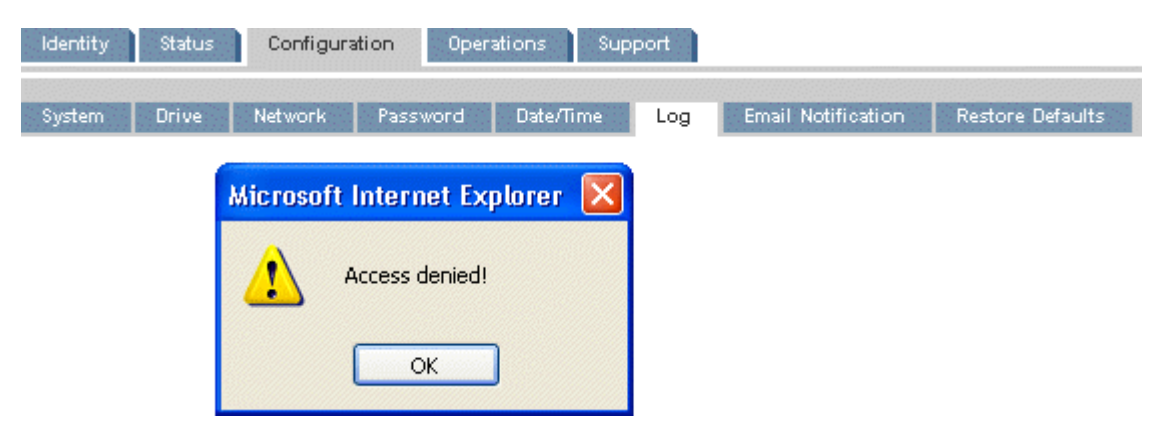

**Abbildung 48 Configuration: Seite Log**

Einstellen der Parameter für die Ereignismeldung

Configuration: Seite Event Notification ermöglicht Ihnen das Konfigurieren von E-Mail-Warnmeldungen zu Autoloader- oder Library-Ereignissen.

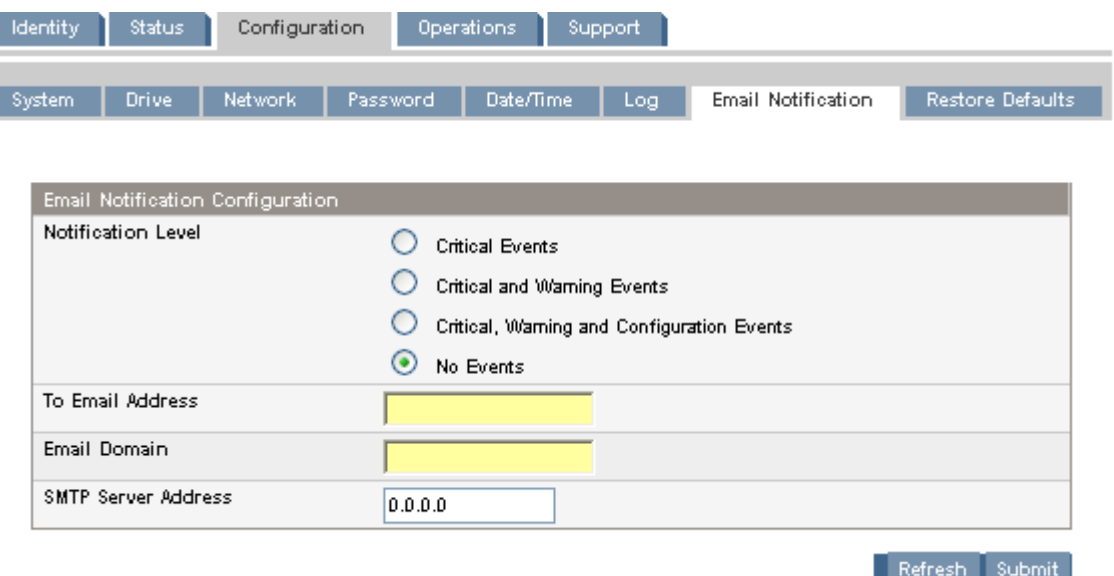

#### **Abbildung 49 Configuration: Seite Event Notification**

Sie können Folgendes ändern:

- Notification Level Die Ereignistypen, für die das Gerät eine E-Mail senden soll.
- To Email Address Die Adresse, an die die berichteten Ereignisse gesendet werden sollen (beispielsweise firstname.lastname@example.com).
- Email Domain Die Domäne des E-Mail-Absenders (beispielsweise example.com).
- SMTP Server Address Die IP-Adresse des SMTP-Servers.

## Wiederherstellen der werkseitigen Standardwerte

Verwenden Sie [Configuration: Seite Restore Defaults](#page-67-0), um die Konfiguration auf die werkseitigen Standardwerte oder das Administratorkennwort auf Null (leer) zurückzusetzen. Das Gerät wird nach der Wiederherstellung der Standardwerte eine Bestandserfassung durchführen.

## <span id="page-67-0"></span>**WICHTIG:**

Sobald Sie das Administratorkennwort auf Null (leer) zurücksetzen, können Sie nicht mehr auf die Administratorfunktionen im RMI zugreifen. Hierzu müssen Sie zuerst ein Administratorkennwort über das OCP einrichten. Verwenden Sie zum *Ändern* des Administratorkennworts ["Configuration: Seite Password" auf Seite 66](#page-65-0).

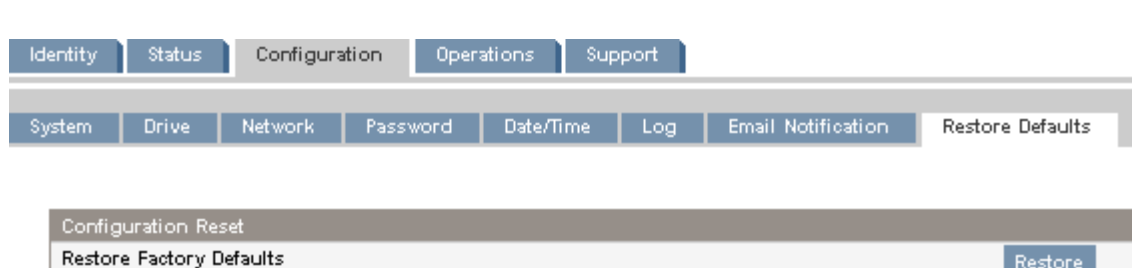

## **Abbildung 50 Configuration: Seite Restore Defaults**

Folgende Einstellungen werden wiederhergestellt:

• SCSI-Adressen:

Restore Admin password to null

• SL24: Ein Bandlaufwerk voller Bauhöhe weist die SCSI-ID 4 auf. Das unter Bandlaufwerk halber Bauhöhe weist die SCSI-ID 4 auf und das obere Bandlaufwerk die SCSI-ID 5.

Restore

Restore

- SL48: Alle Bandlaufwerke voller Bauhöhe weist die SCSI-ID 4 auf. Laufwerkseinschübe halber Bauhöhe weisen die SCSI-IDs 4, 5, 4, 5 von unten nach oben auf.
- Fibre Channel-Laufwerkskonfiguration: Automatische Geschwindigkeit, automatische Topologie
- Hauptlaufwerk: Zurücksetzen auf Laufwerk 1 oder das vorhandene Laufwerk mit der niedrigsten Nummer
- Netzstrom des Laufwerks: Alle Laufwerke eingeschaltet
- Aktive Einschübe: Maximum möglich
- Autoloader- oder Library-Modus: Automatic
- Schleife: Nein
- Ereignisprotokollebenen und -filter: Überwachung ohne Unterbrechung und alle Ebenen und Filter aktiv (nur für die Verwendung durch den Service)
- Strichcode-Leseretikettlänge: 8
- Strichcode-Leserausrichtung: Links
- Fehlerkorrektur: Ein
- Mail-Einschubkonfiguration: Mail-Einschub deaktiviert
- Automatische Reinigung: Deaktiviert
- SNMP: Deaktiviert, aber gespeicherte Adressen ändern sich nicht
- E-Mail-Meldung: Deaktiviert, aber Konfigurationen bleiben erhalten

Die folgenden Einstellungen werden nicht zurückgesetzt:

- Administratorkennwort
- Netzwerkeinstellungen (Netzwerk ist immer aktiviert, und die Netzwerkadressen bleiben erhalten)
- Datum und Uhrzeit

## <span id="page-68-0"></span>**WICHTIG:**

Wenn die Standardwerte wiederhergestellt werden, erkannt die Library die Bandlaufwerke in der Library von unten nach oben und nummeriert diese neu. Wenn seit der letzten Erkennung der Bandlaufwerke zwischen den beiden Bandlaufwerken ein drittes hinzugefügt wurde, werden das hinzugefügte Bandlaufwerk und die darüber befindlichen Bandlaufwerke neu nummeriert. Möglicherweise müssen Sie die Konfiguration der Sicherungsanwendung aktualisieren, wenn Bandlaufwerke neu nummeriert werden.

## **Operations**

## Verschieben von Medien

Verwenden Sie Operations: Seite Move Media, um Bandkassetten im Gerät zu verschieben.

## **WICHTIG:**

Das manuelle Verschieben von Medien kann sich Vorgängen der Sicherungssoftware überschneiden. Stellen Sie sicher, dass die Sicherungen abgeschlossen sind, bevor Sie Medien verschieben.

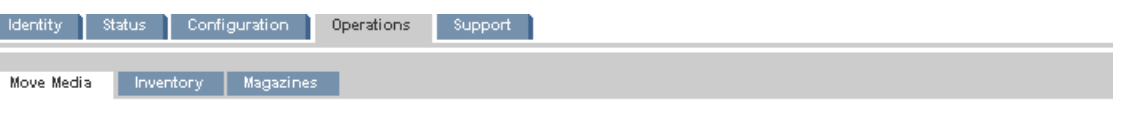

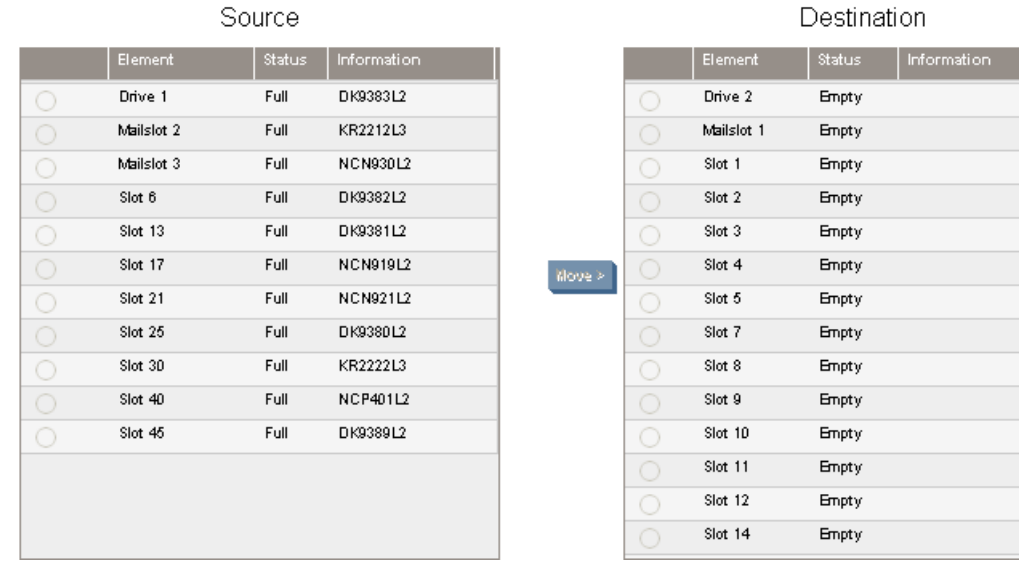

#### **Abbildung 51 Operations: Seite Move Media**

Wählen Sie zum Verschieben eines Bands Quelle und Ziel aus, und klicken Sie anschließend auf die Schaltfläche **Move** in der Mitte des Bildschirms, um das Verschieben zu starten.

## Aktualisieren des aktuellen Medienbestands

Verwenden Sie [Operations: Seite Inventory](#page-69-0), um das Gerät die Bändern erneut scannen zu lassen und den Medienbestand zu aktualisieren.

<span id="page-69-0"></span>

| <b>Identity</b>                             | <b>Status</b> | Configuration | Operations | Support |
|---------------------------------------------|---------------|---------------|------------|---------|
| Move Media<br>Inventory<br><b>Magazines</b> |               |               |            |         |
|                                             |               |               |            |         |
| Rescan Inventory                            |               |               |            |         |
| Rescan                                      |               |               |            |         |
|                                             |               |               |            |         |

**Abbildung 52 Operations: Seite Inventory**

## Entriegeln und Austauschen von Magazinen

Verwenden Sie Operations: Seite Magazines, um das rechte oder linke Magazin zu entriegeln. Wenn Sie auf **Release** klicken, entriegelt das Gerät das Magazin und zeigt **Left Magazine Unlocked** oder **Right Magazine Unlocked** auf dem OCP-Bildschirm an. Das Magazin wird erst verschoben, wenn Sie es aus dem Gerät nehmen. Wenn Sie das Magazin nicht binnen der nächsten Sekunden verschieben, sperrt das Gerät das Magazin. Wenn Sie das Magazin austauschen, führt das Gerät die Bandkassetten des Magazins automatisch im Bestand auf.

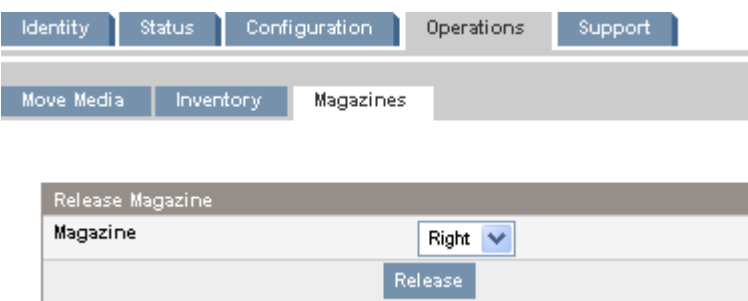

**Abbildung 53 Operations: Seite Magazines**

## **EHINWEIS:**

Informationen zur manuellen Entriegelung eines Magazins finden Sie unter ["Manuelle Entriegelung der Magazine" auf Seite 137](#page-136-0). Dieser manuelle Prozess sollte jedoch nur zum Einsatz kommen, wenn das Magazin über das OCP oder das RMI nicht entnommen werden kann.

## Unterstützung

## **ACHTUNG:**

Einige RMI-Vorgänge schalten das Gerät offline. Dieser inaktive Modus kann zu Konflikten mit hostbasierter Anwendungssoftware und in der Folge zu Datenverlust führen. Stellen Sie daher vor der Ausführung von Remotefunktionen, mit denen das Gerät offline geschaltet wird, sicher, dass sich das Gerät im Ruhezustand befindet.

## Durchführen allgemeiner Diagnosen

Verwenden Sie [Support: Seite General Diagnostic](#page-70-0), um allgemeine Tests auszuführen, um die Verwendbarkeit und Verlässlichkeit des Geräts zu überprüfen. Wählen Sie den Test aus, und geben Sie die Anzahl der Testzyklen ein, bevor Sie den Test starten. Klicken Sie auf die Schaltfläche **Stop**, um den Test abzubrechen.

<span id="page-70-0"></span>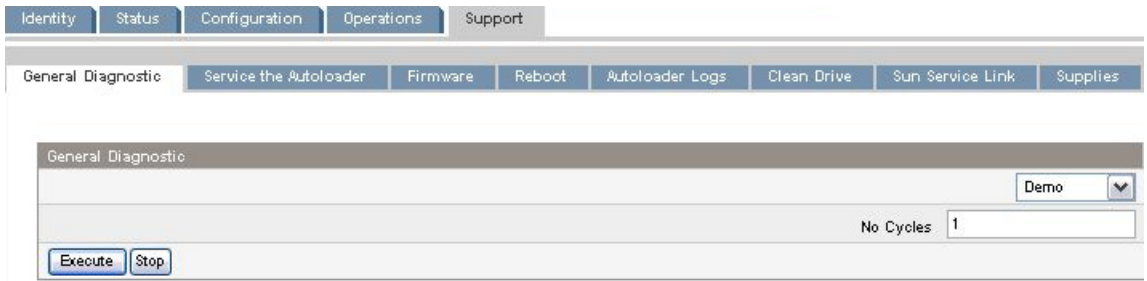

**Abbildung 54 Support: Seite General Diagnostic**

## Service the Library - **Service-Zugangsbeschränkung**

Auf Support: Seite Service the Library kann nur von Servicemitarbeitern zugegriffen werden. Nur diese können detaillierte Tests für die verschiedenen Komponenten des Geräts oder besondere Lese-/Schreibdiagnosen der Laufwerke ausführen.

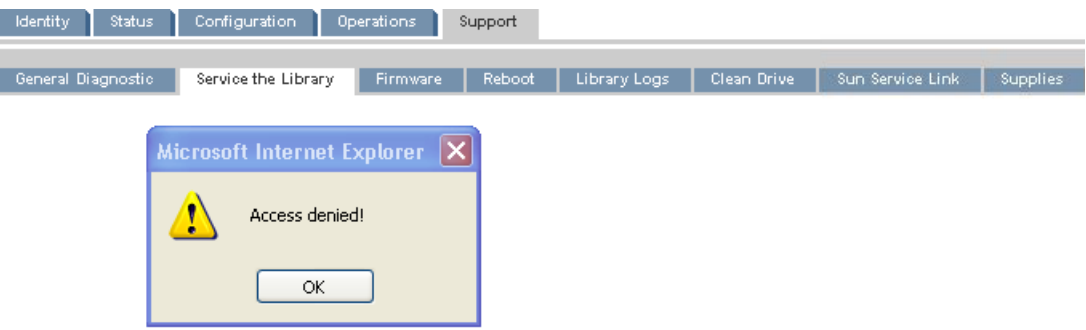

### **Abbildung 55 Support: Seite Service the Library**

## Bestimmung und Aktualisierung von Firmware

Verwenden Sie [Support: Seite Firmware,](#page-71-0) um die aktuelle Version der Firmware des Geräts und des Laufwerks anzuzeigen und neue Firmware hochzuladen. Die Firmware-Dateien müssen die Dateiendung .frm aufweisen. Firmware-Patches stehen auf der SunSolve Website zur Verfügung: [http://www.sunsolve.sun.com.](http://www.sunsolve.sun.com) Nach der Aktualisierung der Firmware wird das Gerät oder Bandlaufwerk mit der aktualisierten Firmware zurückgesetzt.

## **ACHTUNG:**

Unterbrechen Sie das Gerät nicht, während eine Firmware-Aktualisierung ausgeführt wird. Das Aktualisieren der Firmware des Bandlaufwerks kann einige Minuten in Anspruch nehmen, da die Firmware über eine serielle Verbindung übertragen wird.

<span id="page-71-0"></span>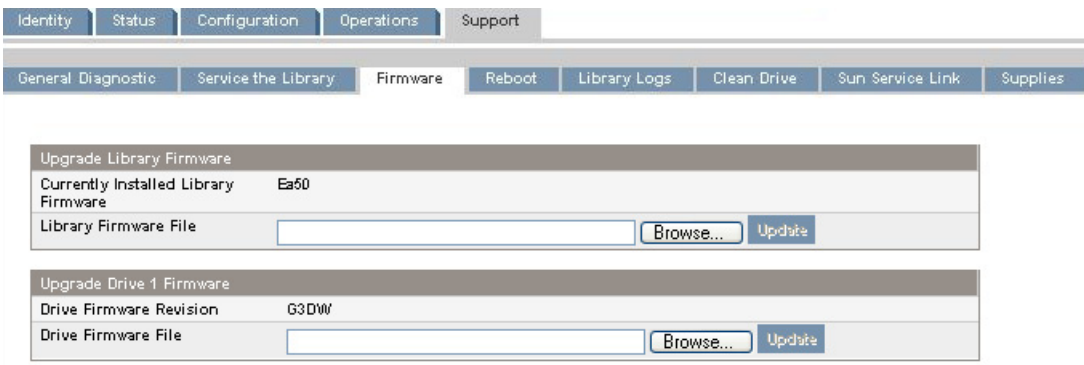

#### **Abbildung 56 Support: Seite Firmware**

### Neustart des Geräts

Verwenden Sie Support: Seite Reboot, um einen Soft Reset des Geräts durchzuführen. Dadurch wird der Power On Self Test (POST) ausgeführt, und es findet ein Scan nach einem neuen Bestand statt. Die RMI-Website wird mit einer kleinen Zeitverzögerung aktualisiert. Diese Dauer sollte für das erneute Laden der Seite ausreichen. Bei einem Neustart kann es jedoch dazu kommen, dass die Verbindung mit dem Gerät unterbrochen wird. Wird die Verbindung unterbrochen, müssen Sie die Seite manuell neu laden.

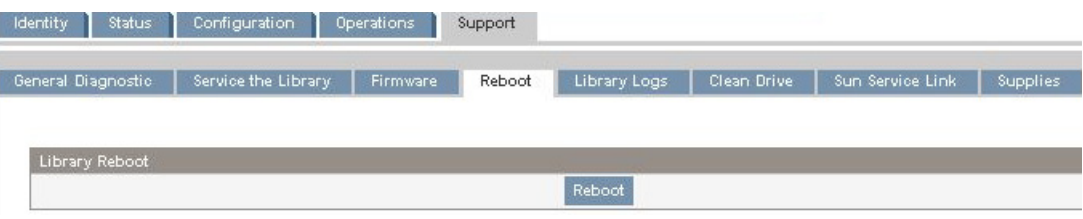

#### **Abbildung 57 Support: Seite Reboot**

#### Anzeigen von Protokollen

Von [Support: Seite Library Logs](#page-72-0) aus können Sie die Protokolle des Autoloaders oder der Library anzeigen. Die folgenden Protokolle stehen dabei zur Verfügung: Error Trace, Informational Trace, Warning Trace, Configuration Change Trace und Standard Trace.

Die Protokolleinträge werden beginnend mit den neuesten bis hin zu den ältesten Protokolleinträgen angezeigt. Die Protokolleinträge weisen folgendes Format auf: JJ.MM.TT HH.MM.SS.ss LIB/ERR<80 89 62 40

- JJ.MM.TT Das Datum wird im Format Jahr.Monat.Tag angezeigt.
- HH.MM.SS.ss Die Uhrzeit wird im Format Stunde.Minuete.Sekunde.Hundertstel einer Sekunde angezeigt.
- Erster Code Fehler der Kategorie Hard oder Soft. Der Code nach LIB/ERR (beispielsweise 80) lautet 80 oder 40. 80 zeigt einen Fehler der Kategorie Hard an, 40 einen Fehler der Kategorie Soft.
- Zweiter Code Die Hauptfehlercode (beispielsweise 89). Eine Liste der Fehlercodes und Fehlerkorrekturen finden sie unter ["Fehlercodes" auf Seite 138](#page-137-0).
- Dritter Code Die Untercode (beispielsweise 62). Eine Liste der Untercodes finden sie unter ["Fehlersubcodes" auf Seite 149](#page-148-0).
- Vierter Code Untercodespezifische Informationen (nur zur werkseitigen Verwendung).
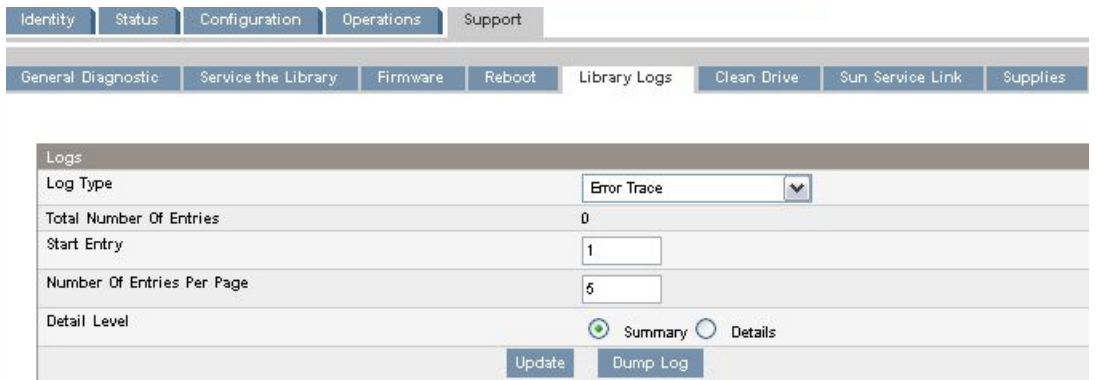

#### **Abbildung 58 Support: Seite Library Logs**

## Reinigung der Bandlaufwerke

Verwenden Sie Support: Seite Clean Drive, um die Bandlaufwerke zu reinigen.

- Slot # Wählen Sie die Einschubnummer des Reinigungsbands aus.
- Drive Wählen Sie das zu reinigende Laufwerk aus.

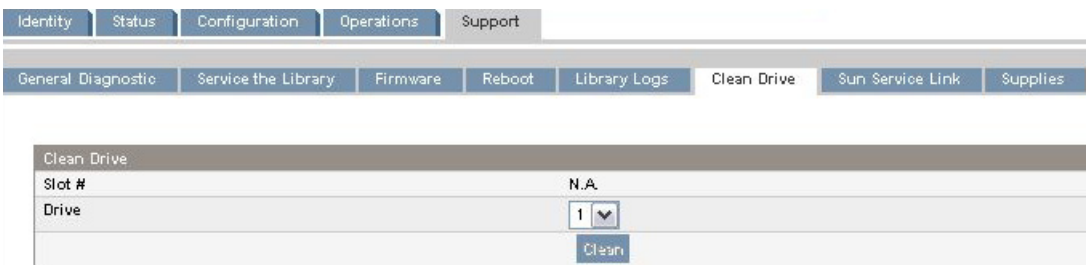

**Abbildung 59 Support: Seite Clean Drive**

# Sun Service-Verknüpfung

Verwenden Sie Support: Seite Sun Service Link zum Auffinden der URL des Sun Service.

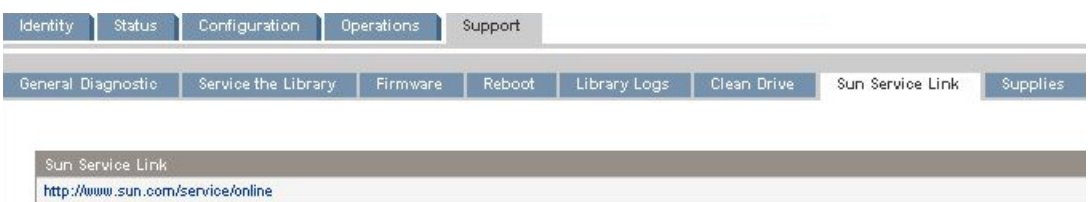

**Abbildung 60 Support: Seite Sun Service Link**

# SL24 Operator Control Panel (OCP)

Das Operator Control Panel an der Vorderseite des Geräts enthält ein grünes LCD mit zwei Zeilen zu je 16 Zeichen, vier Funktionstasten und vier LEDs. Das OCP bietet alle Informationen, die Sie zum Überwachen des Status des Autoloaders und zum Steuern aller Funktionen benötigen.

Folgende Funktionen sind über das OCP verfügbar:

- ["Entsperren des Mail-Einschubs" auf Seite 78](#page-77-0)
- ["Status/Information" auf Seite 79](#page-78-0)
	- • ["Inventory \(Bestandstest\)" auf Seite 79](#page-78-0)
	- • ["Geräteinformationen" auf Seite 80](#page-79-0)
	- • ["Laufwerksinformationen" auf Seite 81](#page-80-0)
	- • ["Komponentenstatus" auf Seite 81](#page-80-0)
	- • ["Netzwerkinformationen" auf Seite 82](#page-81-0)
- ["Configuration" auf Seite 82](#page-81-0)
	- • ["Ändern des Administratorkennworts" auf Seite 82](#page-81-0)
	- • ["Festlegen der Anzahl reservierter Einschübe](#page-82-0)[" auf Seite 83](#page-82-0)
	- • ["Konfiguration des Mail-Einschubs" auf Seite 83](#page-82-0)
	- • ["Strichcode-Ausgabeformat" auf Seite 84](#page-83-0)
	- • ["Ändern der SCSI-Adresse" auf Seite 84](#page-83-0)
	- • ["Festlegen des Hauptlaufwerks" auf Seite 85](#page-84-0)
	- • ["Festlegen von Verhalten" auf Seite 86](#page-85-0)
	- • ["Einstellen des Datums und der Uhrzeit" auf Seite 87](#page-86-0)
	- • ["Konfigurieren von Netzwerkeinstellungen" auf Seite 87](#page-86-0)
	- • ["Konfigurieren der automatischen Reinigung" auf Seite 88](#page-87-0)
- ["Operations" auf Seite 89](#page-88-0)
	- • ["Entsperren, Entnehmen und Austauschen von Magazinen" auf Seite 90](#page-89-0)
	- "Reinigung des Bandlaufwerks" auf Seite 90
	- • ["Verschieben von Bändern im Gerät" auf Seite 91](#page-90-0)
	- • ["Aktualisierung des Bandkassettenbestands" auf Seite 92](#page-91-0)
	- • ["Neustart" auf Seite 92](#page-91-0)
	- • ["Aktivieren von Kennwortsperren" auf Seite 93](#page-92-0)
- ["Unterstützung" auf Seite 93](#page-92-0)
	- • ["Ein- und Ausschalten eines Laufwerks" auf Seite 93](#page-92-0)
	- • ["Ausführen des Slot-to-Slot-Tests" auf Seite 94](#page-93-0)
	- • ["Ausführen des Funktionstests" auf Seite 94](#page-93-0)
	- • ["Ausführen der Demo" auf Seite 94](#page-93-0)
	- • ["Aktualisierung von Firmware" auf Seite 95](#page-94-0)
	- • ["Anzeigen von Protokollen" auf Seite 96](#page-95-0)
	- • ["Erzwingen der Bandausgabe" auf Seite 97](#page-96-0)

# LED-Anzeigen

Das OCP enthält vier LED-Anzeigen, die eine Übersicht über den Gerätestatus bieten, wie in Abbildung 61 detailliert beschrieben.

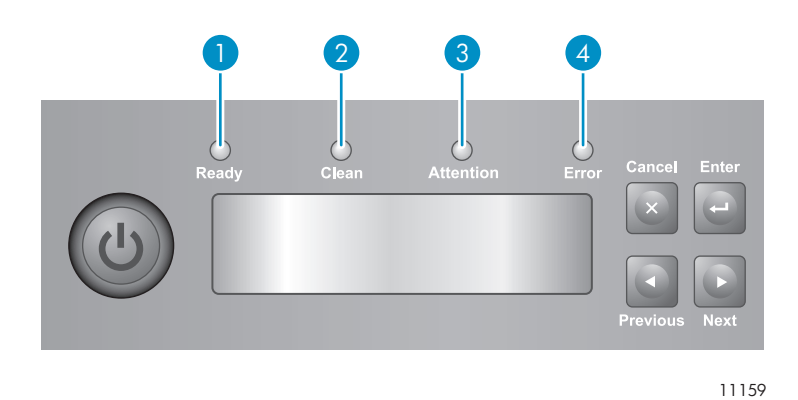

#### **Abbildung 61 LED-Anzeige**

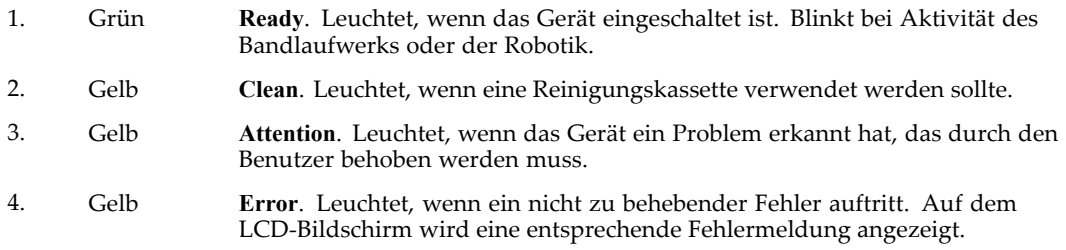

## Autoloader-Startbildschirm

Die erste Zeile des Startbildschirms zeigt den Produktnamen des Geräts. Die zweite Zeile zeigt eine kurze Statusmeldung an. Laufwerkstatus-Definitionen werden in [Tabelle 9](#page-75-0) angegeben.

#### <span id="page-75-0"></span>**Tabelle 9 Drive status**

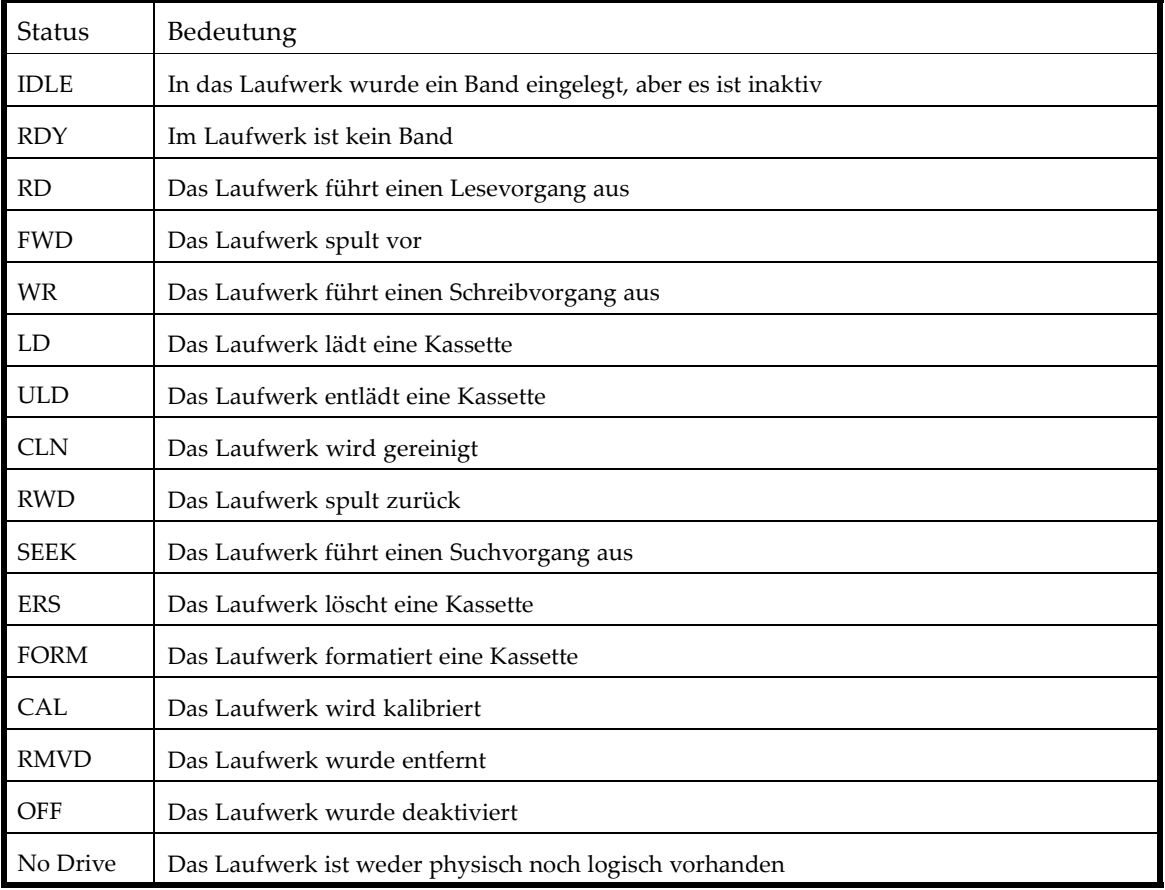

# Steuertasten des OCP

Mit den vier in Abbildung 62 beschriebenen OCP-Tasten können Sie einen Bildlauf durch die OCP-Menüstruktur durchführen und Informationen eingeben.

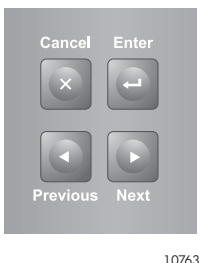

#### **Abbildung 62 Steuertasten des OCP**

- Cancel Bricht die aktuelle Menüoption ab und kehrt zur vorherigen Menüebene oder zum Startbildschirm zurück.
- Enter Ruft das aktuelle Menü auf bzw. wählt die Option aus, die auf dem LCD-Bildschirm angezeigt wird.
- Previous Wählt die vorherige Option bzw. den vorherigen Wert im aktuell angezeigten Menü aus.
- Next Wählt die nächste Option bzw. den nächsten Wert im aktuell angezeigten Menü aus.

# Aufbau der Menüstruktur

Die OCP-Optionen sind in fünf Menüs organisiert: Unlock Mailslot, Status/Information, Configuration, Operations und Support. Drücken Sie beim Startbildschirm **Enter**, um den ersten Menüeintrag aufzurufen. Verwenden Sie von einem Menü aus die Tasten **Previous** und **Next** um durch die Menüs zu blättern. Drücken Sie **Enter**, um die erste Option im Menü anzuzeigen. Oder drücken Sie **Cancel**, um zum Startbildschirm zurückzukehren.

Verwenden Sie von einer Option aus die Tasten **Previous** und **Next**, um durch die Optionen des Menüs zu blättern. Drücken Sie **Enter**, um die Option auszuwählen. Oder drücken Sie **Cancel**, um zur Menüliste zurückzukehren.

Die Menüstruktur wird in Abbildung 63 gezeigt.

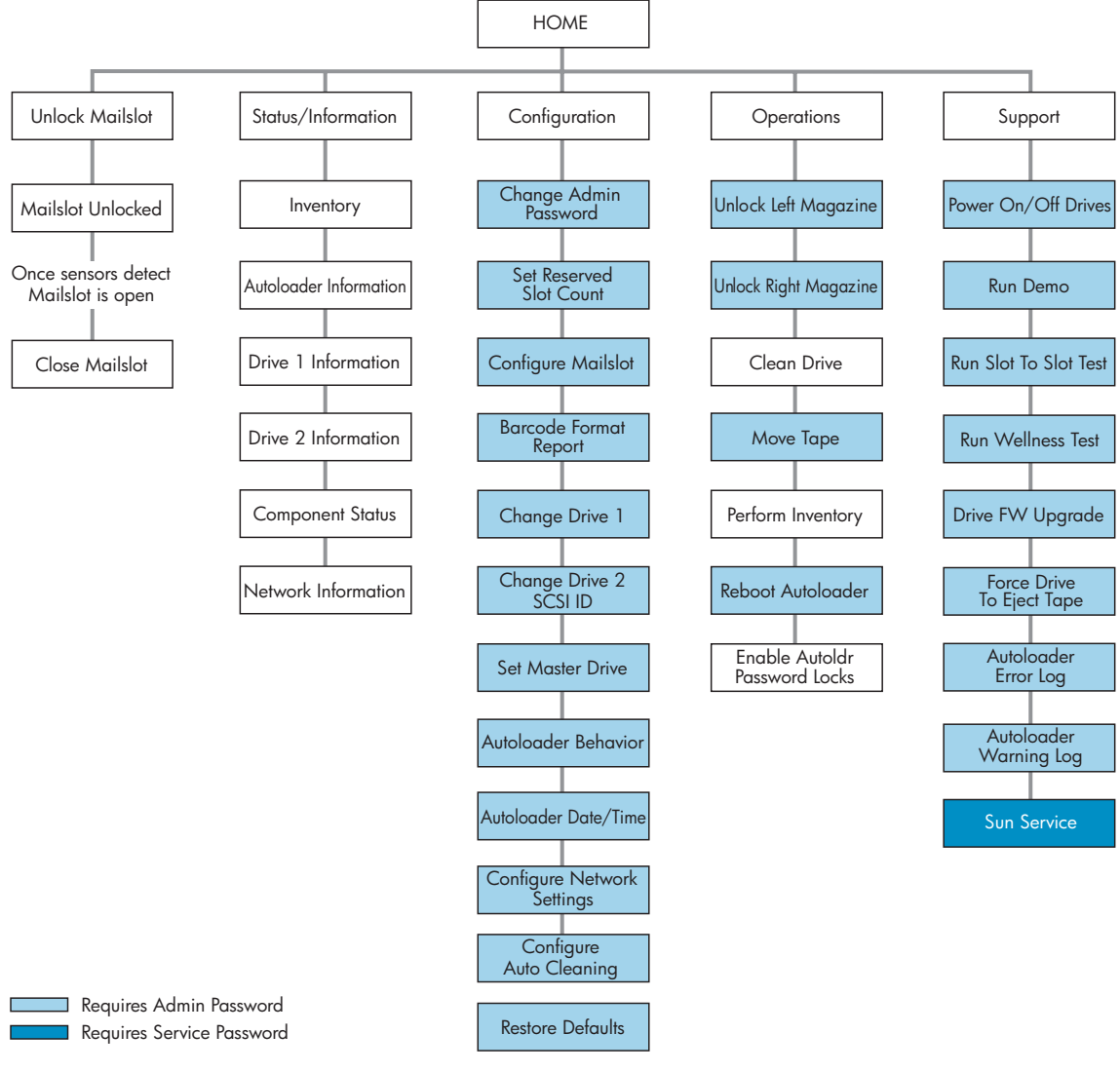

11412

#### **Abbildung 63 Autoloader-Menübaum**

Das Administratorkennwort kann auf die gesamte verfügbare Funktionalität zugreifen, jedoch nicht auf Service Area. Ein Benutzer ohne Administratorkennwort hat Zugriff auf die Menüs **Unlock Mailslot** und **Status/Information**.

#### <span id="page-77-0"></span>**TIPP:**

Standardmäßig ist das Administratorkennwort nicht festgelegt. Alle Zeichen sind leer. Sie müssen das Administratorkennwort vom OCP aus festlegen, um die Administratorfunktionen am OCP zu schützen und im RMI zu aktivieren.

Optionen, die ein Kennwort erfordern, fordern zur Eingabe eines Kennworts auf, bevor Zugriff auf die zugriffsbeschränkten Bildschirme gewährt wird. Nach der Eingabe muss das Administrationskennwort nicht nochmals eingegeben werden, außer es sind für fünf Minuten keinerlei Benutzeraktivitäten zu verzeichnen oder die Kennwortsperren sind erneut aktiviert.

Die Zahl **1** sollte blinken. Um das Kennwort einzugeben, gehen Sie wie folgt vor:

- **1.** Drücken Sie am OCP **Next**, um zur ersten Ziffer des Kennworts zu blättern.
- **2.** Drücken Sie die **Enter**. Die ausgewählte Zahl wird mit einem Sternchen (\*) ersetzt, und der Mauszeiger wechselt anschließend zum nächsten Textfeld.
- **3.** Wiederholen Sie die Schritte 1 und 2, bis Sie alle acht Zahlen eingegeben haben. Nachdem Sie die letzte Zahl eingegeben haben, wechselt der Bildschirm in den geschützten Bereich.

# **HINWEIS:**

Wenn Sie das Administrationskennwort vergessen, können Sie kein neues Kennwort eingeben. Wenden Sie sich in diesem Fall an Ihren HP Servicepartner.

## Entsperren des Mail-Einschubs

Der Mail-Einschub im linken Magazin wird nur mit Hostsoftware verwendet, die diese Funktion unterstützt. Die Mail-Einschub-Funktion ermöglicht es Ihnen, ein einzelnes Band einzulegen oder zu entnehmen, ohne dass Sie das ganze Magazin herausnehmen müssen. Der Vorteil der Verwendung eines Mail-Einschubs ist darin zu sehen, dass der Autoloader nicht die restlichen Einschübe im Magazin im Bestand aufnimmt, wodurch das Gerät schneller wieder einsatzbereit ist. Der Mail-Einschub befindet sich im linken Magazin.

So greifen Sie auf den Mail-Einschub zu:

- **1.** Drücken Sie im Startbildschirm so oft **Next**, bis der Bildschirm **Unlock Mailslot** anzeigt. Drücken Sie zum Auswählen **Enter**.
- **2.** Der Mail-Einschub wird automatisch ausgeworfen. Ziehen Sie den Mail-Einschub heraus, um auf das Band zuzugreifen (siehe [Abbildung 64\)](#page-78-0).
- **3.** Der Bildschirm zeigt **Close Mailslot** an.
- **4.** Entnehmen Sie die Bandkassette aus dem Mail-Einschub, und legen Sie eine andere Bandkassette ein.
- **5.** Setzen Sie das Magazin wieder in den Autoloader ein.

<span id="page-78-0"></span>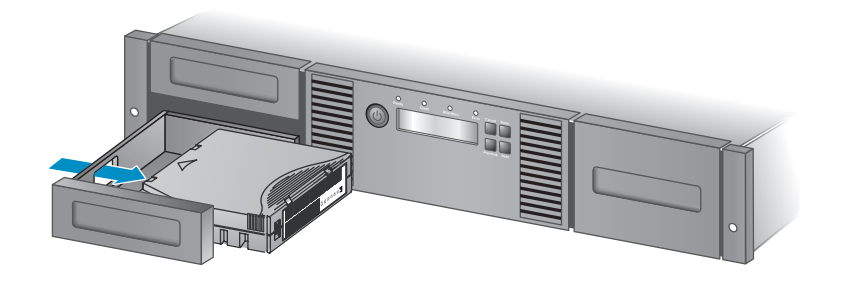

11345

#### **Abbildung 64 Entnehmen eines Bands aus dem Mail-Einschub**

## Status/Information

Das Menü Status/Information bietet Zugriff auf die folgenden Statusoptionen:

- "Inventory (Bestandstest)" auf Seite 79
- ["Geräteinformationen" auf Seite 80](#page-79-0)
- ["Laufwerksinformationen" auf Seite 81](#page-80-0)
- ["Komponentenstatus" auf Seite 81](#page-80-0)
- ["Netzwerkinformationen" auf Seite 82](#page-81-0)

So greifen Sie auf das Menü Status/Information zu:

- **1.** Drücken Sie vom Startbildschirm aus so oft **Previous** oder **Next**, bis der Bildschirm **Status/Information** anzeigt. Drücken Sie zum Auswählen **Enter**.
- **2.** Drücken Sie **Previous** oder **Next**, bis der Bildschirm die ausgewählte Funktion anzeigt. Drücken Sie zum Auswählen **Enter**.

### Inventory (Bestandstest)

Diese Option bietet Informationen darüber, in welchen Einschüben sich Kassetten befinden und welche leer sind. Die zweite Zeile des Bildschirms zeigt eine der folgenden Informationen an:

- Full (tapes without bar code labels)
- Bar code identification from the tape
- Empty

Die Bestände des Geräts befinden sich an folgenden Orten:

- Mailslot
- Left Magazine
- Right Magazine
- Drive 1
- Drive 2 (wenn zwei Laufwerke vorhanden sind)

Jeder Standort bietet verschiedene Informationen:

- Laufwerk oder Mail-Einschub: Der Bildschirm zeigt möglicherweise **Mailslot AESO32L3** an, wobei AESO32L3 ein Beispiel für eine Strichcode-Nummer auf dem Band darstellt. Oder es wird **Full** oder **Empty** angezeigt.
- Linkes oder rechtes Magazin: Der Bildschirm zeigt möglicherweise an: **Left Magazine** oder **Right Magazine.** Die zweite Zeile des Bildschirms informiert darüber, welche Einschübe ein Band enthalten oder leer sind. Die Einschübe im linken Magazin sind 1-12 oder 1-11, und die Einschübe im rechten Magazin sind 12-23 oder 13-24. Jeder Einschub wird durch ein Zeichen dargestellt, wie in [Tabelle 10](#page-79-0) gezeigt.

#### <span id="page-79-0"></span>**Tabelle 10 Bedeutung der Bildschirmanzeigen**

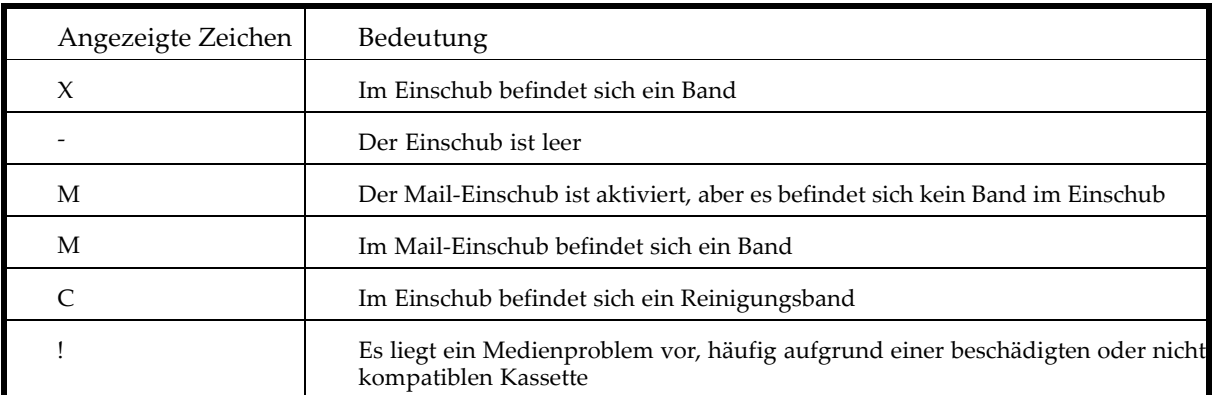

# **EV** HINWEIS:

Wenn der Mail-Einschub aktiviert ist, verringert sich die Anzahl der Speichereinschübe.

Um über jeder Einschub weitere Informationen anzuzeigen, drücken Sie **Enter**, wenn der Bildschirm entweder **Left Magazine** oder **Right Magazine** anzeigt.

So zeigen Sie den Bandbestand an:

- **1.** Drücken Sie vom Startbildschirm aus so oft **Previous** oder **Next**, bis der Bildschirm **Status/Information** anzeigt. Drücken Sie zum Auswählen **Enter**.
- **2.** Drücken Sie **Previous** oder **Next**, bis der Bildschirm **Inventory** anzeigt. Drücken Sie zum Auswählen **Enter**.
- **3.** Durch Verwendung von **Previous** oder **Next** können Sie eine der folgenden Bestandspositionen auswählen:
	- Mailslot
	- Left Magazine
	- Right Magazine
	- Drive 1
	- Drive 2 (wenn zwei Laufwerke vorhanden sind)
- **4.** Wählen Sie **Left Magazine** oder **Right Magazine** aus. Das OCP zeigt den Inhalt des Einschubs mit der niedrigsten Nummer im Magazin an. Es wird die Strichcode-Nummer des Bands, **Full** oder **Empty** angezeigt.
- **5.** Verwenden Sie **Previous** oder **Next**, um in den restlichen Einschüben des Magazins zu blättern. Drücken Sie **Cancel**, um einen anderen Bestandsspeicherort auszuwählen.
- **6.** Drücken Sie so oft **Previous** oder **Next** bis der Bildschirm **Drive 1 Information** oder **Drive 2 Information** anzeigt. Drücken Sie zum Auswählen **Enter**.
- **7.** Nachdem Sie **Drive 1 Information** oder **Drive 2 Information** ausgewählt haben, zeigt der Bildschirm die Quelle des Bands an, das in das Laufwerk geladen wurde. Beispielsweise **Drive 1 Tape Source = Slot 2** zeigt an, dass das Band in Laufwerk 1 aus Einschub 2 geladen wurde.

### Autoloader Information

So rufen Sie Informationen zu Ihrer Library ab:

- **1.** Drücken Sie vom Startbildschirm aus so oft **Previous** oder **Next**, bis der Bildschirm **Status/Information** anzeigt. Drücken Sie zum Auswählen **Enter**.
- **2.** Drücken Sie **Previous** order **Next**, bis der Bildschirm **Autoloader Information** anzeigt. Drücken Sie zum Auswählen **Enter**.

<span id="page-80-0"></span>Durch Verwenden von **Previous** oder **Next** können Sie einen der folgenden Informationsbildschirmen auswählen:

- Autoloader Time
- Firmware rev.
- Product ID
- Serial number
- SCSI ID and LUN
- Slots and Mailslots
- Master drive
- Odometer
- WWide Node Name for the FC node to which the Library is connected. (nur Fibre Channel-Geräte)

### Laufwerksinformationen

So rufen Sie Laufwerksinformationen ab:

- **1.** Drücken Sie vom Startbildschirm aus so oft **Previous** oder **Next**, bis der Bildschirm **Status/Information** anzeigt. Drücken Sie zum Auswählen **Enter**.
- **2.** Drücken Sie so oft **Previous** oder **Next** bis der Bildschirm **Drive 1 Information** oder **Drive 2 Information** anzeigt. Drücken Sie zum Auswählen **Enter**.
- **3.** Durch Verwenden von **Previous** oder **Next** können Sie einen der folgenden Informationsbildschirmen auswählen:
	- Serial number
	- Drive type
	- Firmware revision
	- SCSI ID (nur Parallel SCSI-Bandlaufwerke)

Bei einem Fibre Channel-Bandlaufwerk können Sie außerdem unter den folgenden Informationsbildschirmen auswählen:

- The WWide Node Name for the FC node to which the tape drive is connected.
- The WWide Port Name and Port Type for Port A.
- The WWide Port Name and Port Type for Port B.

World Wide-Namen werden automatisch zugewiesen und können nicht konfiguriert werden.

#### Komponentenstatus

So rufen Sie den Komponentenstatus ab:

- **1.** Drücken Sie vom Startbildschirm aus so oft **Previous** oder **Next**, bis der Bildschirm **Status/Information** anzeigt. Drücken Sie zum Auswählen **Enter**.
- **2.** Drücken Sie **Previous** oder **Next**, bis der Bildschirm **Component Status** anzeigt. Drücken Sie zum Auswählen **Enter**.
- **3.** Durch Verwenden von **Previous** oder **Next** können Sie einen der folgenden Informationsbildschirmen auswählen:
	- Drive activity
	- Autoloader-Status
	- Drives status
	- Fan status

Die zweite Zeile des Bildschirms zeigt folgende Informationen an:

• Good

- Warning
- Critical
- Fehlgeschlagen

## <span id="page-81-0"></span>Netzwerkinformationen

So greifen Sie auf Netzwerkeinstellungen für das Gerät zu:

- **1.** Drücken Sie vom Startbildschirm aus so oft **Previous** oder **Next**, bis der Bildschirm **Status/Information** anzeigt. Drücken Sie zum Auswählen **Enter**.
- **2.** Drücken Sie **Previous** oder **Next**, bis der Bildschirm **Network Information** anzeigt. Drücken Sie zum Auswählen **Enter**.
- **3.** Durch Verwenden von **Previous** oder **Next** können Sie auf die folgenden Informationen zugreifen:
	- Static IP or DHCP Enabled
	- IP-Adresse
	- Sub Net
	- Gateway
	- MAC Address

# Configuration

Das Menü Configuration bietet Zugriff auf die folgenden Konfigurationsfunktionen:

- "Ändern des Administratorkennworts" auf Seite 82
- ["Festlegen der Anzahl reservierter Einschübe](#page-82-0)[" auf Seite 83](#page-82-0)
- ["Konfiguration des Mail-Einschubs" auf Seite 83](#page-82-0)
- ["Strichcode-Ausgabeformat" auf Seite 84](#page-83-0)
- ["Ändern der SCSI-Adresse" auf Seite 84](#page-83-0)
- ["Ändern der Laufwerkskonfiguration \(Fibre Channel-Laufwerke\)" auf Seite 84](#page-83-0)
- ["Festlegen des Hauptlaufwerks" auf Seite 85](#page-84-0)
- ["Festlegen von Verhalten" auf Seite 86](#page-85-0)
- ["Einstellen des Datums und der Uhrzeit" auf Seite 87](#page-86-0)
- ["Konfigurieren von Netzwerkeinstellungen" auf Seite 87](#page-86-0)
- ["Konfigurieren der automatischen Reinigung" auf Seite 88](#page-87-0)
- ["Wiederherstellen der werkseitigen Standardwerte" auf Seite 89](#page-88-0)

So rufen Sie das Menü Configuration auf:

- **1.** Drücken Sie vom Startbildschirm aus so oft **Previous** oder **Next**, bis der Bildschirm **Configuration** anzeigt. Drücken Sie zum Auswählen **Enter**.
- **2.** Drücken Sie **Previous** oder **Next**, bis der Bildschirm die ausgewählte Funktion anzeigt. Drücken Sie zum Auswählen **Enter**.

## Ändern des Administratorkennworts

Verwenden Sie **Change Admin Password**, um das Administratorkennwort festzulegen oder zu ändern. Sobald das Administratorkennwort festgelegt ist, müssen Sie das Administratorkennwort oder das Service-Kennwort kennen, um das Administratorkennwort zu ändern. Kennwörter bestehen aus genau acht Zahlen, die jeweils einen Wert zwischen 0 und 9 aufweisen.

Bildschirme, die ein Kennwort erfordern, fordern zur Eingabe des Kennworts auf, bevor Zugriff auf die zugriffsbeschränkten Bereiche gewährt wird. Nach der Eingabe muss das Administrationskennwort kein zweites Mal eingegeben werden, außer es sind während fünf Minuten keinerlei Benutzeraktivitäten zu verzeichnen. Geben Sie das Administratorkennwort ein, wenn Sie dazu aufgefordert werden.

<span id="page-82-0"></span>So ändern Sie das Administratorkennwort:

- **1.** Drücken Sie vom Startbildschirm aus so oft **Previous** oder **Next**, bis der Bildschirm **Configuration** anzeigt. Drücken Sie zum Auswählen **Enter**.
- **2.** Drücken Sie **Previous** oder **Next**, bis der Bildschirm **Change Admin Password** anzeigt. Drücken Sie zum Auswählen **Enter**.
- **3.** Die erste Zahl blinkt. Drücken Sie **Previous** oder **Next**, um den Wert der blinkenden Ziffer zu ändern. Wenn die gewünschte Zahl blinkt, drücken Sie zur Auswahl **Enter**.
- **4.** Der Bildschirm zeigt die zweite Zahl blinkend an. Wiederholen Sie Schritt 3, bis Sie alle acht Zeichen eingegeben haben. Drücken Sie zum Auswählen **Enter**. Nach Eingabe der letzten Zahl wird das Kennwort auf das neue Kennwort gesetzt.

# **HINWEIS:**

Wenn Sie das Administrationskennwort vergessen, können Sie kein neues Kennwort eingeben. Wenden Sie sich in diesem Fall an Ihren HP Servicepartner.

#### Festlegen der Anzahl reservierter Einschübe

Auf reservierte Einschübe kann über das Remote Management Interface (RMI) und das Operator Control Panel (OCP) zugegriffen werden, für Host und Sicherungssoftware sind diese Einschübe jedoch unsichtbar. Sie können beispielsweise eine Reinigungskassette in einem reservierten Einschub belassen, wenn Ihre Sicherungssoftware den Reinigungsprozess nicht verwaltet. Sie können bis zu neun Einschübe reservieren. Für den Zugriff auf diese Funktion benötigen Sie das Administratorkennwort.

So legen Sie die Anzahl der reservierten Einschübe fest:

- **1.** Drücken Sie vom Startbildschirm aus so oft **Previous** oder **Next**, bis der Bildschirm **Configuration** anzeigt. Drücken Sie zum Auswählen **Enter**.
- **2.** Drücken Sie **Previous** oder **Next**, bis der Bildschirm **Set Reserved Slot Count** anzeigt. Drücken Sie zum Auswählen **Enter**.
- **3.** Geben Sie das Administrationskennwort ein, wenn Sie dazu aufgefordert werden.
- **4.** Drücken Sie **Previous** oder **Next**, um durch den Bildschirm zu blättern, bis die gewünschte Anzahl der Einschübe erscheint. Anschließend drücken Sie **Enter**.

#### Konfiguration des Mail-Einschubs

Der Mail-Einschub ist ein einzelner Einschub an der Vorderseite des linken Magazins, auf den Sie zugreifen können, ohne dazu das gesamte Magazin entnehmen zu müssen. Das Laden einer Kassette über den Mail-Einschub ist schneller als das Öffnen des Magazins, da das Gerät den Rest der Magazineinschübe nicht in den Bestand aufnehmen muss, wenn Sie den Mail-Einschub verwenden. Außerdem ist das Gerät auch bei geöffnetem Mail-Einschub noch funktionstüchtig. Für den Zugriff auf diese Funktion benötigen Sie das Administratorkennwort.

So aktivieren oder deaktivieren Sie den Mail-Einschub:

- **1.** Drücken Sie vom Startbildschirm aus so oft **Previous** oder **Next**, bis der Bildschirm **Configuration** anzeigt. Drücken Sie zum Auswählen **Enter**.
- **2.** Drücken Sie **Previous** oder **Next**, bis der Bildschirm **Configure Mailslot** anzeigt. Drücken Sie zum Auswählen **Enter**.
- **3.** Geben Sie das Administrationskennwort ein, wenn Sie dazu aufgefordert werden.
- **4.** Der Bildschirm zeigt entweder **Mailslot Enabled** oder **Mailslot Disabled** an.
- **5.** Drücken Sie **Previous** oder **Next**, bis der Bildschirm Folgendes anzeigt: **Disable Mailslot?** oder **Enable Mailslot?.** Drücken Sie **Enter**, sobald die richtige Aktion angezeigt wird.

### <span id="page-83-0"></span>Strichcode-Ausgabeformat

Sie können konfigurieren, wie der Strichcode des Bands im OCP oder RMI angezeigt und wie dieses an die Hostsoftware ausgegeben wird. Sie können die Anzahl der anzuzeigenden Zeichen konfigurieren. Außerdem können Sie konfigurieren, ob die Zahlen links- oder rechtsbündig ausgerichtet werden sollen. Wenn beispielsweise nur sechs Zeichen des Strichcode-Etiketts 12345678 berichtet werden, berichtet der Autoloader bei linker Ausrichtung 123456. Bei rechter Ausrichtung berichtet der Autoloader 345678. Die Standardkonfiguration lautet **8 Left**. Für den Zugriff auf diese Funktion benötigen Sie das Administratorkennwort.

So konfigurieren Sie das Strichcode-Ausgabeformat:

- **1.** Drücken Sie vom Startbildschirm aus so oft **Previous** oder **Next**, bis der Bildschirm **Configuration** anzeigt. Drücken Sie zum Auswählen **Enter**.
- **2.** Drücken Sie **Previous** oder **Next**, bis der Bildschirm **Barcode Format Report** anzeigt. Drücken Sie zum Auswählen **Enter**.
- **3.** Drücken Sie **Previous** oder **Next**, bis der Bildschirm entweder **Display Format** oder **Host Format** anzeigt. Die zweite Zeile zeigt die Anzahl der Zeichen und das aktuelle Format an. Um das aktuelle Format zu ändern, drücken Sie **Enter**, um entweder **Display** oder **Host** auszuwählen. Ein Beispiel für die Bildschirmanzeige ist **# of characters 8**.
- **4.** Drücken Sie **Previous** oder **Next**, bis die gewünschte Anzahl von Zeichen angezeigt wird. Drücken Sie zum Auswählen **Enter**.
- **5.** Der Bildschirm zeigt entweder **Alignment Left** oder **Alignment Right** an. Verwenden Sie **Previous** oder **Next**, um zwischen den beiden Optionen umzuschalten. Drücken Sie **Enter**, um die richtige Ausrichtung auszuwählen.

## Ändern der SCSI-Adresse (SCSI-Laufwerke)

#### **ACHTUNG:**

Wenn Sie die SCSI-ID ändern, müssen Sie den Hostserver möglicherweise aus- und wieder einschalten und die Sicherungssoftware neu konfigurieren, bevor Sie das Gerät verwenden können.

Diese Option ändert die SCSI-Adresse eines Bandlaufwerks. Die Logical Unit Number (LUN) des Bandlaufwerks lautet bei der SCSI-Adresse LUN 0. Die SCSI-Adresse des Autoloaders ist immer dieselbe wie die des Laufwerks, jedoch wird LUN 1 verwendet. Für den Zugriff auf diese Funktion benötigen Sie das Administratorkennwort.

So ändern Sie die Laufwerks-SCSI-Adresse:

- **1.** Drücken Sie vom Startbildschirm aus so oft **Previous** oder **Next**, bis der Bildschirm **Configuration** anzeigt. Drücken Sie zum Auswählen **Enter**.
- **2.** Drücken Sie **Previous** oder **Next**, bis der Bildschirm **Change Drive 1** oder **Change Drive 2** anzeigt. Drücken Sie zum Auswählen **Enter**.
- **3.** Geben Sie das Administrationskennwort ein, wenn Sie dazu aufgefordert werden.
- **4.** Der Bildschirm zeigt die aktuelle SCSI-ID an. Drücken Sie **Previous** oder **Next**, um die SCSI-ID-Nummer zu ändern. Drücken Sie zum Auswählen **Enter**. Ein Beispiel für die Bildschirmanzeige ist **Drive 1 SCSI ID=6**.

### Ändern der Laufwerkskonfiguration (Fibre Channel-Laufwerke)

Diese Option ermöglicht Ihnen das Konfigurieren der FC-Anschlüsse für Ihr Bandlaufwerk.

Jedes Laufwerk verfügt über zwei Anschlüsse, A und B.

# <span id="page-84-0"></span>**EV** HINWEIS:

Sun empfiehlt, dass Sie nur Anschluss A verkabeln. Konfigurieren Sie Anschluss B bei **Fibre Speed** und **Port Type** als **Auto Detect**.

So konfigurieren Sie die FC-Einstellungen:

- **1.** Drücken Sie vom Startbildschirm aus so oft **Previous** oder **Next**, bis der Bildschirm **Configuration** anzeigt. Drücken Sie zum Auswählen **Enter**.
- **2.** Drücken Sie **Previous** oder **Next**, bis der Bildschirm **Change Drive 1** anzeigt. Drücken Sie zum Auswählen **Enter**.
- **3.** Geben Sie das Administrationskennwort ein, wenn Sie dazu aufgefordert werden.
- **4.** Der Bildschirm zeigt **Port A** an. Drücken Sie **Enter**, um **Fibre Speed** auszuwählen und anzuzeigen.
- **5.** Drücken Sie **Enter**, um **Set Fibre Speed** anzuzeigen. Drücken Sie **Previous** oder **Next**, um zwischen den Geschwindigkeitseinstellungen umzuschalten (Auto Detect, 1 Gb/s, 2 Gb/s oder 4 Gb/s). Drücken Sie auf **Enter**, um die erforderliche Geschwindigkeit auszuwählen.
- **6.** Der Bildschirm zeigt **Port Type** an. Drücken Sie **Enter**, um **Set Port Type** anzuzeigen. Drücken Sie **Previous** oder **Next**, um zwischen den Anschlusstypen umzuschalten (Fabric (N), Loop (NL) oder Auto Detect). Drücken Sie auf **Enter**, um den erforderlichen Anschlusstyp auszuwählen.
- **7.** Wenn Sie **Fabric (N)** oder **Auto Detect** ausgewählt haben, ist die Konfiguration nun abgeschlossen. Fahren Sie mit Schritt 9 fort. Wenn Sie **Loop (NL)** ausgewählt haben, wird **Set Port Loop Mode** angezeigt. Drücken Sie **Previous** oder **Next**, um zwischen den Schleifenmodi umzuschalten (Soft, Hard oder Hard Auto-Select). Drücken Sie zur Auswahl des gewünschten Schleifenmodus **Enter**.
- **8.** Wenn Sie **Soft** oder **Hard Auto-Select** ausgewählt haben, ist die Konfiguration nun abgeschlossen. Fahren Sie mit Schritt 9 fort. Wenn Sie **Hard** ausgewählt haben, wird **Set ALPA** angezeigt, und die erste Ziffer blinkt. Drücken Sie **Previous** oder **Next**, bis die blinkende Ziffer den richtigen Wert anzeigt. Drücken Sie **Enter**, um zur nächsten Ziffer zu wechseln. Wiederholen Sie diesen Schritt, bis alle Ziffern der Adresse richtig sind. Drücken Sie die **Enter**.
- **9.** Drücken Sie **Enter**, um die Einstellungen zu speichern und den Anschluss zurückzusetzen.
- **10.** Der Bildschirm zeigt **Port B** an.
- **11.** Drücken Sie **Enter**, um **Fibre Speed** auszuwählen und anzuzeigen. Wählen Sie **Auto Detect** aus. Drücken Sie die **Enter**.
- **12.** Drücken Sie **Enter**, um **Set Port Type** auszuwählen und anzuzeigen. Wählen Sie **Auto Detect** aus. Drücken Sie die **Enter**.

### Festlegen des Hauptlaufwerks

#### **ACHTUNG:**

Wenn Sie die SCSI-ID ändern, müssen Sie den Hostserver möglicherweise aus- und wieder einschalten und die Sicherungssoftware neu konfigurieren, bevor Sie die Library verwenden können.

So legen Sie das Hauptlaufwerk fest:

- **1.** Drücken Sie vom Startbildschirm aus so oft **Previous** oder **Next**, bis der Bildschirm **Configuration** anzeigt. Drücken Sie zum Auswählen **Enter**.
- **2.** Drücken Sie **Previous** oder **Next**, bis der Bildschirm **Set Master Drive** anzeigt. Drücken Sie zum Auswählen **Enter**.
- **3.** Geben Sie das Administrationskennwort ein, wenn Sie dazu aufgefordert werden.
- **4.** Drücken Sie **Previous** oder **Next**, bis der Bildschirm entweder **Master Drive, Drive 1** oder **Master Drive, Drive 2** anzeigt.

**5.** Drücken Sie **Enter**, um die angezeigte Konfiguration auszuwählen. Der Bildschirm zeigt entweder **Drive 1 Set to Master** oder **Drive 2 Set to Master** an.

#### <span id="page-85-0"></span>Festlegen von Verhalten

Der Autoloader unterstützt drei Verhaltensmodi: Automatic, Random und Sequential. Der Autoloader erkennt den erforderlichen Modus automatisch aus der Serie der empfangenen SCSI-Befehle, jedoch können Sie den Modus auch im Menü Configuration ändern. Wählen Sie den Betriebsmodus basierend auf den Möglichkeiten der Software aus, die die Bandkassetten steuert. Für den Zugriff auf diese Funktion benötigen Sie das Administratorkennwort.

#### Modus Automatic

Die Standardeinstellung ist der Modus Automatic, über den das Gerät, je nach empfangenem SCSI-Befehl, zwischen den Modi Random und Sequential wechseln kann. Das Gerät ist im Modus Sequential, bis es bestimmte Medienwechsler-SCSI-Befehle erkennt, die es in den Modus Random versetzen. Sie können das Gerät auch für den Modus Sequential oder Random konfigurieren. In diesem Fall bleibt es im Modus Sequential oder im Modus Random, bis Sie in den Modus Automatic zurückkehren, auf den Sie über das Menü Configuration zugreifen können.

#### Modus Random

Der Modus Random wird mit einer voll funktionstüchtigen oder einer Robotik-kompatiblen Sicherungsanwendung verwendet. Hierbei handelt es sich um den normalen Betriebsmodus. Im Modus Random werden die Bänder des Geräts nicht automatisch in das Laufwerk eingelegt, sondern es werden Softwarebefehle abgewartet. Ihre Sicherungssoftware muss Robotik unterstützen. Hierfür ist möglicherweise ein zusätzliches Softwaremodul erforderlich.

#### Modus Sequential

Der Modus Sequential wird verwendet, wenn die Robotik NICHT von der Software unterstützt wird oder wenn die Software nur für Einzellaufwerke ausgelegt ist. Im Modus Sequential werden Bänder automatisch eingelegt und ausgeworfen. Der Bediener bestimmt das zu ladende Band, indem er das gewünschte Band über das OCP in das Bandlaufwerk lädt.

Wenn ein Band voll ist oder aus einem anderen Grund ausgeworfen wird, entfernt das Gerät das Band automatisch aus dem Laufwerk, legt es in den ursprünglichen Einschub ein und lädt anschließend das nächste verfügbare Band aus einem Einschub mit einer höheren Nummer.

Um genauer festzulegen, wie die Bänder in das Bandlaufwerk im Modus Sequential eingelegt werden sollen, können Sie im OCP die Optionen Loop und Autoload festlegen.

- Wenn der Modus Autoload aktiviert ist, wird die Kassette aus dem Einschub mit der kleinsten Nummer in das Bandlaufwerk eingelegt. Anschließend wird der sequenzielle Standardbetrieb fortgesetzt.
- Wenn der Modus Loop aktiviert ist, wird die ursprünglich erste Kassette in der Einschubreihenfolge erneut eingelegt, nachdem alle verfügbaren Kassetten verwendet wurden. Wenn der Modus Loop deaktiviert ist und die letzte Kassette ausgeworfen wurde, lädt das Gerät so lange keine neue Kassette in das Laufwerk, bis Sie manuell einen Einlegevorgang vornehmen.

#### **ACHTUNG:**

Beachten Sie bei Verwendung des Modus Loop, dass Daten auf bereits beschriebenen Kassetten überschrieben werden können.

So legen Sie einen Verhaltenmodus fest:

- **1.** Drücken Sie vom Startbildschirm aus so oft **Previous** oder **Next**, bis der Bildschirm **Configuration** anzeigt. Drücken Sie zum Auswählen **Enter**.
- **2.** Drücken Sie **Previous** oder **Next** bis der Bildschirm **Autoloader Behavior** anzeigt. Drücken Sie zum Auswählen **Enter**.
- <span id="page-86-0"></span>**3.** Geben Sie das Administrationskennwort ein, wenn Sie dazu aufgefordert werden.
- **4.** Drücken Sie **Previous** oder **Next**, bis der Bildschirm **Autoloader Mode** anzeigt. Die zweite Zeile des Bildschirms zeigt **Automatic**, **Sequential** oder **Random** an. Drücken Sie die **Enter**.
- **5.** Drücken Sie **Previous** oder **Next**, um auf den Bildschirmen nach **Automatic**, **Sequential** oder **Random** zu blättern. Drücken Sie **Enter**, um den Betriebsmodus auszuwählen.
- **6.** Drücken Sie **Previous** oder **Next**, bis der Bildschirm entweder **Autoload Mode Disabled** oder **Autoload Mode Enabled** anzeigt. Drücken Sie **Enter**, um den Betriebsmodus zu ändern.
- **7.** Der Bildschirm zeigt Folgendes an: **Disable Autoload Mode** oder **Enable Autoload Mode.** Drücken Sie **Previous** oder **Next**, um zwischen aktivierten und deaktivierten Bildschirmen umzuschalten. Drücken Sie **Enter**, um den Betriebsmodus auszuwählen.
- **8.** Drücken Sie **Previous** oder **Next**, bis der Bildschirm entweder **Loop Mode Disabled** oder **Loop Mode Enabled** anzeigt. Drücken Sie **Enter**, um den Schleifenmodus zu ändern. Der Bildschirm zeigt entweder **Enable Loop Mode** oder **Disable Loop Mode** an. Drücken Sie **Enter**, um den Schleifenmodus auszuwählen.

### Einstellen des Datums und der Uhrzeit

# **E** HINWEIS:

Beim Einstellen der Uhrzeit basiert die Zeit auf einer 24-Stunden-Uhr. Es gibt keine Angabe von engl. a.m. oder p.m.

Verwenden Sie **Set Date and Time**, um das Datum und die Uhrzeit zum Aufzeichnen von Ereignissen einzustellen. Für den Zugriff auf diese Funktion benötigen Sie das Administratorkennwort.

So stellen Sie das Datum ein:

- **1.** Drücken Sie vom Startbildschirm aus so oft **Previous** oder **Next**, bis der Bildschirm **Configuration** anzeigt. Drücken Sie zum Auswählen **Enter**.
- **2.** Drücken Sie **Previous** oder **Next**, bis der Bildschirm **Autoloader Date/Time** anzeigt. Drücken Sie zum Auswählen **Enter**.
- **3.** Geben Sie das Administrationskennwort ein, wenn Sie dazu aufgefordert werden.
- **4.** Der Bildschirm zeigt **Set Yr/Month/Day 2006 / 07 / 21** mit einer blinkenden Ziffer an. Drücken Sie **Previous** oder **Next**, um den Wert der blinkenden Ziffer zu ändern. Drücken Sie **Enter**, um den Wert der blinkenden Ziffer zu akzeptieren oder mit der nächsten Ziffer fortzufahren.
- **5.** Wiederholen Sie Schritt 5, bis alle Datumsziffern stimmen. Drücken Sie die **Enter**.
- **6.** Der Bildschirm zeigt Folgendes an (Beispiel): **Set Hours / Mins 16: 52** Die erste Ziffer blinkt. Drücken Sie **Previous** oder **Next**, bis die blinkende Ziffer den richtigen Wert anzeigt. Drücken Sie **Enter**, um zur nächsten Ziffer zu wechseln. Wiederholen Sie diesen Schritt, bis alle Ziffern der Uhrzeit korrekt sind. Drücken Sie die **Enter**.

#### Konfigurieren von Netzwerkeinstellungen

Das Gerät erhält automatisch eine IP-Adresse vom DHCP-Server, sobald das Gerät eingeschaltet wird. Das Gerät unterstützt auch benutzerdefinierte feste Adressen, die über das Bedienfeld eingegeben werden.

Das Gerät unterstützt außerdem SNMP. Sie können SNMP aktivieren und die Zieladressen mit dem RMI konfigurieren. Siehe ["Ändern der Netzwerkkonfiguration" auf Seite 64](#page-63-0).

So konfigurieren Sie die Netzwerkeinstellungen:

**1.** Drücken Sie vom Startbildschirm aus so oft **Previous** oder **Next**, bis der Bildschirm **Configuration** anzeigt. Drücken Sie zum Auswählen **Enter**.

- <span id="page-87-0"></span>**2.** Drücken Sie **Previous** (Vorheriger) oder **Next** (Nächster), bis auf dem Bildschirm **Configure Network Settings** (Netzwerkeinstellungen konfigurieren) angezeigt wird. Drücken Sie zum Auswählen **Enter**.
- **3.** Drücken Sie **Previous** oder **Next**, bis der Bildschirm **DHCP Disabled** oder **DHCP Enabled** anzeigt. Drücken Sie **Enter**, um das DHCP-Verhalten zu ändern.
- **4.** Wenn DHCP deaktiviert ist, drücken Sie **Previous** oder **Next**, bis der Bildschirm **IP address** anzeigt. In der zweiten Zeile wird die aktuelle IP-Adresse angezeigt.
- **5.** Drücken Sie **Enter**, um die IP-Adresse zu ändern. Der Bildschirm zeigt **Set IP Address** an, wobei die erste Ziffer blinkt. Drücken Sie **Previous** oder **Next**, um die blinkende Ziffer auf den richtigen Wert zu ändern.
- **6.** Drücken Sie **Enter**, um die nächste Ziffer auszuwählen, bis alle Ziffern festgelegt wurden. Der Bildschirm zeigt **New IP Address** an.
- **7.** Drücken Sie **Previous** oder **Next**, bis der Bildschirm **Subnet Address** anzeigt. Drücken Sie **Enter**, um den Wert für **Subnet Address** zu ändern. Der Bildschirm zeigt **Set Subnet Address** an, wobei die erste Ziffer blinkt.
- **8.** Drücken Sie **Previous** oder **Next**, um die blinkende Ziffer auf den richtigen Wert zu ändern. Drücken Sie **Enter**, um die nächste Ziffer auszuwählen.
- **9.** Wiederholen Sie **Schritt 8**, bis alle Ziffern festgelegt wurden. Der Bildschirm zeigt **New Subnet Address** an.
- **10.** Drücken Sie **Previous** oder **Next**, bis der Bildschirm **Gateway Address** anzeigt. Drücken Sie **Enter**, um den Wert für **Gateway Address** zu ändern. Der Bildschirm zeigt **Set Gateway Address,** an, wobei die erste Ziffer blinkt.
- **11.** Drücken Sie **Previous** oder **Next**, um die blinkende Ziffer auf den richtigen Wert zu ändern. Drücken Sie **Enter**, um die nächste Ziffer auszuwählen.
- **12.** Wiederholen Sie **Schritt 11**, bis alle Ziffern festgelegt wurden. Der Bildschirm zeigt Folgendes an: **New Gateway Address.** Drücken Sie **Enter**.

### Konfigurieren der automatischen Reinigung

Wenn die automatisch Reinigung aktiviert ist, lädt das Gerät automatisch eine Reinigungskassette, sobald ein Bandlaufwerk gereinigt werden muss. Das Gerät identifiziert eine Bandkassette als Reinigungskassette, wenn diese ein Strichcode-Etikett aufweist, das mit CLN beginnt, oder nachdem ein nicht etikettiertes Reinigungsband in das Bandlaufwerk geladen wurde.

Der Autoloader kann eine Reinigungskassette aus einem beliebigen Einschub verwenden, auch dann, wenn der Einschub reserviert ist. Der Autoloader verfolgt die Verwendungsanzahl für jede Reinigungskassette. Wenn mehrere Reinigungskassetten zur Verfügung stehen, wählt der Autoloader zuerst eine unbekannte Reinigungskassette, sodass der Autoloader die Verwendungsanzahl der Kassette verfolgen kann. Wenn der Autoloader die Verwendungsanzahl aller Reinigungskassetten kennt, wählt der Autoloader die mit der höchsten Verwendungsanzahl.

Die automatische Reinigung ist standardmäßig deaktiviert. Sie können die automatische Reinigung auch dann aktivieren, wenn sich keine Reinigungskassetten im Gerät befinden. In diesem Fall zeigt das Gerät eine Warnmeldung an.

#### **ACHTUNG:**

Aktivieren Sie die automatische Reinigung entweder in der Sicherungsanwendung oder in dem Autoloader, nicht jedoch an beiden Stellen.

So konfigurieren Sie die automatische Reinigung:

**1.** Drücken Sie vom Startbildschirm aus so oft **Previous** oder **Next**, bis der Bildschirm **Configuration** anzeigt. Drücken Sie zum Auswählen **Enter**.

- <span id="page-88-0"></span>**2.** Drücken Sie **Previous** oder **Next**, bis der Bildschirm **Configure Auto Cleaning** anzeigt. Drücken Sie zum Auswählen **Enter**.
- **3.** Drücken Sie **Previous** oder **Next**, bis der Bildschirm **Auto Cleaning Disabled** oder **Auto Cleaning Enabled** anzeigt. Drücken Sie **Enter**, um die Konfiguration der automatische Reinigung zu ändern.
- **4.** Drücken Sie **Previous** oder **Next**, bis der Bildschirm die gewünschte Konfiguration anzeigt. Drücken Sie die **Enter**.

## Wiederherstellen der werkseitigen Standardwerte

Das Gerät kann die meisten Konfigurationen auf die werkseitigen Standardwerte zurücksetzen, während die für das Verwenden des RMI erforderlichen Einstellungen beibehalten werden. Das Gerät wird nach der Wiederherstellung der Standardwerte eine Bestandserfassung durchführen. Folgende Einstellungen werden wiederhergestellt:

- SCSI-Adressen: Die SCSI-ID für das untere Laufwerk lautet 4. Die SCSI-ID für das obere Laufwerk lautet 5. Der Autoloader ruft kein Laufwerk mehr ab, das entnommen wurde.
- Hauptlaufwerk: Zurückgesetzt auf Laufwerk 1 oder das vorhandene Laufwerk mit der niedrigsten Nummer
- Netzstrom des Laufwerks: Alle Laufwerke eingeschaltet
- Aktive Einschübe: Maximum möglich
- Autoloader Mode: Automatic
- Schleife: Nein
- Ereignisprotokollebenen und -filter: Überwachung ohne Unterbrechung und alle Ebenen und Filter aktiv (nur für die Verwendung durch den Service)
- Strichcode-Leseretikettlänge: 8
- Strichcode-Leserausrichtung: Links
- Fehlerkorrektur: Ein
- Mail-Einschubkonfiguration: Mail-Einschub deaktiviert
- Automatische Reinigung: Deaktiviert
- SNMP: Deaktiviert, aber gespeicherte Adressen ändern sich nicht
- E-Mail-Meldung: Deaktiviert, aber Konfigurationen bleiben erhalten

Die folgenden Einstellungen werden nicht zurückgesetzt:

- Administratorkennwort
- Netzwerkeinstellungen (Netzwerk ist immer aktiviert)
- Datum und Uhrzeit

So stellen Sie die werkseitigen Standardwerte wieder her:

- **1.** Drücken Sie vom Startbildschirm aus so oft **Previous** oder **Next**, bis der Bildschirm **Configuration** anzeigt. Drücken Sie zum Auswählen **Enter**.
- **2.** Drücken Sie **Previous** oder **Next**, bis der Bildschirm **Restore Defaults** anzeigt. Drücken Sie zum Auswählen **Enter**.

## **Operations**

Das Menü Operations bietet Zugriff auf folgende Optionen:

- ["Entsperren, Entnehmen und Austauschen von Magazinen" auf Seite 90](#page-89-0)
- ["Reinigung des Bandlaufwerks" auf Seite 90](#page-89-0)
- ["Verschieben von Bändern im Gerät" auf Seite 91](#page-90-0)
- ["Aktualisierung des Bandkassettenbestands" auf Seite 92](#page-91-0)
- ["Neustart" auf Seite 92](#page-91-0)
- ["Aktivieren von Kennwortsperren" auf Seite 93](#page-92-0)

<span id="page-89-0"></span>So rufen Sie das Menü Operations auf:

- **1.** Drücken Sie vom Startbildschirm aus **Previous** oder **Next**, bis der Bildschirm **Operations** anzeigt. Drücken Sie zum Auswählen **Enter**.
- **2.** Drücken Sie **Previous** oder **Next**, bis der Bildschirm die ausgewählte Funktion anzeigt. Drücken Sie zum Auswählen **Enter**.

### Entsperren, Entnehmen und Austauschen von Magazinen

Diese OCP-Optionen ermöglichen Ihnen den Zugriff auf das linke und das rechte Magazin. Um auf die Magazine zugreifen zu können, benötigen Sie das Administratorkennwort.

So entnehmen Sie ein Magazin:

- **1.** Drücken Sie vom Startbildschirm aus auf dem OCP **Previous** oder **Next**, bis der Bildschirm **Operations** anzeigt.
- **2.** Drücken Sie zum Auswählen **Enter**.
- **3.** Drücken Sie **Previous** oder **Next**, bis der Bildschirm entweder **Unlock Left Magazine** oder **Unlock Right Magazine** anzeigt.
- **4.** Drücken Sie **Enter**, um das Magazin auszuwählen, das entriegelt werden soll.
- **5.** Geben Sie das Administratorkennwort ein, wenn Sie dazu aufgefordert werden.
- **6.** Der Bildschirm zeigt **Left Magazine Unlocked** oder **Right Magazine Unlocked** an.
- **7.** Ziehen Sie das freigegebene Magazin aus dem Gerät.
- **8.** Der Bildschirm zeigt nun **Insert Left Magazine** oder **Insert Right Magazine** an. Das Gerät kann keine weiteren Vorgänge ausführen, bis das Magazin ausgetauscht wird. Schieben Sie das Magazin nach dem Austausch von Bändern wieder vollständig in das Gerät. Wenn das Magazin ordnungsgemäß installiert ist, rastet es ein, und das Gerät führt eine Bestandsaufnahme des Magazins durch.

### Reinigung des Bandlaufwerks

Wenn die LED **Clean** leuchtet, muss das Bandlaufwerk gereinigt werden. Die Reinigungsdauer kann von einigen Sekunden bis zu wenigen Minuten dauern, in denen die LED **Ready** blinkt. Verwenden Sie nur Reinigungskassetten, die für Ihr Bandlaufwerksmodell geeignet sind. Alle Kassetten sind verfügbar unter [http://www.sun.com/storagetek/tape\\_storage/tape\\_media/lto/.](http://www.sun.com/storagetek/tape_storage/tape_media/lto/)Verwenden Sie nur Ultrium Universal-Reinigungskassetten.

#### *WICHTIG:*

Wenn es sich bei der Reinigungskassette um keine zulässige Reinigungskassette handelt, wird auf dem LCD-Bildschirm **Invalid Tape** angezeigt, und die Kassette wird an ihre ursprüngliche Position zurück befördert.

#### **WICHTIG:**

Wenn die Laufwerks-LED **Clean** oder die Medien-LED **Attention** aufleuchtet, wenn nach dem Reinigen des Laufwerks die gleiche Kassette wieder eingelegt wird, besteht bei dieser Kassette eventuell ein Problem.

Wenn Sie das OCP verwenden, um das Bandlaufwerk zu reinigen, legen Sie die Reinigungskassette in den Mail-Einschub oder in einen beliebigen anderen leeren Einschub ein, bevor Sie mit der Reinigung beginnen. Wenn Sie eine Reinigungskassette im Gerät belassen möchten, muss die Sicherungssoftware die Bandlaufwerkreinigung übernehmen oder so konfiguriert werden, dass der Einschub, der die Reinigungskassette enthält, übergangen wird.

Stellen Sie sicher, dass sich im Mail-Einschub oder einem der Magazine eine Reinigungskassette befindet, bevor Sie die Reinigung beginnen. Sie müssen zuerst das zu reinigende Laufwerk und anschließend den Einschub auswählen, von dem das Reinigungsband geladen werden soll.

<span id="page-90-0"></span>Gehen Sie zum Reinigen des Bandlaufwerks wie folgt vor:

- **1.** Drücken Sie vom Startbildschirm aus **Previous** oder **Next**, bis der Bildschirm **Operations** anzeigt. Drücken Sie zum Auswählen **Enter**.
- **2.** Drücken Sie **Previous** oder **Next**, bis der Bildschirm **Clean Drive** anzeigt. Drücken Sie zum Auswählen **Enter**.
- **3.** Drücken Sie **Previous** oder **Next**, bis der Bildschirm **Drive 1** oder **Drive 2** anzeigt. In der zweiten Zeile wird entweder **Clean Required** oder **Good** für beide Laufwerke angezeigt. Wählen Sie das Laufwerk aus für **Clean Required**.
- **4.** Wenn der Bildschirm das richtige Laufwerk anzeigt, drücken Sie **Enter**. Der Bildschirm zeigt entweder **Cleaning Tape Slot 4** oder **Cleaning Tape Slot XX** an, wobei *XX* für blinkende Blöcke steht. Wenn eine Einschubnummer angezeigt wird, verfügt das Band in diesem Einschub über ein Strichcode-Etikett, mit dem das Band als Reinigungsband identifiziert wird. Wenn eine Einschubnummer angezeigt wird, fahren Sie mit Schritt 6 fort. Wenn keine Einschubnummer angezeigt wird, ist das ein Hinweis darauf, dass das Gerät kein Reinigungsband mit einem Strichcode erkennen konnte. In diesem Fall muss der Bediener den Einschub auswählen, in dem sich das Reinigungsband befindet.
- **5.** Verwenden Sie **Previous** oder **Next**, um die Position eines Reinigungsbands anzuzeigen.
- **6.** Wenn die richtige Position des Reinigungsbands angezeigt wird, drücken Sie zur Auswahl **Enter**. Während das Gerät das Laufwerk reinigt, wird **Cleaning Drive 1 in progress** oder **Cleaning Drive 2 in progress** angezeigt.
- **7.** Nach Abschluss des Reinigungsvorgangs zeigt der Bildschirm entweder **Cleaning Drive 1 Complete** oder **Cleaning Drive 1 Failed** an. Wenn der Reinigungszyklus fehlgeschlagen ist, drücken Sie **Enter**, um den Fehlercode und die Meldung, die den Fehler erklärt, anzuzeigen.

Das Gerät befördert die Reinigungskassette in den ursprünglichen Einschub zurück. Wenn Sie die Kassette vom Bedienfeld aus geladen haben, sollten Sie sie nun entnehmen, indem Sie entweder den Mail-Einschub verwenden oder das linke Magazin entnehmen. Wenn der Reinigungszyklus des Bandlaufwerks beendet ist, erlischt die LED **Clean** wieder (wenn diese zuvor leuchtete).

## Verschieben von Bändern im Autoloader

Verwenden Sie diese Option, um eine Kassette aus einem Bandlaufwerk, Bandeinschub in einem beliebigen Magazin oder aus dem Mail-Einschub an eine beliebige Position zu verschieben, die noch kein Band enthält. Mit dieser Option können Sie auch Bandkassetten in installierte Bandlaufwerke einlegen oder daraus entnehmen. Zuerst müssen Sie auswählen, von wo das Band verschoben werden soll, anschließend, wohin das Band verschoben werden soll. Für den Zugriff auf **Move Media** ist das Administratorkennwort erforderlich.

So verschieben Sie eine Bandkassette:

- **1.** Drücken Sie vom Startbildschirm aus **Previous** oder **Next**, bis der Bildschirm **Operations** anzeigt. Drücken Sie zum Auswählen **Enter**.
- **2.** Drücken Sie **Previous** oder **Next**, bis der Bildschirm **Move Tape** anzeigt. Drücken Sie zum Auswählen **Enter**.
- **3.** Geben Sie das Administrationskennwort ein, wenn Sie dazu aufgefordert werden. Verwenden Sie **Previous** oder **Next**, um aus den möglichen Quellen auszuwählen:
	- Mailslot
	- Right Magazine
	- Left Magazine
	- Drive 1
	- Drive 2 (wenn zwei Laufwerke vorhanden sind)
- **4.** Wenn die richtige Quellposition angezeigt wird, drücken Sie zur Auswahl **Enter**.
- <span id="page-91-0"></span>**5.** Wenn die Quelle ein Magazin ausgewählt hat, verwenden Sie **Previous** oder **Next**, um den Einschub auszuwählen (dasselbe gilt für **Right Magazine**)**.** Es werden nur Einschübe mit Bändern aufgeführt*.* In der zweiten Zeile wird der Strichcode für das Band angegeben oder **Full** angezeigt.
- **6.** Wenn der richtige Einschub angezeigt wird, drücken Sie zur Auswahl **Enter**.

Nun haben Sie das Band ausgewählt, das Sie verschieben möchten. Der Bildschirm wird nun die Zielposition für dieses Band anfordern.

- **7.** Verwenden Sie **Previous** oder **Next**, um aus den möglichen Zielen wie folgt auszuwählen:
	- Mailslot
	- Right Magazine
	- Left Magazine
	- Drive 1
	- Drive 2 (wenn zwei Laufwerke vorhanden sind)
- **8.** Wenn die richtige Zielposition angezeigt wird, drücken Sie zur Auswahl **Enter**.
- **9.** Wenn es sich bei der Zielposition um ein Magazin handelt, drücken Sie **Previous oder Next**, um den Einschub anzuzeigen. Nur leere Einschübe werden aufgeführt.

Wenn der richtige Einschub angezeigt wird, drücken Sie zur Auswahl **Enter**. Das Gerät befördert anschließend das Band von der gewählten Quellposition zur ausgewählten Zielposition. Während das Gerät das Band verschiebt, zeigt der Bildschirm **Moving Tape** an. Sobald das Band verschoben wurde, zeigt der Bildschirm entweder **Move Complete** oder **Move Failed** an. Wenn der Vorgang fehlschlägt, drücken Sie **Enter**, um den Fehlercode und die Nachricht anzuzeigen, die den Fehler erläutert.

### Aktualisierung des Bandkassettenbestands

Diese Option aktualisiert den Bandkassettenbestand des Geräts. Das Gerät überprüft jeden Einschub und jedes Laufwerk, um festzustellen, ob ein Band und welches Band vorhanden ist.

- **1.** Drücken Sie vom Startbildschirm aus **Previous** oder **Next**, bis der Bildschirm **Operations** anzeigt. Drücken Sie zum Auswählen **Enter**.
- **2.** Drücken Sie **Previous** oder **Next**, bis der Bildschirm **Perform Inventory** anzeigt. Drücken Sie zum Auswählen **Enter**.
- **3.** Während der Bestandserfassung zeigt der Bildschirm **Scanning** an.

Die Library überprüft das Laufwerk und alle Einschübe darauf, ob Kassetten vorhanden sind, um die Bestandsinformationen zu aktualisieren.

# **EX** HINWEIS:

Dieser Befehl ist nur erforderlich, wenn der Bestand im Gerät nicht mit dem Bestand übereinstimmt, der angezeigt wird. Unter normalen Umständen kommt dies jedoch nicht vor.

## Neustart der Library

Diese Option startet das Gerät neu und erzwingt eine neue Kassettenbestandsaufnahme. Ein aktueller Fehlerzustand wird dabei gelöscht.

#### **ACHTUNG:**

Diese Option unterbricht den aktuellen Sicherungs- oder Wiederherstellungsvorgang und führt dazu, dass der Vorgang fehlschlägt. Verwenden Sie diese Option, wenn das Gerät einen Fehlerstatus aufweist.

So führen Sie einen Neustart durch:

**1.** Drücken Sie vom Startbildschirm aus **Previous** oder **Next**, bis der Bildschirm **Operations** anzeigt. Drücken Sie zum Auswählen **Enter**.

**2.** Drücken Sie **Previous** oder **Next**, bis der Bildschirm **Reboot Autoloader** anzeigt. Drücken Sie zum Auswählen **Enter**.

#### <span id="page-92-0"></span>Aktivieren von Kennwortsperren

Diese Option sperrt die eingeschränkten Bereiche. Sie wird in der Regel verwendet, wenn Sie zum Zurücksetzen der Sperren nicht auf den Timeout warten möchten. Das Ein- und Ausschalten des Geräts oder ein Zurücksetzen des Geräts setzt die Sperren ebenfalls zurück.

So aktivieren Sie die Kennwortsperren:

- **1.** Drücken Sie vom Startbildschirm aus **Previous** oder **Next**, bis der Bildschirm **Operations** anzeigt. Drücken Sie zum Auswählen **Enter**.
- **2.** Drücken Sie **Previous** oder **Next**, bis der Bildschirm **Enable Autoldr Password Locks** anzeigt. Drücken Sie zum Auswählen **Enter**.

## Unterstützung

Das Menü Support bietet Zugriff auf die folgenden Supportoptionen:

- "Ein- und Ausschalten eines Laufwerks" auf Seite 93
- ["Ausführen des Slot-to-Slot-Tests" auf Seite 94](#page-93-0)
- ["Ausführen des Funktionstests" auf Seite 94](#page-93-0)
- ["Ausführen der Demo" auf Seite 94](#page-93-0)
- ["Aktualisierung von Firmware" auf Seite 95](#page-94-0)
- ["Anzeigen von Protokollen" auf Seite 96](#page-95-0)
- ["Erzwingen der Bandausgabe" auf Seite 97](#page-96-0)

So greifen Sie auf das Menü Support zu:

- **1.** Drücken Sie vom Startbildschirm aus **Previous** oder **Next**, bis der Bildschirm **Support** anzeigt. Drücken Sie zum Auswählen **Enter**.
- **2.** Drücken Sie **Previous** oder **Next**, bis der Bildschirm die ausgewählte Funktion anzeigt. Drücken Sie zum Auswählen **Enter**.

### Ein- und Ausschalten eines Laufwerks

Verwenden Sie diese Option, um ein Laufwerk ohne Unterbrechung der Stromzufuhr zum restlichen Gerät und dem zweiten Laufwerk ein- und auszuschalten.. Diese Option wird in der Regel verwendet, wenn ein Laufwerk in einer Konfiguration mit zwei Laufwerken ausgetauscht wird. Für den Zugriff auf diese Funktion ist das Administratorkennwort erforderlich.

So schalten Sie das Laufwerk oder die Laufwerke ein oder aus:

- **1.** Drücken Sie vom Startbildschirm aus **Previous** oder **Next**, bis der Bildschirm **Support** anzeigt. Drücken Sie zum Auswählen **Enter**.
- **2.** Drücken Sie **Previous** oder **Next**, bis der Bildschirm **Power On/Off Drives** anzeigt. Drücken Sie zum Auswählen **Enter**.
- **3.** Geben Sie das Administrationskennwort ein, wenn Sie dazu aufgefordert werden.
- **4.** Drücken Sie **Previous** oder **Next**, bis der Bildschirm das Laufwerk anzeigt, dass Sie ein- oder ausschalten müssen. Der Bildschirm zeigt **Drive 1** an. In der zweiten Zeile der Anzeige steht entweder **Power On** oder **Power Off**.
- **5.** Drücken Sie die Taste **Enter**, um des Status für Ein- und Ausschalten zu ändern. Der Bildschirm zeigt entweder **Press Enter to Power off DRV 1** oder **Press Enter to Power on DRV 1** an. Drücken Sie zum Auswählen **Enter**.

### <span id="page-93-0"></span>Ausführen der Demo

Verwenden Sie diese Option, um ein Programm zur Gerätedemo auszuführen. Die Demo wird fortgesetzt, bis im OCP **Cancel** gedrückt wird. Für den Zugriff auf diese Funktion benötigen Sie das Administratorkennwort.

So starten Sie die Demo:

- **1.** Drücken Sie vom Startbildschirm aus **Previous** oder **Next**, bis der Bildschirm **Support** anzeigt. Drücken Sie zum Auswählen **Enter**.
- **2.** Drücken Sie **Previous** (Vorheriger) oder **Next** (Nächster), bis auf dem Bildschirm **Run Demo** (Demo starten) angezeigt wird. Drücken Sie zum Auswählen **Enter**.
- **3.** Geben Sie das Administrationskennwort ein, wenn Sie dazu aufgefordert werden.
- **4.** Während der Test ausgeführt wird, zeigt die erste Zeile des Bildschirms **Demo Test** an. Die zweite Zeile zeigt die Anzahl der vollständigen Zyklen und die Anzahl der Fehler an.

# **E** HINWEIS:

Drücken Sie im OCP **Cancel**, um die Demo zu beenden.

### Ausführen des Slot-to-Slot-Tests

Verwenden Sie diese Option, um die Funktionstüchtigkeit des Roboters zum Verschieben von Medien in jeden Magazineinschub und aus diesem heraus zu testen.

So führen Sie den Slot-to-Slot-Test aus:

- **1.** Drücken Sie vom Startbildschirm aus **Previous** oder **Next**, bis der Bildschirm **Support** anzeigt. Drücken Sie zum Auswählen **Enter**.
- **2.** Drücken Sie **Previous** oder **Next**, bis der Bildschirm **Run Slot To Slot Test** anzeigt. Drücken Sie zum Auswählen **Enter**.
- **3.** Geben Sie das Administrationskennwort ein, wenn Sie dazu aufgefordert werden.
- **4.** Drücken Sie **Previous** oder **Next**, bis der Bildschirm **Select Number of Cycles** anzeigt. Verwenden Sie **Previous** oder **Next**, um 270, 540, 1080 oder ENDLESS auszuwählen. Drücken Sie die **Enter**.
- **5.** Während der Test ausgeführt wird, zeigt der Bildschirm den Fortschritt wie folgt an: **Run Slot To Slot**. In der zweiten Zeile der Anzeige wird die Anzahl der fertig gestellten Zyklen angezeigt.
- **6.** Wenn der Test abgeschlossen ist, zeigt die zweite Zeile die Anzahl der vollständigen Zyklen und die Anzahl der Fehler an. Wenn der Test fehlgeschlagen ist, drücken Sie **Enter**, um den Fehler und die Nachricht, die die Ursache beschreibt, anzuzeigen.

# **HINWEIS:**

Drücken Sie **Cancel**, um den Slot-to-Slot-Test abzubrechen.

## Ausführen des Funktionstests

Verwenden Sie diese Option zur Überprüfung des Status des Geräts für die angegebene Anzahl an Schleifen. Wenn während des Tests ein Fehler auftritt, überprüfen Sie den Fehlercode und die Fehlermeldung, um weitere Informationen zu erhalten. Für den Zugriff auf diese Funktion benötigen Sie das Administratorkennwort.

Während des Tests öffnet das Gerät den Mail-Einschub und fordert Sie zum Einlegen einer Bandkassette auf. Sie können eine beliebige kompatible Ultrium-Datenbandkassette für diesen Test verwenden.

So führen Sie den Funktionstest durch:

- <span id="page-94-0"></span>**1.** Drücken Sie vom Startbildschirm aus **Previous** oder **Next**, bis der Bildschirm **Support** anzeigt. Drücken Sie zum Auswählen **Enter**.
- **2.** Drücken Sie **Previous** oder **Next**, bis der Bildschirm **Run Wellness Test** anzeigt. Drücken Sie zum Auswählen **Enter**.
- **3.** Geben Sie das Administrationskennwort ein, wenn Sie dazu aufgefordert werden.
- **4.** Drücken Sie **Previous** oder **Next**, bis der Bildschirm **Select Cycles** anzeigt. Verwenden Sie **Previous** oder **Next**, um eine Ziffer auszuwählen. Drücken Sie die **Enter**.
- **5.** Während der Test ausgeführt wird, zeigt der Bildschirm den Fortschritt wie folgt an: **Wellness test**. In der zweiten Zeile der Anzeige wird die Anzahl der fertig gestellten Schleifen angezeigt.
- **6.** Wenn der Test abgeschlossen ist, zeigt der Bildschirm entweder **Test Passed** oder einen Fehlercode an. Eine Liste der Fehlercodes und Fehlermeldungen finden sie unter ["Fehlercodes" auf Seite 138](#page-137-0).

# **HINWEIS:**

Drücken Sie **Cancel**, um den Funktionstest anzuhalten.

### Aktualisierung von Firmware

Der Autoloader kann zwei Firmware-Typen aktualisieren – einen für das Bandlaufwerk und einen für den Autoloader. Sie können beide Firmware-Typen von einem USB-Flash-Laufwerk aus aktualisieren. Sie können die Firmware des Bandlaufwerks auch von einem Firmware-Aktualisierungsband aus aktualisieren. Für den Zugriff auf diese Funktion benötigen Sie das Administratorkennwort.

So aktualisieren Sie Firmware des Autoloaders von einem USB-Flash-Laufwerk aus:

**1.** Laden Sie die aktuelle Autoloader-Firmware von der Sun SunSolve Website herunter: <http://sunsolve.sun.com>. Kopieren Sie die Firmware auf das USB-Flash-Laufwerk.

#### **TIPP:**

Die Anzeige zeigt nur die ersten 16 Zeichen des Dateinamens. Wenn Sie über mehrere Firmware-Dateien auf dem USB-Laufwerk verfügen, stellen Sie sicher, dass Sie diese anhand ihrer ersten 16 Zeichen unterscheiden können.

- **2.** Verbinden Sie das USB-Flash-Laufwerk mit dem USB-Anschluss an der Rückseite des Geräts.
- **3.** Drücken Sie vom Startbildschirm aus **Previous** oder **Next**, bis der Bildschirm **Support** anzeigt. Drücken Sie zum Auswählen **Enter**.
- **4.** Drücken Sie **Previous** oder **Next**, bis der Bildschirm **Autoloader FW upgrade** anzeigt. Drücken Sie zum Auswählen **Enter**.
- **5.** Geben Sie das Administrationskennwort ein, wenn Sie dazu aufgefordert werden.
- **6.** Drücken Sie **Previous** oder **Next**, bis der Bildschirm den Dateinamen der Autoloader-Firmware-Datei auf dem USB-Laufwerk anzeigt. Drücken Sie **Enter**, um die Firmware-Datei auszuwählen.
- **7.** Wenn die Aktualisierung fehlschlägt drücken Sie **Enter**, um den Fehlercode und die Meldung anzuzeigen, die die Fehlerursache beschreibt.
- **8.** Trennen Sie das USB-Flash-Laufwerk vom USB-Anschluss.

So aktualisieren Sie Firmware des Laufwerks von einem USB-Flash-Laufwerk aus:

**1.** Laden Sie die aktuelle Bandlaufwerks-Firmware von der Sun SunSolve Website herunter: <http://sunsolve.sun.com>. Kopieren Sie die Firmware auf das USB-Flash-Laufwerk.

#### <span id="page-95-0"></span>**TIPP:**

Die Anzeige zeigt nur die ersten 16 Zeichen des Dateinamens. Wenn Sie über mehrere Firmware-Dateien auf dem USB-Laufwerk verfügen, stellen Sie sicher, dass Sie diese anhand ihrer ersten 16 Zeichen unterscheiden können.

- **2.** Verbinden Sie das USB-Flash-Laufwerk mit dem USB-Anschluss an der Rückseite des Geräts.
- **3.** Drücken Sie vom Startbildschirm aus **Previous** oder **Next**, bis der Bildschirm **Support** anzeigt. Drücken Sie zum Auswählen **Enter**.
- **4.** Drücken Sie **Previous** oder **Next**, bis der Bildschirm **Drive FW Upgrade** anzeigt. Drücken Sie zum Auswählen **Enter**.
- **5.** Geben Sie das Administrationskennwort ein, wenn Sie dazu aufgefordert werden.
- **6.** Drücken Sie **Previous** oder **Next**, bis der Bildschirm den Dateinamen der Firmware-Datei für das Laufwerk auf dem USB-Laufwerk anzeigt. Drücken Sie **Enter**, um die Firmware-Datei auszuwählen.
- **7.** Wenn die Aktualisierung fehlschlägt drücken Sie **Enter**, um den Fehlercode und die Meldung anzuzeigen, die die Fehlerursache beschreibt.
- **8.** Trennen Sie das USB-Flash-Laufwerk vom USB-Anschluss.

So aktualisieren Sie die Firmware des Laufwerks von einem Firmware-Aktualisierungsband aus:

- **1.** Laden Sie ein Firmware-Aktualisierungsband in den Mail-Einschub oder einen beliebigen freien Einschub. Wenn alle Einschübe voll sind, entnehmen Sie ein Datenband, um Platz für das Firmware-Aktualisierungsband zu schaffen.
- **2.** Drücken Sie vom Startbildschirm aus **Previous** oder **Next**, bis der Bildschirm **Support** anzeigt. Drücken Sie zum Auswählen **Enter**.
- **3.** Drücken Sie **Previous** oder **Next**, bis der Bildschirm **Upgrade Firmware** anzeigt. Drücken Sie zum Auswählen **Enter**.
- **4.** Geben Sie das Administrationskennwort ein, wenn Sie dazu aufgefordert werden.
- **5.** Drücken Sie **Previous** oder **Next**, bis der Bildschirm **Drive FW Upgrade by Tape** anzeigt. Drücken Sie zum Auswählen **Enter**.
- **6.** Drücken Sie **Previous** oder **Next**, bis der Bildschirm Folgendes anzeigt: **Drive 1.** In der zweiten Zeile wird möglicherweise Folgendes angezeigt: **Firmware: G39W** oder **Drive 2 Firmware: G39W** oder **All Drives**. Drücken Sie **Enter**, um das entsprechende Laufwerk für die Aktualisierung auszuwählen.
- **7.** Drücken Sie **Previous** oder **Next**, bis die Anzeige die richtige Einschubposition des in das Gerät eingelegten Firmware-Aktualisierungsbands anzeigt. (Beispiel) **FW Tape Location Slot: Mailslot**. Drücken Sie **Enter**, um die richtige Position des Firmware-Bands auszuwählen. Der Bildschirm zeigt **Updating Drive FW** an.
- **8.** Wenn die Aktualisierung abgeschlossen ist, zeigt der Bildschirm entweder **Success Export FW tape** oder **Drive FW Upgrade Failed** an. Wenn die Aktualisierung fehlschlägt drücken Sie **Enter**, um den Fehlercode und die Meldung anzuzeigen, die die Fehlerursache beschreibt.
- **9.** Entnehmen Sie das Firmware-Aktualisierungsband aus dem Gerät, indem Sie entweder den Mail-Einschub verwenden oder das Magazin entnehmen, in dem sich das Band befindet.

### Anzeigen von Protokollen

Der Autoloader führt ein Protokoll aktueller Fehler und Warnmeldungen. Weitere Informationen zu Fehlercodes finden Sie unter ["Fehlercodes" auf Seite 138](#page-137-0).

So greifen Sie auf das Protokoll der Fehler und Warnmeldungen zu:

**1.** Drücken Sie vom Startbildschirm aus **Previous** oder **Next**, bis der Bildschirm **Support** anzeigt. Drücken Sie zum Auswählen **Enter**.

- <span id="page-96-0"></span>**2.** Drücken Sie **Previous** oder **Next**, bis der Bildschirm **Autoloader Error Log** anzeigt, um Fehlermeldungen anzuzeigen – oder bis der Bildschirm **Autoloader Warning Log** anzeigt, um Warnungen anzuzeigen. Drücken Sie zum Auswählen **Enter**.
- **3.** Geben Sie das Administrationskennwort ein, wenn Sie dazu aufgefordert werden.
- **4.** Drücken Sie **Enter**, um eine Meldungsbeschreibung zu erhalten. Drücken Sie **Cancel**, um zum Meldungscode zurückzukehren.
- **5.** Drücken Sie **Next**, um die nächste Meldung aufzurufen.

#### Erzwingen der Bandausgabe

Verwenden Sie diese Option, um das Bandlaufwerk zur Ausgabe des Bands zu zwingen und es in einen leeren Einschub zu legen. Bevor Sie diesen Befehl ausführen, versuchen Sie die Ausgabe des Bands mit dem Befehl zum Verschieben (Siehe ["Verschieben von Bändern im Gerät" auf Seite 91](#page-90-0)).

So erzwingen Sie die Bandausgabe:

- **1.** Drücken Sie vom Startbildschirm aus **Previous** oder **Next**, bis der Bildschirm **Support** anzeigt. Drücken Sie zum Auswählen **Enter**.
- **2.** Drücken Sie **Previous** oder **Next**, bis der Bildschirm **Force Drive to Eject Tape** anzeigt. Drücken Sie zum Auswählen **Enter**.
- **3.** Drücken Sie **Previous** oder **Next**, bis der Bildschirm **Drive 1** oder **Drive 2** anzeigt. Die zweite Zeile des Bildschirms zeigt die Strichcodenummer des Bands oder den Status **Full** an. Drücken Sie **Enter**, um das gewünschte Laufwerk für die Ausgabe des Bands auszuwählen.
- **4.** Wenn das Band erfolgreich aus dem Laufwerk ausgegeben wurde, zeigt der Bildschirm die Einschubposition an, in die das Band verschoben wurde.

# **EV** HINWEIS:

Wenn das Laufwerk Probleme bei der Ausgabe des Bands hat, sollten Sie prüfen, ob die Medien fehlerhaft oder defekt sind.

# SL48 Operator Control Panel (OCP)

# Übersicht

An der Vorderseite finden Sie:

- Ein LCD-Display zur Anzeige der Statusinformationen der Tape Library. Dieses LCD-Display wird außerdem zum Zugriff auf die OCP-Menüs verwendet.
- LED-Anzeigen, die durch Leuchten den Zustand der Library und Alarme anzeigen.
- Navigationstasten, mit denen Sie in verschiedenen OCP-Menüs und Einstellungen blättern, diese auswählen und ändern können.

Dieses Bedienfeld bietet Ihnen alles, was Sie für die Überwachung des Status der Library und den Zugriff auf die OCP-Menüs benötigen.

#### Verfügbare Vorgänge im OCP

- • [Menü Info](#page-105-0)
	- [Anzeigen von Informationen zum Status \(Info > Status\)](#page-105-0)
	- [Anzeigen von Informationen zur Identität \(Info > Identity\)](#page-106-0)
	- [Anzeigen von Informationen zum Bestand \(Info > Inventory\)](#page-106-0)
	- [Anzeigen von Informationen zum Netzwerk \(Info > Network\)](#page-106-0)
- • [Menü Configuration](#page-107-0)
	- [Ändern der Library-Konfiguration \(Configuration > Library Configuration\)](#page-107-0)
- [Ändern der SCSI-ID des Laufwerks \(Configuration > Drive Configuration\)](#page-109-0)
- [Ändern der Netzwerkkonfiguration \(Configuration > Network Configuration\)](#page-109-0)
- [Strichcode-Ausgabeformat \(Configuration > Barcode Reporting Format\)](#page-110-0)
- [Ändern des Administratorkennworts \(Configuration > Administrator Password\)](#page-109-0)
- [Standardwerte wiederherstellen \(Configuration > Restore Defaults\)](#page-110-0)
- [Einstellen von Datum und Uhrzeit der Library \(Configuration > Set Date/Time\)](#page-111-0)
- • [Menü Operations](#page-112-0)
	- [Öffnen des Mail-Einschubs \(Operations > Open Mailslot\)](#page-112-0)
	- [Entriegeln, Entn](#page-113-0)ehmen und Austauschen von Magazinen (Operations > Unlock Left/Right Magazines)
	- [Verschieben von Medien \(Operations > Move Media\)](#page-113-0)
	- [Erfassen des Bestands \(Operations > Inventory\)](#page-113-0)
	- [Aktivieren von Kennwortsperren \(Operations > Enable Password Locks\)](#page-113-0)
- • [Menü Support](#page-114-0)
	- [Ein- und Ausschalten von Laufwerken \(Support > Power on/off Drives\)](#page-114-0)
	- [Reinigung des Bandlaufwerks \(Support > Clean Drive\)](#page-114-0)
	- [Ausführen von Tests \(Support > Run Tests\)](#page-115-0)
	- [Anzeigen von Protokollen \(Support > View Logs\)](#page-115-0)
	- [Aktualisieren der Firmware der Library und des Laufwerks \(Support > FW Upgrade\)](#page-115-0)
	- [Erzwingen einer Laufwerksausgabe \(Support > Force Drive Eject\)](#page-116-0)
	- [Neustart der Tape Library \(Support > Reboot\)](#page-116-0)

#### Navigationstasten des OCP

Über das Bedienfeld kann auf vier Menüs zugegriffen werden: **Info**, **Configuration**, **Operations** und **Support**. Verwenden Sie zum Auswählen von Menüeinträgen und zum Arbeiten mit den Bildschirmanzeigen die Navigationstasten. Die Navigationstasten haben je nach Ihrer Position innerhalb der Menüstruktur unterschiedliche Funktionen (siehe Tabelle 11 und [Tabelle 12\)](#page-98-0).

#### **Tabelle 11 OCP-Tasten**

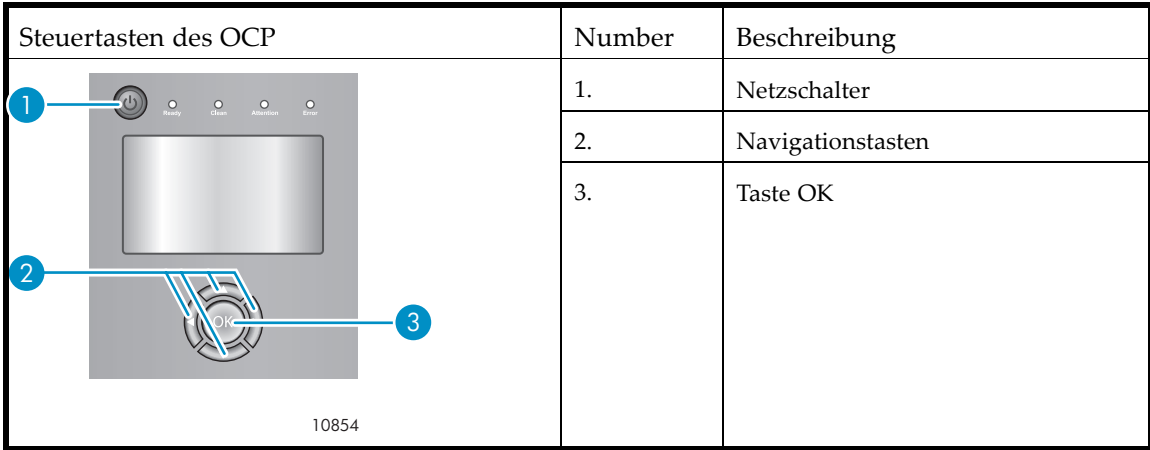

<span id="page-98-0"></span>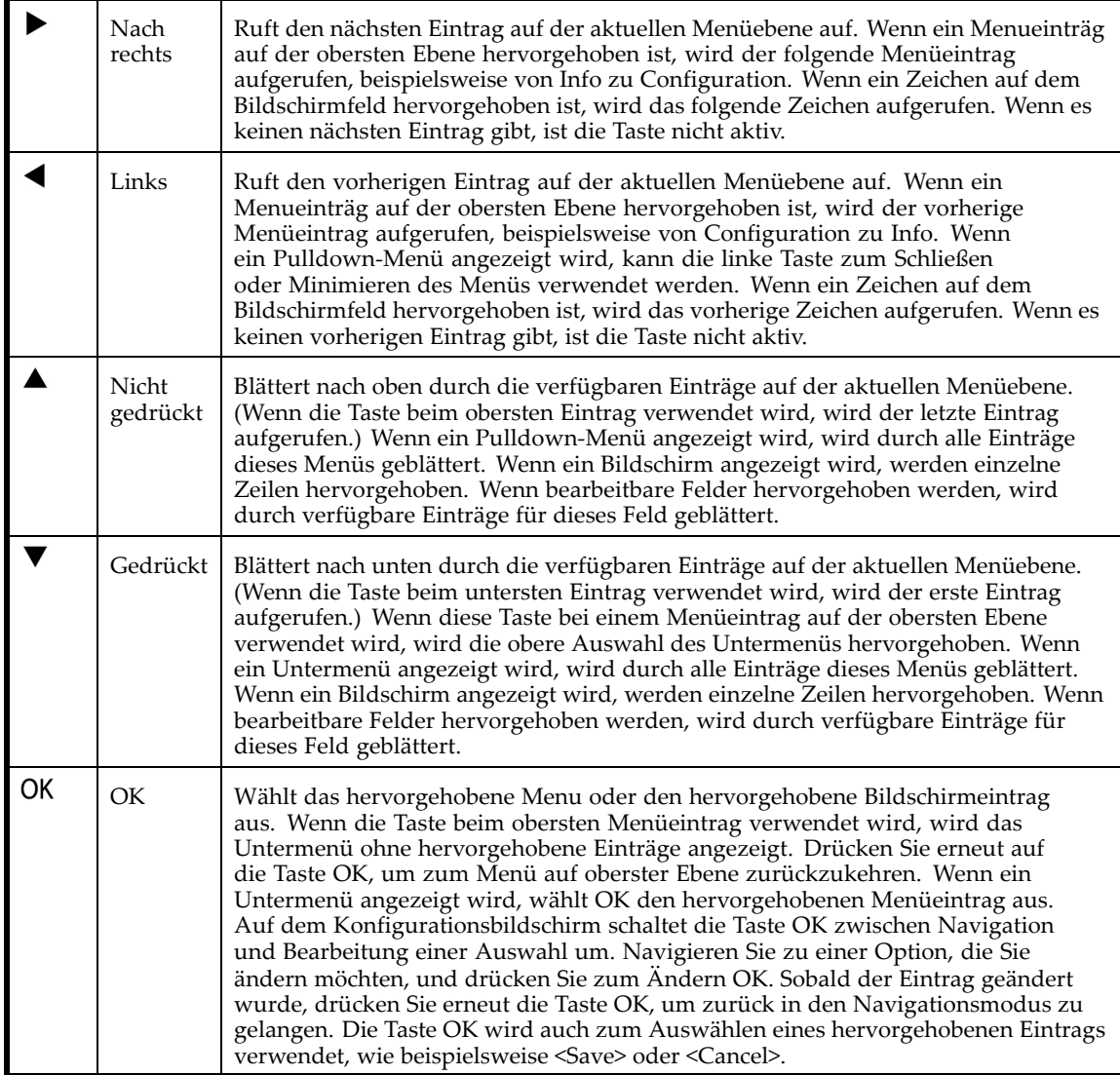

# Verwenden des OCP

Jedes Mal, wenn die Tape Library eingeschaltet oder neu gestartet wird, ebenso wie nach fünf Minuten ohne Aktivität, wird ein Begrüßungsbildschirm angezeigt, anschließend das OCP-Menü mit den aktuellen Informationen zum Systemstatus.

Bei allen kennwortgeschützten Funktionen werden Sie zur Eingabe des Administratorkennworts aufgefordert.

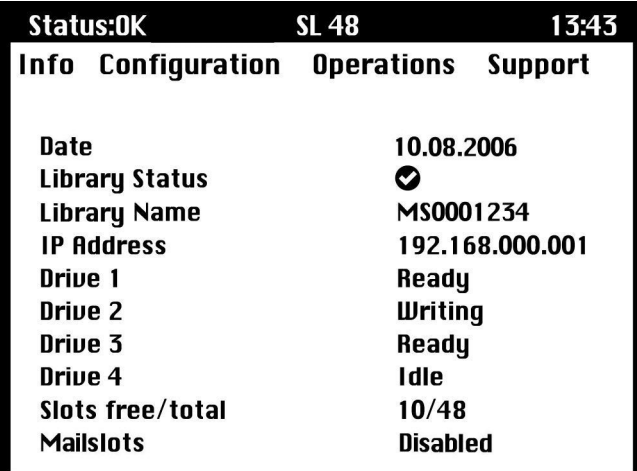

#### **Abbildung 65 OCP-Menü mit einer Anzeige der erstmaligen Informationen zum Systemstatus**

Das OCP-Menü weist eine Statusmeldungsleiste, eine Menüleiste und ein Anzeigefenster auf. Die erstmaligen Informationen zum Systemstatus beinhalten grundlegende Informationen zur Library, dem Laufwerk und dem Magazin sowie zu deren Status. Alle aktivierten Laufwerke werden angezeigt. Wenn Laufwerke entfernt oder ausgeschaltet werden, werden sie dennoch solange auf diesem Bildschirm aufgeführt, bis Sie die Standardeinstellungen wiederherstellen.

#### Statusmeldungsleiste

Die hervorgehobene Zeile über **Info**, **Configuration**, **Operations** und **Support** wird immer angezeigt. Sie zeigt die Uhrzeit und den Gesamtstatus der Library an. Statusdefinitionen werden in Tabelle 13 angegeben.

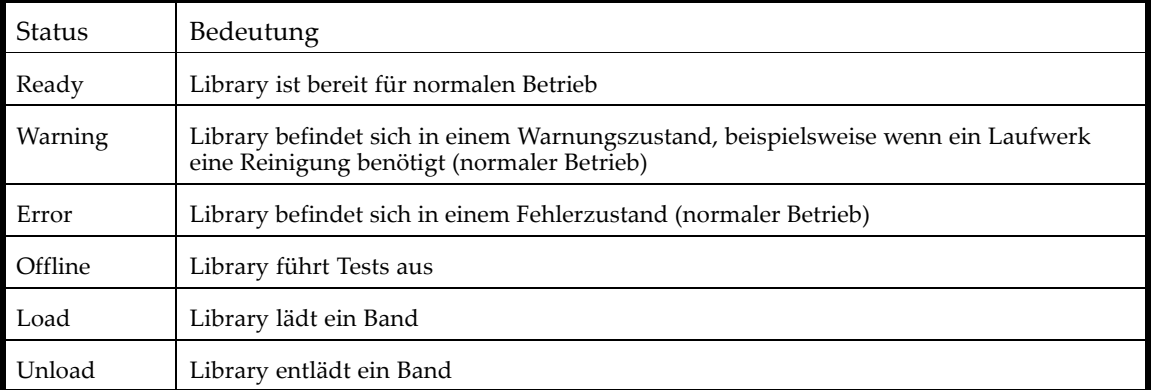

#### **Tabelle 13 Library-Status**

## Menüleiste

Die Menüleiste enthält vier Gruppen von Menüfunktionen:

- Info
- Configuration
- Operations
- Support

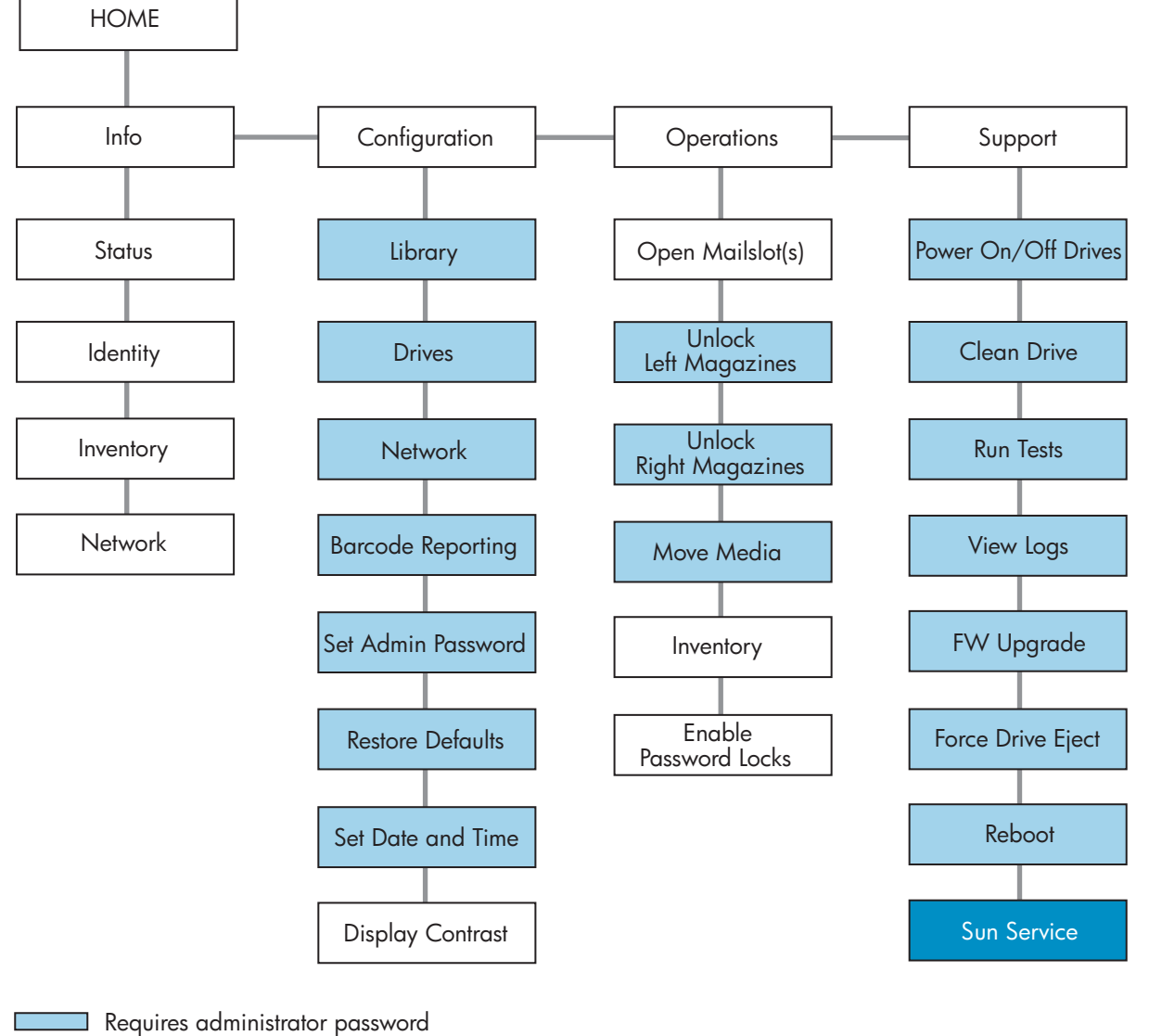

 $\sim 10$ 

Requires Sun Service password

11409

**Abbildung 66 Steuertasten des OCP**

## Administratorkennwort

#### **TIPP:**

Standardmäßig ist das Administratorkennwort nicht festgelegt. Alle Zeichen sind leer. Sie müssen das Administratorkennwort vom OCP aus festlegen, um die Administratorfunktionen am OCP zu schützen und im RMI zu aktivieren.

Durch das Administratorkennwort erhalten Sie Zugriff auf sämtliche OCP-Funktionen, jedoch nicht auf **Service**. Ein Benutzer ohne Administratorkennwort erhält Zugriff auf:

- **Info:** Status, Identity, Inventory
- **Configuration:** Network, Display Contrast
- **Operations:** Open Mailslots, Inventory und Enable Password

Alle anderen Optionen der Kategorien **Configuration**, **Operations** und **Support** sind gesperrt.

Nach fünf Minuten ohne Aktivität kehrt das OCP zum Begrüßungsbildschirm zurück. Zum Zugriff auf kennwortgeschützte Bereiche müssen Sie das Administratorkennwort erneut eingeben.

Das Administratorkennwort ist anfangs eine leere Zeichenfolge. Sun empfiehlt dringend, während der Installation ein Kennwort zuzuweisen, siehe [Ändern des Adm](#page-109-0)inistratorkennworts (Configuration > Administrator Password). Sie können erst dann vom RMI aus auf die Administratorfunktionen der Tape Library zugreifen, wenn das Administratorkennwort eingerichtet ist.

Kennwortgeschützte Bildschirme werden durch das Symbol eines Vorhängeschlosses in der Menüliste angezeigt. Der Benutzer wird zur Eingabe des Kennworts aufgefordert, bevor er Zugriff auf die geschützten Bildschirme erhält. Nach der Eingabe muss das Administrationskennwort kein zweites Mal eingegeben werden, außer es sind für fünf Minuten keinerlei Benutzeraktivitäten zu verzeichnen oder die Kennwortsperren sind erneut aktiviert.

Kennwörter müssen aus exakt acht Ziffern bestehen, die jeweils einen Wert zwischen 0 und 9 aufweisen.

Um das Kennwort einzugeben, wenn Sie dazu aufgefordert werden, gehen Sie wie folgt vor:

- **1.** Die Ziffer ganz links wird hervorgehoben. Ziffern, die nicht hervorgehoben werden, werden als  $\underline{x}$  angezeigt. Verwenden Sie die Tasten  $\blacktriangle$  nach oben und  $\nabla$  nach unten, bis das richtige Zeichen angezeigt wird. Verwenden Sie die Tasten  $\blacktriangleleft$  nach links und  $\blacktriangleright$  nach rechts, um andere Ziffern auszuwählen. Verwenden Sie die Tasten ▲ nach oben und ▼ nach unten, um die Werte zu ändern.
- **2.** Drücken Sie die Taste **OK**, um das Kennwort zu übermitteln. Der Bildschirm ruft den geschützten Bereich auf.

# **HINWEIS:**

Wenn Sie das Administrationskennwort vergessen, können Sie kein neues Kennwort eingeben. Wenden Sie sich in diesem Fall an Ihren HP Servicepartner.

# Illustrierte Menüoptionen und Navigationsbeispiele

Die folgenden Beispiele illustrieren die Verwendung von Menüoptionen und Navigationstasten zum Öffnen von Mail-Einschüben und zum Verschieben von Medien. Zu den in diesem Kapitel beschriebenen Menüoptionen werden keine schrittweisen Anleitungen gegeben.

## Öffnen von Mail-Einschüben (Operations > Open Mailslots)

Mail-Einschübe werden nur mit einer Hostsystemsoftware verwendet, die diese Funktion unterstützt. Die Mail-Einschubfunktion ermöglicht das Einlegen und Entfernen von bis zu drei Kassetten.

Für die linke Seite stehen Magazine ohne Mail-Einschübe, mit einem Mail-Einschub oder mit drei Mail-Einschüben zur Verfügung. Die SL48 Tape Libraries werden mit dem Magazin mit 3 Mail-Einschüben unten links geliefert. Linke Magazine mit Mail-Einschubmöglichkeit sind mit einem weißen Punkt unten rechts markiert, der sich auf einer Linie mit einem weißen Punkt vorne an der Blende befindet, wie in Abbildung 67 gezeigt. Wenn Sie ein Magazin mit Mail-Einschüben in einen anderen Bereich als den unteren linken einschieben, wird das Magazin wie ein Magazin ohne Mail-Einschübe behandelt.

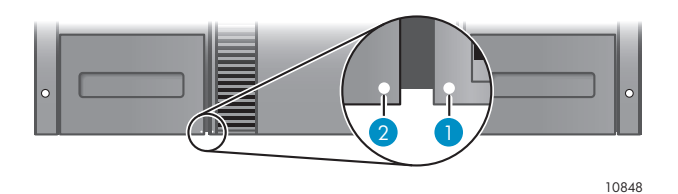

#### **Abbildung 67 Magazin mit Mail-Einschubmöglichkeit und Einschub, jeweils mit einem weißen Punkt markiert**

Die Library wirft den Mail-Einschub im Magazin unten links aus, sobald der Mail-Einschub geöffnet werden soll. Sobald der Mail-Einschub geschlossen ist, führt die Library eine Bestandserfassung der Bänder im Mail-Einschub durch. Dabei werden jedoch nicht die restlichen Bänder im Magazin erfasst, wodurch der Library eine schnellere Wiederaufnahme des Betriebs ermöglicht wird.

# **EV** HINWEIS:

Wenn das Magazin im Bereich unten links durch ein anderes mit anderen Mail-Einschubkapazitäten ersetzt wird, wird eine Warnmeldung angezeigt, die darüber informiert, dass der Mail-Einschub nicht mit der Konfiguration kompatibel ist.

So greifen Sie auf die Mail-Einschübe zu:

**1.** Markieren Sie **Operations -> Open Mailslots**, und drücken Sie zur Auswahl **OK**.

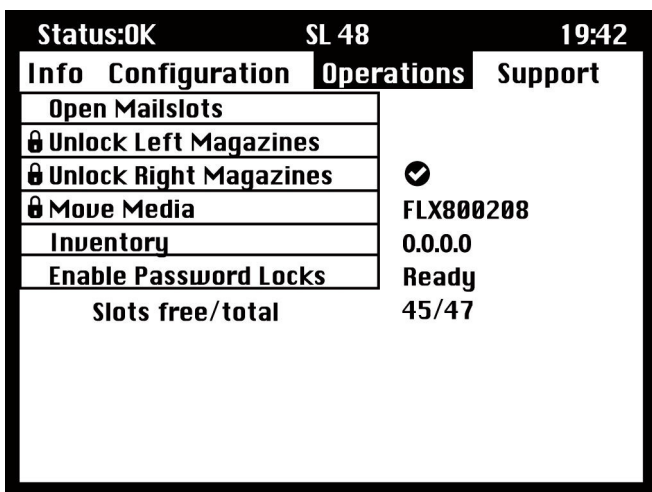

#### **Abbildung 68 Menü Operations**

**2.** Der Mail-Einschub im Magazin unten links wird automatisch ausgeworfen. Ziehen Sie das Magazin heraus, bis Sie auf die gesamte Bandkassette zugreifen können (siehe [Abbildung 69](#page-103-0)).

<span id="page-103-0"></span>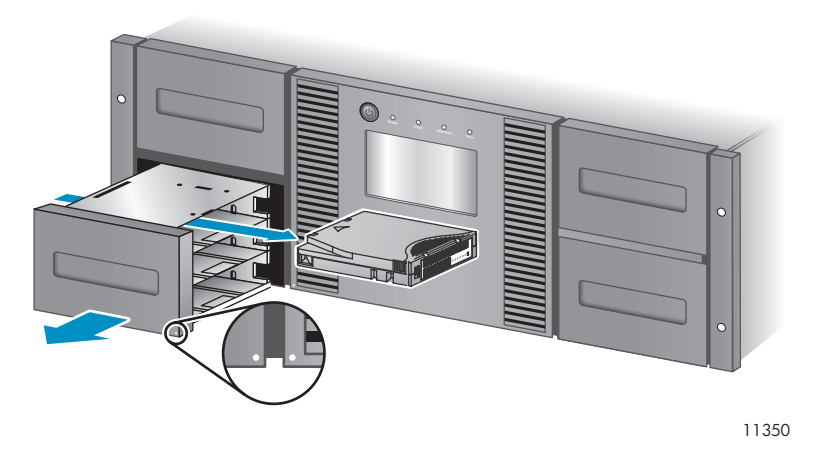

**Abbildung 69 Entnehmen des vorhandenen Bands aus dem Mail-Einschub**

#### $\mathbb{B}$ **HINWEIS:**

Möglicherweise wird die Meldung Mailslot opening angezeigt. Zu diesem Zeitpunkt werden keine Tastenbefehle angenommen.

#### Ë **HINWEIS:**

Wenn beim SCSI das Entnehmen von Medien deaktiviert/aktiviert ist, kann der Mail-Einschub nicht von der Vorderseite aus entriegelt/geöffnet werden. Die folgende Meldung wird angezeigt: "Media Removal Prevented by Host Software". Drücken Sie zum Fortfahren und Zurückkehren zum Pulldown-Menü zum Öffnen des Mail-Einschubs **OK**. Wiederholen Sie den Vorgang von der Sicherungssoftware aus.

- **3.** Die Meldung **Close Mailslot** wird angezeigt. Entnehmen Sie die vorhandenen Bandkassetten aus dem Mail-Einschub, und legen Sie erforderlichenfalls neue Bandkassetten ein.
- **4.** Schieben Sie den Mail-Einschub zurück in die Library.

### Verschieben von Medien (Operations > Move Media)

Diese Option weist die Library an, eine Kassette aus einem Bandlaufwerk, Einschub in einem beliebigen Magazin oder aus dem Mail-Einschub im linken Magazin an eine beliebige Position zu verschieben, die noch kein Band enthält. Mit dieser Option können Sie auch Bandkassetten in installierte Bandlaufwerke einlegen oder daraus entnehmen. Um diesen Befehl zu verwenden, müssen Sie zuerst die Ausgangsposition des Bands auswählen (in einem der Felder mit den Informationen zur Ausgangsposition) und dann angeben, wohin Sie das Band verschieben möchten (in einem der Felder mit den Informationen zur Zielposition).

**Source Type**: Schaltet zwischen allen verfügbaren Quellen um: Mail-Einschub, Magazine und andere Laufwerke.

**Source -> Source by Label**: Schaltet zwischen verfügbaren Quellkassetten um. Im folgenden Beispiel ist der Quelltyp ein Magazin. Sie müssen also eine Kassette aus dem Magazin auswählen. Hierzu können Sie einen bestimmten Einschub (Feld Source) oder den Strichcode der Zielkassette (Feld Source by Label) angeben. Nur Quelleinschübe mit Status Full stehen zur Auswahl zur Verfügung.

**Destination Type**: Schaltet zwischen allen verfügbaren Zielen um: Mail-Einschub, Magazin und Laufwerk.

**Destination**: Ermöglicht das Angeben des Kassettenziels. Wählen Sie bei einem Magazin einen Einschub aus. Nur leere Zieleinschübe stehen zur Auswahl zur Verfügung.

Der Zugriff auf die Option **Move Media** erfordert die Eingabe des Administrationskennworts.

So verschieben Sie ein Band in der Library:

**1.** Markieren Sie **Operations ->** Move Media, und drücken Sie zur Auswahl **OK**.

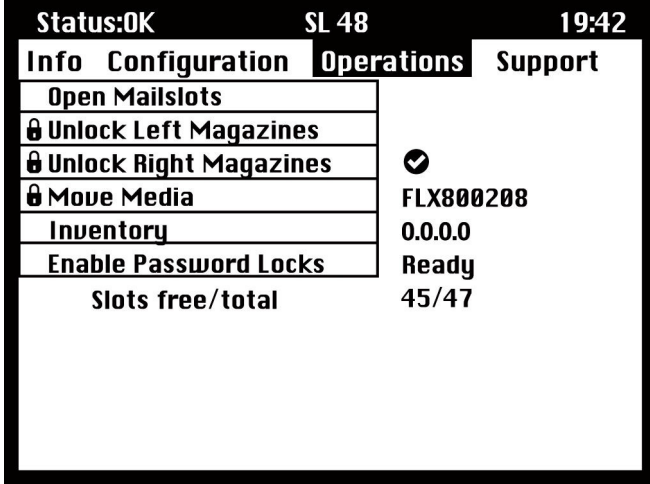

#### **Abbildung 70 Menü Operations**

- **2.** Geben Sie das Administrationskennwort ein, wenn Sie dazu aufgefordert werden.
- **3.** Verwenden Sie zur Navigation durch das Feld **Source Type** die Pfeile nach oben und nach unten, und drücken Sie **OK**.
- **4.** Verwenden Sie zum Ändern des Werts des hervorgehobenen Felds die Pfeile nach oben und nach unten. Wenn das hervorgehobene Feld den gewünschten Wert anzeigt, drücken Sie zur Auswahl **OK**.
- **5.** Machen Sie weiter mit dem Feld **Source**, und wiederholen Sie zur Angabe der Quellkassette den Schritt 4.
- **6.** Verwenden Sie zur Navigation durch das Feld **Destination Type** die Pfeile nach oben und nach unten, und drücken Sie **OK**.
- **7.** Verwenden Sie zum Ändern des Werts des hervorgehobenen Felds die Pfeile nach oben und nach unten. Wenn das hervorgehobene Feld den gewünschten Wert anzeigt, drücken Sie zur Auswahl **OK**.
- **8.** Machen Sie weiter mit dem Feld **Destination**, und wiederholen Sie zur Angabe des Ziels der Kassette den Schritt 7.
- **9.** Verwenden Sie die Pfeile nach rechts und nach links, um den Bereich **<Move>** aufzurufen, und drücken Sie **OK**, um den Vorgang auszuführen (oder rufen Sie den Bereich **<Cancel>** auf, und drücken Sie **OK**, um den Vorgang abzubrechen).

Die Library befördert anschließend das Band von der gewählten Quellposition zur ausgewählten Zielposition. Während das Band verschoben wird, zeigt der Bildschirm **Moving Tape** an. Sobald das Band verschoben wurde, zeigt der Bildschirm entweder **Move Complete** oder **Move Failed** an. Wenn das Verschieben fehlschlägt, drücken Sie **OK**, um den Fehlercode und die Nachricht anzuzeigen, die den Fehler erläutert.

# <span id="page-105-0"></span>Menü Info

Das Menü **Info** bietet die folgenden Optionen. Keine dieser Optionen ist kennwortgeschützt.

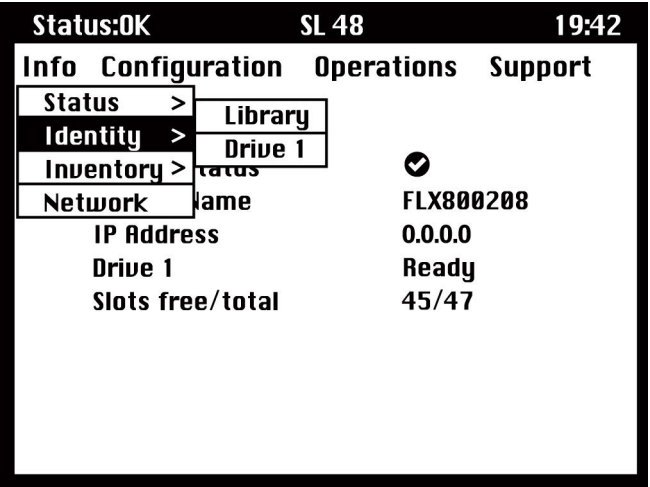

**Abbildung 71 Menü Info**

### Anzeigen von Informationen zum Status (Info > Status)

Informationen zum Status können für das System, die Library oder für ein bestimmtes Laufwerk angezeigt werden.

# **E** HINWEIS:

Die Anzahl der zur Auswahl verfügbaren Laufwerke im Menü Status hängt von der Anzahl der aktiven Laufwerke in der Library ab. Für eine Library mit nur zwei Laufwerken zeigt das Menü Laufwerk 1 und Laufwerk 2 an. Für eine Library mit vier Laufwerken zeigt das Menü Laufwerk 1, Laufwerk 2, Laufwerk 3 und Laufwerk 4 an (auch wenn einige Laufwerke offline sind oder fehlen).

- **System:** Zeigt den Status der Library an, ihren Namen und ihre IP-Adresse, den Status jedes Laufwerks und die Anzahl der freien Einschübe sowie die Gesamtanzahl der Einschübe. Dies ist ein aktiver Bildschirm, der dynamisch aktualisiert wird, sobald sich der Status ändert.
- **Library:** Zeigt den Status der Library ohne deren Laufwerke an. Zeigt den Status der Library, den Zähler-Wert, die Einschaltzeit, den Status der Robotik, den Einschub und den Strichcode jeder Kassette an, die transportiert wird, sowie die Anzahl der freien Einschübe und die Gesamtanzahl der Einschübe, darüber hinaus den Status der Mail-Einschübe an.
- **Drives:** Zeigt den Status des ausgewählten Laufwerks an. Zeigt den Status des ausgewählten Laufwerks, den Strichcode der Kassette, den Fehlercode (falls zutreffend), die Temperatur des Laufwerks, den Status des Lüfters und die Aktivität des Laufwerks an. Bei Fibre Channel-Laufwerken werden die folgenden zusätzlichen Einträge angezeigt:
	- Der Verknüpfungsstatus jedes Anschlusses kann folgendermaßen lauten: No Light, Logged In, Logged Out, ALPA Conflict oder Negotiation Link. No Light oder ALPA Conflict zeigt einen Fehlerzustand an. Siehe ["Fibre Channel-Verbindungsprobleme" auf Seite 122](#page-121-0).
	- Die Geschwindigkeit für jeden Anschluss: 1 Gb/s, 2 Gb/s oder 4 Gb/s.

# **E** HINWEIS:

Verwenden Sie zum Umschalten zwischen den Statusinformationen für alle Laufwerke die Tasten nach rechts und nach links. Hierzu müssen Sie nicht zum Untermenü **Info -> Status** zurückkehren.

## <span id="page-106-0"></span>Anzeigen von Informationen zur Identität (Info > Identity)

Informationen zur Identität können für die Library oder für ein bestimmtes Laufwerk angezeigt werden.

- **Library:** Zeigt die Seriennummer und die Produkt-ID, den Controller und die Bootcode Firmware Revisions, die IP-Adresse, den Library-Modus, die Anzahl der reservierten Einschübe und den Status der Mail-Einschübe an. Eine Fibre Channel Library zeigt außerdem den WW Node Name für den angeschlossenen FC-Knoten an.
- **Drives:** Zeigt den Status des ausgewählten Laufwerks an. Zeigt die SCSI-ID, die physische Laufwerksnummer, die Seriennummer, die Firmware Revision und die Elementadresse an. Außerdem wird angezeigt, ob das Laufwerk das LUN-Hostlaufwerk der Library ist. Für ein Fibre Channel-Laufwerk werden die folgenden zusätzlichen Informationen angezeigt:
	- WWide Node Name for the FC node to which the tape drive is connected.
	- WWide Port Name and Port Type for Port A.
	- WWide Port Name and Port Type for Port B.

# **HINWEIS:**

Verwenden Sie zum Umschalten zwischen den Identitätsinformationen für alle Laufwerke die Tasten nach rechts und nach links. Hierzu müssen Sie nicht zum Menü **Info -> Identity** zurückkehren.

World Wide-Namen werden automatisch zugewiesen und können nicht konfiguriert werden.

#### Anzeigen von Informationen zum Bestand (Info > Inventory)

Informationen zum Bestand können für ein Magazin oder für ein Laufwerk angezeigt werden.

- **Magazine:** Der erste Bestandsbildschirm zeigt den Inhalt des Magazins 1 (unten links) an. Im oberen Bereich dieses Bildschirms wird angezeigt, welche Mail-Einschübe belegt (schattierter Hintergrund) oder leer (weißer Hintergrund) sind. Wenn der Mail-Einschub aktiviert ist, verringert sich die Anzahl der Speichereinschübe. Der untere Bereich bietet weitere Informationen zu jedem Einschub. Mail-Einschübe werden in der Spalte Slot alsMS1, MS2 oder MS3 angezeigt. Die Library zeigt sämtliche Strichcode-Details an. Einschübe mit Kassetten ohne Strichcodes werden als Full angezeigt. Info zeigt an, ob das Band schreibgeschützt ist (WP) oder Medienprobleme vorliegen (!). Verwenden Sie zum Blättern und Anzeigen des Bestands sämtlicher Magazine die Pfeile nach links oder nach rechts.
- **Drive:** Dieser Bildschirm zeigt den Inhalt jedes Laufwerks an. Die Spalte Label zeigt an, welche Kassette sich im Laufwerk befindet. Die Spalte Source zeigt den Einschub an, aus dem die Kassette stammt. Andere Informationen definieren den Kassettentyp (Daten oder Reinigung) und zeigen an, ob Kassetten schreibgeschützt oder zulässig/unzulässig sind.

#### Anzeigen von Informationen zum Netzwerk (Info > Network)

Diese Option bietet Informationen zu den Netzwerkeinstellungen für Ihre Library. Dieser Bildschirm zeigt Informationen zur Netzwerkkonnektivität der Library an. Wenn DHCP aktiviert ist, werden die aktuell von DHCP für IP Addr, Netmask und Gateway gefundenen Werte angezeigt.

# <span id="page-107-0"></span>Menü Configuration

Das Menü Configuration bietet die folgenden Optionen:

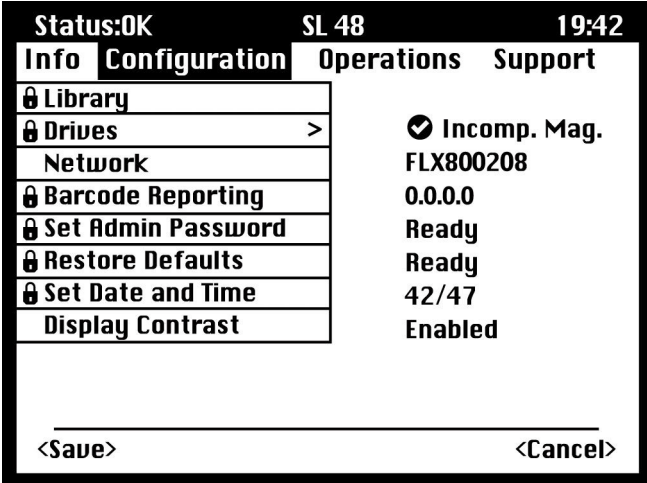

**Abbildung 72 Menü Configuration**

## Ändern der Library-Konfiguration (Configuration > Library Configuration)

Diese Option ermöglicht das Angeben des Laufwerks, das als Hauptlaufwerk eingerichtet ist, das Angeben des Library-Modus sowie das Festlegen der Anzahl der aktiven Einschübe. Darüber hinaus können Sie festlegen, ob die Mail-Einschübe aktiviert sind.

Für den Zugriff auf diese Funktion benötigen Sie das Administratorkennwort.

• **Library Master Drive:** Diese Option legt fest, welches Laufwerk als Hauptlaufwerk und Host für die Library-LUN dient.

# **HINWEIS:**

Die SCSI-ID der Library ist die SCSI-ID des Hauptlaufwerks mit einer LUN von 1.

- **Library Mode:** Diese Option erlaubt die Einstellung des Library-Modus auf Automatic, Sequential oder Random. Für den Zugriff auf diese Funktion benötigen Sie das Administratorkennwort. Der Betriebsmodus hängt davon ab, ob die Kassetten in der Library von Automatisierungssoftware gesteuert werden. Die Library erkennt standardmäßig automatisch den erforderlichen Modus (Modus Automatic); Sie können aber die Modi auch vom Menü Configuration aus ändern. Wenn Sie Sequential ausgewählt haben, möchten Sie vielleicht auch Autoload und Loop konfigurieren.
- **Reserved Slots:** Diese Option legt die Anzahl der reservierten Einschübe in der Library fest. Reservierte Einschübe sind Einschübe, auf die über das RMI und OCP zugegriffen werden kann, die aber für Host und Sicherungssoftware unsichtbar sind. Sie können bis zu neun Einschübe reservieren.
- **Mailslots enabled:** Diese Option aktiviert oder deaktiviert Mail-Einschübe. Alle drei Mail-Einschübe werden basierend auf diesen Einstellungen aktiviert oder deaktiviert.
- **Auto Cleaning**: Diese Option aktiviert oder deaktiviert die automatische Reinigung:
#### Library-Modi

#### Modus Automatic

Der Modus Automatic (Standard) ermöglicht der Library das Umschalten zwischen dem Modus Random und dem Modus Sequential, je nach empfangenem SCSI-Befehl. Die Library ist im Modus Sequential, bis sie bestimmte Medienwechsler-SCSI-Befehle erkennt, die sie in den Modus Random versetzen. Sie können die Library auch für den Modus Sequential oder den Modus Random konfigurieren. In diesem Fall bleibt sie im Modus Sequential oder im Modus Random, bis Sie in den Modus Automatic zurückkehren, auf den Sie über das Menü Configuration zugreifen können.

#### Modus Random

Der Modus Random wird verwendet, wenn eine funktionsstarke oder die Robotik unterstützende Sicherungsanwendung verwendet wird. Hierbei handelt es sich um den normalen Betriebsmodus. Im Modus Random werden die Bänder von der Library nicht automatisch in das Laufwerk eingelegt, sondern Softwarebefehle abgewartet. Ihre Sicherungssoftware muss die Robotik unterstützen. Hierzu ist eventuell die zusätzliche Installation eines Library-Moduls erforderlich.

#### Modus Sequential

Der Modus Sequential wird verwendet, wenn die Robotik NICHT von der Software unterstützt wird, oder wenn die Software nur für Einzellaufwerke ausgelegt ist. Im Modus Sequential lädt und entlädt die Library Bänder automatisch in das bzw. aus dem Laufwerk. Der Bediener bestimmt das zu ladende Band, indem er das gewünschte Band über das OCP in das Bandlaufwerk lädt.

Wenn ein Band voll ist oder ausgeworfen wird, entfernt die Library das Band automatisch aus dem Laufwerk, legt es in den ursprünglichen Einschub ein und lädt dann den nächsten verfügbaren Einschub mit einer höheren Nummer.

#### Autoload und Loop

Um genauer festzulegen, wie Bänder in das Bandlaufwerk der Library im Modus Sequential geladen werden sollen, können Sie vom Bedienfeld der Library aus die Optionen Loop und Autoload konfigurieren.

Wenn der Modus Autoload aktiviert ist, wird die Kassette aus dem Einschub mit der kleinsten Nummer in das Bandlaufwerk geladen. Anschließend wird der sequenzielle Standardbetrieb fortgesetzt.

Bei aktiviertem Modus Loop wird die erste Kassette in der Einschubreihenfolge erneut geladen, nachdem alle Kassetten der Library verwendet wurden. Wenn der Modus Loop deaktiviert ist und die letzte Kassette ausgeworfen wurde, lädt die Library so lange keine neue Kassette in das Laufwerk, bis Sie manuell einen Ladevorgang vornehmen.

#### **ACHTUNG:**

Beachten Sie bei Verwendung des Modus Loop, dass Daten auf bereits beschriebenen Kassetten überschrieben werden können.

#### Automatische Reinigung

Wenn die automatisch Reinigung aktiviert ist, lädt die Tape Library automatisch eine Reinigungskassette, sobald ein Bandlaufwerk gereinigt werden muss. Die Library identifiziert eine Bandkassette als Reinigungskassette, wenn diese ein Strichcode-Etikett aufweist, das mit CLN beginnt, oder nachdem ein nicht etikettiertes Reinigungsband in das Bandlaufwerk geladen wurde.

Die Library kann eine Reinigungskassette aus einem beliebigen Einschub verwenden, auch dann, wenn der Einschub reserviert ist. Die Library verfolgt die Verwendungsanzahl für jede Reinigungskassette. Wenn mehrere Reinigungskassetten zur Verfügung stehen, wählt die Library zuerst eine unbekannte Reinigungskassette, sodass die Library die Verwendungsanzahl der Kassette

<span id="page-109-0"></span>verfolgen kann. Wenn die Library die Verwendungsanzahl aller Reinigungskassetten kennt, wählt die Library die mit der höchsten Verwendungsanzahl.

Die automatische Reinigung ist standardmäßig deaktiviert. Sie können die automatische Reinigung auch dann aktivieren, wenn sich keine Reinigungskassetten im Gerät befinden. In diesem Fall zeigt das Gerät eine Warnmeldung an.

### **ACHTUNG:**

Aktivieren Sie die automatische Reinigung entweder in der Sicherungsanwendung oder in der Library, nicht jedoch an beiden Stellen.

### Ändern der Laufwerkskonfiguration (Configuration > Drive Configuration)

Parallel SCSI drives: Diese Option ermöglicht Ihnen das Konfigurieren der SCSI-ID des Laufwerks.

### **ACHTUNG:**

Wenn Sie die SCSI-ID ändern, müssen Sie außerdem den Hostserver aus- und wieder einschalten und die Sicherungssoftware neu konfigurieren, bevor Sie die Library verwenden können.

Fibre Channel drives: Die Option ermöglicht die Konfiguration von Fibre Speed, Type, ALPA und vom Modus Loop für die Fibre Channel-Anschlüsse des Laufwerks. Weitere Informationen zur Konfiguration von Fibre Channel-Anschlüssen finden Sie unter ["Ändern der Laufwerkskonfiguration" auf Seite 63](#page-62-0).

Für den Zugriff auf diese Funktion benötigen Sie das Administratorkennwort.

So ändern Sie die Laufwerkskonfiguration:

- **1.** Markieren Sie die Einstellungen, die Sie ändern möchten. Drücken Sie **OK**, um das Feld mit dem Wert auszuwählen.
- 2. Drücken Sie die Tasten mit den Pfeilen nach oben  $\blacktriangle$  oder nach unten  $\nabla$ , bis der richtige Wert angezeigt wird. Drücken Sie **OK**, um den Wert zu übernehmen.
- **3.** Drücken Sie die Tasten mit den Pfeilen nach oben ▲ oder nach unten ▼, um bis zu <Save> zu navigieren. Drücken Sie **OK**, um die Einstellungen zu speichern.

### Ändern der Netzwerkkonfiguration (Configuration > Network Configuration)

Die Library erhält automatisch eine IP-Adresse vom DHCP-Server, sobald die Library eingeschaltet wird. Die Library unterstützt auch benutzerdefinierte feste Adressen, die über das Bedienfeld eingegeben werden. Diese Option ermöglicht dem Bediener, die Netzwerkeinstellungen zu konfigurieren oder der Library die automatische Konfiguration unter Verwendung der DHCP-Servereinstellungen zu ermöglichen.

Für den Zugriff auf diese Funktion benötigen Sie das Administratorkennwort.

### Ändern des Administratorkennworts (Configuration > Administrator Password)

Diese Option ermöglicht das Ändern des Administratorkennworts. Der Zugriff auf diese Funktion erfordert das Administrationskennwort oder das Servicekennwort. Die Kennwörter bestehen aus exakt acht Zeichen, die jeweils einen Wert zwischen 0 und 9 aufweisen.

Eingeschränkte Bereiche fordern zur Eingabe dieses Administratorkennworts auf, bevor der Zugriff gewährt wird. Nach der Eingabe muss das Administrationskennwort kein zweites Mal eingegeben werden, außer es sind während fünf Minuten keinerlei Benutzeraktivitäten zu verzeichnen. Geben Sie zum Zugriff auf diesen Bildschirm zuerst das Administratorkennwort ein, falls noch nicht geschehen.

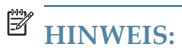

Wenn Sie das Administrationskennwort vergessen, können Sie kein neues Kennwort eingeben. Wenden Sie sich in diesem Fall an Ihren HP Servicepartner.

### Strichcode-Ausgabeformat (Configuration > Barcode Reporting Format)

Diese Option legt das Format der Bandstrichcode-Anzeige für das Bedienfeld und den Host fest. Mit dieser Option können Sie die Anzahl der Zeichen für die Anzeige und die Ausrichtung dieser Ziffern nach links oder nach rechts konfigurieren. Für den Zugriff auf diese Funktion benötigen Sie das Administratorkennwort.

### Standardwerte wiederherstellen (Configuration > Restore Defaults)

Diese Option setzt die Library auf ihre werkseitige Konfiguration zurück. Die für das RMI nötigen Einstellungen bleiben erhalten. Für den Zugriff auf diese Funktion benötigen Sie das Administratorkennwort.

Die folgenden Einstellungen werden zurückgesetzt:

- SCSI-Adressen:
	- Bei Bandlaufwerken voller Bauhöhe lautet die SCSI-Standardadresse 4. Bei Bandlaufwerken halber Bauhöhe lautet die SCSI-Standardadresse für das untere Laufwerk in jedem Laufwerkseinschub voller Bauhöhe 4 und für das obere Laufwerk 5, wie in Abbildung 73 gezeigt.

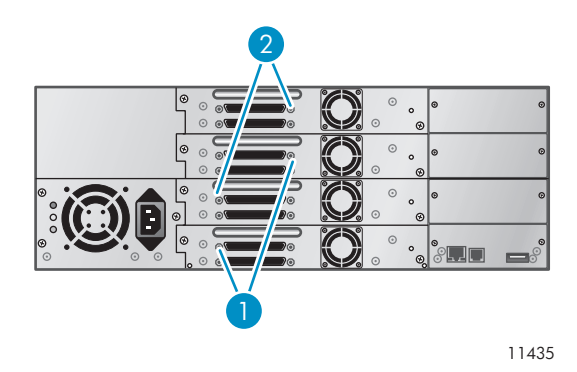

### **Abbildung 73 SL48 Parallel SCSI-Bandlaufwerk – SCSI-Standardadressen**

- 1. Bandlaufwerke mit SCSI-Adresse 4
- 2. Bandlaufwerke mit SCSI-Adresse 5

Die Library ruft keine Laufwerke mehr ab, die entnommen wurden.

- Hauptlaufwerk: Zurückgesetzt auf Laufwerk 1 oder das vorhandene Laufwerk mit der niedrigsten Nummer
- Netzstrom des Laufwerks: Alle Laufwerke eingeschaltet
- Aktive Einschübe: Maximum möglich
- Library-Modus: Automatic
- Schleife: Nein
- Ereignisprotokollebenen und -filter: Überwachung ohne Unterbrechung und alle Ebenen und Filter aktiv (nur für die Verwendung durch den Service)
- Strichcode-Leseretikettlänge: 8
- Strichcode-Leserausrichtung: Links
- Fehlerkorrektur: Ein
- Mail-Einschubkonfiguration: Mail-Einschub deaktiviert
- Automatische Reinigung: Deaktiviert
- SNMP: Deaktiviert, aber gespeicherte Adressen ändern sich nicht
- E-Mail-Meldung: Deaktiviert, aber Konfigurationen bleiben erhalten

Die folgenden Einstellungen werden nicht zurückgesetzt:

- Administratorkennwort
- Netzwerkeinstellungen (Netzwerk ist immer aktiviert, und die Netzwerkadressen bleiben erhalten)
- Datum und Uhrzeit

### **WICHTIG:**

Wenn die Standardwerte wiederhergestellt werden, erkannt die Library die Bandlaufwerke in der Library von unten nach oben und nummeriert diese neu. Wenn seit der letzten Erkennung der Bandlaufwerke zwischen den beiden Bandlaufwerken ein drittes hinzugefügt wurde, werden das hinzugefügte Bandlaufwerk und die darüber befindlichen Bandlaufwerke neu nummeriert. Möglicherweise müssen Sie die Konfiguration der Sicherungsanwendung aktualisieren, wenn Bandlaufwerke neu nummeriert werden.

### Einstellen von Datum und Uhrzeit der Library (Configuration > Set Date/Time)

Diese Option bestimmt das Datum und die Uhrzeit, die von der Library für die Aufzeichnung der Ereignisse verwendet werden. Für den Zugriff auf diese Funktion benötigen Sie das Administratorkennwort.

# **EV** HINWEIS:

Die Uhrzeit basiert auf einer 24-Stunden-Uhr. Es gibt keine Angabe von engl. a.m. oder p.m. Ein Beispiel: 1:00 p.m. ist 13:00.

# Menü Operations

Das Menü Operations enthält die folgenden Library-Vorgangsoptionen:

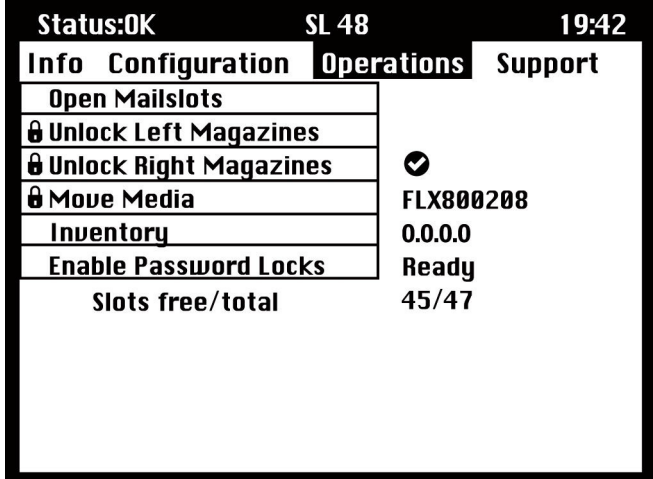

#### **Abbildung 74 Menü Operations**

### Öffnen des Mail-Einschubs (Operations > Open Mailslot)

Mail-Einschübe werden nur mit einer Hostsystemsoftware verwendet, die diese Funktion unterstützt. Die Mail-Einschubfunktion ermöglicht das Einlegen und Entfernen von bis zu drei Kassetten.

Für die linke Seite stehen Magazine ohne Mail-Einschübe, mit einem Mail-Einschub oder mit drei Mail-Einschüben zur Verfügung. Die SL48 Tape Libraries werden mit dem Magazin mit 3 Mail-Einschüben unten links geliefert. Linke Magazine mit Mail-Einschubmöglichkeit sind mit einem weißen Punkt unten rechts markiert, der sich auf einer Linie mit einem weißen Punkt vorne an der Blende befindet, wie in Abbildung 75 gezeigt. Wenn Sie ein Magazin mit Mail-Einschüben in einen anderen Bereich als den unteren linken einschieben, wird das Magazin wie ein Magazin ohne Mail-Einschübe behandelt.

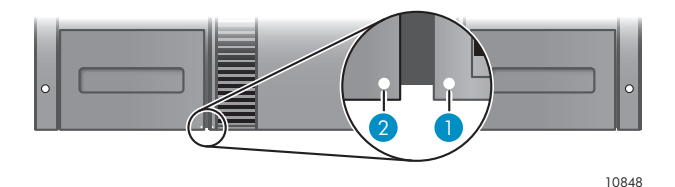

#### **Abbildung 75 Magazin mit Mail-Einschubmöglichkeit und Einschub, jeweils mit einem weißen Punkt markiert**

Die Library öffnet den Mail-Einschub, sobald sie zum Öffnen von Mail-Einschüben aufgefordert wird. Sobald der Mail-Einschub geschlossen ist, führt die Library eine Bestandserfassung der Bänder im Mail-Einschub durch. Dabei werden jedoch nicht die restlichen Bänder im Magazin erfasst, wodurch der Library eine schnellere Wiederaufnahme des Betriebs ermöglicht wird.

# **HINWEIS:**

Wenn das Magazin im Bereich unten links durch ein anderes mit anderen Mail-Einschubkapazitäten ersetzt wird, wird eine Warnmeldung angezeigt, die darüber informiert, dass der Mail-Einschub nicht mit der Konfiguration kompatibel ist.

### <span id="page-113-0"></span>Entriegeln, Entnehmen und Austauschen von Magazinen (Operations > Unlock Left/Right Magazines)

Diese Option gewährt Zugriff auf die Magazine links und rechts. Schieben Sie das Magazin nach dem Austausch von Bändern wieder vollständig in die Library. Das Magazin rastet ein. Um auf die Magazine zugreifen zu können, benötigen Sie das Administratorkennwort.

Sobald alle linken und rechten Magazine ordnungsgemäß installiert sind, ermittelt die Library den Bestand der Magazine.

# **EV** HINWEIS:

Aufgrund der Konstruktion der Library werden entweder sämtliche linke oder sämtliche rechte Magazine entriegelt. Die Library stellt alle Robotikfunktionen ein, bis alle Magazine vorhanden sind. Das gleichzeitige Entriegeln aller Magazine von der Vorderseite aus ist nicht möglich.

### Verschieben von Medien (Operations > Move Media)

Diese Option weist die Library an, eine Kassette aus einem Bandlaufwerk, Einschub in einem beliebigen Magazin oder aus dem Mail-Einschub an eine beliebige Position zu verschieben, die noch kein Band enthält. Mit dieser Option können Sie auch Bandkassetten in installierte Bandlaufwerke einlegen oder daraus entnehmen. Um diesen Befehl zu verwenden, müssen Sie zuerst die Ausgangsposition des Bands auswählen (in einem der Felder mit den Informationen zur Ausgangsposition) und dann angeben, wohin Sie das Band verschieben möchten (in einem der Felder mit den Informationen zur Zielposition).

**Source Type**: Schaltet zwischen sämtlichen verfügbaren Mail-Einschüben, Magazinen und Laufwerken um.

**Source -> Source by Label**: Schaltet zwischen verfügbaren Quellkassetten um. Nur Quelleinschübe mit Status Full stehen zur Auswahl zur Verfügung.

**Destination Type**: Schaltet zwischen allen verfügbaren Zielen um: Mail-Einschub, Magazin und Laufwerk.

**Destination**: Ermöglicht das Angeben des Kassettenziels. Wählen Sie bei einem Magazin einen Einschub aus. Nur leere Zieleinschübe stehen zur Auswahl zur Verfügung.

Der Zugriff auf die Option **Move Media** erfordert die Eingabe des Administrationskennworts.

### Erfassen des Bestands (Operations > Inventory)

Diese Option aktualisiert den Bestandsstatus der Library. Die Library überprüft jeden Einschub und jedes Laufwerk auf Strichcodes und stellt fest, ob Bänder vorhanden sind.

# **E** HINWEIS:

Dieser Befehl ist nur erforderlich, wenn der Bestand in der Library nicht mit dem Bestand identisch ist, der an der Vorderseite angezeigt wird. Unter normalen Umständen kommt dies jedoch nicht vor.

### Aktivieren von Kennwortsperren (Operations > Enable Password Locks)

Diese Option sperrt die eingeschränkten Bereiche. Sie wird in der Regel verwendet, wenn der Bediener nicht auf die Zeitgrenze warten möchte, um die Sperren zurückzusetzen. Das Ein- und Ausschalten der Library oder ein Zurücksetzen der Library setzt die Sperre ebenfalls zurück.

# <span id="page-114-0"></span>Menü Support

Im Menü **Support** stehen die folgenden Optionen zur Verfügung:

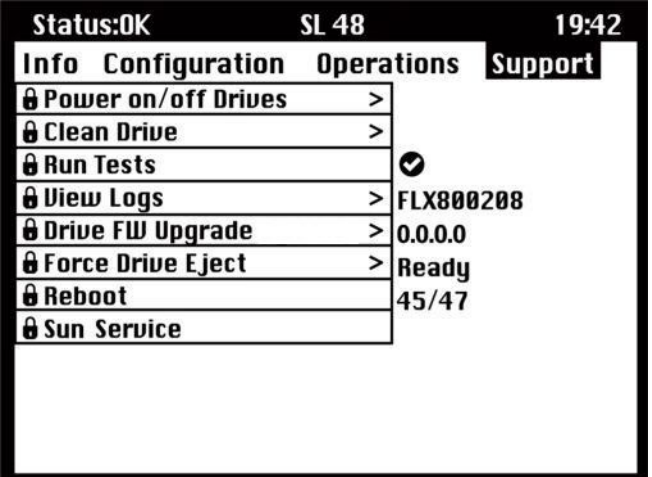

#### **Abbildung 76 Menü Support**

### Ein- und Ausschalten von Laufwerken (Support > Power on/off Drives)

Diese Option ermöglicht das Ein- und Ausschalten eines Laufwerks, wobei die übrige Library und andere Geräte eingeschaltet bleiben. Dies ist die übliche Vorgehensweise beim Austausch eines Laufwerks. Für den Zugriff auf diese Funktion benötigen Sie das Administratorkennwort.

### Reinigung des Bandlaufwerks (Support > Clean Drive)

Diese Option ermöglicht Ihnen das Reinigen der Laufwerke. Für den Zugriff auf diese Funktion benötigen Sie das Administratorkennwort.

Wenn die LED **Clean** leuchtet, muss das Bandlaufwerk gereinigt werden. Die Reinigungsdauer kann von einigen Sekunden bis zu wenigen Minuten dauern, in denen die LED **Ready** blinkt. Verwenden Sie nur Reinigungskassetten, die für Ihr Bandlaufwerksmodell geeignet sind. Alle Kassetten sind verfügbar unter [http://www.sun.com/storagetek/tape\\_storage/tape\\_media/lto/](http://www.sun.com/storagetek/tape_storage/tape_media/lto/). Verwenden Sie ausschließlich Ultrium Universal-Reinigungskassetten.

### **WICHTIG:**

Handelt es sich bei der Reinigungskassette um keine zulässige Reinigungskassette, wird auf dem LCD-Display **Invalid Tape** angezeigt, und die Kassette wird ausgeworfen.

#### **WICHTIG:**

Wenn die Laufwerks-LED **Clean** oder die Medien-LED **Attention** aufleuchtet, wenn nach dem Reinigen des Laufwerks die gleiche Kassette wieder eingelegt wird, besteht bei dieser Kassette eventuell ein Problem.

Wenn Sie das Bedienfeld verwenden, um das Bandlaufwerk zu reinigen, legen Sie die Reinigungskassette in den Mail-Einschub oder in einen beliebigen anderen leeren Einschub ein, bevor Sie mit der Reinigung beginnen. Wenn Sie eine Reinigungskassette in der Library lassen möchten, muss die Sicherungssoftware die Bandlaufwerkreinigung übernehmen oder so konfiguriert werden, dass der Einschub, der die Reinigungskassette enthält, übergangen wird.

<span id="page-115-0"></span>Die Option **Clean** zum Reinigen des Laufwerks lädt ein Reinigungsband in jedes beliebige aktive Laufwerk. Um diesen Befehl zu verwenden, müssen Sie zuerst das zu reinigende Laufwerk auswählen und dann auswählen, aus welcher Position das Reinigungsband geladen werden soll.

- **Source Type**: Schaltet zwischen allen verfügbaren Quellen um: Mail-Einschub, Magazin.
- **Source/Source by Label**: Schaltet zwischen verfügbaren Quellkassetten um. Strichcode-Etiketten, die mit CLN anfangen, werden automatisch oben in der Liste angezeigt.

Nach der Reinigung befördert die Library die Reinigungskassette in den ursprünglichen Einschub zurück. Wenn Sie die Kassette von der Vorderseite geladen haben, sollten Sie sie nun aus diesem Einschub entnehmen, indem Sie entweder den Mail-Einschub verwenden oder das linke Magazin entnehmen. Wenn die Reinigung des Bandlaufwerks beendet ist, erlischt ggf. die LED **Clean** wieder.

### Ausführen von Tests (Support > Run Tests)

Diese Option ermöglicht das Ausführen einer Demo, eines Funktionstests oder eines Slot-to-Slot-Tests sowie das Angeben der Anzahl der erforderlichen Testzyklen. Sie können den Test jederzeit abbrechen, falls erforderlich. Für den Zugriff auf diese Funktion benötigen Sie das Administratorkennwort.

# **E** HINWEIS:

Der Abbruch steht nur über das OCP zur Verfügung. Sie können keinen Test abbrechen, der über das RMI gestartet wurde.

### Anzeigen von Protokollen (Support > View Logs)

Diese Option ermöglicht Ihnen das Anzeigen der folgenden Protokolle: Error, Warning, Informational und All Events. Für den Zugriff auf diese Funktion benötigen Sie das Administratorkennwort.

### Aktualisieren der Firmware der Library und des Laufwerks

Die Tape Library kann zwei Firmware-Typen aktualisieren – einen für das Bandlaufwerk und einen für die Tape Library. Sie können beide Firmware-Typen von einem USB-Flash-Laufwerk oder dem RMI aus aktualisieren. Sie können die Firmware des Laufwerks auch von einem Firmware-Aktualisierungsband aus aktualisieren.

### Verwenden eines USB-Laufwerks zum Aktualisieren der Firmware (Support > FW Upgrade > By USB)

Diese Option ermöglicht das Aktualisieren der Tape Library oder des Laufwerks mithilfe eines mit dem USB-Anschluss an der Rückseite der Tape Library verbundenen USB-Flash-Laufwerks. Erst nach Abschluss der Aktualisierung stehen wieder Vorgänge zur Verfügung. Für den Zugriff auf diese Funktion benötigen Sie das Administratorkennwort.

- **1.** Laden Sie die aktuelle Library-Firmware von der Sun SunSolve Website herunter: <http://sunsolve.sun.com>. Kopieren Sie die Firmware auf das USB-Flash-Laufwerk.
- **2.** Verbinden Sie das USB-Flash-Laufwerk mit dem USB-Anschluss an der Rückseite des Geräts.
- **3.** Wählen Sie im Menü **Support** die Option **FW Upgrade > By USB** aus.
- **4.** Wählen Sie eines der Bandlaufwerke oder die Library als Ziel für die Aktualisierung aus, und wählen Sie den Dateinamen der Firmware aus.
- **5.** Klicken Sie auf **Upgrade**.
- **6.** Ziehen Sie das USB-Flash-Laufwerk vom USB-Anschluss ab, sobald die Aktualisierung abgeschlossen ist.

### Verwenden eines Firmware-Aktualisierungsbands zum Aktualisieren der Firmware des Laufwerks (Support > Update Drive by Tape)

Diese Option ermöglicht die Aktualisierung eines Laufwerkscodes mithilfe eines Firmware-Aktualisierungsbands. Erst nach Abschluss der Aktualisierung stehen wieder Vorgänge zur <span id="page-116-0"></span>Verfügung. Für den Zugriff auf diese Funktion benötigen Sie das Administratorkennwort. Um diesen Befehl verwenden zu können, wählen Sie das Laufwerk oder die Laufwerke für die Aktualisierung aus, und geben Sie dann die Position an, von der das Firmware-Aktualisierungsband geladen werden soll.

- **Source Type**: Schaltet zwischen allen verfügbaren Quellen um: Magazine und Laufwerke.
- **Quelle**: Schaltet zwischen verfügbaren Quellkassetten um. Sie können einen bestimmten Einschub auswählen (Feld Source) oder den Strichcode des Firmware-Aktualisierungsbands angeben (Feld Source by Label). Auf Bänder ohne Etiketten müssen über ihre Einschubnummer zugegriffen werden.

# **HINWEIS:**

Um die Funktion **All Drives** verwenden zu können, müssen alle Laufwerke von demselben Typ sein. Wenn Sie es nicht sind, wird Ihnen eine Warnmeldung angezeigt: "Not all drives the same. Upgrade drives individually". Drücken Sie **OK**, um zur Optionsliste zurückzukehren, in der All Drives hervorgehoben ist.

### Erzwingen einer Laufwerksausgabe (Support > Force Drive Eject)

Diese Option versucht, die Ausgabe eines Bands und die Positionierung in einem offenen Einschub in der Library durch das Bandlaufwerk zu erzwingen. Für den Zugriff auf diese Funktion benötigen Sie das Administratorkennwort.

Bevor Sie diesen Befehl ausführen, empfiehlt Sun, dass Sie versuchen, das Band mithilfe der Sicherungssoftware und dem Befehl zum Auswerfen (OCP) auszuwerfen. Während das Auswerfen eines Laufwerks erzwungen wird, sollte ein Fenster zum laufenden Prozess angezeigt werden. Erst nach Abschluss des erzwungenen Auswurfs stehen wieder Vorgänge zur Verfügung.

# **EV** HINWEIS:

Wenn das Laufwerk Probleme bei der Ausgabe des Bands hat, sollten Sie prüfen, ob die Medien fehlerhaft oder defekt sind.

### Neustart der Tape Library (Support > Reboot)

Mit dieser Option werden die Tape Library und die Bandlaufwerke innerhalb der Library neu gestartet und eine neue Bestandserfassung der Kassetten erzwungen. Dies führt zum Löschen aktueller Fehlerzustände. Laufwerkslisten in Untermenüs werden dadurch aktualisiert. Für den Zugriff auf diese Funktion benötigen Sie das Administratorkennwort.

### **ACHTUNG:**

Diese Option unterbricht den aktuellen Sicherungs- oder Wiederherstellungsvorgang und führt dazu, dass der Vorgang fehlschlägt. Sie wird vorwiegend verwendet, wenn die Library einen Fehlerstatus aufweist.

# <span id="page-118-0"></span>**5 Fehlerbehebung**

### **ACHTUNG:**

Diese Library oder dieser Autoloader ist so konstruiert, dass sie bzw. er mithilfe der mitgelieferten Rackschienen in einem Rack installiert betrieben werden kann. Die Library und der Autoloader können außerdem auf einer ebenen Fläche aufgebaut werden, wenn sie in das optionale Rack-zu-Desktop-Umrüstkit eingebaut sind. Wenn Sie die Library oder den Autoloader ohne eines dieser Kits betreiben (beispielsweise auf einer ebenen Fläche ohne das Rack-zu-Desktop-Umrüstkit), kann es zu Gerätefehlern kommen. Wenn Sie das Gerät oben beschweren, kann dies ebenfalls zu Fehlern führen.

### **ACHTUNG:**

**Transportsperre:** Die Transportsperre muss entfernt werden, damit die Robotik ordnungsgemäß funktioniert. Das Gerät zeigt einen Robotik-Bewegungsfehler an, wenn die Transportsperre nicht entfernt wurde (siehe ["Entfernen der Transportsperre" auf Seite 31](#page-30-0)).

# Erkennungsprobleme nach der Installation eines Parallel SCSI-Geräts

Probleme, die nach der Installation auftreten, sind häufig auf Fehler der Konfiguration des Parallel SCSI-Busses, der Anwendungssoftware oder des Betriebssystems zurückzuführen. Wenn die Anwendungssoftware oder das Betriebssystem nach der Installation nicht mit dem Gerät kommuniziert, ermitteln Sie die Reichweite des Erkennungsproblems:

- Erkennt die Anwendungssoftware das Bandlaufwerk?
- Erkennt die Anwendungssoftware die Library oder den Autoloader?
- Erkennt das Betriebssystem das Bandlaufwerk?
- Erkennt das Betriebssystem die Library oder den Autoloader?
- Wird die Library oder der Autoloader vom Betriebssystem erkannt, jedoch als generisches Gerät aufgeführt?

Überprüfen Sie je nach Reichweite des Erkennungsproblem Folgendes:

- Wenn weder die Anwendungssoftware noch das Betriebssystem das Bandlaufwerk erkennen, oder falls sie nicht das Bandlaufwerk und die Library oder den Autoloader erkennen, gehen Sie wie folgt vor:
	- Überprüfen Sie die SCSI-ID, und ändern Sie diese erforderlichenfalls. Die Standard-SCSI-ID jedes Bandlaufwerks ist 4 oder 5, je nach Library- oder Autoloader-Modell und Laufwerkseinschub:
		- SL24: Bei Bandlaufwerken voller Bauhöhe lautet die SCSI-Standardadresse 4. Bei Bandlaufwerken halber Bauhöhe lautet die SCSI-Standardadresse für das untere Laufwerk 4 und für das obere Laufwerk 5, wie in [Abbildung 77](#page-119-0) gezeigt.

<span id="page-119-0"></span>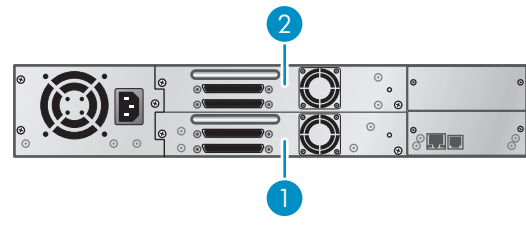

#### **Abbildung 77 SL24 Parallel SCSI-Bandlaufwerk – SCSI-Standardadressen**

- 1. Bandlaufwerke mit SCSI-Adresse 4
- 2. Bandlaufwerke mit SCSI-Adresse 5
- SL48: Bei Bandlaufwerken voller Bauhöhe lautet die SCSI-Standardadresse 4. Bei Bandlaufwerken halber Bauhöhe lautet die SCSI-Standardadresse für das untere Laufwerk in jedem Laufwerkseinschub voller Bauhöhe 4 und für das obere Laufwerk 5, wie in Abbildung 78 gezeigt.

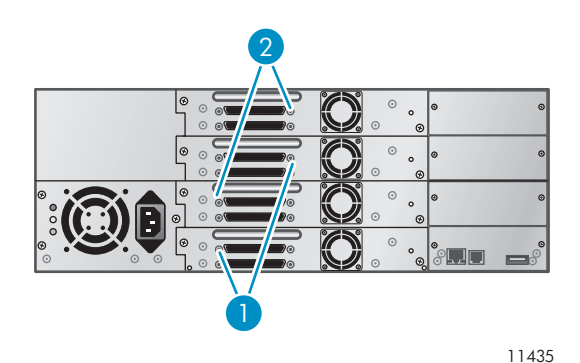

### **Abbildung 78 SL48 Parallel SCSI-Bandlaufwerk – SCSI-Standardadressen**

- 1. Bandlaufwerke mit SCSI-Adresse 4
- 2. Bandlaufwerke mit SCSI-Adresse 5

Je nach den anderen an demselben Parallel SCSI-Bus angeschlossenen Geräten und deren SCSI-IDs müssen Sie möglicherweise die SCSI-ID ändern, bevor Sie das Gerät verwenden können. Welche SCSI-IDs derzeit verwendet werden, können Sie den Handbüchern zu den anderen Geräten am Parallel SCSI-Bus bzw. den Informationen des Betriebssystems entnehmen. Ändern Sie die SCSI-ID mit dem OCP (SL24: siehe "Ä[ndern der SCSI-Adresse" auf Seite 84, SL](#page-83-0)48: siehe ["Ändern der SCSI-ID des Laufwerks \(Configuration > Drive Configuration\)" auf Seite 110](#page-109-0)) oder RMI (siehe ["Ändern der Laufwerkskonfiguration" auf Seite 63](#page-62-0)).

- Stellen Sie sicher, dass alle Parallel SCSI-Kabel an beiden Enden richtig angeschlossen sind. Überprüfen Sie die Länge und Integrität der Parallel SCSI-Kabel. Überprüfen Sie, ob die Kontakte am Parallel SCSI-Anschluss verbogen sind. Die Länge der Parallel SCSI-Kabel im Innern des Geräts beträgt 0,5 cm. Diese Länge muss in allen Berechnungen zur Kabellänge einkalkuliert werden.
	- Bei LVD-SCSI beträgt die Höchstlänge für ein einziges Gerät am Parallel SCSI-Bus 25 Meter.
	- Bei Ultra 320 oder mehreren Geräten an einem LVD-Bus beträgt die kombinierte Intern-/Extern-Höchstlänge 12 Meter.
	- Ist eine Kombination von LVD- und SE-Geräten an den Bus angeschlossen, gilt für die maximale Kabellänge die SE-Spezifikation. Diese beträgt für Ultra-Geräte bei vier oder weniger Geräten 3 Meter und bei über vier Geräten 1,5 Meter.
- Wenn die Anwendungssoftware oder das Betriebssystem das Bandlaufwerk erkennt, jedoch nicht den Autoloader oder die Library, gehen Sie wie folgt vor:
	- Stellen Sie sicher, dass die Unterstützung mehrerer LUNs am HBA aktiviert ist. Das Gerät verwendet zwei Logical Unit Numbers (LUNs) zur Steuerung des Bandlaufwerks (LUN 0) und der Robotik (LUN 1). Das Gerät benötigt einen HBA, der mehrere LUNs unterstützt. Außerdem muss die Unterstützung mehrerer LUNs am Hostcomputer aktiviert sein. Wenn die Unterstützung mehrerer LUNs nicht aktiviert ist, erkennt der Hostcomputer zwar das Bandlaufwerk, nicht jedoch den Autoloader oder die Library.

# **HINWEIS:**

Viele RAID- oder Array-Controller bieten keine Unterstützung mehrerer LUNs.

- Wenn die Anwendungssoftware oder das Betriebssystem keine Geräte am HBA erkennt, gehen Sie wie folgt vor:
	- Stellen Sie sicher, dass der Parallel SCSI Host Adapter ordnungsgemäß installiert ist. Anleitungen zur Installation und Fehlerbehebung finden Sie in dem Handbuch, das im Lieferumfang Ihres Parallel SCSI Host Adapters enthalten ist. Achten Sie insbesondere auf Beschreibungen der Konfigurationseinstellungen. Stellen Sie sicher, dass der Host Adapter ordnungsgemäß im Steckplatz der Hauptplatine sitzt und das Betriebssystem den Host Adapter ordnungsgemäß erkennt. Stellen Sie sicher, das für den Parallel SCSI Host Adapter der richtige Gerätetreiber installiert ist.
- Wenn der Autoloader oder die Library vom Betriebssystem erkannt wird, nicht jedoch von der Anwendungssoftware, gehen Sie wie folgt vor:
	- Anleitungen zur Überprüfung der richtigen Installation der Sicherungsanwendung finden Sie in der mitgelieferten Dokumentation. Einige Sicherungsanwendungen benötigen zusätzliche Module für die Kommunikation mit der Robotik.
- Wenn der Autoloader oder die Library vom Betriebssystem erkannt wird, jedoch als unbekanntes oder generisches Gerät aufgeführt wird, gehen Sie wie folgt vor:
	- Stellen Sie sicher, dass der richtige Gerätetreiber für das Gerät installiert ist, falls vorhanden. Informationen zu den neuesten Treibern und Patches finden Sie auf der Website des Herstellers Ihrer Software.

# **HINWEIS:**

Viele Sicherungsanwendungen verwenden eigene Treiber. Bevor Sie einen Treiber installieren, sollten Sie sicherstellen, dass er mit der Anwendungssoftware kompatibel ist.

Falls weiterhin Probleme mit einem Parallel SCSI Autoloader oder einer Parallel SCSI Library bestehen, überprüfen Sie Folgendes:

• Stellen Sie sicher, dass das Gerät mit dem Parallel SCSI Host Adapter und der zu verwendenden Sicherungsanwendung kompatibel ist. Eine Liste kompatibler Parallel SCSI HBAs und Anwendungssoftware erhalten Sie beim Hersteller des Parallel SCSI HBAs und der Sicherungsanwendung.

# **EV** HINWEIS:

Der HBA sollte vom Typ SCSI-3 LVDS sein. Ein Single-Ended Parallel SCSI HBA mindert die Leistung erheblich. Auch an demselben Parallel SCSI-Bus befindliche SE-Geräte führen dazu, dass sämtliche Geräte an dem Bus auf SE-Geschwindigkeit reduziert werden, wodurch die Leistung stark beeinträchtigt wird.

Der Autoloader oder die Library ist NICHT mit einem Standard-Differential- (Diff) oder HVD-SCSI-Bus kompatibel.

- Stellen Sie sicher, dass Ihr HBA vom Hostcomputer unterstützt wird und zur Verwendung mit dem Autoloader oder der Library geeignet ist.
- Wenn einer der Anschlüsse des Geräts nicht mit einem anderen Parallel SCSI-Gerät verbunden ist, muss dieser Anschluss terminiert sein. Nur für die Geräte, die sich am Anfang und Ende

des Parallel SCSI-Busses befinden, ist eine Terminierung erforderlich. Informationen zum Aktiveren oder Deaktivieren der Terminierung finden Sie in den Handbüchern der jeweiligen Geräte am Parallel SCSI-Bus.

• Um den zweiten Parallel SCSI-Anschluss des Geräts zu terminieren, nehmen Sie den Terminator aus dem Zubehörpaket, und drücken Sie ihn fest in einen der beiden Parallel SCSI-Anschlüsse auf der Rückseite. Sichern Sie den Terminator durch Festziehen der Schrauben. Der mitgelieferte Dualmodus-Terminator funktioniert sowohl bei LVD- (Low-Voltage Differential) als auch bei SE- (Single Ended) SCSI-Bussen. Überprüfen Sie alle Parallel SCSI- und Netzanschlüsse, und stellen Sie sicher, dass das Gerät an einen gültigen SE- oder LVDS-SCSI-Bus angeschlossen ist.

# Fibre Channel-Verbindungsprobleme

Verwenden Sie den Bildschirm Status, um die Verbindung für Ihr Bandlaufwerk zu überprüfen.

Wenn der Bildschirm Logged Out anzeigt:

- Stellen Sie sicher, dass die Fibre-Geschwindigkeit auf Automatic (beim RMI) oder Auto Detect (beim OCP) eingestellt ist, oder dass die richtige Fibre-Geschwindigkeit ausgewählt ist. Wenn Sie die Geschwindigkeit des an den Autoloader oder die Library angeschlossenen HBA oder Switches nicht kennen, verwenden Sie Automatic (beim RMI) oder Auto Detect (beim OCP).
- Stellen Sie sicher, dass der richtige Anschlusstyp (Fabric oder Loop) ausgewählt ist. Loop erfordert eine zusätzliche Konfiguration. Wenn Sie den korrekten Anschlusstyp nicht kennen, versuchen Sie es mit Automatic (beim RMI) oder Auto Detect (beim OCP).

Wenn der Bildschirm No Link anzeigt, Speed Status - beträgt und die LED Link an der Rückseite des Laufwerks aus ist:

- Die Geschwindigkeit ist wahrscheinlich nicht richtig eingestellt. Stellen Sie die Geschwindigkeit auf Automatic (beim RMI) oder Auto Detect (beim OCP) ein.
- Wenn das Problem weiterhin besteht, ändern Sie den Anschlusstyp auf Auto Detect.

Wenn der Bildschirm No Light anzeigt:

- Das Kabel ist nicht ordnungsgemäß angeschlossen. Stellen Sie sicher, dass das Kabel ordnungsgemäß am Anschluss A des Bandlaufwerks angeschlossen ist.
- Das Kabel ist beschädigt. FC-Kabel sind zerbrechlich. Wenn das Kabel geknickt oder sehr verdreht wurde, weist es möglicherweise einen Kabelbruch auf und muss ausgetauscht werden.

Wenn der Bildschirm ALPA Conflict anzeigt:

• Möglicherweise liegt ein Problem mit der ALPA-Adresse an Loop-Anschlüssen vor. Wählen Sie den Modus Soft oder Loop aus, damit das System jedes Mal eine verfügbare Adresse auswählen kann, wenn das Bandlaufwerk eine Verbindung mit der FC Fabric herstellt. Wenn Ihre Serverkonfiguration keine Änderungen von Adressen unterstützt, wählen Sie für den Modus Loop die Option Hard Auto-Select aus. Dadurch wird dem System das Auswählen einer verfügbaren Adresse bei der ersten Verbindung ermöglicht. Diese Adresse wird dann für zukünftige Verbindungen beibehalten.

# <span id="page-122-0"></span>Betriebsprobleme

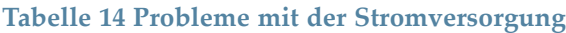

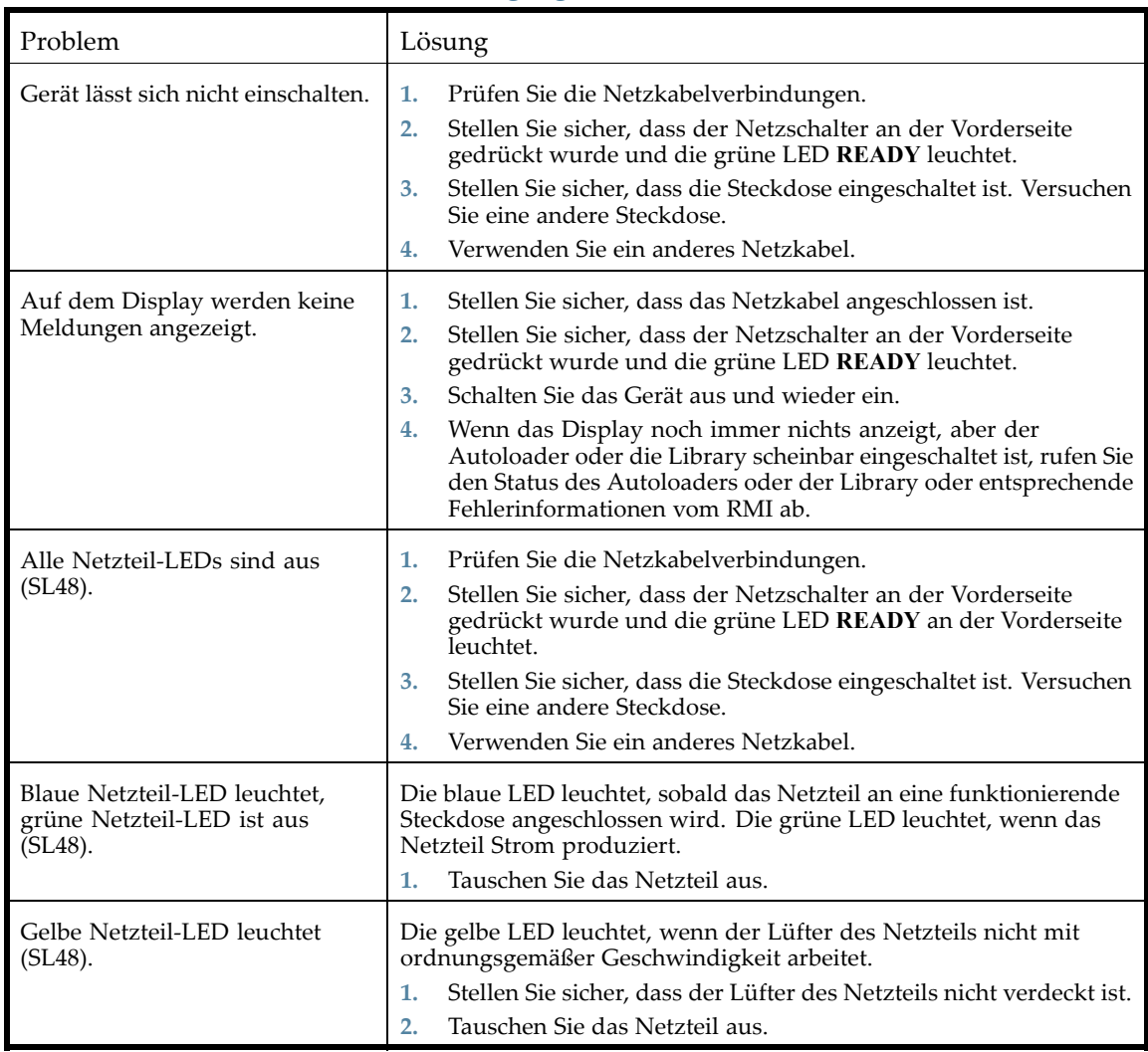

### **Tabelle 15 Fehler-/Warnanzeigen an der Vorderseite**

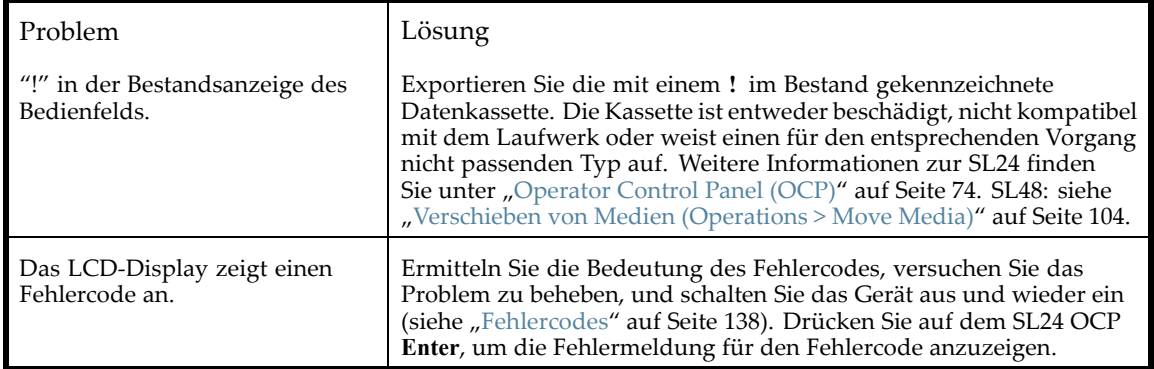

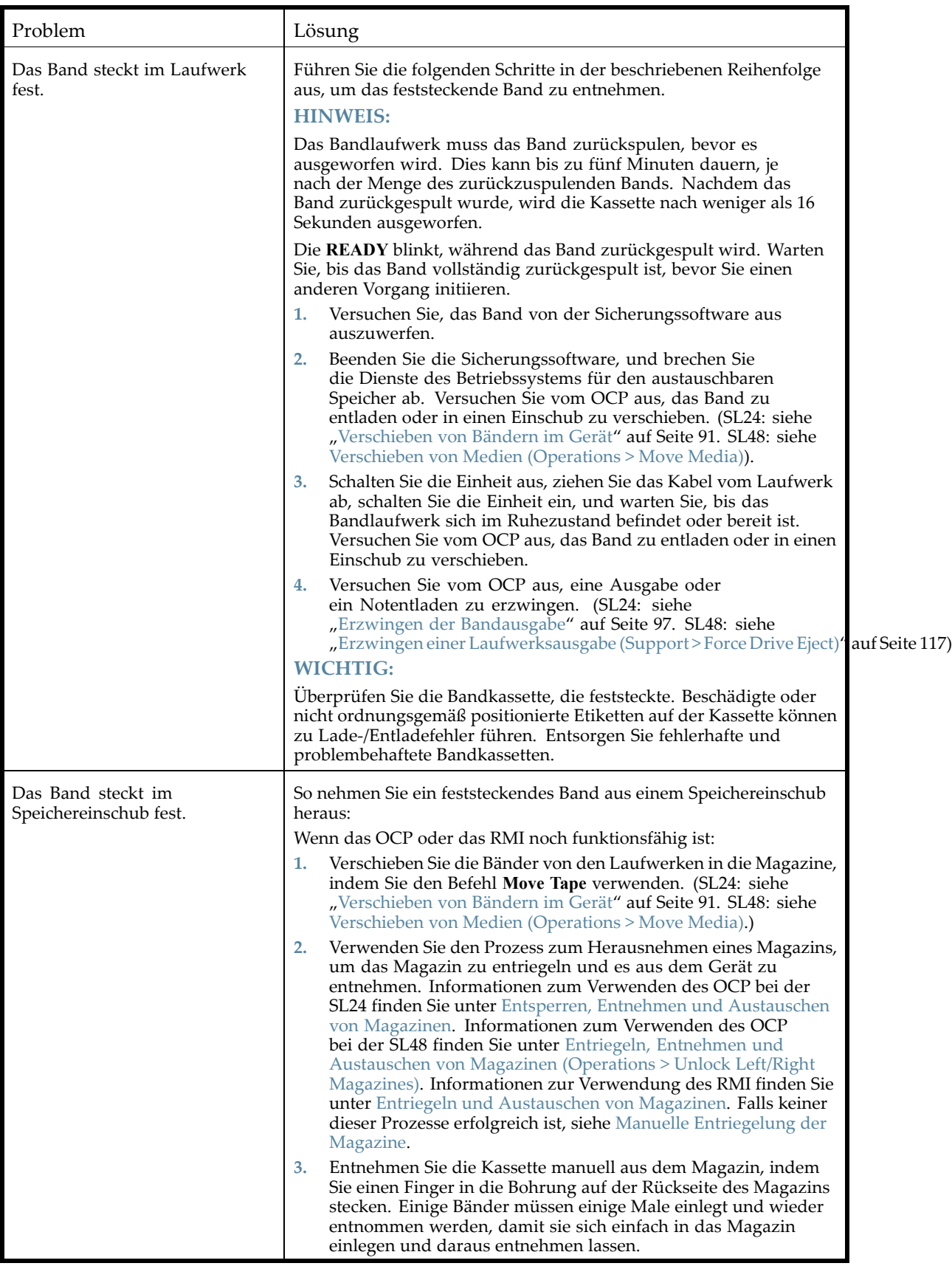

### **Tabelle 17 Medienprobleme**

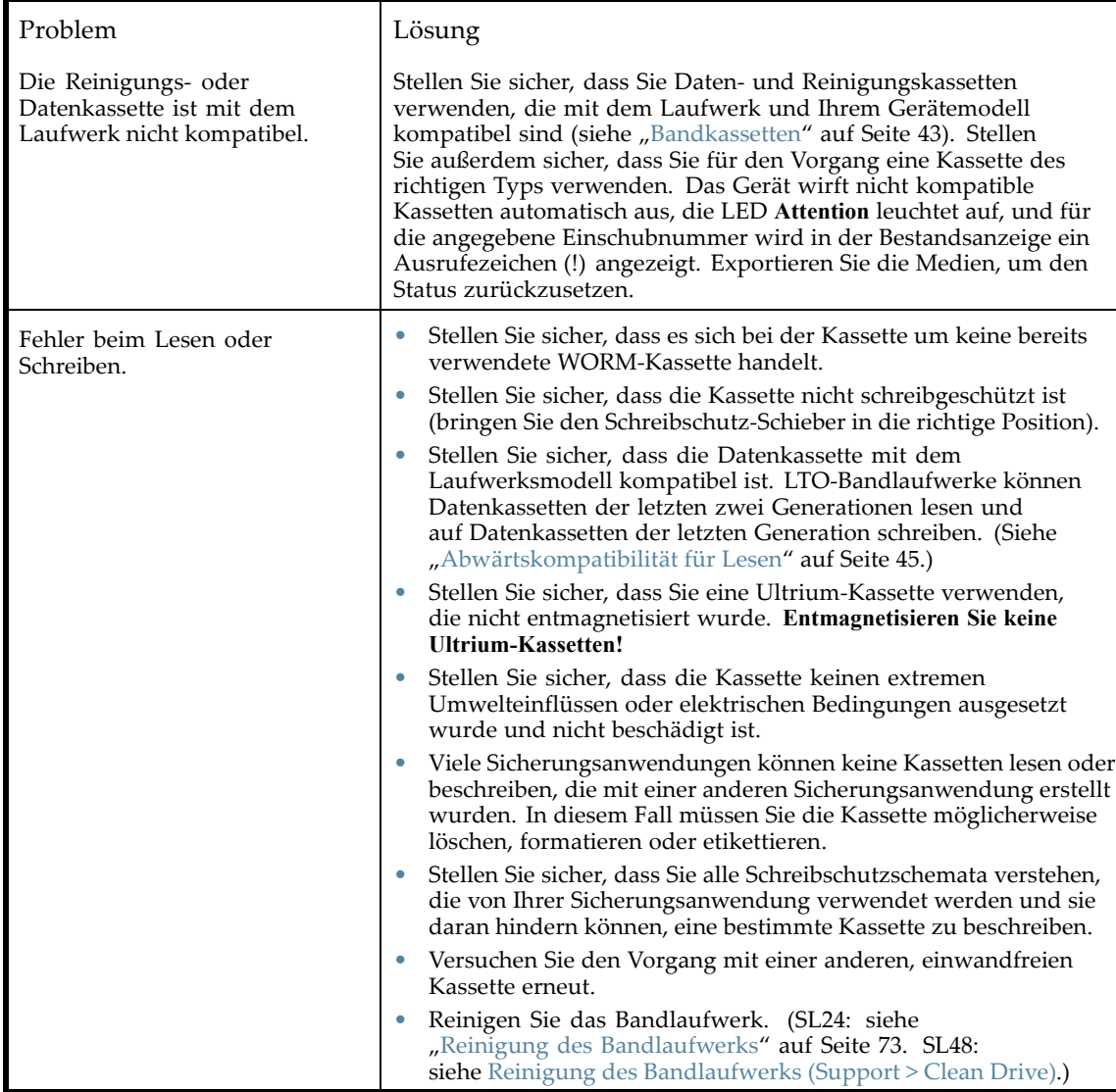

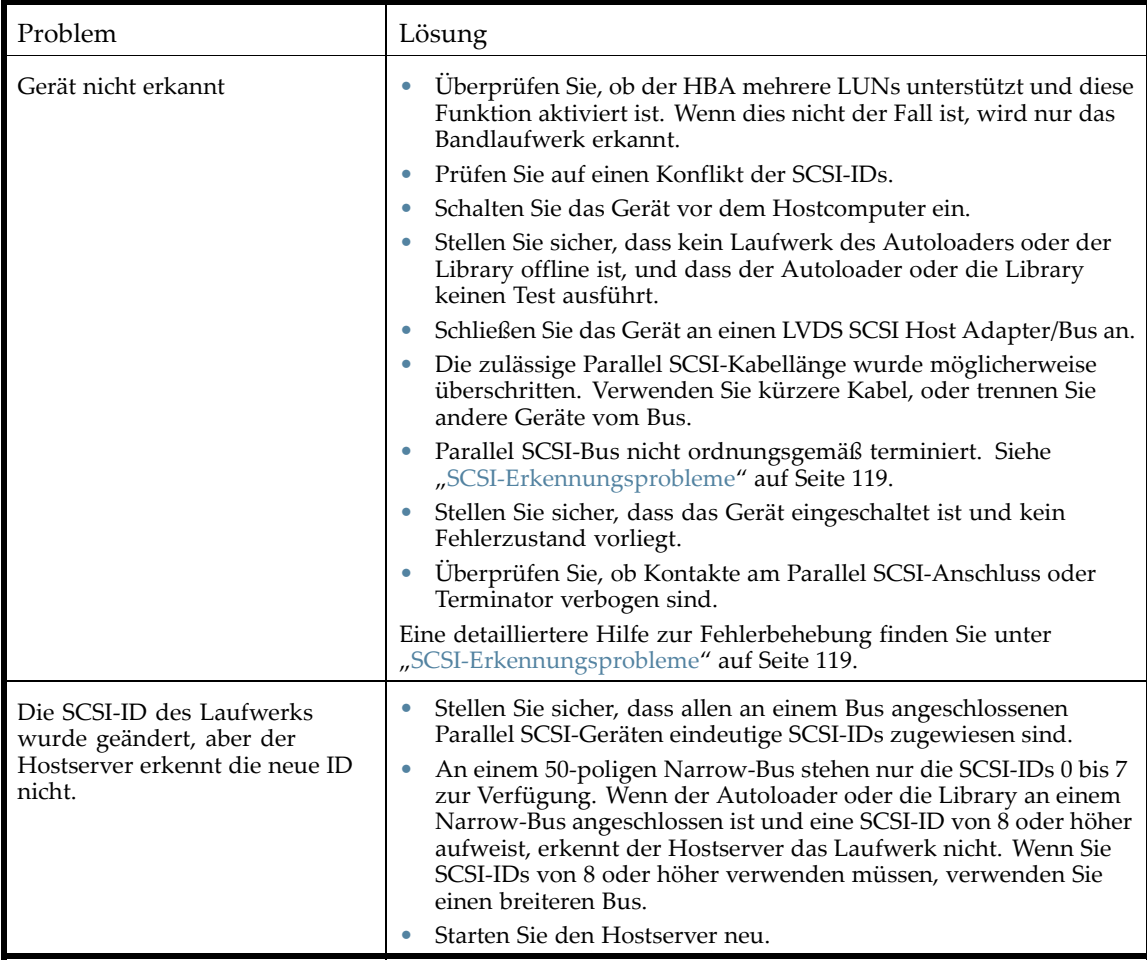

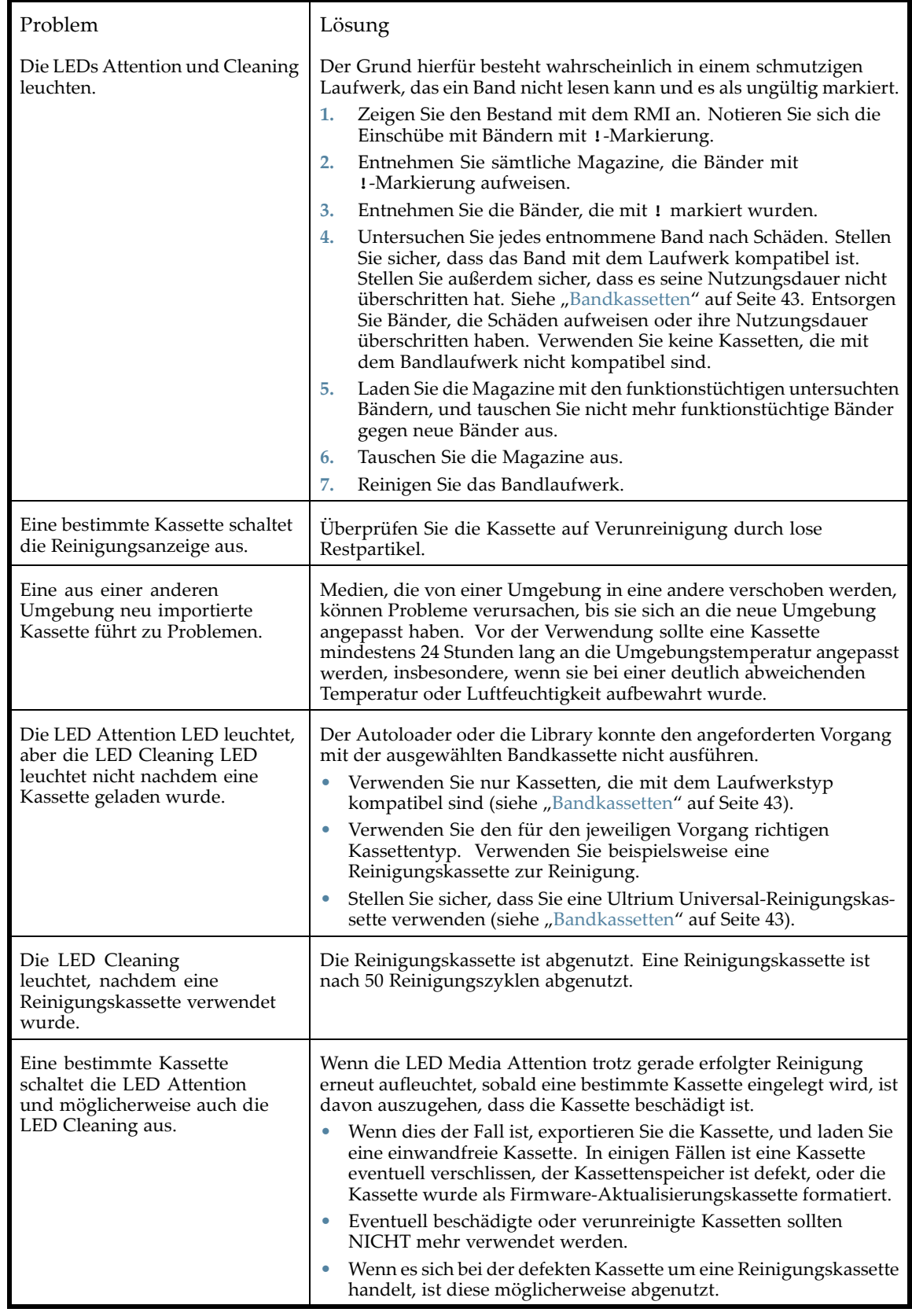

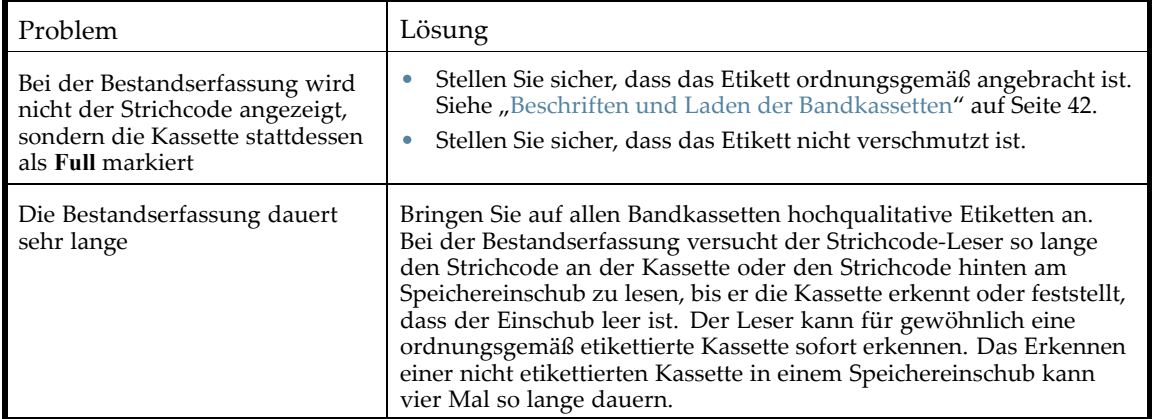

### **Tabelle 21 RMI-Netzwerkverbindungsprobleme**

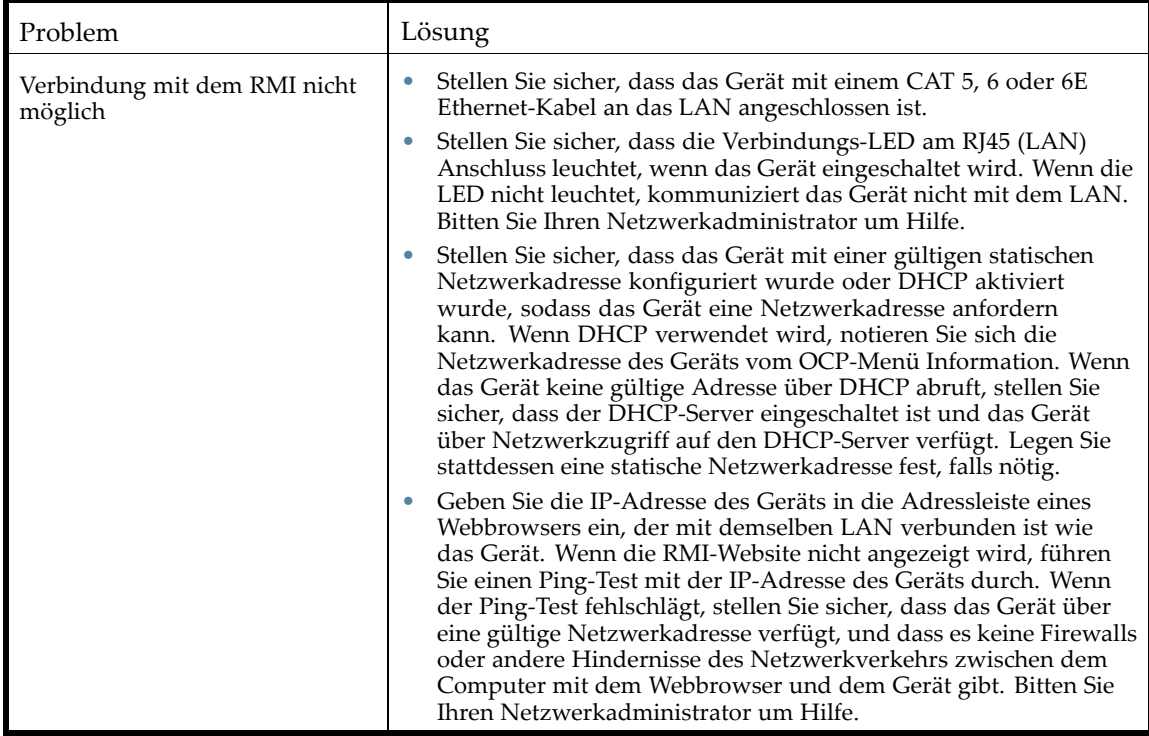

#### **Tabelle 22 Reinigungsprobleme**

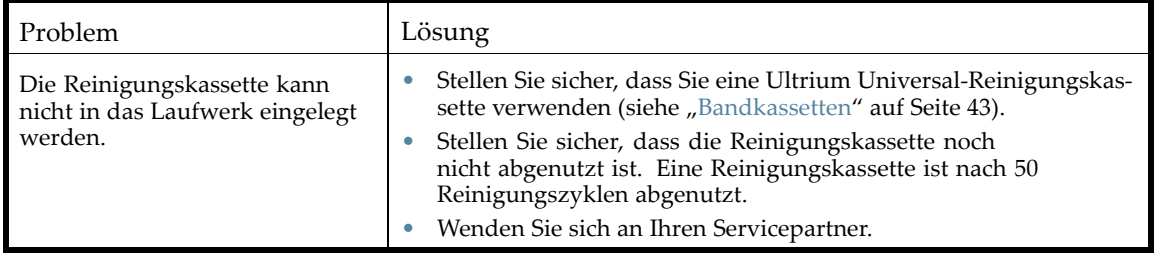

# Leistungsprobleme

Zum Sichern von Dateien sind viele Geräte erforderlich, angefangen mit den Dateien im Dateisystem auf der Festplatte, über den Sicherungsserver und bis hin zum Autoloader oder zur Library. Alle

werden von Software verwaltet, die unter einem bestimmten Betriebssystem ausgeführt wird. Der Sicherungsprozess kann nur so schnell ausgeführt werden wie das langsamste Glied in dieser Kette.

Überprüfen Sie die Spezifikationen und die Leistung folgender Elemente, um Engpässe in Ihrem System erkennen zu können:

- "Durchschnittliche Dateigröße" auf Seite 129
- ["Dateisystemtyp" auf Seite 130](#page-129-0)
- ["Verbindung vom Hostserver zu den Festplatten" auf Seite 130](#page-129-0)
- ["Konfiguration des Betriebssystems" auf Seite 132](#page-131-0)
- ["Sicherungsserver" auf Seite 134](#page-133-0)
- ["Sicherungstyp" auf Seite 134](#page-133-0)
- ["Verbindung vom Hostserver zum Gerät" auf Seite 135](#page-134-0)
- ["Medien" auf Seite 136](#page-135-0)

### Durchschnittliche Dateigröße

Die Festplatte muss bis zur Position einer Datei suchen, bevor sie den Lesevorgang starten kann. Je länger die Festplatten nach Dateien suchen, desto schlechter die Leistung.

Um die durchschnittliche Dateigröße zu bestimmen, teilen Sie die Größe der Sicherung durch die Anzahl der Dateien. Informationen dazu, wie sich die durchschnittliche Dateigröße auf Ihrem System auf die Leistung auswirkt, finden Sie in Tabelle 23.

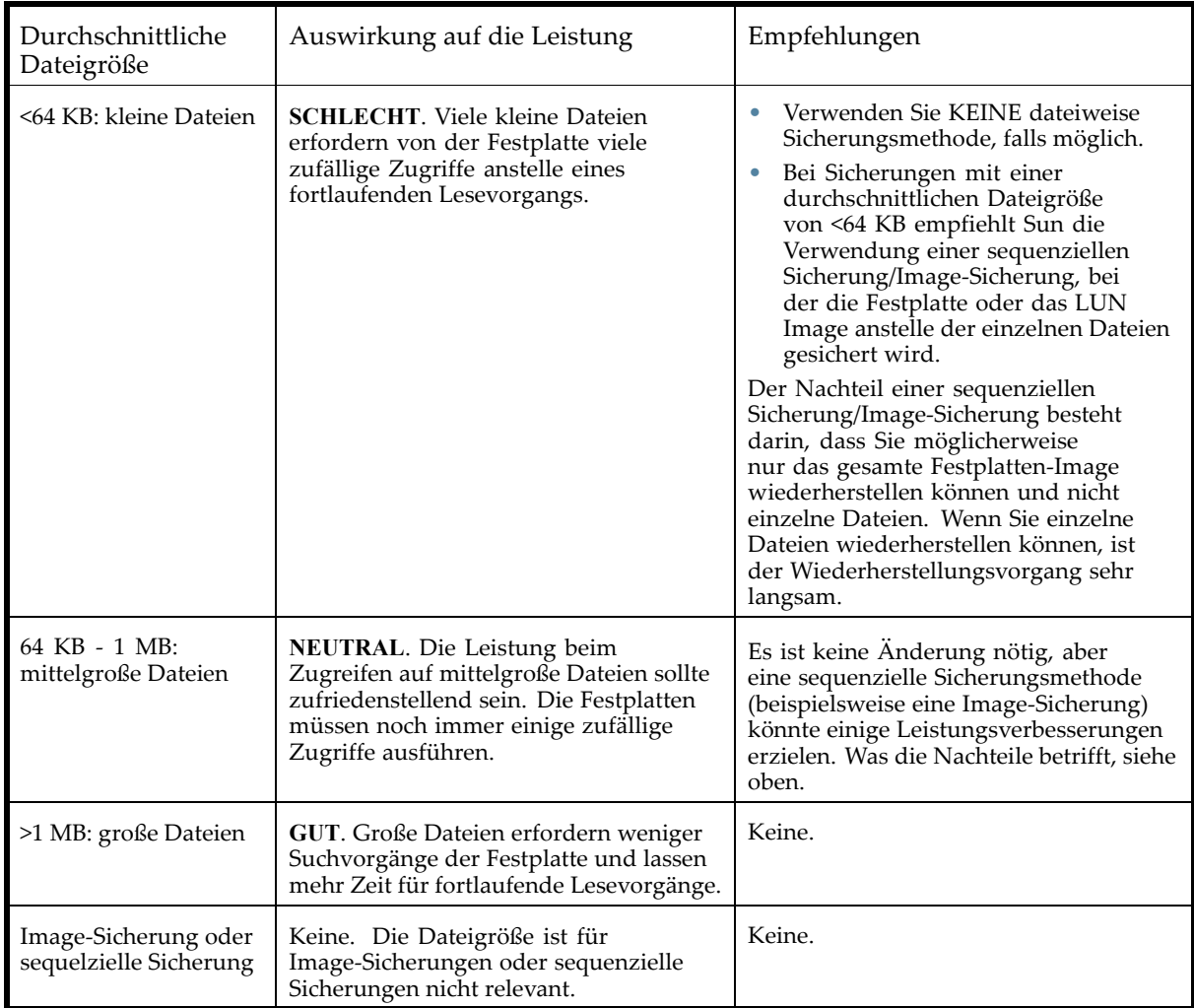

**Tabelle 23 Auswirkung auf die Leistung bei verschiedenen Dateigrößen**

# <span id="page-129-0"></span>Dateisystemtyp

Das Dateisystem bestimmt die Organisation der Dateien auf den Festplatten. Wenn die Dateien über mehrere Festplatten mit mehreren Controllern verteilt sind, können einige Festplatten suchen, während andere lesen. Informationen zur Auswirkung auf die Leistung des Dateisystems Ihres Systems finden Sie in Tabelle 24.

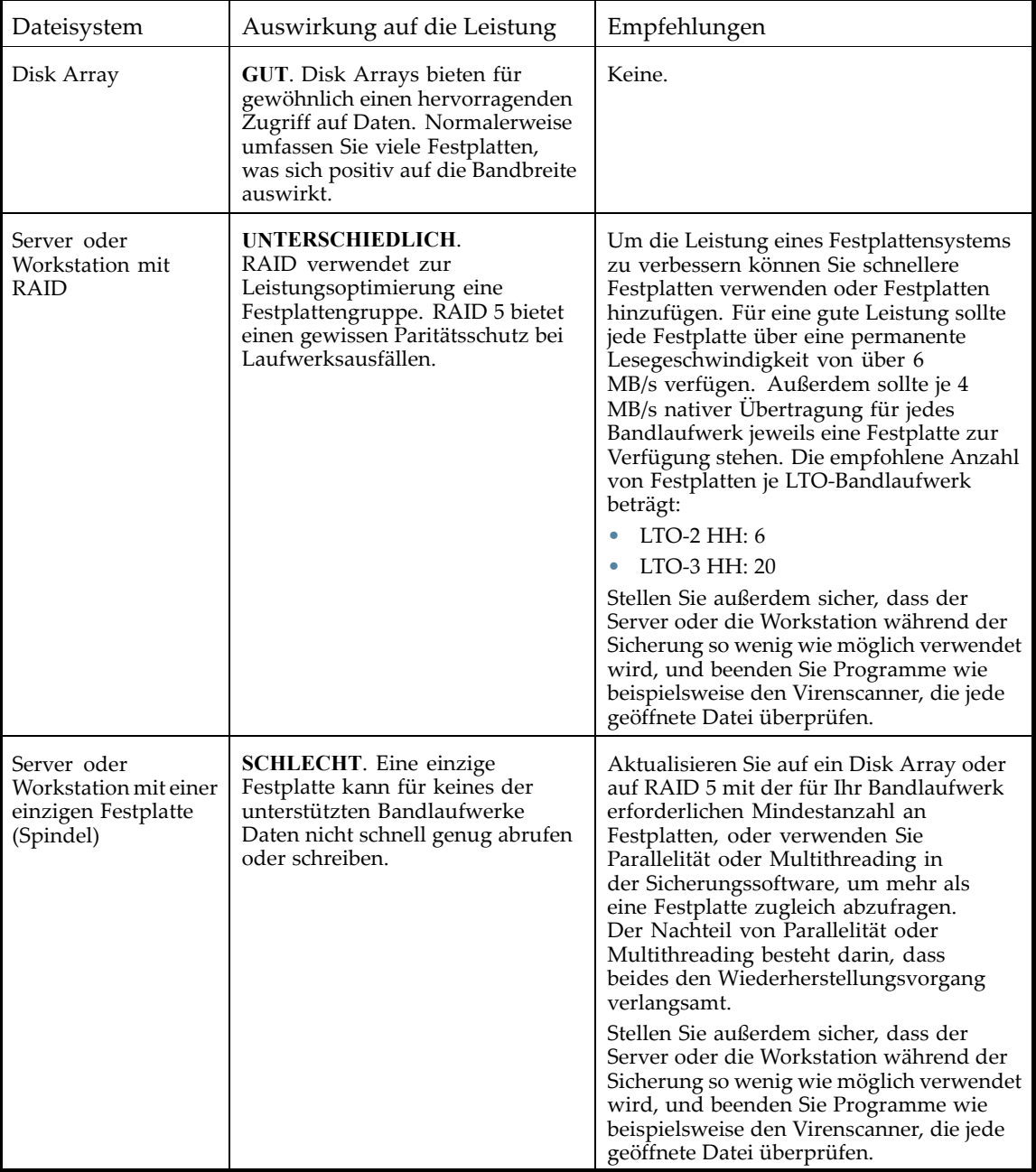

### **Tabelle 24 Auswirkung auf die Leistung bei verschiedenen Dateisystemen**

# Verbindung vom Hostserver zu den Festplatten

Die Verbindung zwischen dem Hostserver und den Festplatten bestimmt, wie viele Daten gleichzeitig von den Festplatten zum Hostcomputer übertragen werden können. Eine Verbindung mit unzureichender Bandbreite kann nicht ausreichend Daten für die Bandlaufwerke und einen Schreibvorgang bei voller Geschwindigkeit bieten. Informationen zur Auswirkung auf die Leistung der Festplattenverbindung Ihres Systems finden Sie in Tabelle 25.

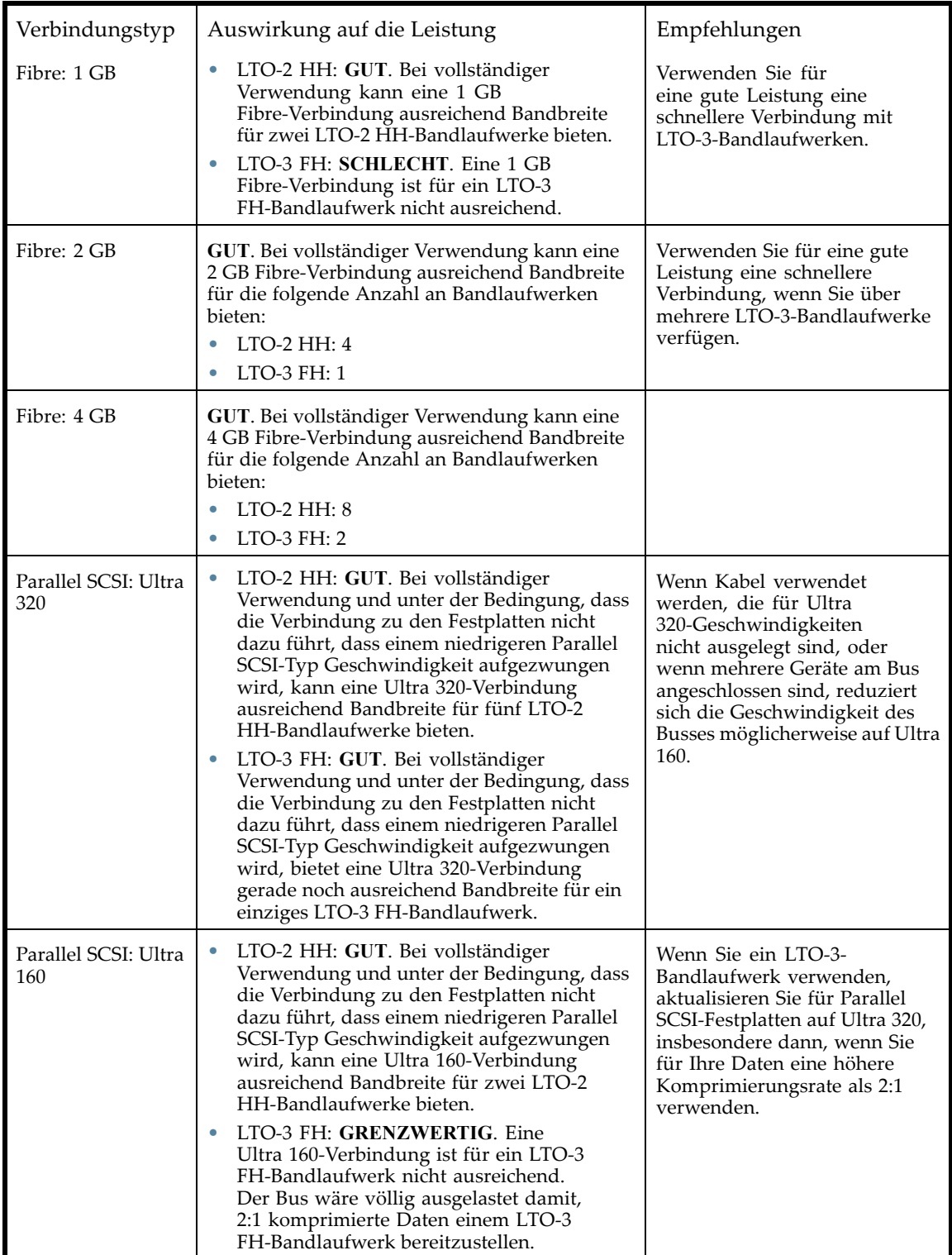

**Tabelle 25 Auswirkung auf die Leistung bei verschiedenen Festplattenverbindungen**

<span id="page-131-0"></span>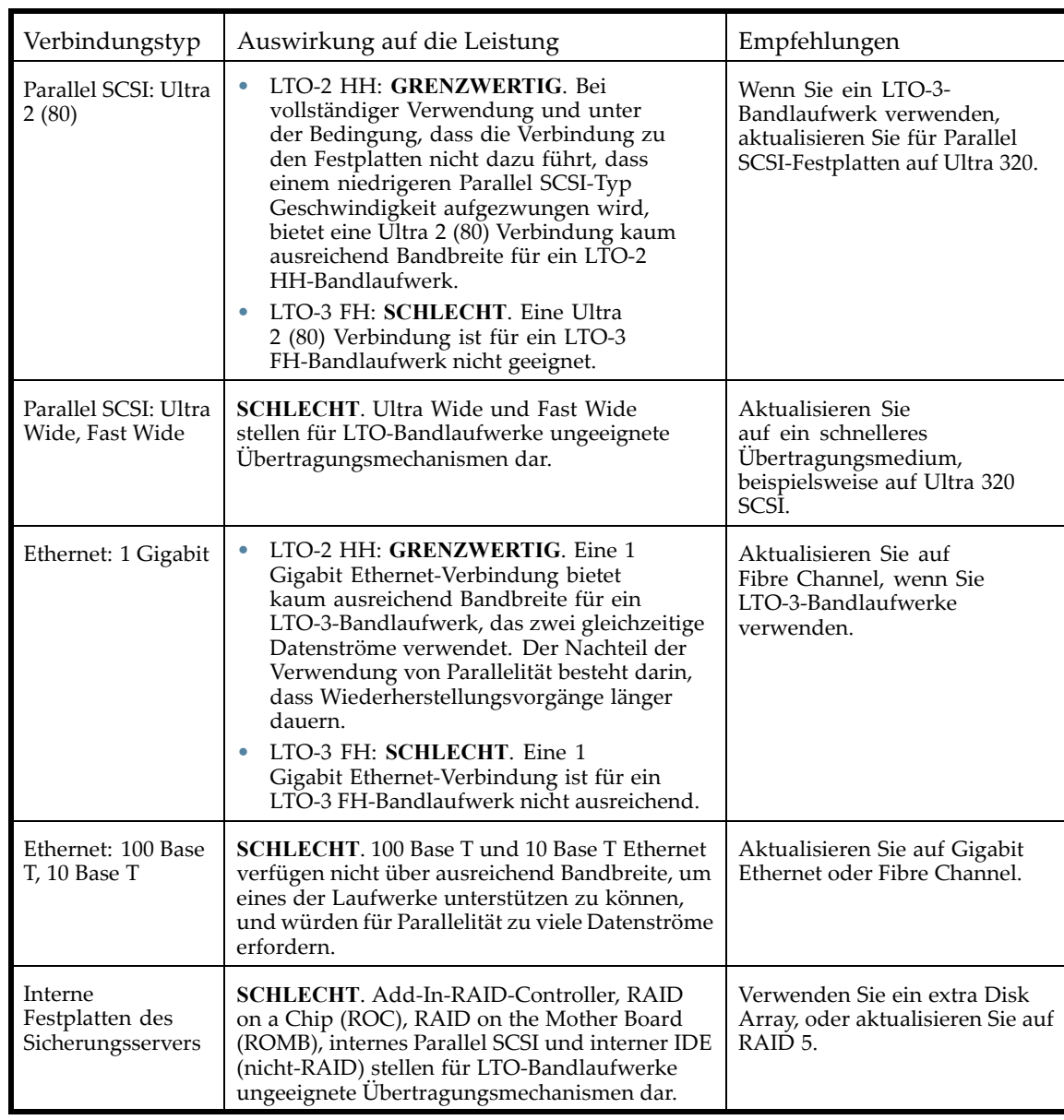

### Konfiguration des Betriebssystems

Die Konfiguration des Betriebssystems und anderer auf dem Hostcomputer ausgeführter Programme können die Fähigkeit des Hostcomputers, Dateien von den Festplatten zum Bandlaufwerk zu übertragen, beinträchtigen.

### Windows

Beenden und deaktivieren Sie den Windows Removable Storage Manager (wenn die Sicherungssoftware diesen nicht benötigt), um die Sicherungsleistung und die SAN-Stabilität zu verbessern:

- **1.** Wählen Sie unter Windows im Menü **Start Control Panel** aus.
- **2.** Wählen Sie in Control Panel **Administrative Tools** aus.
- **3.** Wählen Sie in Administrative Tools **Services** aus.

**4.** Führen Sie in Services einen Rechtsklick auf **Removable Storage** aus, und wählen Sie **Stop** aus. Unter Status sollte ein leeres Feld angezeigt werden, wie in Abbildung 79 gezeigt.

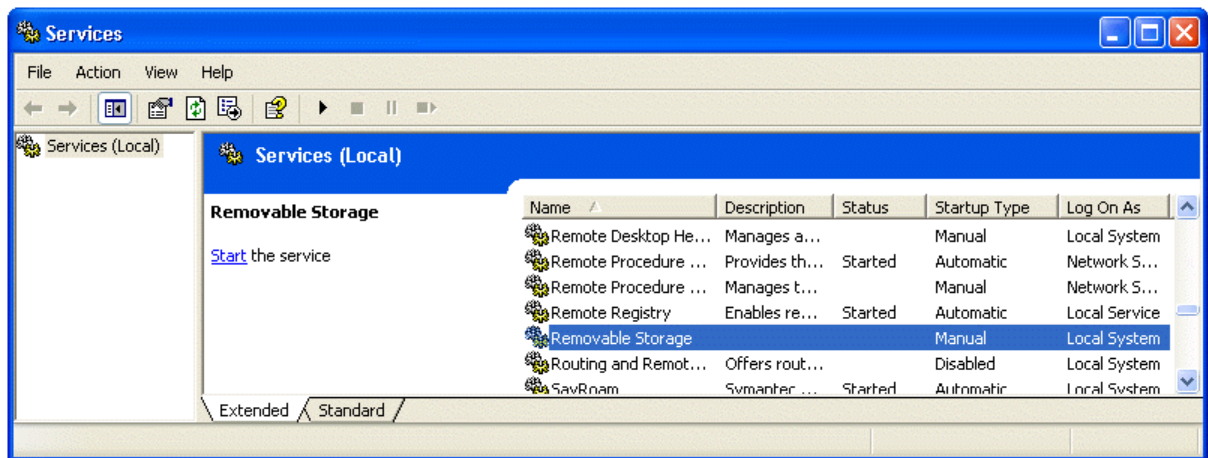

#### **Abbildung 79 Dienst Removable Storage**

- **5.** Führen Sie erneut einen Rechtsklick auf **Removable Storage** aus, und wählen Sie **Properties** aus.
- **6.** Ändern Sie den **Startup type** auf Disabled, und klicken Sie anschließend auf **OK**.

Beenden Sie so viele Programme wie möglich, während Sie eine Sicherung oder eine Wiederherstellung ausführen. Achten Sie besonders auf Überwachungsanwendungen, wie beispielsweise Antivirensoftware, die jede gelesene Datei überprüfen. Falls Sie sich um Viren und die Sicherungsleistung sorgen, führen Sie einen Virenscan aus, bevor Sie die Sicherung starten. Beenden Sie die Antivirensoftware, wenn die Sicherung ausgeführt wird.

### Novell

Möglicherweise müssen Sie einige Parameter des Novell Betriebssystems optimieren, um eine zufriedenstellende Sicherungsleistung zu erzielen.

- Die Parameter MAXIMUM PACKET RECEIVE BUFFERS und MINIMUM PACKET RECEIVE BUFFERS müssen möglicherweise angehoben werden (falls diese aktuell ausgeschöpft sind, versuchen Sie das MINIMUM auf das aktuelle MAXIMUM einzustellen, und verdoppeln Sie anschließend den Wert für das MAXIMUM beim Sicherungsserver und sämtlichen Remoteservern, die gesichert werden).
- Die Parameter MAXIMUM DIRECTORY CACHE BUFFERS und MINIMUM DIRECTORY CACHE BUFFERS müssen möglicherweise angehoben werden (falls diese aktuell ausgeschöpft sind, versuchen Sie das MINIMUM auf das aktuelle MAXIMUM einzustellen, und verdoppeln Sie anschließend den Wert für das MAXIMUM beim Sicherungsserver und sämtlichen Remoteservern, die gesichert werden).
- Stellen Sie TCP DELAYED ACKNOWLEDGEMENTS auf OFF.
- Da Novell Volumes komprimiert sein können, kann sich die Hardwarekomprimierung negativ auf die Leistung und die Kapazität auswirken. Wenn die Volumes komprimiert sind, stellen Sie sicher, dass die Sicherungssoftware die Daten beim Lesen nicht dekomprimiert, und dass die Hardware- und Softwarekomprimierung der Sicherungssoftware deaktiviert ist.

# **E** HINWEIS:

Das Deaktivieren der Hardwarekomprimierung sollte bei LTO-Laufwerken nicht erforderlich sein, da sie den Komprimierungsraten erkennen und beim Abrufen nicht komprimierter Daten automatische Anpassungen vornehmen können.

<span id="page-133-0"></span>• Beenden Sie so viele Programme wie möglich, während Sie eine Sicherung oder eine Wiederherstellung ausführen. Achten Sie besonders auf Überwachungsanwendungen, wie beispielsweise Antivirensoftware, die jede gelesene Datei überprüfen. Falls Sie sich um Viren und die Sicherungsleistung sorgen, führen Sie einen Virenscan aus, bevor Sie die Sicherung starten. Beenden Sie die Antivirensoftware, wenn die Sicherung ausgeführt wird.

### Sicherungsserver

Der Sicherungsserver muss über ausreichend RAM und Prozessorleistung verfügen, um die Dateien von der Festplatte zum Bandlaufwerk übertragen zu können. Informationen zu den Mindestanforderungen an RAM und CPU-Geschwindigkeit für jedes Bandlaufwerk finden Sie in Tabelle 26. In einigen Fällen ist möglicherweise ein Server mit mehreren Prozessoren erforderlich.

# **EX** HINWEIS:

Die Zahlen zur Prozessorgeschwindigkeit basieren auf Intel x86-Prozessoren. Bei einem RISC-Prozessor oder einem anderen Prozessortyp sind entsprechende Zahlen zu verwenden.

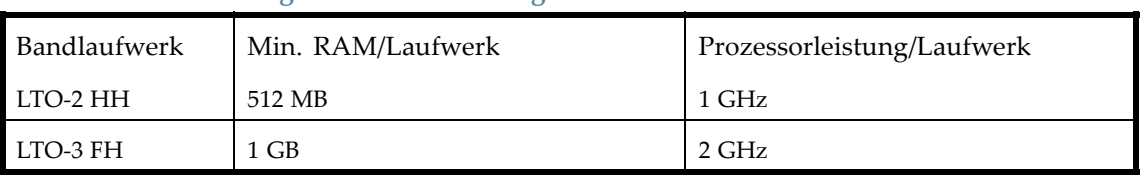

### **Tabelle 26 Anforderungen an den Sicherungsserver**

Stellen zusätzlich zu ausreichend RAM und Prozessorleistung sicher, dass der PCI-Bus mindestens 64 Bit und eine Geschwindigkeit von 66 MHz oder mehr aufweist sowie nicht durch zu viele Karten mit hoher Bandbreite überladen ist. PCI-X wird bevorzugt.

### Sicherungstyp

Jeder Sicherungstyp wirkt sich auf die Leistung aus, je nachdem, wie gut er den Datenstrom zum Bandlaufwerk aufrechterhalten kann.

### Dateiweise mit einer leistungsstarken Sicherungsanwendung

### Auswirkung auf die Leistung: **UNTERSCHIEDLICH**.

Die dateiweise Sicherung mit einer leistungsstarken Sicherungsanwendung kann ausreichend schnell sein, wenn die durchschnittliche Dateigröße mindestens 64 KB beträgt und nicht zu viele fragmentierte Dateien verarbeitet werden müssen. Leistungsstarken Sicherungsanwendungen bieten außerdem die besten Geschwindigkeiten für Wiederherstellungen einzelner Dateien und ermöglichen außerdem das Sichern nur bestimmter Dateien.

Wenn die durchschnittliche Dateigröße 64 KB unterschreitet, oder wenn das Dateisystem sehr fragmentiert ist, wirkt sich dies sehr negativ auf die Leistung der dateiweisen Sicherung aus. Wenn das Dateisystem umfangreiche Fragmentierungen aufweist, verwenden Sie ein Dienstprogramm zur Defragmentierung, um wieder zusammenhängende Dateien zu erhalten. Bei einer durchschnittlichen Dateigröße unter 64 KB empfiehlt Sun die Verwendung einer sequenziellen Sicherung/Image-Sicherung, bei der die Festplatte oder das LUN Image anstelle der einzelnen Dateien gesichert wird. Der Nachteil einer sequenziellen Sicherung/Image-Sicherung besteht darin, dass Sie möglicherweise nur das gesamte Festplatten-Image wiederherstellen können und nicht einzelne Dateien. Wenn Sie einzelne Dateien wiederherstellen können, ist der Wiederherstellungsvorgang sehr langsam.

### Dateiweise mit einer systemeigenen Anwendung

Auswirkung auf die Leistung: **SCHLECHT**.

<span id="page-134-0"></span>Systemeigene Sicherungsanwendungen basierend auf tar, cpio, NT Backup etc. weisen keine zusätzlichen Funktionen auf, wie sie zum Verwalten der Bandbreitenanforderungen der schnelleren Bandlaufwerke erforderlich sind, und sollten nur zum Testen grundlegender Funktionalität verwendet werden.

Für eine optimale Sicherungs- und Wiederherstellungsleistung sollten Sie eine leistungsstarke Sicherungsanwendung verwenden. Wenn die durchschnittliche Dateigröße unter 64 KB liegt, verwenden Sie für eine optimale Leistung eine sequenzielle Sicherung/Image-Sicherung. Eine sequenzielle Sicherung/Festplatten-Image-Sicherung ermöglicht es Ihnen möglicherweise jedoch nicht, einzelne Dateien wiederherzustellen. Falls sie es doch ermöglicht, ist der Wiederherstellungsprozess sehr langsam.

### Festplatten-Image, Flash oder sequenziell

Auswirkung auf die Leistung: **GUT**.

Eine Festplatten-Image-Sicherung oder sequenzielle Sicherung sichert die gesamte Festplatte, Partition oder LUN, indem sie die Festplatte sektorweise und nicht dateiweise durchsucht. Der gesamte Inhalt der Festplatte wird zusammenhängend gesichert, ohne dass die Festplatte durchsucht wird. Dadurch werden Leistungsminderungen aufgrund kleiner oder fragmentierter Dateien vermieden.

Wenn Sie sich mehr Sorgen über die Sicherungsleistung als über die Wiederherstellung einzelner Dateien machen, können Festplatten-Image-Sicherungen oder sequenzielle Sicherungen einen echten Leistungsvorteil bieten. Der Nachteil besteht darin, dass Sicherungs- und Wiederherstellungsvorgänge für eine ganze Festplatte, Partition oder LUN ausgeführt werden. Möglicherweise können Sie keine Teilmenge an Dateien sichern oder eine einzelne Datei wiederherstellen. Wenn Sie eine einzelne Datei wiederherstellen können, ist der Wiederherstellungsprozess sehr langsam.

### Datenbanksicherung

Auswirkung auf die Leistung: **UNTERSCHIEDLICH**.

So verbessern Sie die Leistung, wenn Sie Daten von einer Datenbank sichern:

- Verwenden Sie spezielle Sicherungs-Agents für die Datenbank.
- Verwenden Sie die neuesten Versionen der Datenbank.
- Sichern Sie keine einzelnen Postfächer.
- Sichern Sie keine speziellen Aufzeichnungen, und führen Sie keine aufzeichnungsweise Sicherung aus.
- Führen Sie keine Sicherung aus, wenn die Datenbank sehr ausgelastet ist.

# Verbindung vom Hostserver zum Autoloader oder zur Library

Für eine optimale Leistung muss die Verbindung vom Hostserver zum Autoloader oder zur Library ausreichend Bandbreite aufweisen, um ausreichend Daten zum Aufrechterhalten des Datenstroms des Bandlaufwerks verarbeiten zu können.

# **E** HINWEIS:

Anders als die meisten Bandtechnologien kann ein LTO-Bandlaufwerk Daten ebenso schnell schreiben wie der Server diese senden kann. Dies trifft auch dann zu, wenn das Bandlaufwerk keinen Datenstrom verarbeitet.

Informationen zur Auswirkung auf die Leistung der Autoloader- oder Library-Verbindung Ihres Systems finden sie in [Tabelle 27](#page-135-0)

<span id="page-135-0"></span>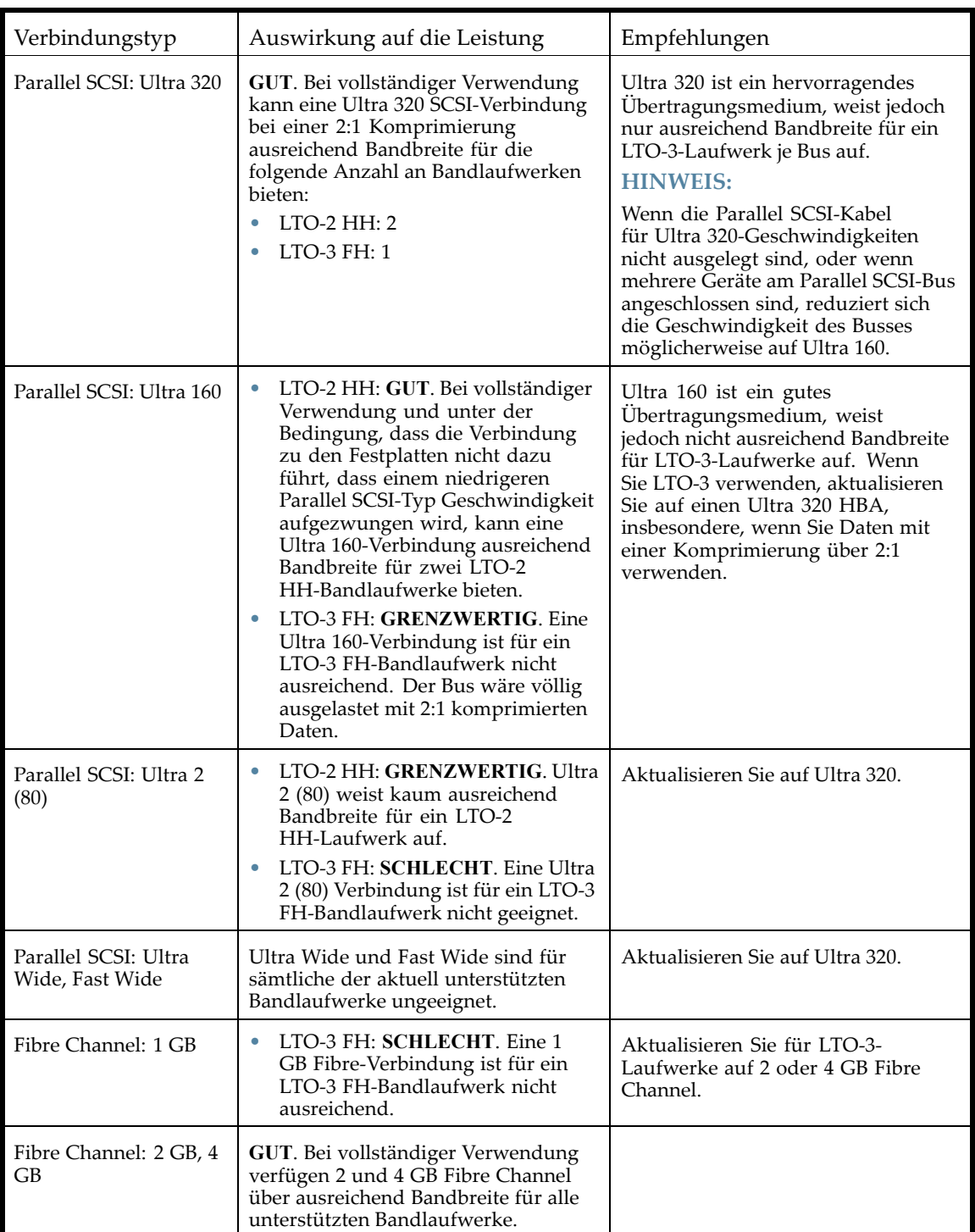

# Medien

Sobald die Daten das Bandlaufwerk erreichen, müssen sie auf das Band geschrieben werden. Wenn es zu keinen Engpässen kommt, der Autoloader oder die Library jedoch Leistungsprobleme aufweist:

• Versuchen Sie es mit einer anderen Kassette. Eine alte Kassette kann zu Leistungsproblemen führen, da einige Stellen nicht mehr beschrieben werden können und daher mehrere Schreibversuche erforderlich sind.

• Reinigen Sie das Bandlaufwerk. Entsprechende Anleitungen finden Sie unter ["Bandkassetten" auf Seite 43](#page-42-0).

# <span id="page-136-0"></span>Service und Reparatur

# Manuelle Entriegelung der Magazine

Wenn Sie die Magazine nicht vom OCP oder RMI aus entfernen können, gehen Sie folgendermaßen vor:

- **1.** Ziehen Sie das Netzkabel vom Gerät ab.
- **2.** Finden Sie die von der Geräterückseite aus die Zugangsöffnungen für die rechten und linken Magazine. Siehe Abbildung 80.

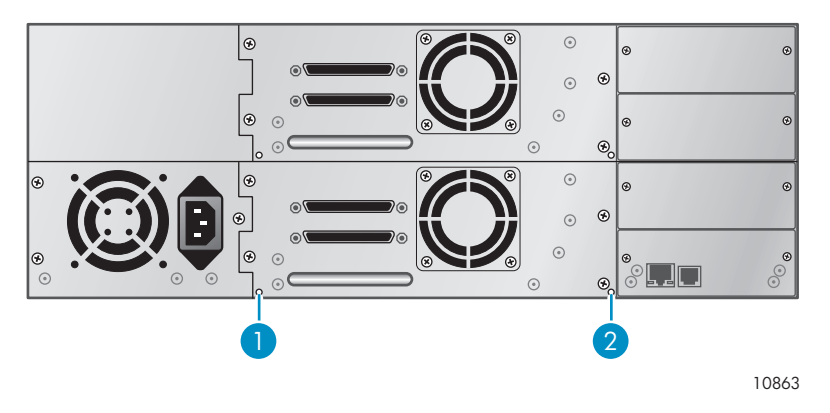

**Abbildung 80 Zugangsöffnungen für die rechten und linken Magazine**

- 1. Entriegelung rechtes Magazin
- 2. Entriegelung linkes Magazin
- **3.** Schieben Sie zur manuellen Entriegelung der Magazine das Ende einer Metallnadel oder einer aufgebogenen Büroklammer an der Rückseite des Geräts in die Zugangsöffnung des Magazins. Halten Sie die Büroklammer fest, während eine zweite Person versucht, das Magazin aus der Vorderseite der Einheit zu ziehen. Bei der SL48 werden sämtliche Magazine auf einer Seite entriegelt und sollten zugleich entfernt werden. Siehe [Abbildung 81](#page-137-0).

<span id="page-137-0"></span>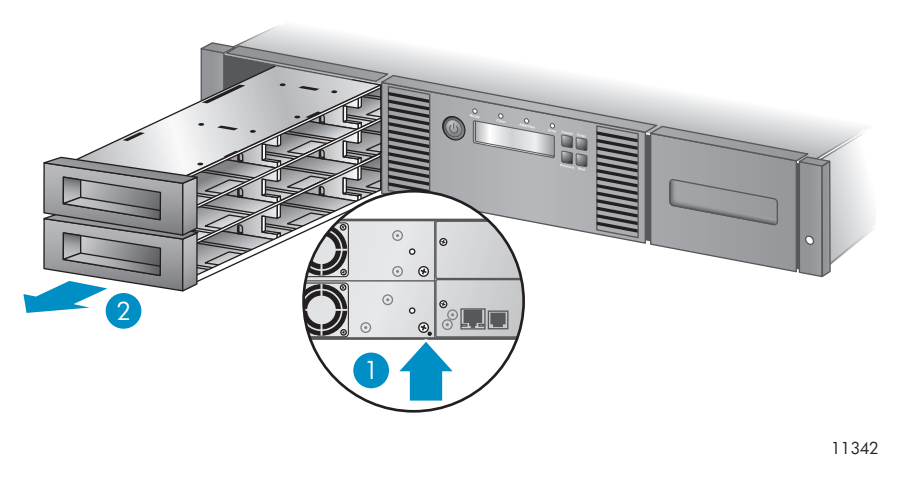

#### **Abbildung 81 Entriegelung des Magazins**

- 1. Schieben Sie eine Büroklammer in die Zugangsöffnung.
- 2. Ziehen Sie das Magazin auf der Vorderseite der Einheit heraus.
- **4.** Wiederholen Sie Schritt 3 für das andere Magazin, falls nötig.
- **5.** Befinden sich weitere Bänder im Gerät oder konnten Sie die Magazine und Laufwerke nicht manuell entnehmen, wenden Sie sich für weitere Anleitungen an den Sun Service.

# **Fehlercodes**

Wenn es während des Betriebs zu einem Fehler kommt, beendet das Gerät den aktuellen Vorgang und das LCD-Display zeigt einen Fehlercode an. Schreiben Sie den Fehlercode oder die Fehlermeldung vom LCD-Display ab, und versuchen Sie anschließend, den Fehler durch Aus- und Einschalten des Geräts und Wiederholen des Vorgangs zu beheben. Beachten Sie hierbei jedoch die unter ["Betriebsprobleme" auf Seite 123](#page-122-0) erläuterten Ausnahmen.

Führen Sie zur Überprüfung des Gesamtbetriebs des Geräts vom RMI oder OCP aus den Funktionstest aus. Der Funktionstest führt alle Robotikbewegungen durch und überprüft den Status der elektrischen Komponenten und der Kommunikation. Informationen zum Ausführen des Funktionstests vom [RMI aus finden Sie unter "Durchführen allgemein](#page-69-0)er Diagnosen" auf Seite 70. Informationen zum Ausführen des Funktionstests vo[m SL24 OCP aus finden Sie unter](#page-93-0) "Ausführen des Funktionstests" auf Seite 94. Informationen zum Ausführen des Funktionstests vom [SL48 OCP aus finden Sie unter "Ausführen von Tests \(Sup](#page-115-0)port > Run Tests)" auf Seite 116.

Tritt der Fehler weiterhin auf, wenden Sie sich an Support-Mitarbeiter.

Zum Abrufen von Fehlercodes vom Gerät stehen drei Möglichkeiten zur Verfügung:

- Auf dem SL24 OCP oder auf dem SL48 OCP
- Auf dem RMI

### Auffinden von Fehlercodeinformationen auf dem SL24 OCP

Wenn ein Fehler erstmals auftritt, werden auf dem OCP die Fehlermeldung und der Fehlercode angezeigt, wie in Abbildung 82 gezeigt.

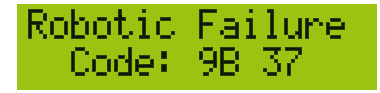

### **Abbildung 82 Erste OCP-Fehlermeldung**

Der Code **9B** ist der Hauptfehlercode, und **37** ist der Fehlersubcode.

Wenn Sie das Fehlerprotokoll im Menü Support anzeigen, zeigt das OCP-Fehlerprotokoll den Fehlercode an, wie in Abbildung 83 gezeigt.

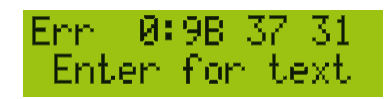

### **Abbildung 83 Fehlercode im OCP-Fehlerprotokoll**

Der Code **9B** ist der Hauptfehlercode, **37** ist der Fehlersubcode, und **31** ist eine subcodespezifische Information, die nur werkseitig verwendet wird. Wenn Sie **Enter** drücken, zeigt das OCP die Fehlermeldung an, wie in Abbildung 84 gezeigt.

Robotic Failure

### **Abbildung 84 Fehlermeldung im OCP-Fehlerprotokoll**

Wenn Sie **Next** drücken, zeigt das OCP zusätzliche Informationen an, falls verfügbar, wie in Abbildung 85 gezeigt.

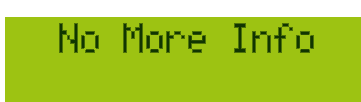

### **Abbildung 85 Keine zusätzlichen Informationen im OCP-Fehlerprotokoll**

Wenn Sie erneut **Next** drücken, zeigt das OCP das Datum und die Uhrzeit im folgenden Format an: **JJJJ-MM-TT**, gefolgt von der Uhrzeit im 24-Stundenformat, wobei 1:00 pm 13:00 Uhr entspricht, wie in Abbildung 86 gezeigt.

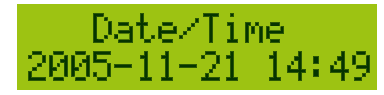

**Abbildung 86 Datum und Uhrzeit im OCP-Fehlerprotokoll**

### Auffinden von Fehlercodeinformationen auf dem SL48 OCP

Fehlercodes werden in einer Popup-Meldung angezeigt, sobald der Fehler während eines Vorgangs auftritt, der vom OCP aus initiiert wurde.

Diese Meldung zeigt den Fehlercode und eine Beschreibung des Fehlers an.

Beispielsweise:

**8D 52 Mechanical Block**

Wobei:

8D ist der Hauptfehlercode. 52 ist der Fehlersubcode.

Das Fehlerprotokoll enthält eine Liste aller Fehler. Jeder Fehler befindet sich auf einer eigenen Zeile. Das Protokoll zeigt Datum/Uhrzeit, Code und Beschreibung an.

Beispielsweise:

**24/06/05 01:48 D7 50 System Error**

Wobei:

24/06/05 ist das Datum im Format TT-MM-JJ. 01:48 ist die Uhrzeit im 24-Stundenformat. Beispielsweise: 1:00 pm ist 13:00. D7 ist der Hauptfehlercode. 50 ist der Fehlersubcode.

### Auffinden von Fehlercodeinformationen auf dem RMI

Fehlercodes finden Sie auf dem RMI unter: Support: Seite Library Logs. Die folgenden Protokolle stehen dabei zur Verfügung: Error Trace, Informational Trace, Warning Trace, Configuration Change Trace und Standard Trace.

Die Protokolleinträge werden beginnend mit den neuesten bis hin zu den ältesten Protokolleinträgen angezeigt. Die Protokolleinträge weisen folgendes Format auf: JJ.MM.TT HH.MM.SS.ss LIB/ERR<80 89 62 40

- JJ.MM.TT Das Datum wird im Format Jahr.Monat.Tag angezeigt.
- HH.MM.SS.ss Die Uhrzeit wird im Format Stunde.Minuete.Sekunde.Hundertstel einer Sekunde angezeigt.
- Erster Code Fehler der Kategorie Hard oder Soft. Der Code nach LIB/ERR (beispielsweise 80) lautet 80 oder 40. 80 zeigt einen Fehler der Kategorie Hard an, 40 einen Fehler der Kategorie Soft.
- Zweiter Code Die Hauptfehlercode (beispielsweise 89). Eine Liste der Fehlercodes und Fehlerkorrekturen finden sie unter ["Fehlercodes" auf Seite 138](#page-137-0).
- Dritter Code Die Untercode (beispielsweise 62). Eine Liste der Untercodes finden sie unter ["Fehlersubcodes" auf Seite 149](#page-148-0).
- Vierter Code Untercodespezifische Informationen (nur zur werkseitigen Verwendung).

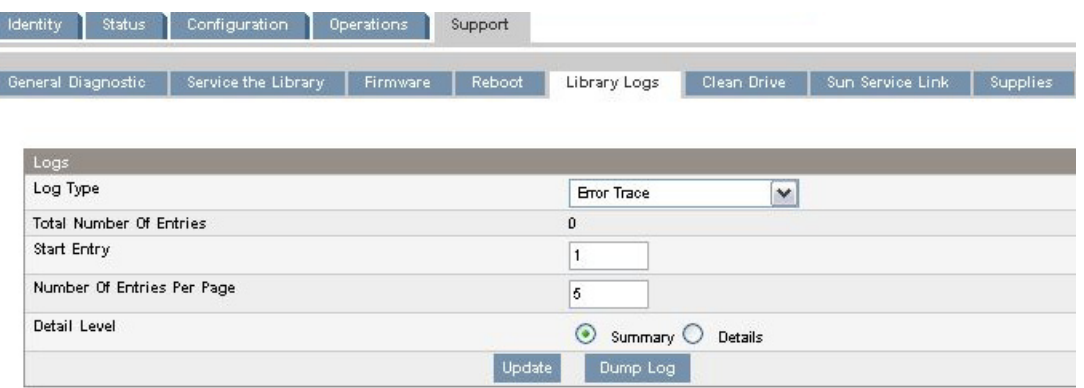

**Abbildung 87 Support: Seite Library Logs**

### Hauptfehlercode – Beschreibungen

Die folgende Tabelle führt die Hauptfehlercodes mit Details und einer möglichen Lösung auf.

### **Tabelle 28 Hauptfehlercodes**

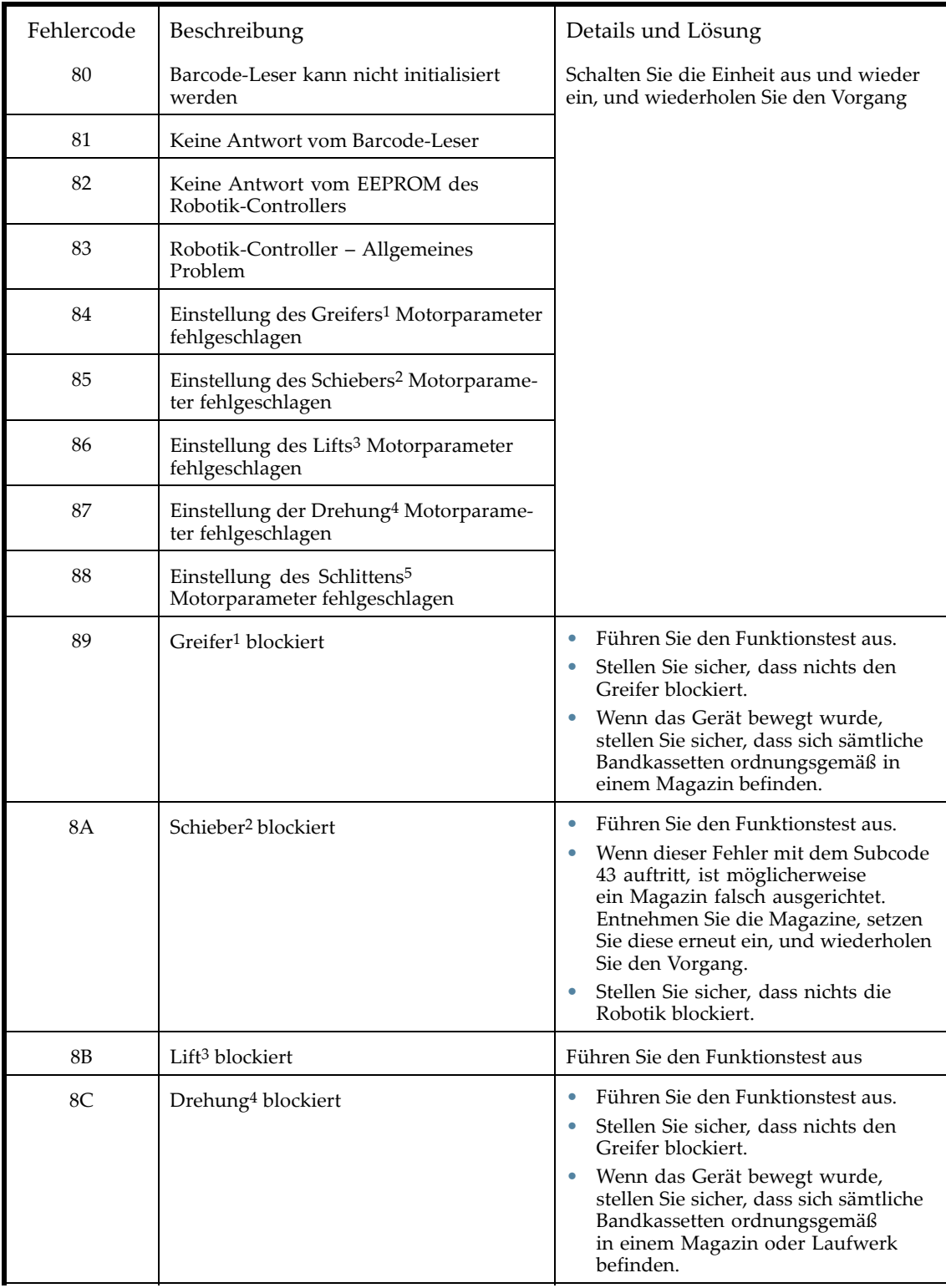

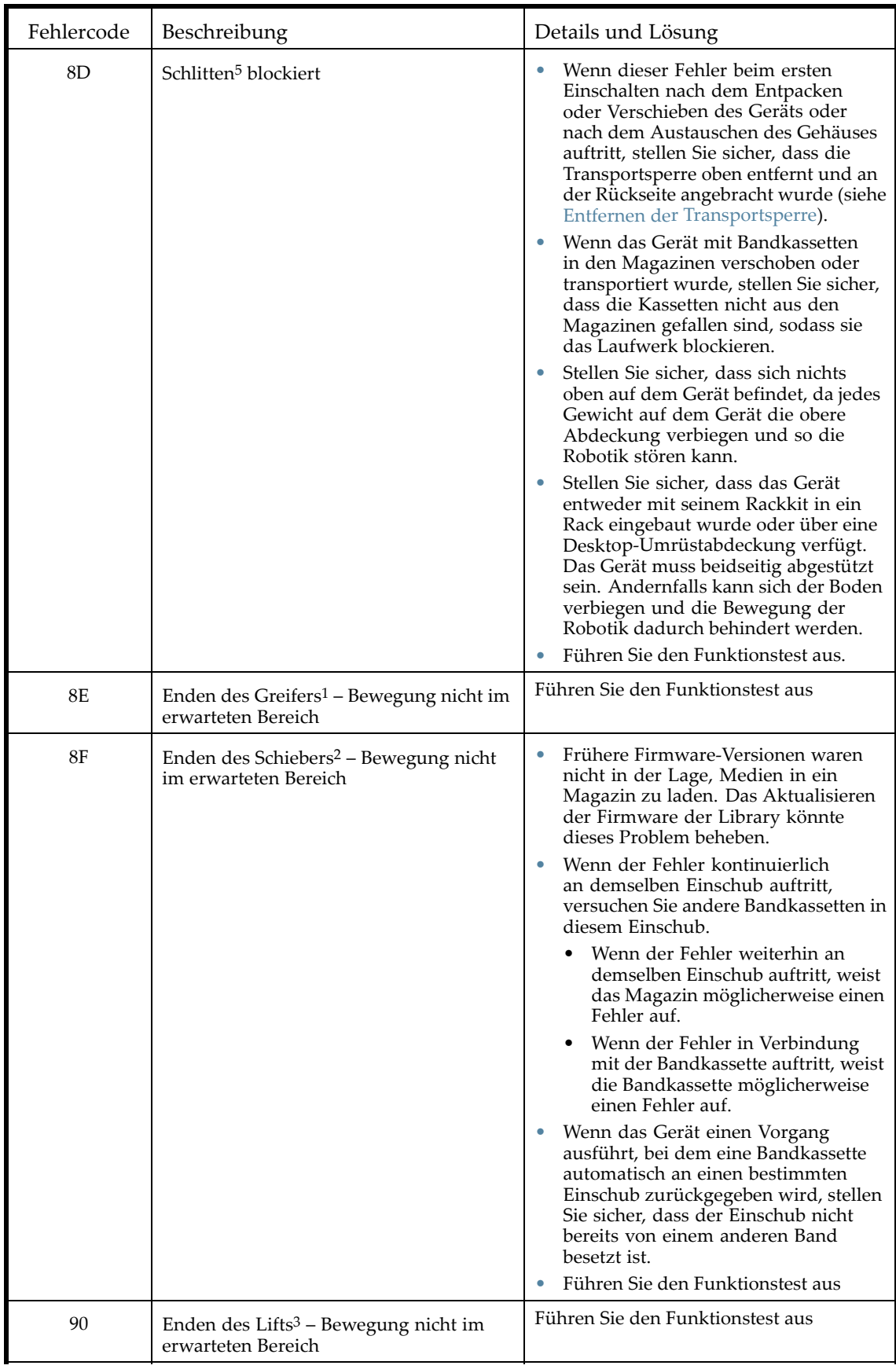

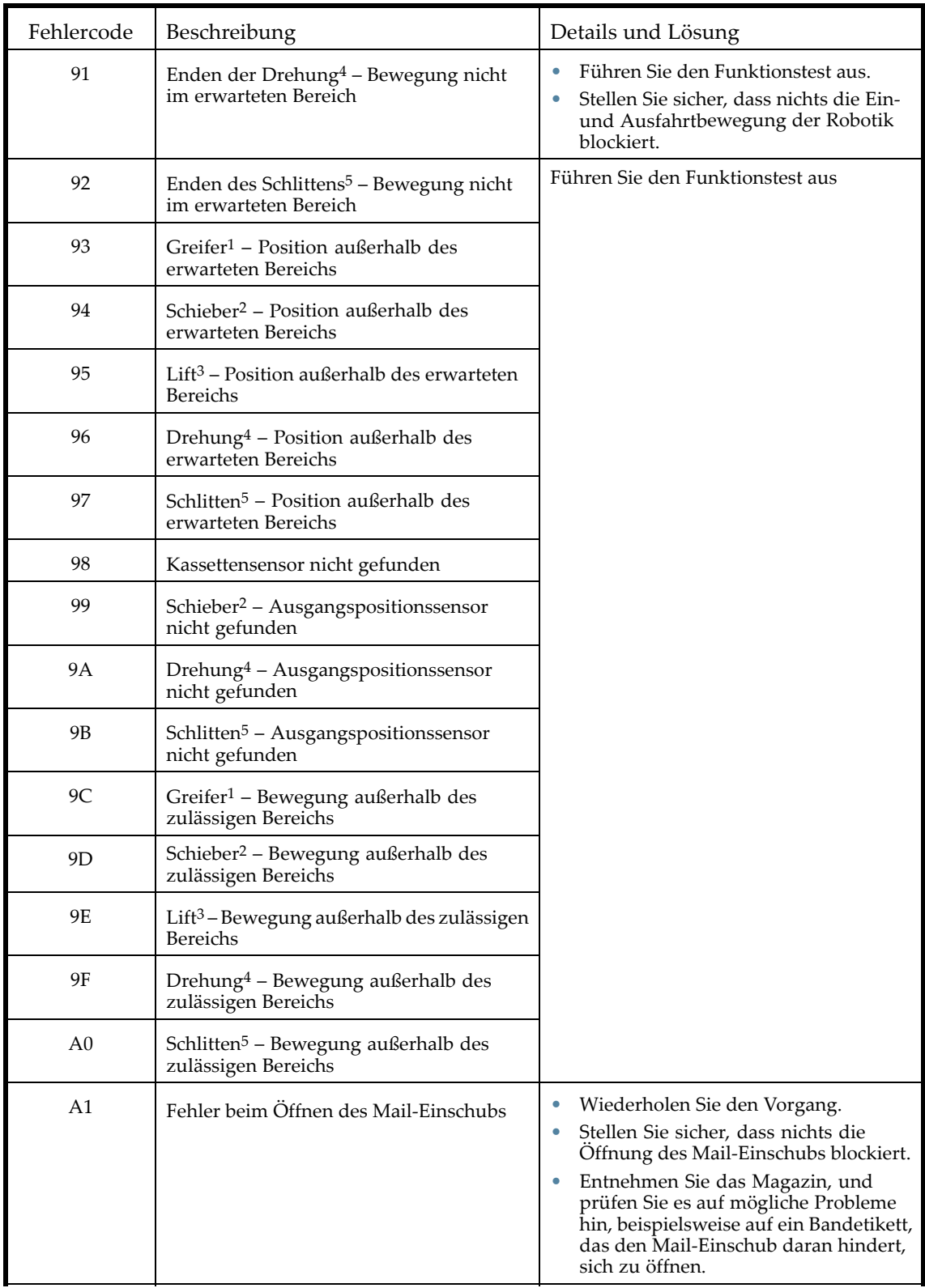

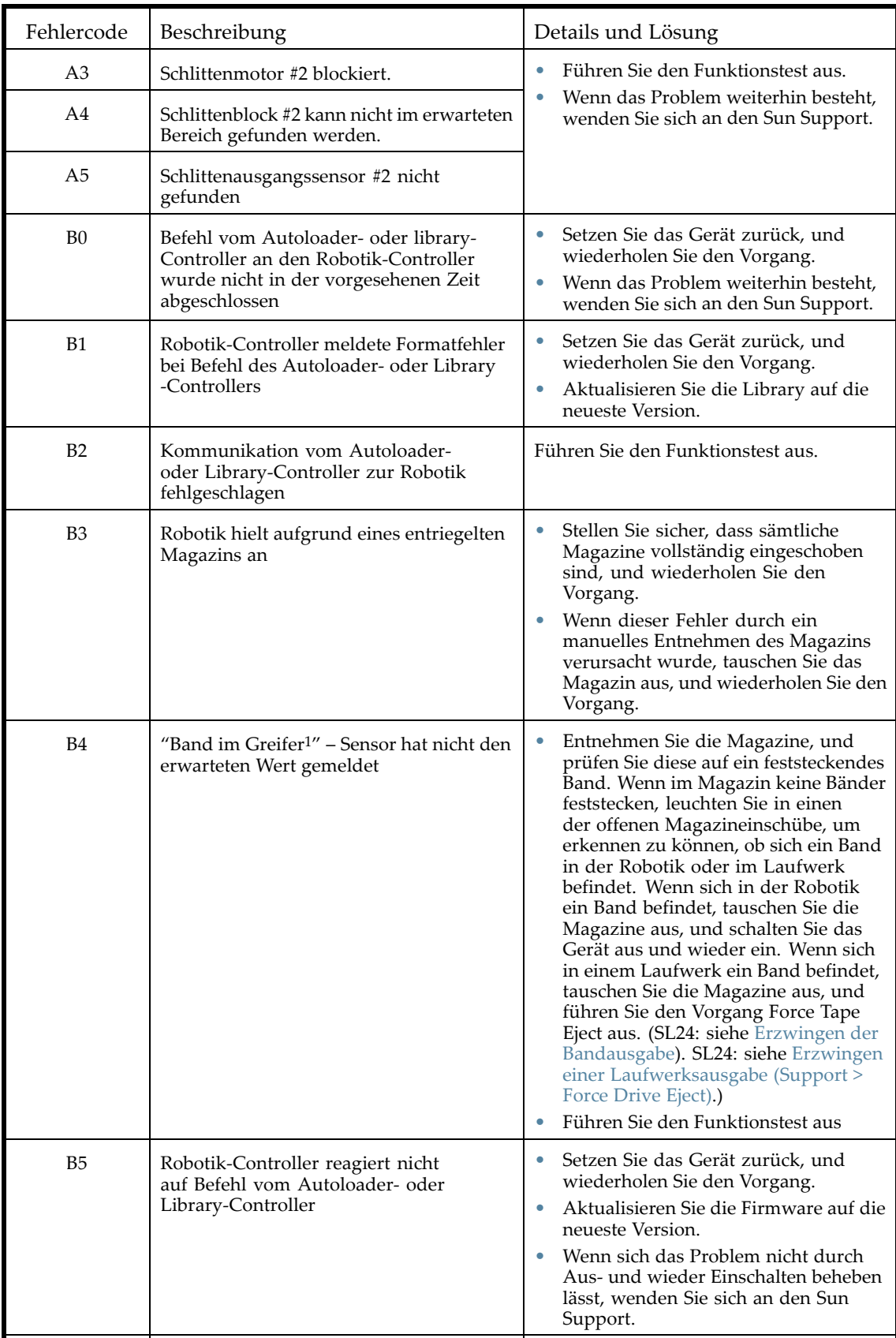
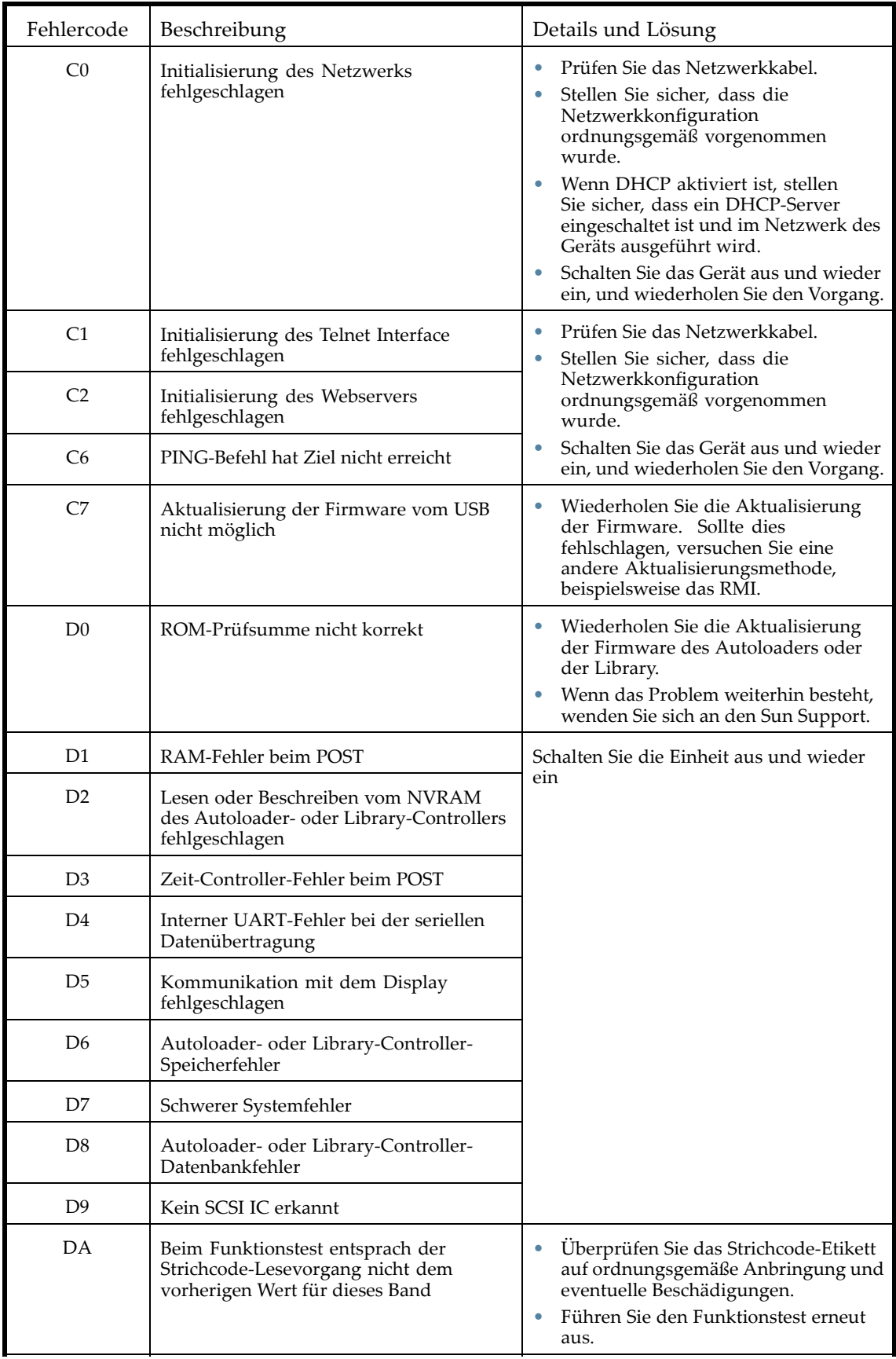

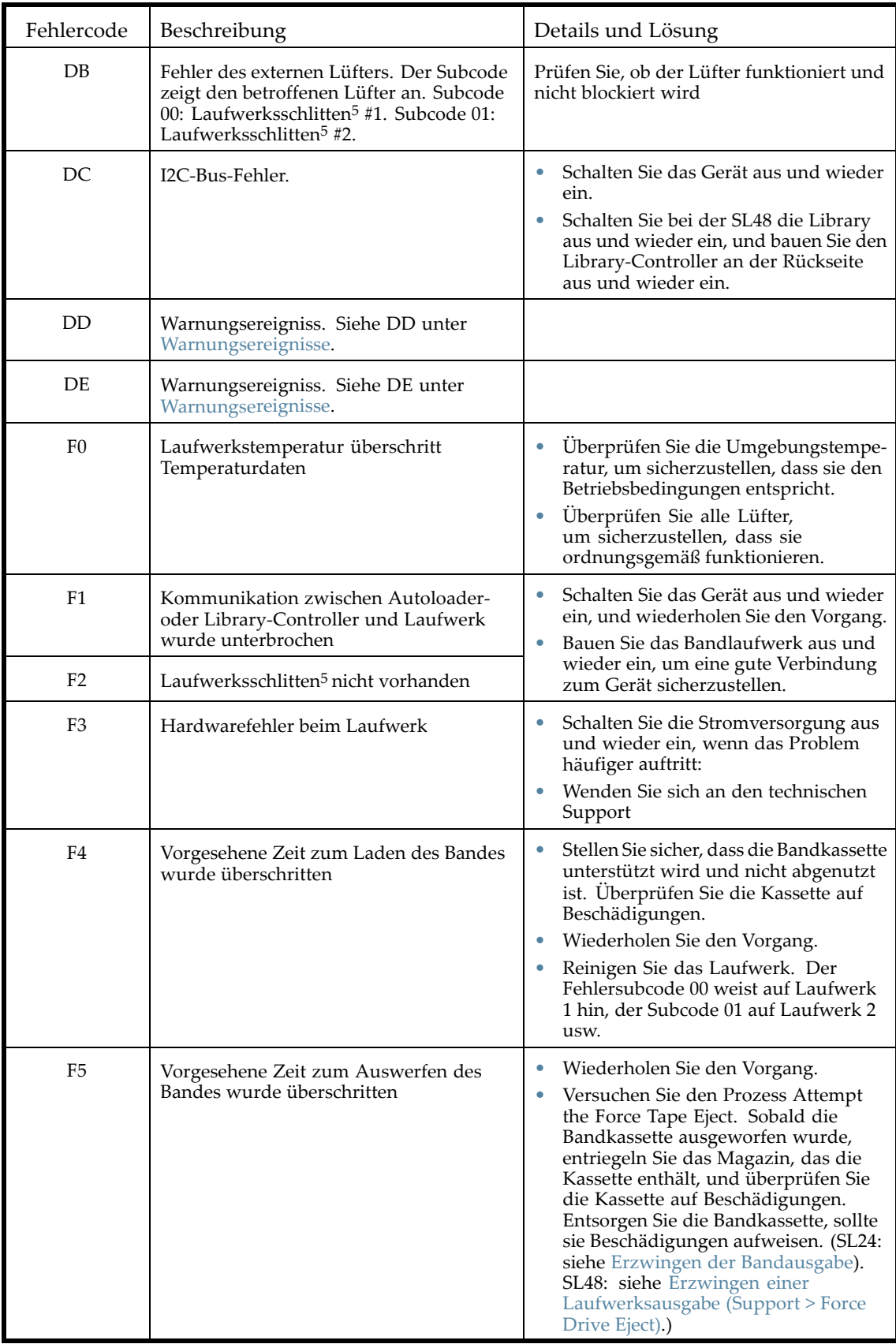

1Greifer: Der Teil der Robotikbaugruppe, der Medien ergreift. <sup>2</sup>Schieber: Der Teil der Robotikbaugruppe, der ein- und ausfährt, um Vorgänge zu holen und abzulegen: **get** und **put**. 3Lift: Der Teil der Robotikbaugruppe, der sich in vertikaler Richtung bewegt. 4Drehung: Der Teil der Robotikbaugruppe, der die Robotik zu jedem Magazin und jedem Laufwerk dreht. 5Schlitten: Der Teil der Robotikbaugruppe, der die Robotik zum OCP oder zurück Richtung Laufwerk bewegt.

## Beschreibungen der Fehlersubcodes

## Fehlersubcodes der Robotik

Die folgende Tabelle führt die Fehlersubcodes der Robotik auf.

**Tabelle 29 Fehlersubcodes der Robotik**

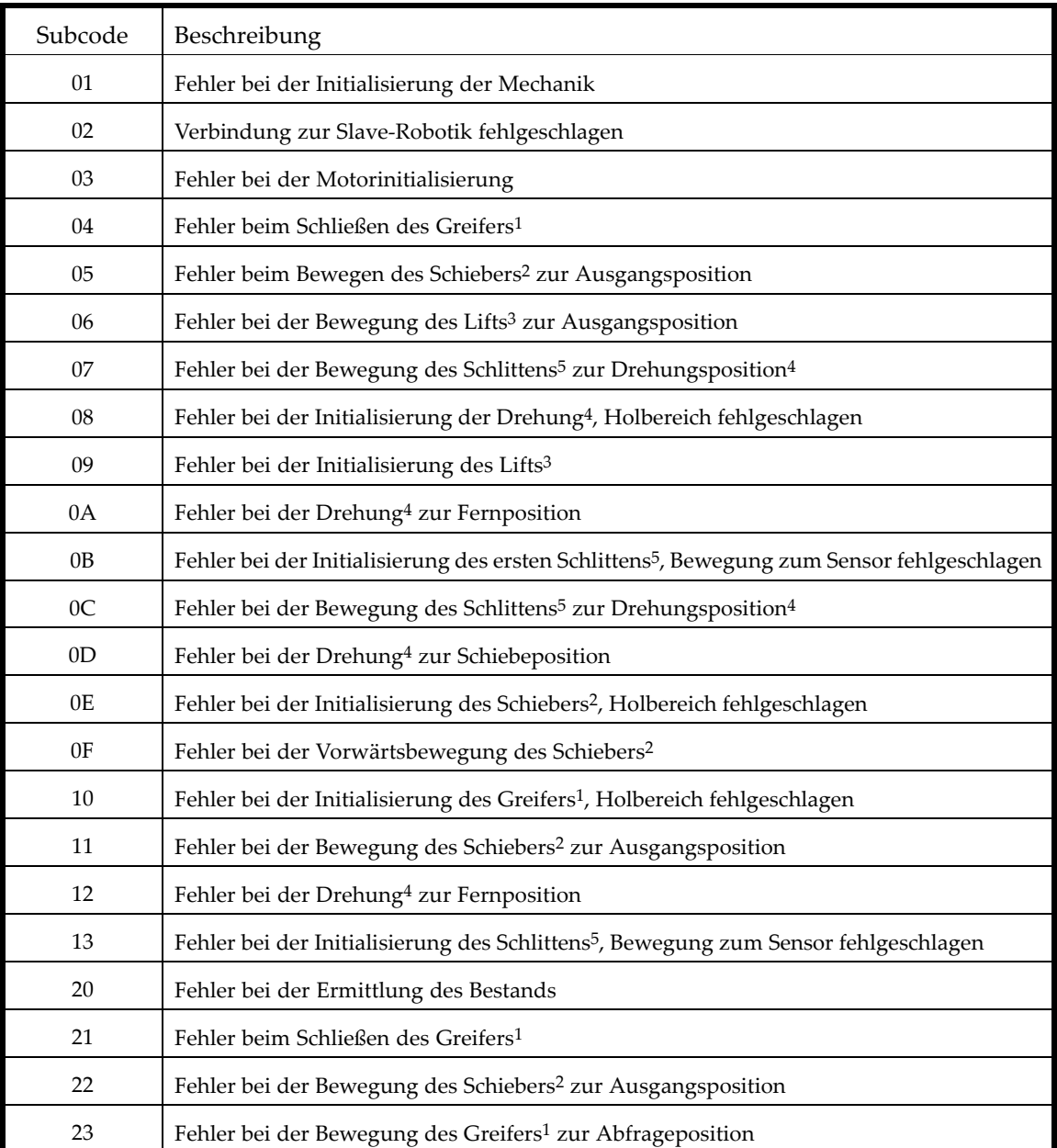

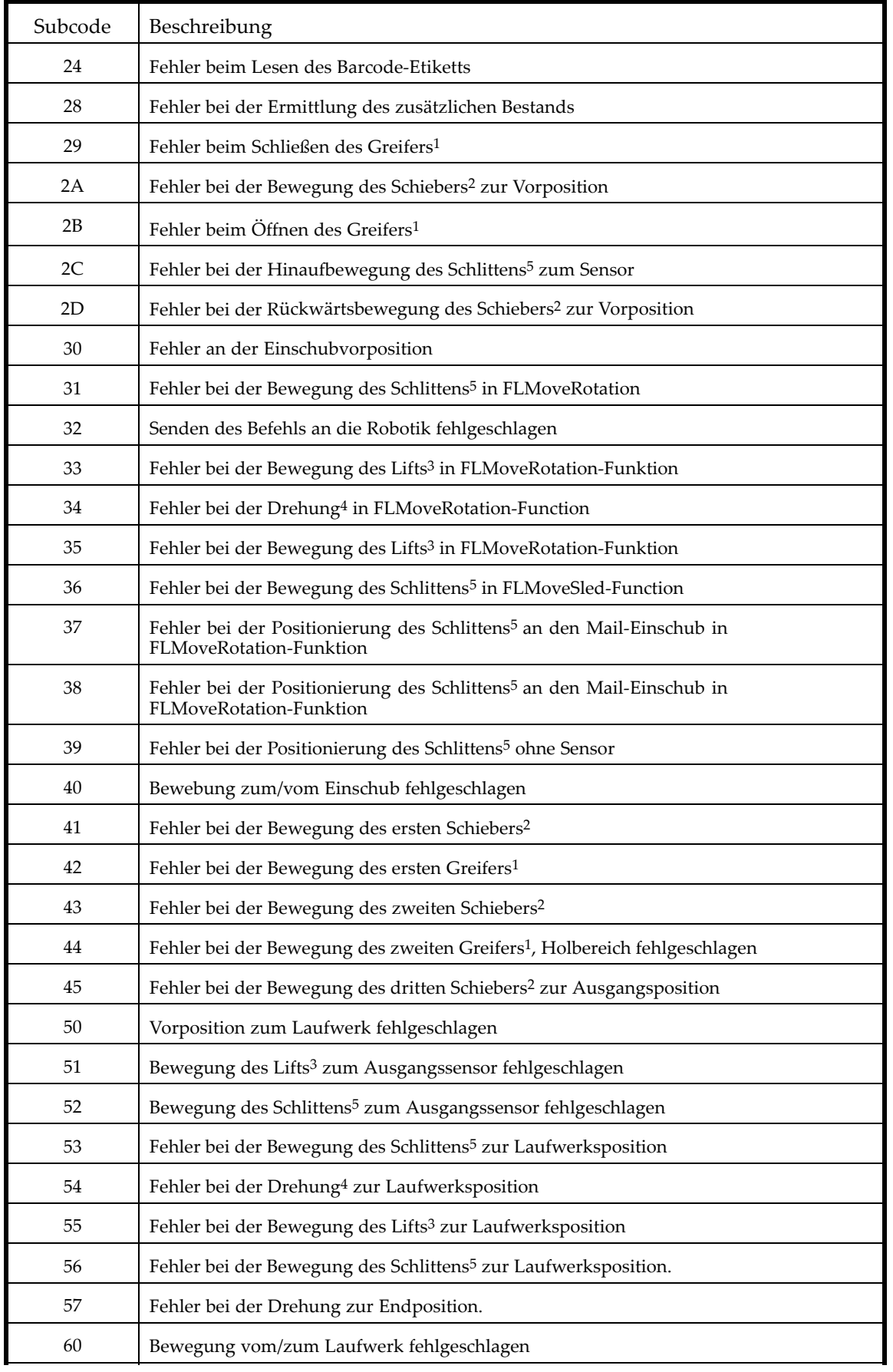

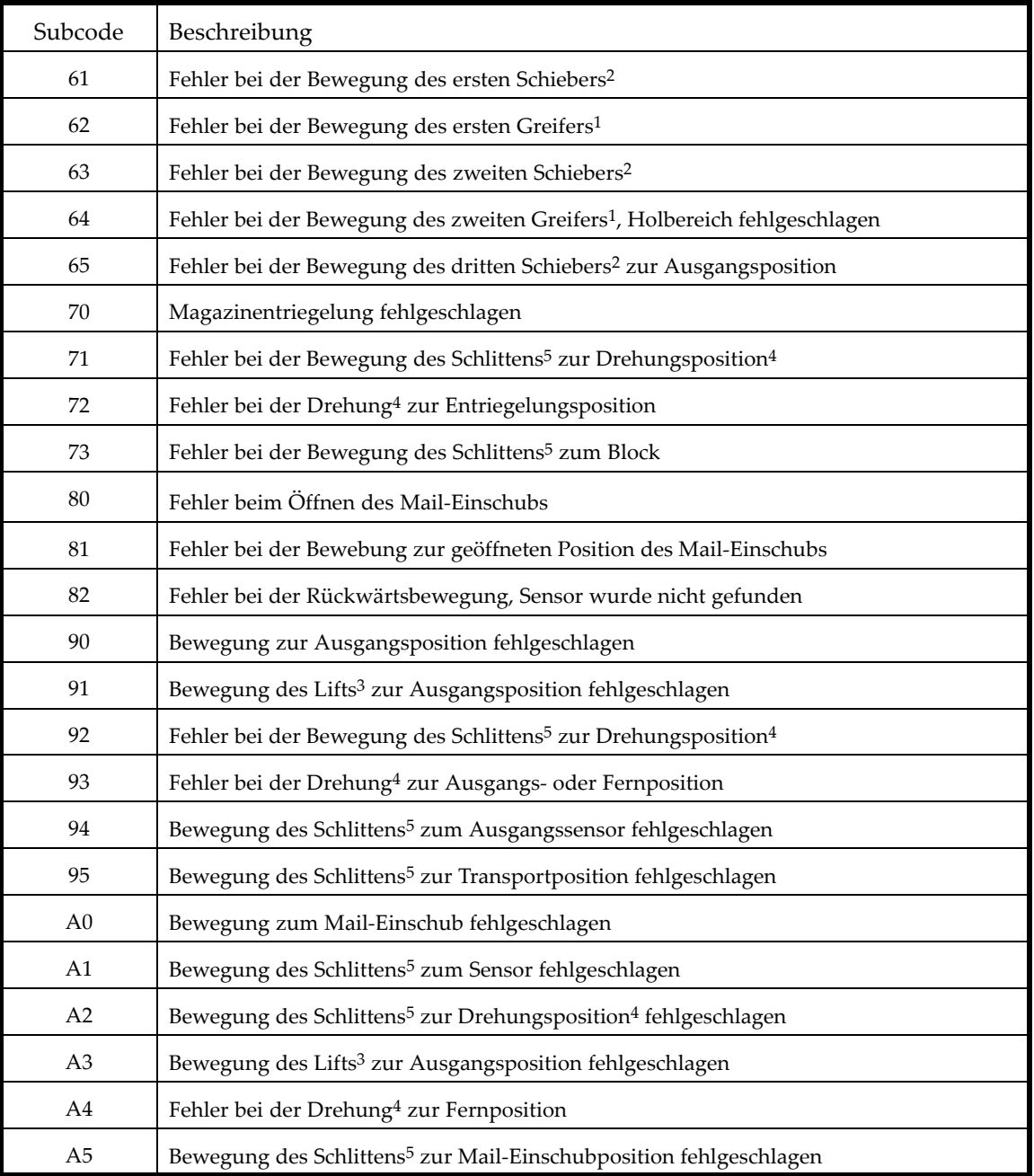

1Greifer: Der Teil der Robotikbaugruppe, der Medien ergreift. 2Schieber: Der Teil der Robotikbaugruppe, der ein- und ausfährt, um Vorgänge zu holen und abzulegen: **get** und **put**. 3Lift: Der Teil der Robotikbaugruppe, der sich in vertikaler Richtung bewegt. 4Drehung: Der Teil der Robotikbaugruppe, der die Robotik zu jedem Magazin und jedem Laufwerk dreht. 5Schlitten: Der Teil der Robotikbaugruppe, der die Robotik zum OCP oder zurück Richtung Laufwerk bewegt.

## Fehlersubcodes des Geräts

Die folgende Tabelle führt die Fehlersubcodes des Geräts auf.

## **Tabelle 30 Fehlersubcodes des Geräts**

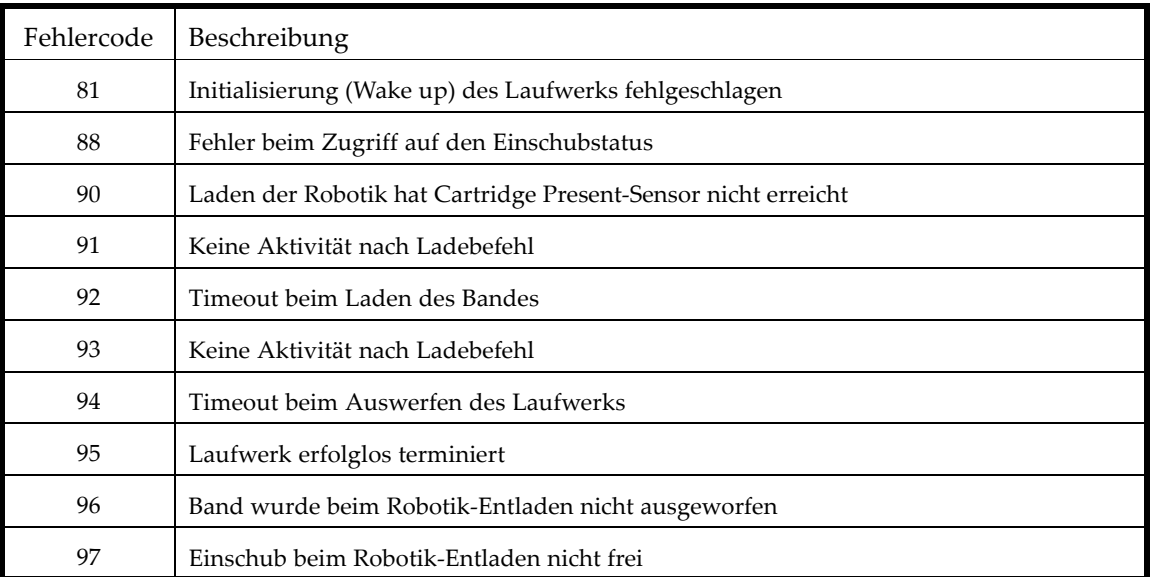

## Fehlercodes des Laufwerks

Die Fehlercodes des Laufwerks werden auf der Laufwerksstatusseite des RMI angezeigt.

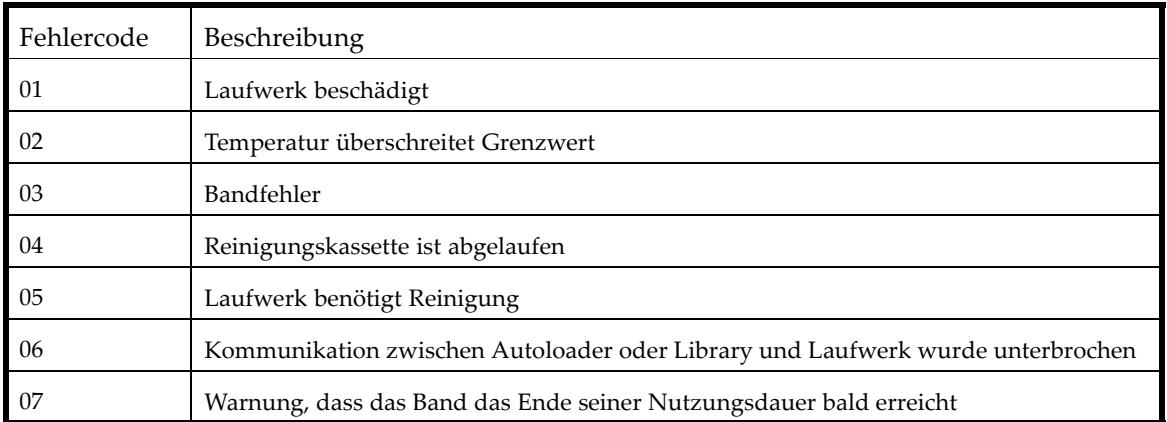

## **Tabelle 31 Fehlercodes des Laufwerks**

# <span id="page-150-0"></span>Warnungsereignisse

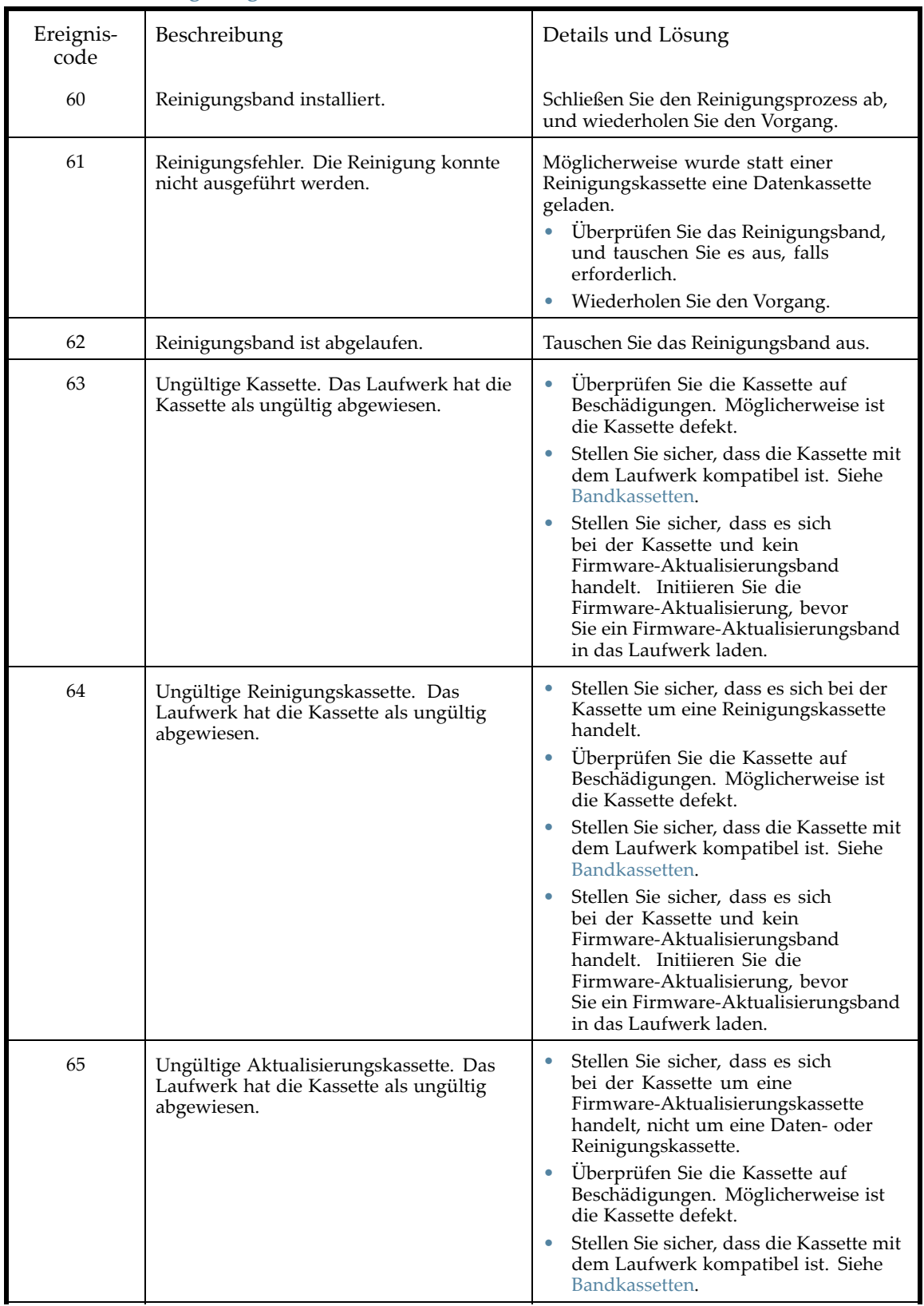

## **Tabelle 32 Warnungsereigniscodes**

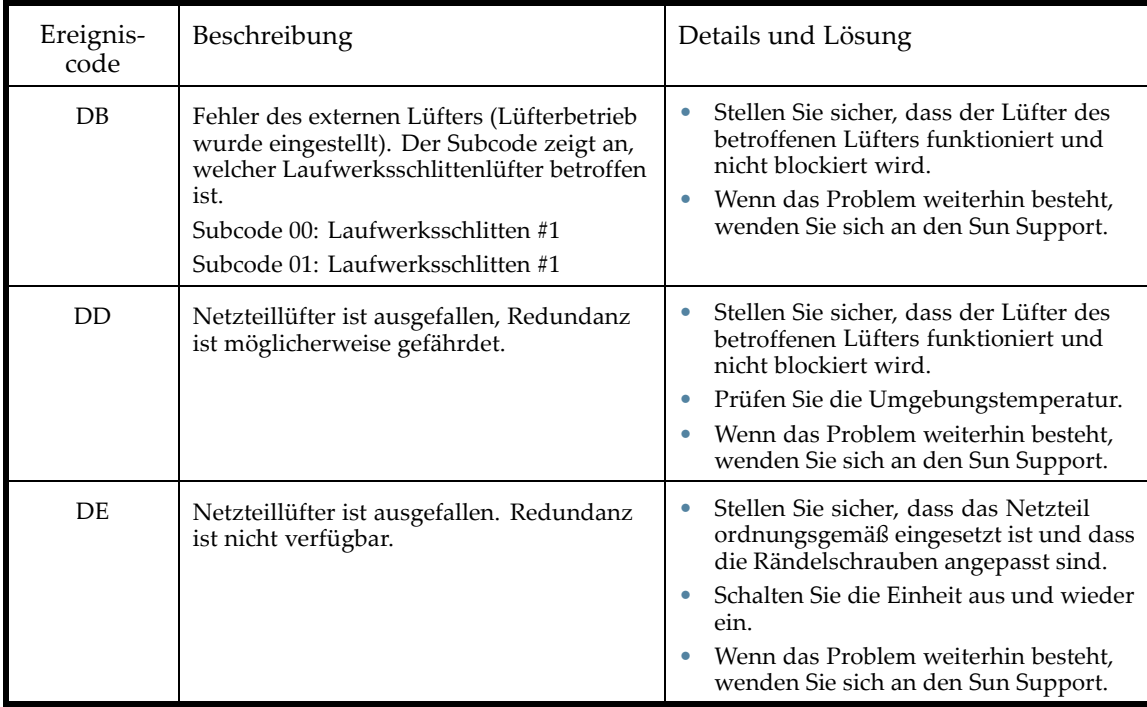

# **6 Aktualisierung und Wartung des Autoloaders oder der Library**

#### **ACHTUNG:**

Eine elektrostatische Entladung kann antistatische Geräte oder Mikrotechnik beschädigen. Geeignete Verpackungs- und Erdungstechniken sind notwendig, um einen Schaden zu verhindern.

Beachten Sie folgende Vorsichtsmaßnahmen, um Schäden durch elektrostatische Entladungen zu verhindern:

- Produkte in antistatischen Behältnissen wie leitfähigen Rohren, Taschen oder Schachteln transportieren.
- Bewahren Sie elektrostatisch empfindliche Teile in den zugehörigen Behältern auf, bis Sie sich an einem vor elektrostatischen Entladungen geschützten Arbeitsplatz befinden.
- Bedecken Sie das Gerät mit geeignetem, statische Elektrizität ableitenden Material. Verwenden Sie ein Armband, das mit der Arbeitsoberfläche verbunden ist, sowie korrekt geerdete Werkzeug und Geräte.
- Halten Sie den Arbeitsbereich frei von nicht leitenden Materialien wie gewöhnlichen Kunststoffmontagehilfen und Schaumstoffverpackungen.
- Sorgen Sie stets dafür, ordnungsgemäß geerdet zu sein, wenn Sie elektrostatisch empfindliche Komponenten oder Bauteile berühren.
- Vermeiden Sie ein Berühren der Kontakte, Leiter oder Schaltungen.
- Verwenden Sie leitfähige Wartungswerkzeuge.

#### **VORSICHT!**

Der SL24 Tape Autoloader wiegt bis zu 15,6 kg ohne Medien und bis zu 20,4 kg mit Medien (24 Kassetten). Die SL48 Tape Library wiegt bis zu 24,6 kg ohne Medien und bis zu 34,2 kg mit Medien (48 Kassetten).

#### **VORSICHT!**

Beachten Sie folgende Hinweise, um Verletzungen oder Beschädigungen von Geräten zu vermeiden:

- Alle Rack-Nivellierungsfüße müssen korrekt eingestellt sein.
- Das gesamte Gewicht des Racks muss auf den Nivellierungsfüßen lasten.
- Befestigen Sie Stabilisierungsfüße am Rack.
- Ziehen sie immer nur jeweils eine Komponente des Racks heraus. Racks können instabil werden, wenn mehrere Komponenten gleichzeitig herausgezogen werden.

#### **ACHTUNG:**

Entnehmen Sie sämtliche Medien, bevor Sie den Autoloader oder die Library bewegen. Bei einer Bewegung könnten die Kassetten aus den Speichereinschüben rutschen und den Autoloader oder die Library beschädigen.

# Möglicherweise benötigtes Werkzeug

Zur Wartung des Autoloaders oder der Library können eines oder mehrere der folgenden Werkzeuge erforderlich sein:

- Schlitzschraubendreher (groß und klein)
- Kurzer Schraubendreher, Phillips Größe 1
- Schraubendreher, Phillips Größe 2 und 3
- Erdungsbänder
- Büroklammer oder Stift (zum manuellen Entnehmen des Magazins)

# Installation eines neuen Bandlaufwerks

Die Library und der Autoloader unterstützen Sun LTO-Bandlaufwerke. Der SL24 Tape Autoloader kann ein Bandlaufwerk voller Bauhöhe oder bis zu zwei Bandlaufwerke halber Bauhöhe unterstützen. Die SL48 Tape Library kann bis zu zwei Bandlaufwerke voller Bauhöhe oder bis zu vier Bandlaufwerke halber Bauhöhe unterstützen.

So fügen Sie ein LTO-Bandlaufwerk hinzu:

**1.** Suchen Sie die nächsten leeren Laufwerkseinschub auf der Rückseite der Library. Dieser sollte sich direkt über den aktuell installierten Laufwerken befinden.

# **E** HINWEIS:

Bandlaufwerke werden in der Library von unten her beginnend bei 1 nummeriert. Wenn Sie einen Platz frei lassen und später ein Laufwerk in diesen Platz einsetzen, wird dem Laufwerk die nächste verfügbare Nummer zugewiesen, sodass die Laufwerksnummerierung sich nicht mehr an die physische Reihenfolge der Laufwerke hält. Wenn die Einstellungen auf die werkseitigen Standardeinstellungen zurückgesetzt werden oder die Library aus- und wieder eingeschaltet wird, werden die Laufwerke neu nummeriert, und möglicherweise müssen Sie die Konfiguration Ihrer Sicherungssoftware aktualisieren.

Entfernen Sie die Frontabdeckung, die den Laufwerkseinschub abdeckt, indem Sie die Schrauben entfernen, die sie fixieren.

**2.** Halten Sie das Bandlaufwerk am Griff, stützen Sie es von unten und schieben Sie es so weit in den Laufwerksschacht, bis es bündig mit der Rückseite des Autoloaders oder der Library abschließt (siehe Abbildung 88).

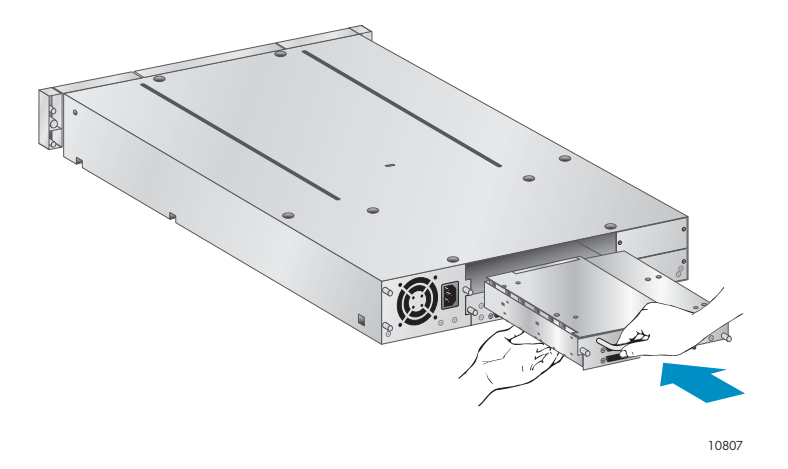

**Abbildung 88 Installation eines neuen Bandlaufwerks**

**3.** Ziehen Sie die blauen Halteschrauben mit der Hand fest (siehe [Abbildung 89](#page-154-0)), um das Bandlaufwerk am Library-Gehäuse zu sichern.

<span id="page-154-0"></span>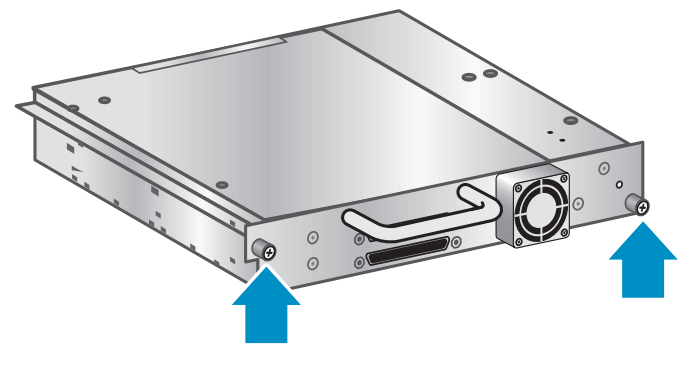

10798

#### **Abbildung 89 Festziehen der blauen Rändelschrauben**

- **4.** Planen Sie die Konfiguration Ihres neuen Bandlaufwerks:
	- Parallel SCSI: Siehe ["Planung der SCSI-Konfiguration" auf Seite 26](#page-25-0). Wenn die SCSI-Adresse des Bandlaufwerks geändert werden muss, führen Sie die Änderung durch, bevor Sie das Laufwerk mit dem Host verbinden. Siehe ["Ändern der SCSI-Adresse" auf Seite 38](#page-37-0).
	- Fibre Channel: Siehe ["Planung der Fibre Channel-Konfiguration" auf Seite 28](#page-27-0).
- **5.** Verbinden Sie das Bandlaufwerk mit dem Host:
	- Parallel SCSI: Verbinden Sie einen der Anschlüsse des Parallel SCSI-Kabels mit dem Bandlaufwerk und das andere Ende des Kabels mit dem HBA oder einem anderen Gerät an demselben Parallel SCSI-Bus. Wenn das Bandlaufwerk das letzte Gerät am Parallel SCSI-Bus ist, schließen Sie den Terminator an den anderen Parallel SCSI-Anschluss des Bandlaufwerks an.
	- Fibre Channel: Stecken Sie ein Ende des Fibre Channel-Kabels in einen Anschluss des Bandlaufwerks. Stecken Sie das andere Ende des Kabels in den HBA oder Switch.
- **6.** Aktualisieren Sie die Firmware des Geräts und des Laufwerks erforderlichenfalls über das RMI oder ein USB-Flash-Laufwerk.

# Ausbauen und Austauschen eines Bandlaufwerks

Bandlaufwerke werden an der Rückseite des Autoloaders oder der Library installiert.

#### ぽ **HINWEIS:**

Diese Komponente ist hot-swap-fähig. Zum Austauschen eines Laufwerks muss der Autoloader oder die Library nicht ausgeschaltet werden.

## **ACHTUNG:**

Ein Ausschalten des Hauptlaufwerks unterbricht die SCSI-Kommunikation mit der Library und der Robotik.

So bauen Sie ein Laufwerk aus:

- **1.** Verwenden Sie das RMI oder das OCP, um sämtliche Bandkassetten aus dem Laufwerk zu entladen, die Sie gerne entladen möchten, falls vorhanden.
- **2.** Fahren Sie das Laufwerk vom OCP oder RMI aus herunter. (SL24: siehe ["Ein- und Ausschalten eines Laufwerks" auf Seite 93](#page-92-0). SL48: siehe ["Ein- und Ausschalten von Laufwerken \(Support > Power on/off Drives\)" auf Seite 115](#page-114-0).)
- **3.** Stellen Sie sicher, dass die LED des Bandlaufwerks nicht leuchtet (siehe [Abbildung 90\)](#page-155-0).

<span id="page-155-0"></span>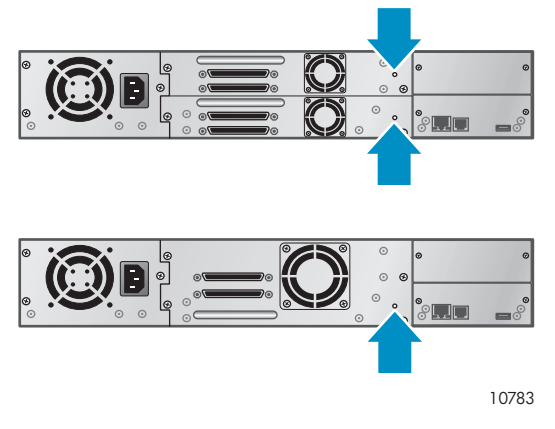

#### **Abbildung 90 Festplatten-LEDs**

- **4.** Entfernen Sie die Kabel und den Terminator, falls vorhanden, von dem auszutauschenden Bandlaufwerk.
- **5.** Lösen Sie die blauen Halterändelschrauben am Laufwerk (siehe Abbildung 91). Laufwerke halber Bauhöhe weisen zwei Halterändelschrauben auf. Laufwerke voller Bauhöhe weisen vier Halterändelschrauben auf.

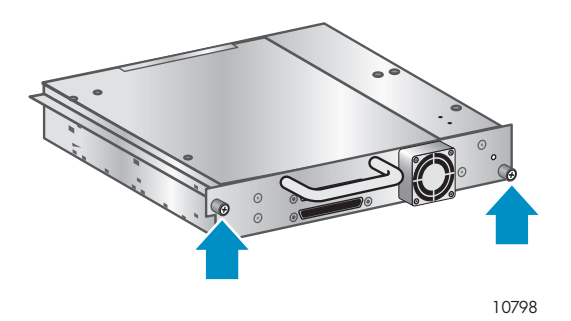

**Abbildung 91 Halteschrauben am Bandlaufwerk**

**6.** Ziehen Sie das Laufwerk an seinem Griff gerade zurück, um es aus dem Autoloader oder der Library zu entnehmen (siehe Abbildung 92).

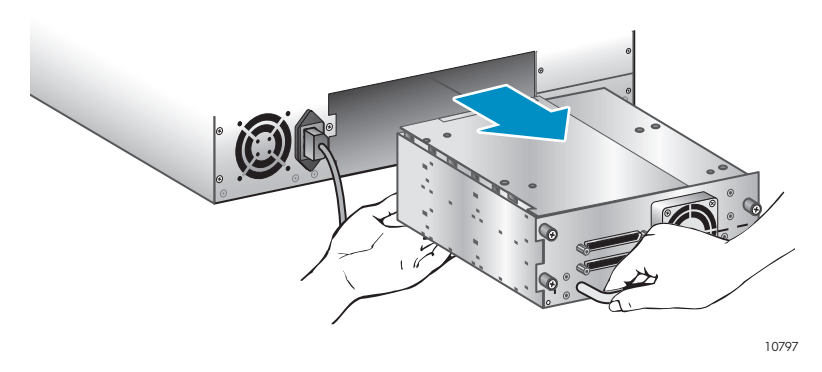

#### **Abbildung 92 Ausbauen eines Bandlaufwerks**

So tauschen Sie ein Bandlaufwerk aus:

- **1.** Überprüfen Sie die Steckverbindungen des Bandlaufwerks, bevor Sie das neue Bandlaufwerk installieren. Stellen Sie sicher, dass die Steckverbindungen intakt und nicht durch Gegenstände versperrt sind und dass sie keine Risse oder verformte/verbogene Kontakte aufweisen.
- **2.** Schieben Sie das neue Bandlaufwerk langsam in den Laufwerksschacht und richten Sie die Steckverbindungen am Autoloader oder an der Library aus. Stützen Sie dabei die

Laufwerksbaugruppe, bis das Laufwerk an der Rückseite des Autoloaders oder der Library einrastet (siehe Abbildung 93).

## **ACHTUNG:**

Schieben Sie das Bandlaufwerk am Griff hinein, und stützen Sie es dabei von unten, bis es die richtige Position erreicht hat. Wird diese Anleitung nicht befolgt, können die Steckkontakte beschädigt werden.

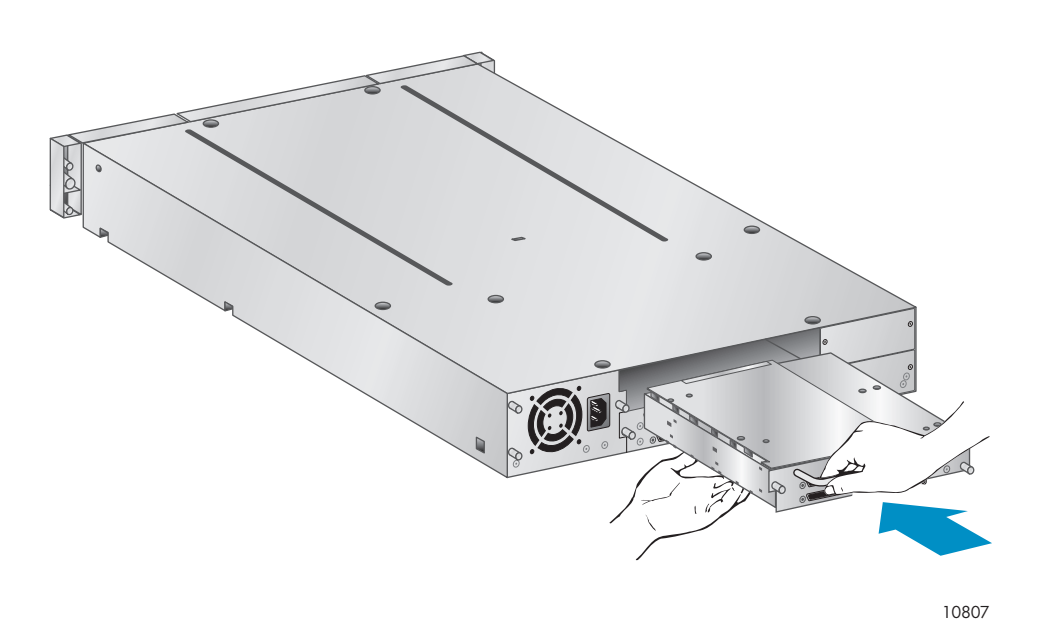

#### **Abbildung 93 Installation eines Bandlaufwerks**

- **3.** Ziehen Sie die blauen Halterändelschrauben mit der Hand fest, bis das Laufwerk gesichert ist.
- **4.** Schließen Sie die zuvor vom alten Bandlaufwerk abgezogenen Kabel und den Terminator an, falls erforderlich.
- **5.** Schalten Sie das Bandlaufwerk ein.
- **6.** Aktualisieren Sie die Firmware des Geräts und des Laufwerks erforderlichenfalls über das RMI oder ein USB-Flash-Laufwerk.

# **HINWEIS:**

Wenn Sie eine Aktualisierung eines Parallel SCSI-Laufwerks durchführen, stellen Sie sicher, dass Sie die un-terstützten Verkabelungskonfigurationen verwenden. Siehe "[Planung der SCSI-Konfiguration" auf Seite 26.](#page-25-0)

#### Ë **HINWEIS:**

Die Library weist den Laufwerkspositionen die WW-Namen zu, die von den Fibre Channel-Laufwerken verwendet werden. Wenn ein Bandlaufwerk ausgetauscht wird, wird der WW-Name an das Austauschlaufwerk vergeben.

# Entnehmen und Austauschen eines Magazins

#### **ACHTUNG:**

Entnehmen Sie Magazine nur im Notfall oder dann manuell, wenn Sie die Magazine von beiden Seiten des Geräts entnehmen müssen. Wenn Sie sich nicht an das normale Verfahren halten, kann es zu Datenverlust und Beschädigungen der Geräte kommen.

Die Magazine sollten mit dem OCP oder RMI entriegelt werden, falls möglich. Sun empfiehlt, die Magazine mit dem OCP oder dem RMI zu entriegeln. Tritt jedoch ein Fehler beim OCP-Prozess auf oder muss das Magazin bei getrenntem Netzanschluss des Geräts entfernt werden, können Sie die Magazine auch manuell entriegeln.

## **TIPP:**

Die SL48 verfügt über mehrere Magazine an jeder Seite. Die Library entriegelt sämtliche Magazine auf einer Seite gleichzeitig. Wenn Sie mehr als ein Magazin von einer Seite entnehmen möchten, ziehen Sie die Magazine, die entnommen werden müssen, einige Zentimeter heraus, sobald die Library diese entriegelt. Sie können die Magazine anschließend eines nach dem anderen aus der Library entnehmen.

## Verwenden des SL24 OCP

Das Entnehmen von Magazinen erfordert das Administratorkennwort.

So entnehmen Sie ein Magazin:

- **1.** Drücken Sie vom Startbildschirm aus **Previous** oder **Next**, bis der Bildschirm **Operations** anzeigt.
- **2.** Drücken Sie zum Auswählen **Enter**.
- **3.** Drücken Sie **Previous** oder **Next**, bis der Bildschirm entweder **Unlock Left Magazine** oder **Unlock Right Magazine** anzeigt.
- **4.** Drücken Sie **Enter**, um das Magazin auszuwählen, das entriegelt werden soll.
- **5.** Geben Sie das Administratorkennwort ein, wenn Sie dazu aufgefordert werden.
- **6.** Der Bildschirm zeigt **Left Magazine Unlocked** oder **Right Magazine Unlocked** an.
- **7.** Ziehen Sie das freigegebene Magazin aus dem Gerät.
- **8.** Der Bildschirm zeigt **Insert Left Magazine** oder **Insert Right Magazine** an. *Der Autoloader kann keinen anderen Vorgang ausführen, bis das Magazin ersetzt wurde.* Nach dem Austauschen der Bänder eines Magazins schieben Sie das Magazin wieder vollständig zurück in den Autoloader. Wenn das Magazin ordnungsgemäß installiert ist, rastet es ein, und die Library führt eine Bestandserfassung des Magazins durch.

## Verwenden des SL48 OCP

Das Entnehmen von Magazinen erfordert das Administratorkennwort.

So entnehmen Sie Magazine:

- **1.** Wählen Sie vom Menü **Operations** aus **Unlock Left Magazines** oder **Unlock Right Magazines** aus.
- **2.** Geben Sie das Administratorkennwort ein, wenn Sie dazu aufgefordert werden.
- **3.** Ziehen Sie sämtliche Magazine, die Sie entnehmen möchten, einige Zentimeter heraus, um sie über die Verriegelung zu ziehen.
- **4.** Ziehen Sie die Magazine eines nach dem anderen heraus.
- **5.** *Die Library kann keinen anderen Vorgang ausführen, bis die Magazine ersetzt werden.* Schieben Sie das Magazin nach dem Austausch von Bändern wieder vollständig in die Library. Jedes Magazin

rastet ein, wenn es ordnungsgemäß installiert wird. Sobald alle Magazine eingeschoben sind, führt die Library eine Bestandserfassung der ausgetauschten Magazine durch.

## Verwenden des RMI

Wählen Sie Anmeldung den Administratorkontotyp aus, geben Sie das Administratorkennwort und, ein klicken Sie anschließend auf **Sign In**.

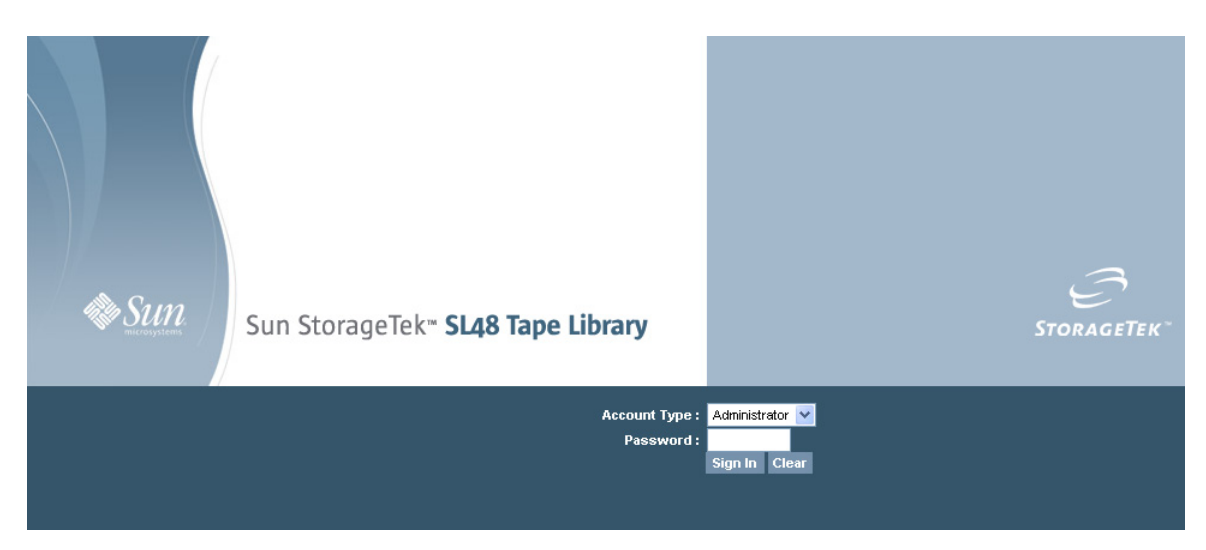

## **Abbildung 94 Seite für die RMI-Anmeldung**

Rufen Sie folgende Seite auf: Operations: Seite Magazines. Auf dieser Seite können Sie die rechten oder linken Magazine der Library entriegeln.

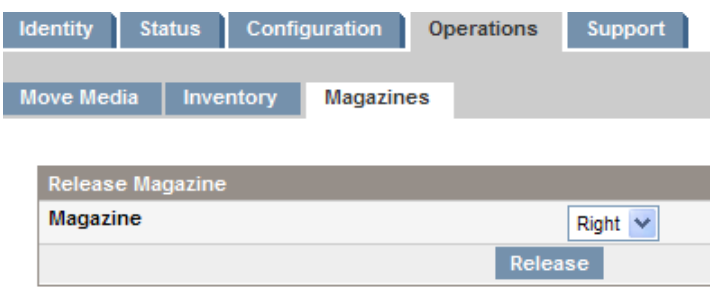

**Abbildung 95 Operations: Seite Magazines**

## Verwenden der manuellen Entriegelung

**1.** Bestimmen Sie von der Rückseite des Autoloaders oder der Library aus, welches Magazin entnommen werden soll. Verwenden Sie dazu [Abbildung 96](#page-159-0). Die Magazine werden von den Öffnungen für die Magazinentriegelung an der unteren Bandlaufwerksabdeckung freigegeben. Bei der SL48 entriegelt die Library alle Magazine einer Seite zugleich.

<span id="page-159-0"></span>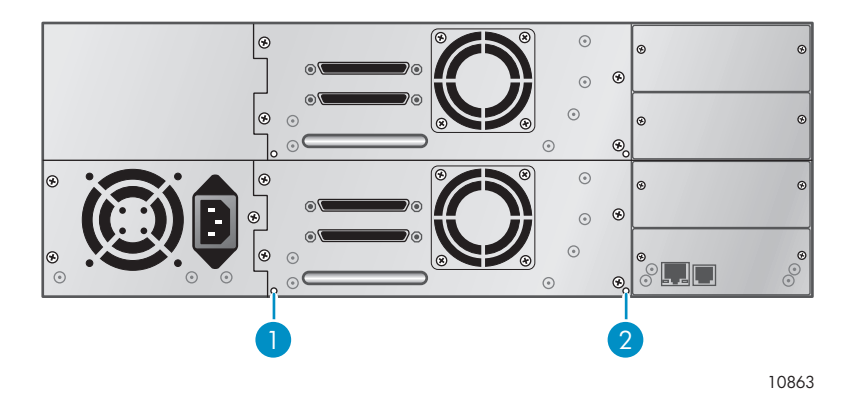

**Abbildung 96 Öffnungen für die manuelle Magazinentriegelung**

- 1. Entriegelung rechtes Magazin
- 2. Entriegelung linkes Magazin
- **2.** Schieben Sie einen kleinen Metallstift oder eine Büroklammer in die entsprechende Entriegelungsöffnung, um den Entriegelungshebel zu betätigen (siehe Abbildung 97), und lassen Sie sich von einer zweiten Person dabei helfen, die Magazine aus dem Autoloader oder der Library zu entnehmen.

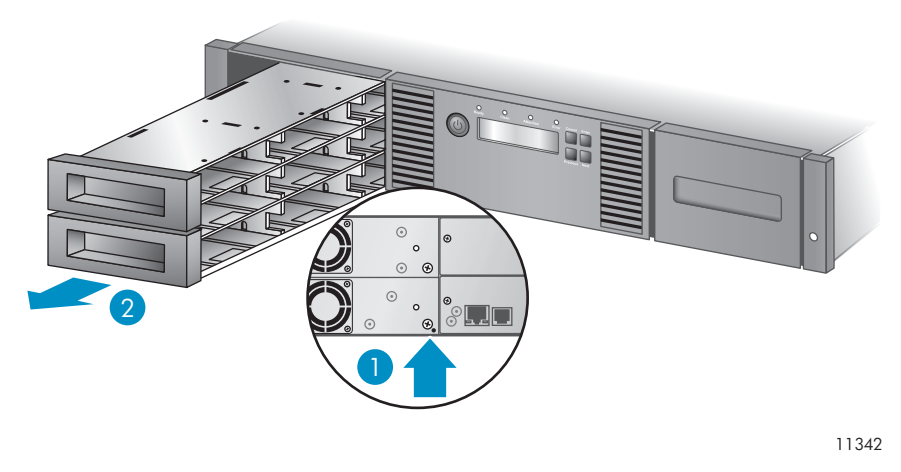

#### **Abbildung 97 Entnehmen des linken Magazins**

- 1. Einstecken eines Stifts in die Zugangsöffnung
- 2. Entriegeln und Entnehmen des Magazins

# Installation eines redundanten Netzteils (nur SL48)

Die SL48 Tape Library verfügt über ein optionales redundantes Netzteilsystem, das es der Library ermöglicht, auch bei einem Ausfall des Netzteils den Betrieb fortzusetzen. Das redundante Netzteilsystem ermöglicht der Library das Überwachen des Status jedes Netzteils und jedes Netzteillüfters. Das redundante Netzteil kann installiert werden, ohne dass dazu die Library ausgeschaltet werden muss.

In dieser Prozedur führen Sie folgende Schritte aus:

- Entfernen der Abdeckung des Netzteileinschubs
- Installation des neuen Netzteils
- Überprüfen der Installation

#### **ACHTUNG:**

Komponenten können durch elektrostatische Entladung beschädigt werden. Bewahren Sie Teile bis zu ihrer Verwendung in elektrostatische Behälter auf. Stellen Sie sicher, dass Sie ordnungsgemäß geerdet sind, bevor Sie Komponenten berühren, die gegenüber elektrostatischen Entladungen empfindlich sind.

So installieren Sie ein redundantes Netzteil:

- **1.** Verwenden Sie von der Rückseite der Library aus einen Kreuzschlitzschraubendrehers (Phillips), um die Abdeckung des Netzteileinschubs zu entfernen. Die Abdeckung ist mit einem Etikett beschriftet.
- **2.** Positionieren Sie das neue Netzteil auf den Ausrichtungsschienen, und schieben Sie es in die Library, bis es an der Rückseite der Library anliegt (siehe Abbildung 98).

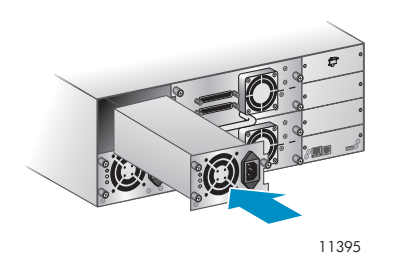

**Abbildung 98 Installation des neuen Netzteils**

**3.** Ziehen Sie die blauen Rändelschrauben fest, um das Netzteil an der Library zu sichern, wie in Abbildung 99 gezeigt.

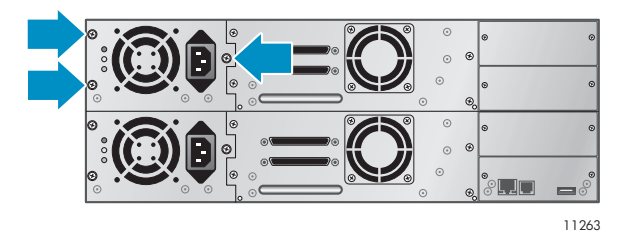

**Abbildung 99 Sichern des Netzteils an der Library**

- **4.** Schließen Sie ein Netzkabel an den neuen Netzanschluss an, und stecken Sie es in eine Steckdose.
- **5.** Stellen Sie sicher, dass das neue Netzteil ordnungsgemäß funktioniert. Die blauen und grünen LEDs am Netzteil sollten leuchten, die gelbe LED sollte jedoch nicht leuchten, wie in [Abbildung 100](#page-161-0) gezeigt. Beide Netzteile sollten auf dem OCP-Bildschirm aufgeführt sein.

<span id="page-161-0"></span>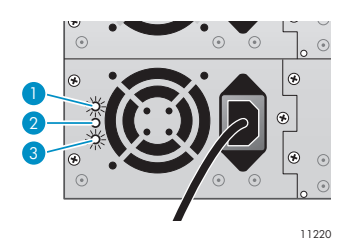

## **Abbildung 100 Netzteil-LEDs**

- 1. Blau Anschluss an Netzspannung.
- 2. Gelb Lüfterausfall. Der Lüfter läuft zu langsam oder ist defekt.
- 3. Grün Das Netzteil versorgt die Library ordnungsgemäß mit Strom.

# Austauschen des Netzteils (SL48)

Dieser Prozess bezieht sich nur auf die SL48. Ein redundantes Netzteil kann ausgetauscht werden, ohne dass dazu die Library ausgeschaltet werden muss.

In diesem Prozess führen Sie folgende Schritte aus:

- Ausschalten der Library und Abziehen des Netzsteckers (nur Libraries mit einem einzigen Netzteil)
- Ausbauen des alten Netzteils
- Installation des neuen Netzteils
- Überprüfen des Austauschs

#### **ACHTUNG:**

Komponenten können durch elektrostatische Entladung beschädigt werden. Bewahren Sie Teile bis zu ihrer Verwendung in elektrostatische Behälter auf. Stellen Sie sicher, dass Sie ordnungsgemäß geerdet sind, bevor Sie Komponenten berühren, die gegenüber elektrostatischen Entladungen empfindlich sind.

So tauschen Sie ein Netzteil aus:

- **1.** Wenn die Library nur über ein Netzteil verfügt, schalten Sie die Library an der Vorderseite aus, und ziehen Sie das Netzkabel ab. Ziehen Sie andernfalls einfach das Netzkabel vom auszutauschenden Netzteil ab.
- **2.** Lösen Sie die drei Halterändelschrauben am Netzteil. Greifen Sie einen Rändelschraubenschaft auf jeder Seite des Netzteils, stützen Sie das Netzteil unten ab, und ziehen Sie das Netzteil aus der Library, wie in Abbildung 101 gezeigt.

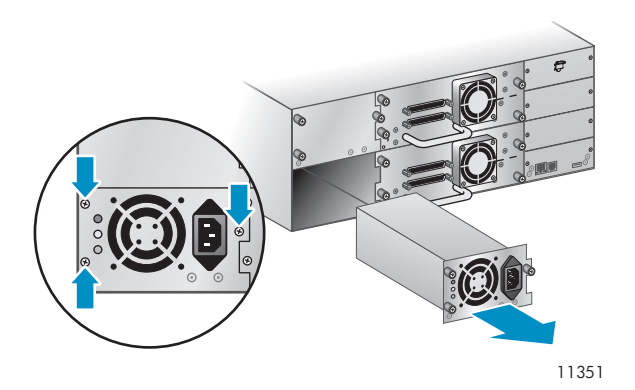

**Abbildung 101 Ausbau des alten Netzteils**

**3.** Positionieren Sie das neue Netzteil auf den Ausrichtungsschienen, und schieben Sie es in die Library, bis es an der Rückseite der Library anliegt, wie in [Abbildung 102](#page-163-0) gezeigt. Ziehen Sie die drei blauen Rändelschrauben fest, um das Netzteil zu sichern.

<span id="page-163-0"></span>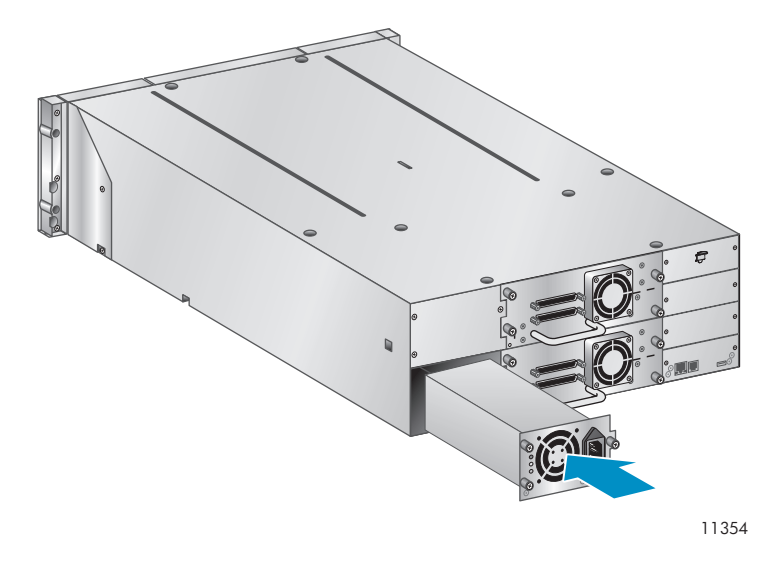

#### **Abbildung 102 Installation des neuen Netzteils**

- **4.** Schließen Sie ein Netzkabel an das ausgetauschte Netzteil an, und stecken Sie es in eine Steckdose. Schalten Sie die Tape Library ein, falls erforderlich.
- **5.** Stellen Sie sicher, dass das neue Netzteil ordnungsgemäß funktioniert.

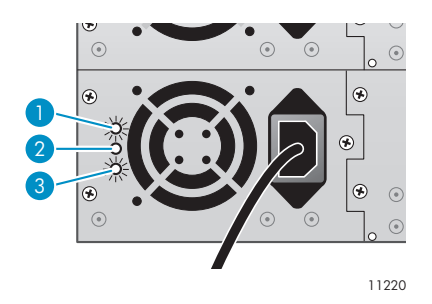

#### **Abbildung 103 Netzteil-LEDs**

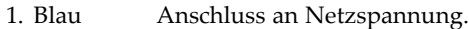

- 2. Gelb Lüfterausfall. Der Lüfter läuft zu langsam oder ist defekt.
- 3. Grün Das Netzteil versorgt die Library ordnungsgemäß mit Strom.

# Austauschen des Library-Controllers (SL48)

Dieser Prozess bezieht sich nur auf die SL48. In diesem Prozess führen Sie folgende Schritte aus:

- Aufzeichnen der Library-Einstellungen
- Ausschalten der Library, Abziehen des Netzkabels, Abziehen des Ethernet-Kabels
- Ausbauen des alten Library-Controllers
- Installation des neuen Library-Controllers
- Überprüfen des Austauschs

#### **ACHTUNG:**

Komponenten können durch elektrostatische Entladung beschädigt werden. Bewahren Sie Teile bis zu ihrer Verwendung in elektrostatische Behälter auf. Stellen Sie sicher, dass Sie ordnungsgemäß geerdet sind, bevor Sie Komponenten berühren, die gegenüber elektrostatischen Entladungen empfindlich sind.

## **ACHTUNG:**

Diese Komponente ist nicht hot-plug-fähig. Sie müssen die Library ausschalten, um den Library-Controller austauschen zu können.

So tauschen Sie den Library-Controller aus:

- **1.** Zeichnen Sie die Einstellungen der Library auf, indem Sie sich die im OCP oder RMI angezeigten Werte notieren.
- **2.** Schalten Sie die Library an der Vorderseite aus. Ziehen Sie das Ethernet-Kabel ab, falls vorhanden.
- **3.** Lösen Sie die beiden Halterändelschrauben am Library-Controller, und bauen Sie den Controller aus der Library aus, wie in Abbildung 104 gezeigt.

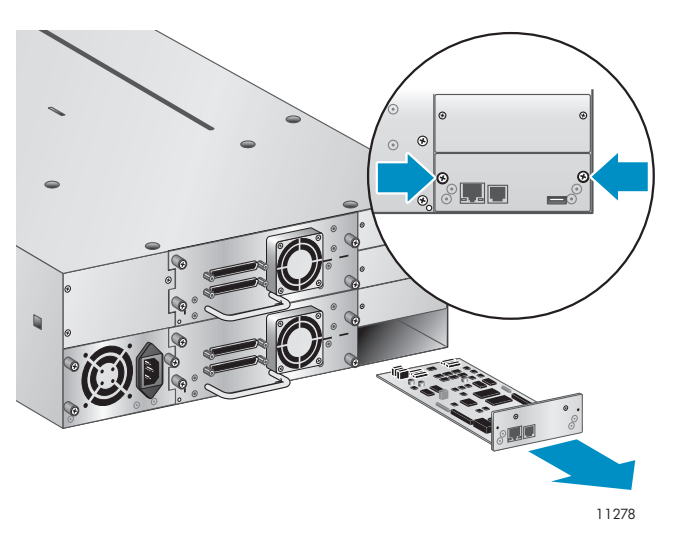

**Abbildung 104 Ausbauen des Library-Controllers**

**4.** Positionieren Sie den neuen Library-Controller auf den Ausrichtungsschienen, und schieben Sie ihn in die Library, bis er an der Rückseite der Library anliegt, wie in Abbildung 105 gezeigt. Ziehen Sie die beiden blauen Rändelschrauben fest, um die Karte an der Library zu sichern.

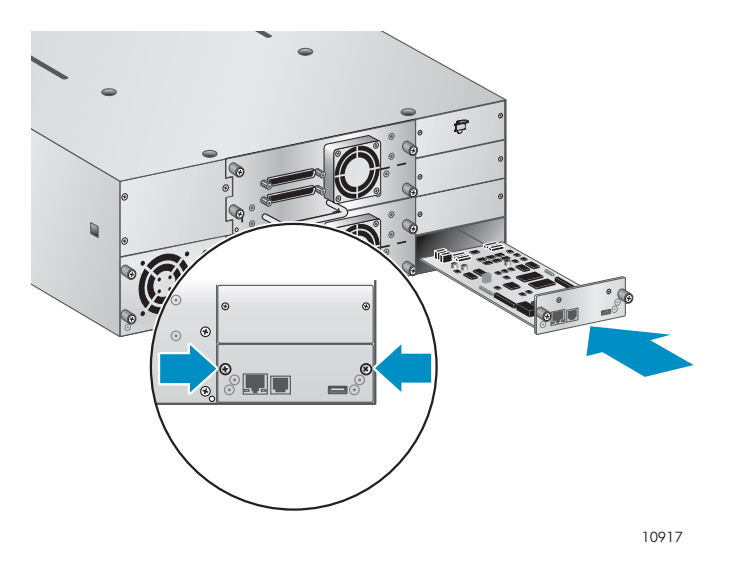

**Abbildung 105 Installation des neuen Library-Controllers**

**5.** Schließen Sie das Ethernet-Kabel an, falls vorhanden. Schalten Sie die Tape Library ein.

**6.** Stellen Sie sicher, dass die Library den neuen Library-Controller erkannt hat, indem Sie an der Vorderseite den Systemstatus prüfen, wie in Abbildung 106 gezeigt.

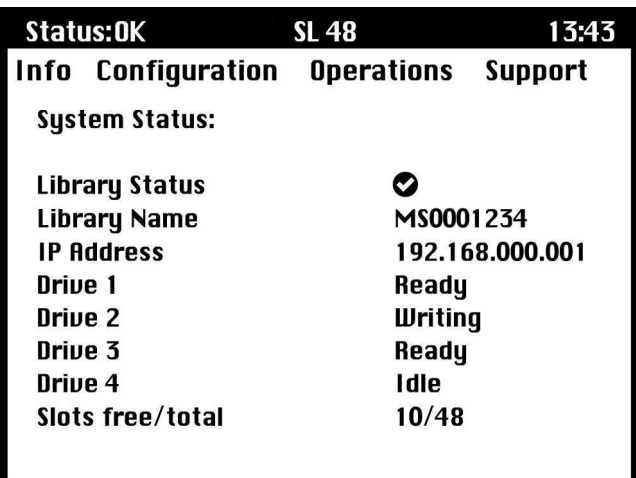

#### **Abbildung 106 SL48 – Systemstatus**

- **7.** Stellen Sie die vorherigen Einstellungen manuell wieder her, indem Sie die in das OCP oder das RMI eingeben.
- **8.** Aktualisieren Sie die Firmware der Library und des Laufwerks erforderlichenfalls über das RMI oder ein USB-Flash-Laufwerk.

# Ausbauen und Austauschen des Untergehäuses

In diesem Prozess führen Sie folgende Schritte aus:

- Aufzeichnen von Konfigurationseinstellungen
- Entnehmen des Bands aus dem Bandlaufwerk
- Entfernen von Kabeln, Laufwerken und Magazinen vom Autoloader oder von der Library.
- Ausbauen des Netzteils und des Library-Controllers (nur SL48).
- Ausbauen des Autoloaders oder der Library aus dem Rack oder der Desktop-Umrüstabdeckung
- Austauschen des Untergehäuses
- Erneute Installation des Autoloaders oder der Library in das Rack oder die Desktop-Umrüstabdeckung
- Austauschen von Kabeln, Laufwerken und Magazinen
- Austauschen des Netzteils und des Library-Controllers (nur SL48).
- Konfigurieren Sie den Autoloader oder die Library neu.

#### **VORSICHT!**

Der SL24 Tape Autoloader wiegt bis zu 15,6 kg ohne Medien und bis zu 20,4 kg mit Medien (24 Kassetten). Die SL48 Tape Library wiegt bis zu 24,6 kg ohne Medien und bis zu 34,2 kg mit Medien (48 Kassetten).

## Aufzeichnen der Konfigurationseinstellungen

Wenn das OCP oder RMI funktioniert, notieren Sie sich die Konfigurationseinstellungen des Systems, Laufwerks und Netzwerks. Sie benötigen diese Einstellungen zur Neukonfiguration des Autoloaders oder der Library nach dem Austausch des Gehäuses.

## **TIPP:**

Bei der SL48 werden die Konfigurationseinstellungen auf dem Library-Controller gespeichert und *sollten* an das neue Gehäuse übertragen werden, sobald Sie die Library-Controller-Karte im neuen Gehäuse installieren. Das Aufzeichnen der Konfigurationseinstellungen ist für den Fall von Vorteil, dass die Library-Controller-Karte ein Problem hat oder bei der Übertragung an das neue Gehäuse beschädigt wird.

## Entnehmen der Bandkassette aus dem Laufwerk

Bevor Sie beginnen, stellen Sie sicher, dass sich in den Bandlaufwerken keine Kassetten befinden. Informationen zum Verschieben einer Kassette mit dem SL24 OCP finden Sie unter ["Verschieben von Bändern im Gerät" auf Seite 91](#page-90-0). Informationen zum Verschieben einer Kassette mit dem SL48 OCP finden Sie unter ["Verschieben von Medien \(Operations > Move Media\)" auf Seite 104](#page-103-0). Informationen zum Verschieben einer Kassette mit dem RMI finden Sie unter ["Verschieben von Medien" auf Seite 69](#page-68-0).

## **ACHTUNG:**

Wenn Sie die Bandkassette nicht auf dem Bandlaufwerk entnehmen können, gehen Sie während dieser Prozedur vorsichtig mit dem Bandlaufwerk um, um Schäden am Band und Datenverlusten vorzubeugen.

## Entfernen von Kabeln, Magazinen und den Bandlaufwerken

Schalten Sie die Library aus. Ziehen Sie das Netzkabel sowie sämtliche andere Kabel vom Autoloader oder von der Library ab.

Entnehmen Sie die Magazine aus dem Gerät. Verwenden Sie dazu den manuellen Prozess (siehe ["Manuelle Entriegelung der Magazine" auf Seite 137](#page-136-0)).

So bauen Sie die Bandlaufwerke aus:

**1.** Lösen Sie die blauen Halterändelschrauben am Laufwerk (siehe Abbildung 107).

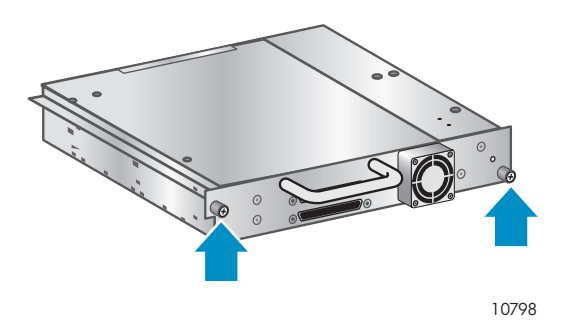

**Abbildung 107 Halteschrauben am Bandlaufwerk**

**2.** Ziehen Sie das Laufwerk an seinem Griff gerade zurück, um es aus dem Autoloader oder der Library zu entnehmen (siehe [Abbildung 108\)](#page-167-0).

<span id="page-167-0"></span>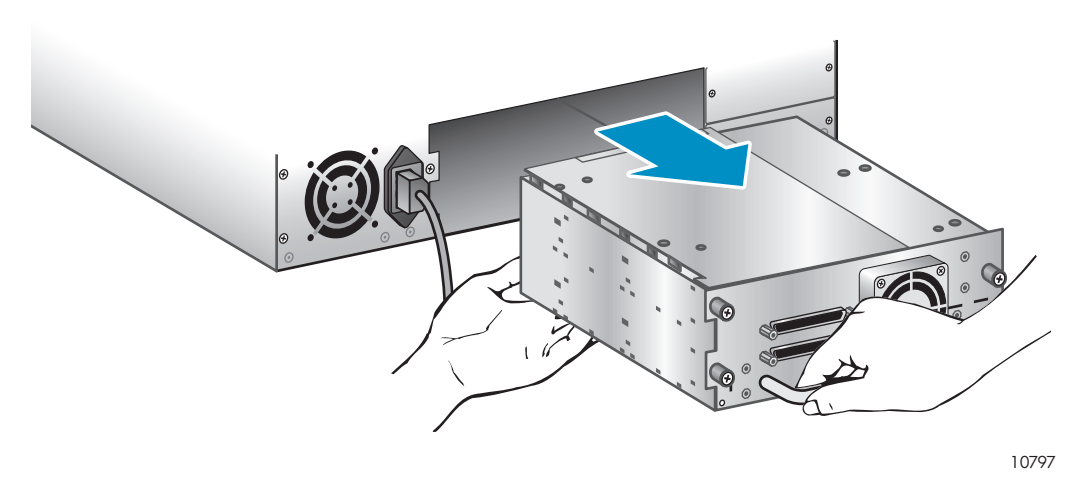

**Abbildung 108 Ausbauen eines Bandlaufwerks**

**3.** Wiederholen Sie die Schritte 1 und 2 für alle anderen Bandlaufwerke.

## Ausbauen des Netzteils und des Library-Controllers (nur SL48)

Bei der SL48 werden das Netzteil und der Library-Controller in das neue Gehäuse eingebaut.

So bauen Sie das Netzteil aus:

- **1.** Lösen Sie die drei Halterändelschrauben am Netzteil.
- **2.** Greifen Sie einen Rändelschraubenschaft auf jeder Seite des Netzteils. Stützen Sie das Netzteil unten ab, und ziehen Sie das Netzteil aus der Library, wie in Abbildung 109 gezeigt.

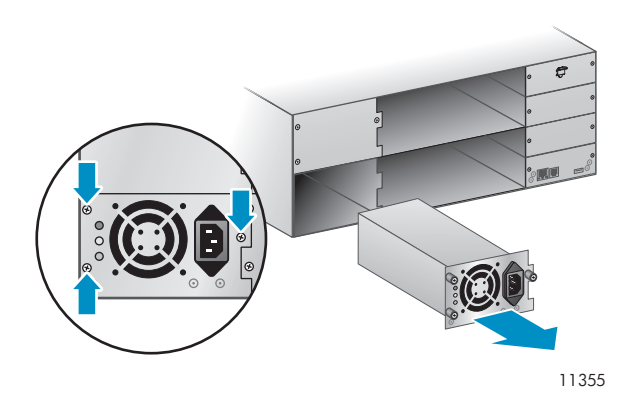

**Abbildung 109 Ausbauen des Netzteils**

So bauen Sie den Library-Controller aus:

**1.** Lösen Sie die beiden blauen Rändelschrauben am Library-Controller, und bauen Sie den Controller aus der Library aus, wie in [Abbildung 110](#page-168-0) gezeigt.

<span id="page-168-0"></span>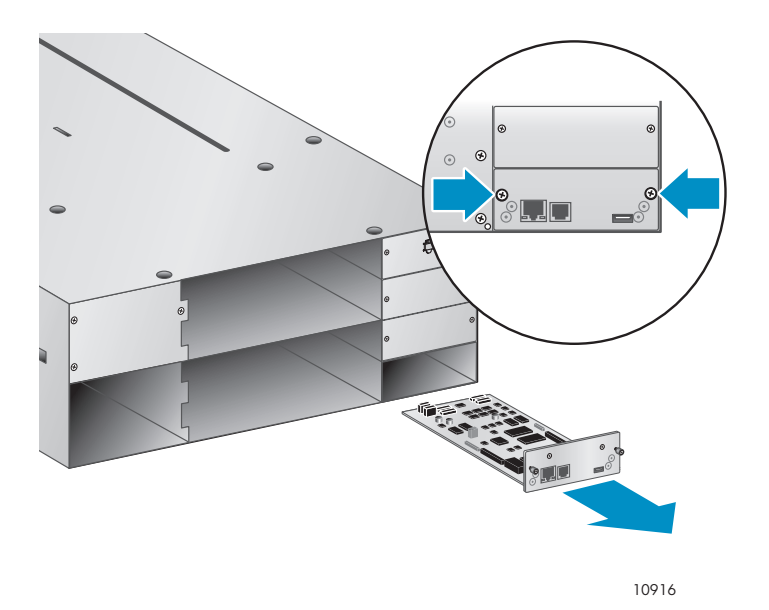

**Abbildung 110 Ausbauen des Library-Controllers**

**2.** Geben Sie den Library-Controller in eine antistatische Verpackung.

## Ausbauen des Untergehäuses des Racks oder der Abdeckung

Sie benötigen einen Phillips Kreuzschlitzschraubendreher Größe 2, um das Untergehäusemodul auszubauen und auszutauschen.

## **ACHTUNG:**

Heben Sie den Autoloader oder die Library an den seitlichen Kanten an. Wenn Sie den Autoloader oder die Library an den Magazinöffnungen oder den Öffnungen des Bandlaufwerks anheben, können Sie den Autoloader oder die Library beschädigen.

So bauen Sie das Untergehäuse vom Rack oder von der Desktop-Umrüstabdeckung aus:

- **1.** Sorgen Sie während des Ausbauens und Austauschens für ausreichende Unterstützung beim Anheben und Stabilisieren des Autoloaders oder der Library.
- **2.** Von der Vorderseite des Autoloaders oder der Library aus (siehe Abbildung 111: 1) Lösen Sie die Schrauben in der linken und rechten Frontblende (es handelt sich um Halteschrauben, die nicht entfernt werden können). 2) Ziehen Sie die Library mit Unterstützung aus dem Rack oder der Abdeckung.

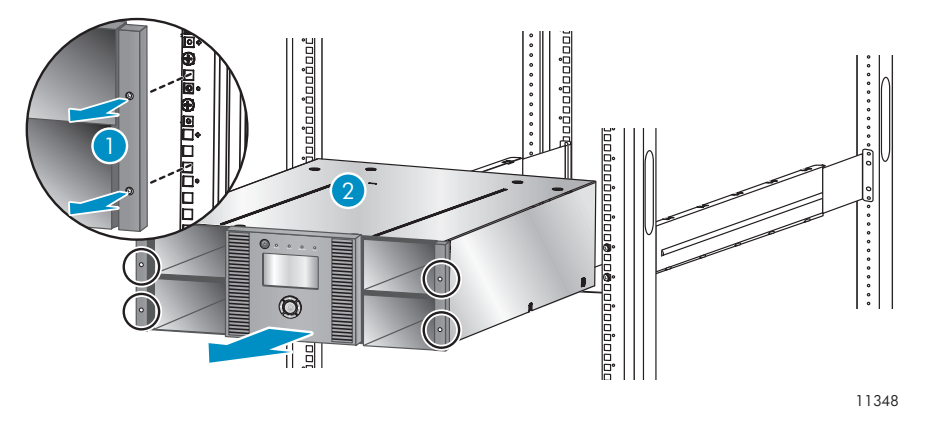

**Abbildung 111 Ausbauen des Untergehäuses des Racks**

## Auspacken des neuen Gehäuses

Packen Sie das neue Gehäuse aus, und setzen Sie es auf einem stabilen und ebenen Tisch ab. Heben Sie das Verpackungsmaterial auf. Sie benötigen es zur Rückgabe des alten Gehäuses.

## Austauschen des Untergehäuses

## **ACHTUNG:**

Heben Sie das Gehäuse an den seitlichen Kanten an. Wenn Sie das Gehäuse an den Magazinöffnungen anheben, können Sie dadurch das Gehäuse beschädigen.

So tauschen Sie die Autoloader- oder Library -Komponenten aus und installieren das Untergehäuse in das Rack oder die Desktop-Umrüstabdeckung:

**1.** Die Transportsperre verhindert, dass der automatische Transportmechanismus während des Transports aktiviert wird. Sie müssen die Transportsperre entfernen, bevor Sie das Gerät einschalten. Die Transportsperre ist mit einem Klebeband gesichert und befindet sich in der Mitte der Oberseite des neuen Gehäuses. Nach Entfernen der Transportsperre sollte diese an der Rückseite des Gehäuses für die spätere Verwendung aufbewahrt werden.

So entfernen Sie die Transportsperre und bewahren sie auf:

**1.** Sperre und Klebeband befinden sich auf der Oberseite des Gehäuses (siehe Abbildung 112).

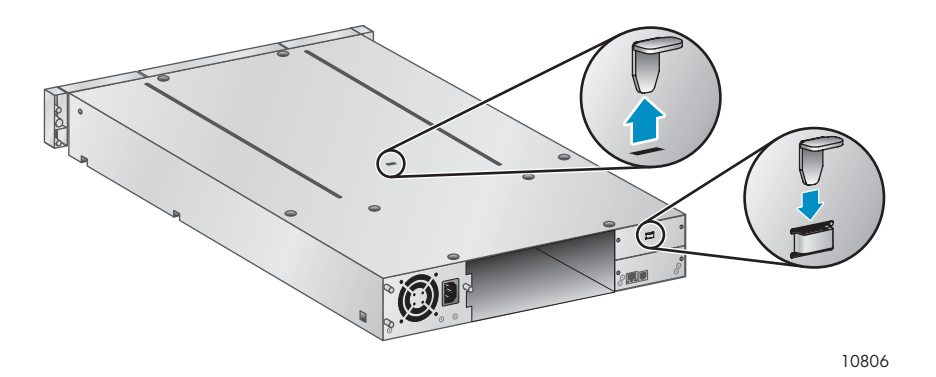

#### **Abbildung 112 Position der Transportsperre**

- **2.** Entnehmen Sie das Bandlaufwerk, und entfernen Sie dann die Sperre.
- **3.** Bewahren Sie die Sperre an der Rückseite des Geräts auf (siehe Abbildung 113).

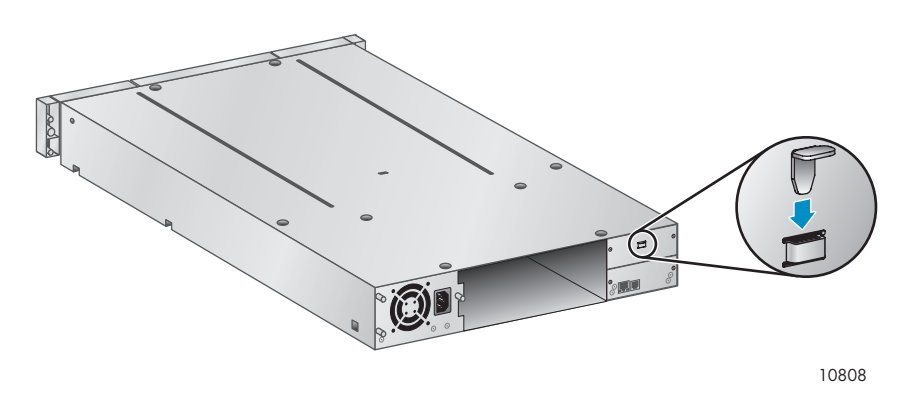

**Abbildung 113 Position der Transportsperre**

**2.** Bauen Sie den Autoloader oder die Library in ein Rack oder in die Desktop-Umrüstabdeckung ein.

So bauen Sie den Autoloader oder die Library in ein Rack ein:

- **a.** Ziehen Sie den Autoloader oder die Library mit Unterstützung auf die Metallschienen, die sich im Rack bereits an der richtigen Position befinden.
- **b.** Befestigen Sie die Frontblende an der Vorderseite des Geräts mit einem Kreuzschraubendreher (Phillips Größe 2) am Rack, indem Sie auf beiden Seiten des Geräts die Halteschrauben in die kleinen Bohrungen in der Montagehalterung einsetzen und anziehen.

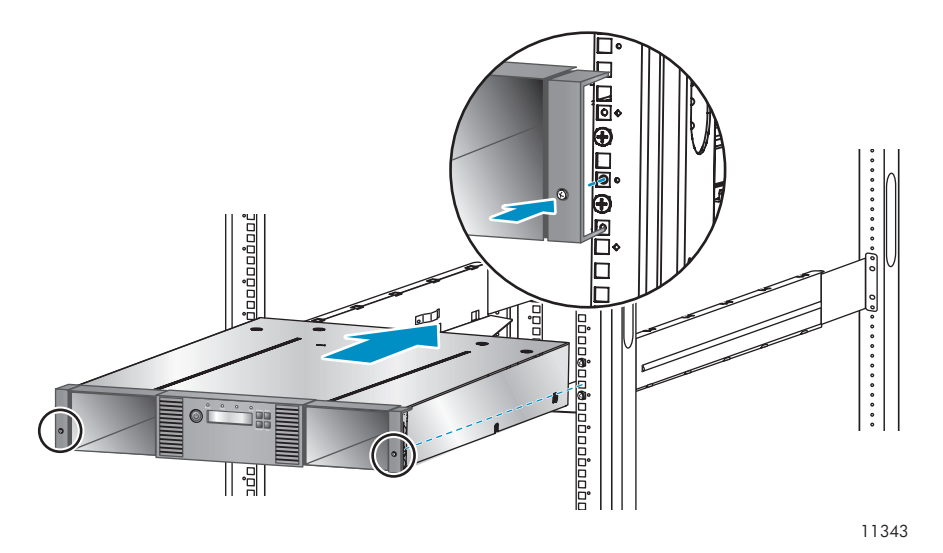

#### **Abbildung 114 Befestigen einer Tape Library am Rack**

So tauschen Sie die Desktop-Umrüstabdeckung aus:

- **a.** Setzen Sie das neue Gehäuse auf eine ebene und stabile Oberfläche vor der Abdeckung ab.
- **b.** Schieben Sie das Gehäuse in die Abdeckung, bis sich die Vorderseite des Gehäuses auf einer Höhe mit der Abdeckung befindet.
- **c.** Ziehen Sie die Halteschrauben auf der Vorderseite des Gehäuses so weit fest, dass die Abdeckung gesichert ist.
- **3.** Tauschen Sie die Laufwerke aus.
- **4.** Tauschen Sie die Magazine aus.
- **5.** Tauschen Sie die Kabel aus.
- **6.** Tauschen Sie bei der SL48 das Netzteil und den Library-Controller aus.
- **7.** Schließen Sie die Kabel erneut an.
- **8.** Schalten Sie den Autoloader oder die Library ein.
- **9.** Konfigurieren Sie den Autoloader oder die Library neu.

# **A Technische Daten**

# Abmessungen und Gewicht

## **Tabelle 33 Abmessungen und Gewicht des SL24 Tape Autoloaders: alle Modelle**

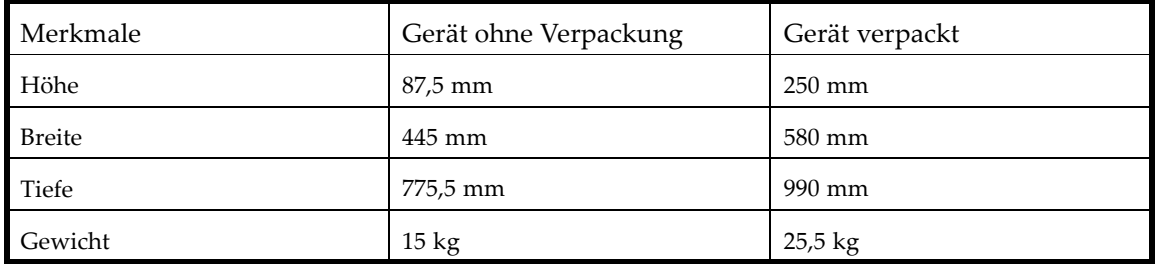

## **Tabelle 34 Abmessungen und Gewicht der SL48 Tape Library: alle Modelle**

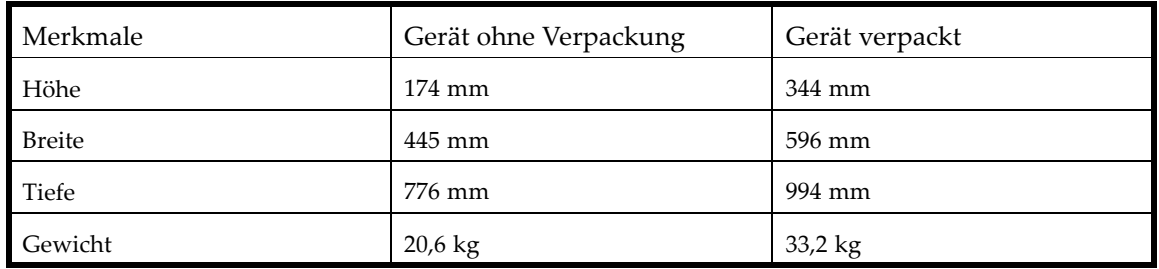

# Umgebungsbedingungen

## **Tabelle 35 Umgebungsbedingungen**

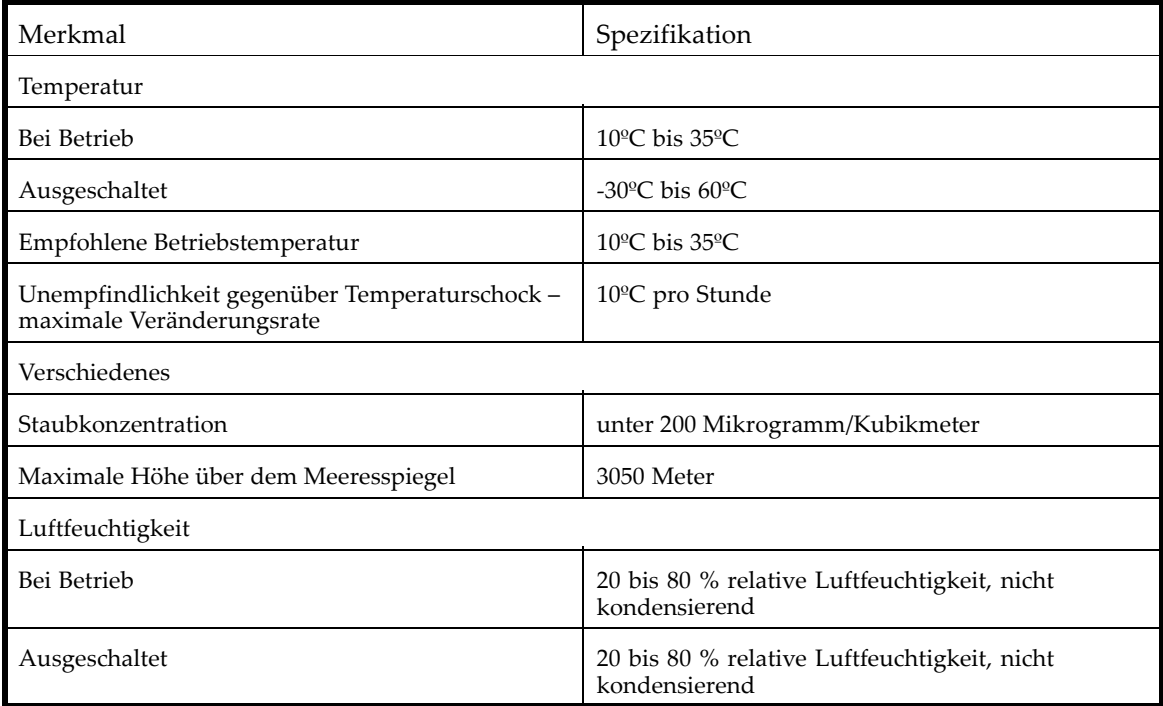

# **B Zulassungs- und Sicherheitshinweise**

# Zulassungshinweise

## Identifikationsnummern für die Zulassungsbehörden

Für die Zulassungszertifizierung und -identifizierung wurde Ihrem Produkt eine eindeutige Zulassungsnummer zugewiesen. Die Zulassungsnummer befindet sich zusammen mit den erforderlichen Zulassungszeichen und Informationen auf dem Typenschild des Produkts. Beziehen Sie sich immer auf diese Zulassungsnummer, wenn Sie Informationen zur Zertifizierung dieses Produkts anfordern möchten. Die Zulassungsnummer sollte nicht mit dem Handelsnamen oder der Modellnummer des Produkts verwechselt werden.

## Position des Aufklebers mit den Zulassungshinweisen

Der Aufkleber mit den Zulassungshinweisen befindet sich auf der Unterseite des Geräts. Diese Informationen sehen Sie, indem Sie das Gerät von der Rückseite aus nach oben kippen, bis der Aufkleber sichtbar ist.

#### Zulassungsnummer

LVLDC-0501

#### Emissionenklassifizierung

Klasse A

## FCC-Hinweis

In Abschnitt 15 der FCC-Bestimmungen sind die Grenzwerte für Strahlenemissionen (RF) festgelegt, die einen interferenzfreien Empfang von RF-Signalen erlauben. Viele elektronische Geräte einschließlich Computer erzeugen zusätzlich zu ihren eigentlichen Funktionen hochfrequente Schwingungen und sind deshalb von diesen Bestimmungen betroffen. Gemäß diesen Bestimmungen werden Computer und dazugehörige Peripheriegeräte in Abhängigkeit vom vorgesehenen Installationsort in die Klassen A und B unterteilt. Bei Geräten der Klasse A handelt es sich um Geräte, die voraussichtlich in Geschäfts- oder Gewerberäumen installiert werden. Zur Klasse B zählen Geräte, die vorzugsweise in Wohnräumen verwendet werden (z. B. PCs). Die FCC verlangt, dass die Geräte beider Klassen mit einem Aufkleber gekennzeichnet sind, aus dem das Interferenzpotential der Geräte sowie zusätzliche Bedienungsanleitungen für den Benutzer ersichtlich sind.

Das Klassifizierungsetikett weist darauf hin, welcher Klasse (A oder B) das Gerät angehört. Bei Geräten der Klasse B befindet sich ein FCC-Logo oder eine FCC-Kennung auf dem Etikett. Bei Geräten der Klasse A befinden sich kein FCC-Logo und auch keine FCC-Kennung auf dem Etikett. Wenn Sie die Geräteklasse bestimmt haben, finden Sie untenstehend jeweils die entsprechende Beschreibung.

## Geräte der Klasse A

Dieses Gerät wurde getestet und entspricht den Grenzwerten für digitale Geräte der Klasse A (siehe Abschnitt 15 der FCC-Bestimmungen). Diese Grenzwerte wurden eingerichtet, um einen ausreichenden Schutz gegen Interferenzen zu bieten, wenn das Gerät in Gewerberäumen betrieben wird. Das Gerät erzeugt und verwendet hochfrequente Schwingungen und kann sie ausstrahlen. Wenn es nicht gemäß den Anweisungen des Herstellers installiert und betrieben wird, können Störungen im Radioempfang auftreten. Der Betrieb dieses Gerätes in Wohnräumen kann zu Interferenzen führen. In diesem Fall ist der Benutzer verpflichtet, durch das Gerät verursachte Störungen auf eigene Kosten zu beseitigen.

## Geräte der Klasse B

Dieses Gerät wurde getestet und entspricht den Grenzwerten für digitale Geräte der Klasse B (siehe Abschnitt 15 der FCC-Bestimmungen). Diese Grenzwerte bieten einen ausreichenden Schutz gegen schädliche Interferenzen bei einer Installation in Wohnräumen. Das Gerät erzeugt und verwendet hochfrequente Schwingungen und kann sie ausstrahlen. Wenn es nicht gemäß den Anweisungen des Herstellers installiert und betrieben wird, können Störungen im Radioempfang auftreten. In Ausnahmefällen können bestimmte Installationen aber dennoch Störungen verursachen.

Sollte der Radio- und Fernsehempfang beeinträchtigt sein, was durch Ein- und Ausschalten des Gerätes festgestellt werden kann, so empfiehlt sich die Behebung der Störung durch eine oder mehrere der folgenden Maßnahmen:

- Richten Sie die Empfangsantenne neu aus oder stellen Sie sie um.
- Vergrößern Sie den Abstand zwischen Gerät und Empfänger.
- Stecken Sie den Netzstecker des Geräts in eine andere Steckdose, sodass Gerät und Empfänger an verschiedene Stromkreise angeschlossen sind.
- Bitten Sie Ihren Händler bzw. einen erfahrenen Radio- oder Fernsehtechniker um Hilfe.

## Konformitätserklärung für Geräte mit dem FCC-Logo – nur USA

Dieses Gerät erfüllt die Anforderungen gemäß Abschnitt 15 der FCC-Bestimmungen. Der Betrieb unterliegt folgenden zwei Bedingungen: (1) Das Gerät darf keine schädlichen Interferenzen erzeugen und (2) muss empfangene Interferenzen aufnehmen, auch wenn diese zu Betriebsstörungen führen können.

Informationen zu Ihrem Produkt finden Sie auf der HP Website unter: [http://www.hp.com.](http://www.hp.com)

Informationen zu dieser FCC-Erklärung erhalten Sie unter folgender Adresse bzw. Telefonnummer in den USA:

- Hewlett-Packard Company P.O. Box 692000, Mailstop 510101 Houston, Texas 77269-2000
- 1-281-514-3333

Geben Sie auf Anfrage die Teile-, Zulassungs- oder Produktnummer an, die am Produkt angebracht ist.

## Änderungen

Laut FCC-Bestimmungen ist der Benutzer darauf hinzuweisen, dass Geräte, an denen Änderungen vorgenommen wurden, die von der Hewlett-Packard Company nicht ausdrücklich gebilligt wurden, vom Benutzer nicht betrieben werden dürfen.

## Kabel

Zur Einhaltung der FCC-Bestimmungen müssen für den Anschluss des Geräts abgeschirmte Kabel mit RFI/EMI-Anschlussabschirmung aus Metall verwendet werden.

## Lasergerät

Alle HP Systeme, die mit Lasergeräten ausgestattet sind, erfüllen die entsprechenden Sicherheitsanforderungen, einschließlich IEC 825 (IEC = International Electrotechnical Commission). Hinsichtlich des Lasers entspricht das Gerät den Leistungsmerkmalen für Laserprodukte, die in den staatlichen Richtlinien für Laserprodukte der Klasse 1 festgelegt sind. Gesundheitsschädliche Laserstrahlen werden nicht emittiert.

## **VORSICHT!**

Beachten Sie Folgendes, um zu vermeiden, dass Sie sich gefährlichen Strahlungen aussetzen:

- Versuchen Sie nicht, das Gehäuse des Lasergeräts zu öffnen. Im Inneren befinden sich keine Komponenten, die vom Benutzer gewartet werden können.
- Benutzen Sie das Lasergerät ausschließlich gemäß den in diesem Dokument enthaltenen Anleitungen und Hinweisen.
- Lassen Sie das Lasergerät ausschließlich von HP Servicepartnern reparieren.

# Internationale Hinweise und Erklärungen

## Hinweise für Kanada

## Geräte der Klasse A

Dieses digitale Gerät der Klasse A erfüllt alle Anforderungen der kanadischen Richtlinien für funkstörende Geräte.

Cet appareil numérique de la classe A respecte toutes les exigences du Règlement sur le matériel brouilleur du Canada.

## Geräte der Klasse B

Dieses digitale Gerät der Klasse B erfüllt alle Anforderungen der kanadischen Richtlinien für funkstörende Geräte.

Cet appareil numérique de la classe B respecte toutes les exigences du Règlement sur le matériel brouilleur du Canada.

## EU-Hinweise

Produkte mit dem CE-Zeichen erfüllen die Anforderungen der von der Europäischen Kommission verabschiedeten EMV-Richtlinie (89/336/EWG), der Niederspannungsrichtlinie (73/23/EWG) und, falls dieses Gerät über Telekommunikationsfunktionen verfügt, der R&TTE-Richtlinie (Richtlinie über Funkanlagen und Telekommunikationsendeinrichtungen (1999/5/EG)).

Dies schließt die Übereinstimmung mit den folgenden europäischen Normen ein (die entsprechenden internationalen Normen sind in Klammern angegeben):

- EN55022 (CISPR 22) Funkstörungen von informationstechnischen Einrichtungen
- EN55024 (IEC61000-4-2, IEC61000-4-3, IEC61000-4- 4, IEC61000-4-5, IEC61000-4-6, IEC61000-4-8, IEC61000-4-11) – Elektromagnetische Immunität
- Qualität der Stromversorgung:
	- EN61000-3-2 (IEC61000-3-2) EMV Grenzwerte für Oberschwingungsströme
	- EN61000-3-3 (IEC61000-3-3) EMV Grenzwerte für Spannungsschwankungen und Flicker in Niederspannungsnetzen
- EN60950-1 (IEC60950-1) Produktsicherheit
- Weitere Zulassung gemäß UL 60950-1/CSA C22.2 No. 60950-1, Sicherheit von IT-Ausstattungen.

## 警告使用者:

這是甲類的資訊產品,在居住的 環境中使用時,可能會造成射頻 干擾,在這種情況下,使用者會 被要求採取某些滴當的對策。

## Hinweise für Japan

ご使用になっている装置にVCCIマークが付いていましたら、次の説明文を お読み下さい。

この装置は、情報処理装置等電波障害自主規制協議会 (VCCI) の基準 に基づくクラスB情報技術装置です。この装置は、家庭環境で使用すること を目的としていますが、この装置がラジオやテレビジョン受信機に近接して 使用されると、受信障害を引き起こすことがあります。 取扱説明書に従って正しい取り扱いをして下さい。

VCCIマークが付いていない場合には、次の点にご注意下さい。

この装置は、情報処理装置等電波障害自主規制協議会 (VCCI)の基準に 基づくクラスA情報技術装置です この装置を家庭環境で使用すると電波 妨害を引き起こすことがあります。この場合には使用者が適切な対策を講ず るよう要求されることがあります。

## Hinweise für Korea

## A급 기기 (업무용 정보통신기기)

이 기기는 업무용으로 전자파적합등록을 한 기기이오니<br>판매자 또는 사용자는 이 점을 주의하시기 바라며, 만약<br>잘못판매 또는 구입하였을 때에는 가정용으로 교환하시기<br>바랍니다.

## B급 기기 (가정용 정보통신기기)

이 기기는 가정용으로 전자파적합등록을 한 기기로서 주거지역에서는 물론 모든지역에서 사용할 수 있습니다.

# Sicherheit

## Hinweise für Taiwan zum Batterienrecycling

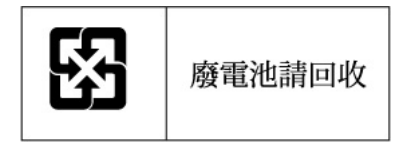

Die Taiwan EPA schreibt vor, dass Unternehmen, die Trockenbatterien herstellen oder importieren, entsprechend Artikel 15 der Abfallentsorgungsvorschrift auf allen Batterien, die verkauft oder verteilt werden, Hinweise zur Wiederverwertung bzw. Entsorgung anbringen müssen. Weitere Informationen zur ordnungsgemäßen Entsorgung von Batterien erhalten Sie bei qualifizierten Recyclingunternehmen in Taiwan.

## Netzkabel

Das Netzkabel muss den Anforderungen des Landes entsprechen, in dem Sie das Gerät erworben haben. Wenn Sie dieses Produkt in einem anderen Land verwenden möchten, müssen Sie ein von HP empfohlenes Netzkabel für dieses Land erwerben.

Das Netzkabel muss für das Gerät sowie für die auf dem Typenschild mit den elektrischen Werten aufgeführte Spannung und Stromstärke ausgelegt sein. Die Spannungs- und Stromwerte des Kabels sollten höher sein als die Spannungs- und Stromwerte, die auf dem Produkt angegeben sind. Des Weiteren muss der Leiterquerschnitt des Kabels mindestens 1,00 mm2 (18 AWG) betragen. Die Länge des Kabels muss zwischen 1,8 m und 3,6 m liegen. Weitere Informationen über die Anforderungen an das Netzkabel erhalten Sie bei Ihrem HP Partner.

# **EV** HINWEIS:

Verlegen Sie Netzkabel stets so, dass niemand darauf treten oder schwere Gegenstände darauf abstellen kann. Lassen Sie bei Stecker, Steckdosen und Geräteanschlüssen besondere Vorsicht walten.

## Netzkabelhinweise für Japan

製品には、同梱された電源コードをお使い下さい。<br>同梱された電源コードは、他の製品では使用出来ません。

# Waste Electrical and Electronic Equipment (WEEE) Richtlinie

Entsorgung von Altgeräten aus privaten Haushalten in der EU

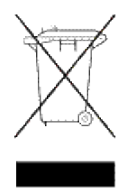

Dieses Symbol auf dem Produkt oder auf der Produktverpackung bedeutet, dass das Produkt nicht über den Hausmüll entsorgt werden darf. Benutzer sind verpflichtet, die Altgeräte an einer Rücknahmestelle für Elektro- und Elektronik-Altgeräte abzugeben. Das separate Sammeln und Recyceln von Altgeräten trägt zur Erhaltung natürlicher Ressourcen bei und stellt sicher, dass das Recycling in einer Weise durchgeführt wird, durch die die Gesundheit der Menschen und die Umwelt geschützt werden. Informationen dazu, wo Sie Rücknahmestellen für Ihre Altgeräte finden, erhalten Sie bei Ihrer Stadtverwaltung, den örtlichen Müllentsorgungsbetrieben oder im Geschäft, in dem Sie das Gerät erworben haben.
# <span id="page-180-0"></span>**C Elektrostatische Entladung**

Beachten Sie beim Einrichten des Systems oder beim Umgang mit den Bauteilen die folgenden Sicherheitsvorkehrungen, um eine Beschädigung des Systems zu vermeiden. Die Entladung statischer Elektrizität über einen Finger oder einen anderen Leiter kann die Systemplatine oder andere Bauteile beschädigen, die gegenüber elektrostatischer Entladung empfindlich sind. Eine derartige Beschädigung kann die Lebensdauer des Geräts herabsetzen.

#### Themen:

- Vermeiden von Beschädigungen durch elektrostatische Entladung
- Erdungsmethoden

# Vermeiden von Beschädigungen durch elektrostatische Entladung

Beachten Sie folgende Vorsichtsmaßnahmen, um Schäden durch elektrostatische Entladungen zu verhindern:

- Vermeiden Sie eine Berührung der Komponenten, indem Sie diese in elektrostatisch abgeschirmten Behältern transportieren und aufbewahren.
- Entnehmen Sie elektrostatisch empfindliche Komponenten erst an statisch nicht geladenen Arbeitsplätzen aus ihren Behältern.
- Legen Sie Komponenten vor dem Entfernen der Behälter auf einer geerdeten Fläche ab.
- Vermeiden Sie ein Berühren der Kontakte, Leiter oder Schaltungen.
- Achten Sie stets darauf, dass Sie ordnungsgemäß geerdet sind, wenn Sie elektrostatisch empfindliche Komponenten oder Bauteile berühren. Siehe den folgenden Abschnitt.

# Erdungsmethoden

Sie haben verschiedene Möglichkeiten, sich zu erden. Wenden Sie bei der Handhabung und Installation elektrostatisch empfindlicher Komponenten eine oder mehrere der folgenden Methoden an:

- Verwenden Sie ein spezielles Armband, das über ein Erdungskabel an einen geerdeten Arbeitsplatz oder ein geerdetes Computergehäuse angeschlossen ist. Antistatik-Armbänder sind flexible Bänder mit einem Mindestwiderstand von 1 MOhm ±10 Prozent im Erdungskabel. Damit eine ordnungsgemäße Erdung erfolgt, muss die leitende Oberfläche des Armbandes auf der Haut getragen werden.
- Verwenden Sie Fußgelenk-Bänder, wenn Sie im Stehen arbeiten. Tragen Sie die Bänder an beiden Füßen, wenn Sie auf leitfähigem Boden oder antistatischen Fußmatten stehen.
- Verwenden Sie leitfähige Wartungswerkzeuge.
- Verwenden Sie ein tragbares Wartungskit mit einer zusammenfaltbaren, statische Elektrizität ableitenden Arbeitsmatte.

Wenn Sie über keines der genannten Hilfsmittel verfügen, um eine vorschriftsmäßige Erdung zu gewährleisten, lassen Sie das Teil, das gegenüber elektrostatischer Entladung empfindlich ist, von einem Sun Partner installieren.

# **E** HINWEIS:

Weitere Informationen zu statischer Elektrizität sowie Unterstützung beim Installieren des Produkts erhalten Sie bei Ihrem Sun Partner.

# **Glossar**

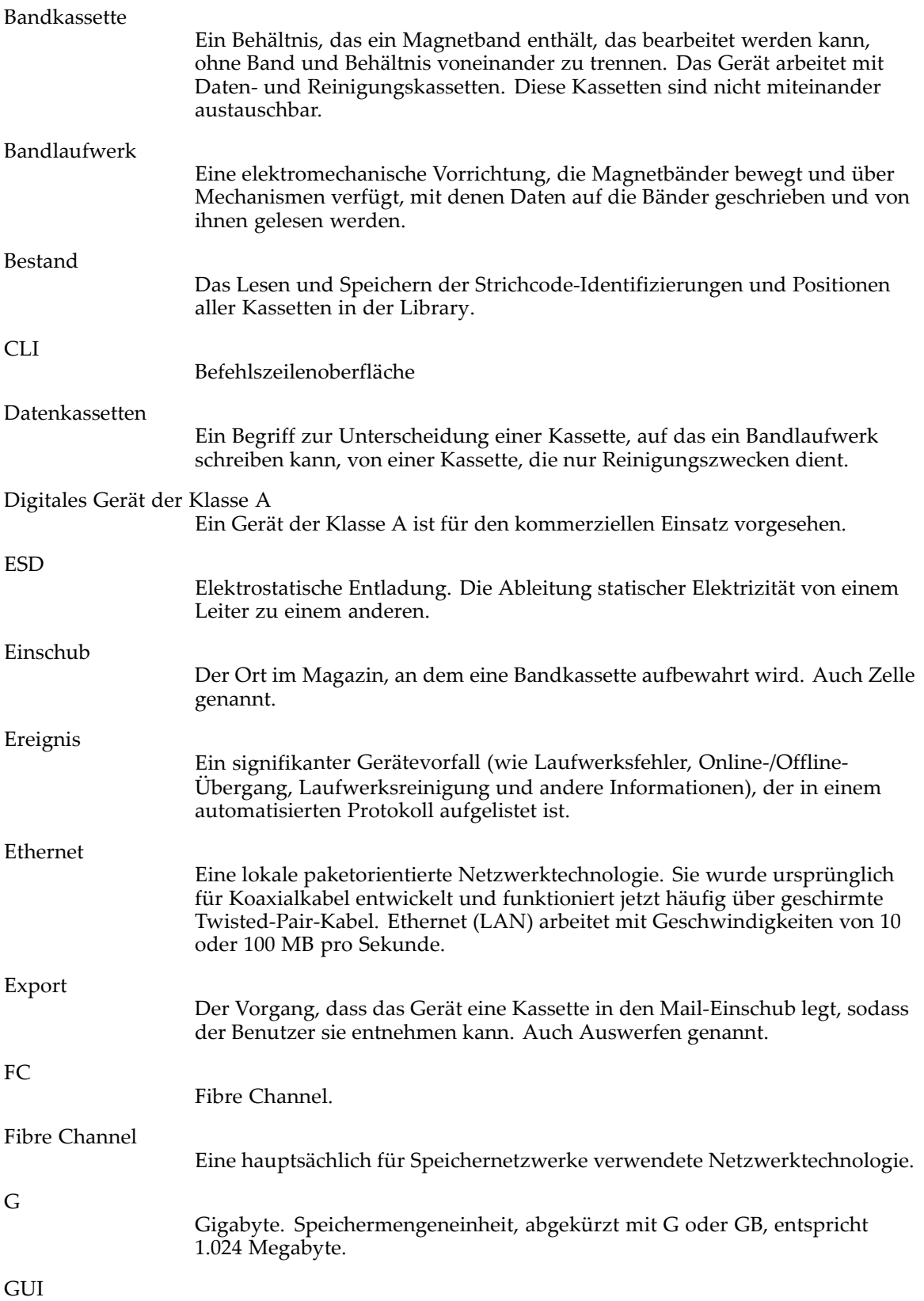

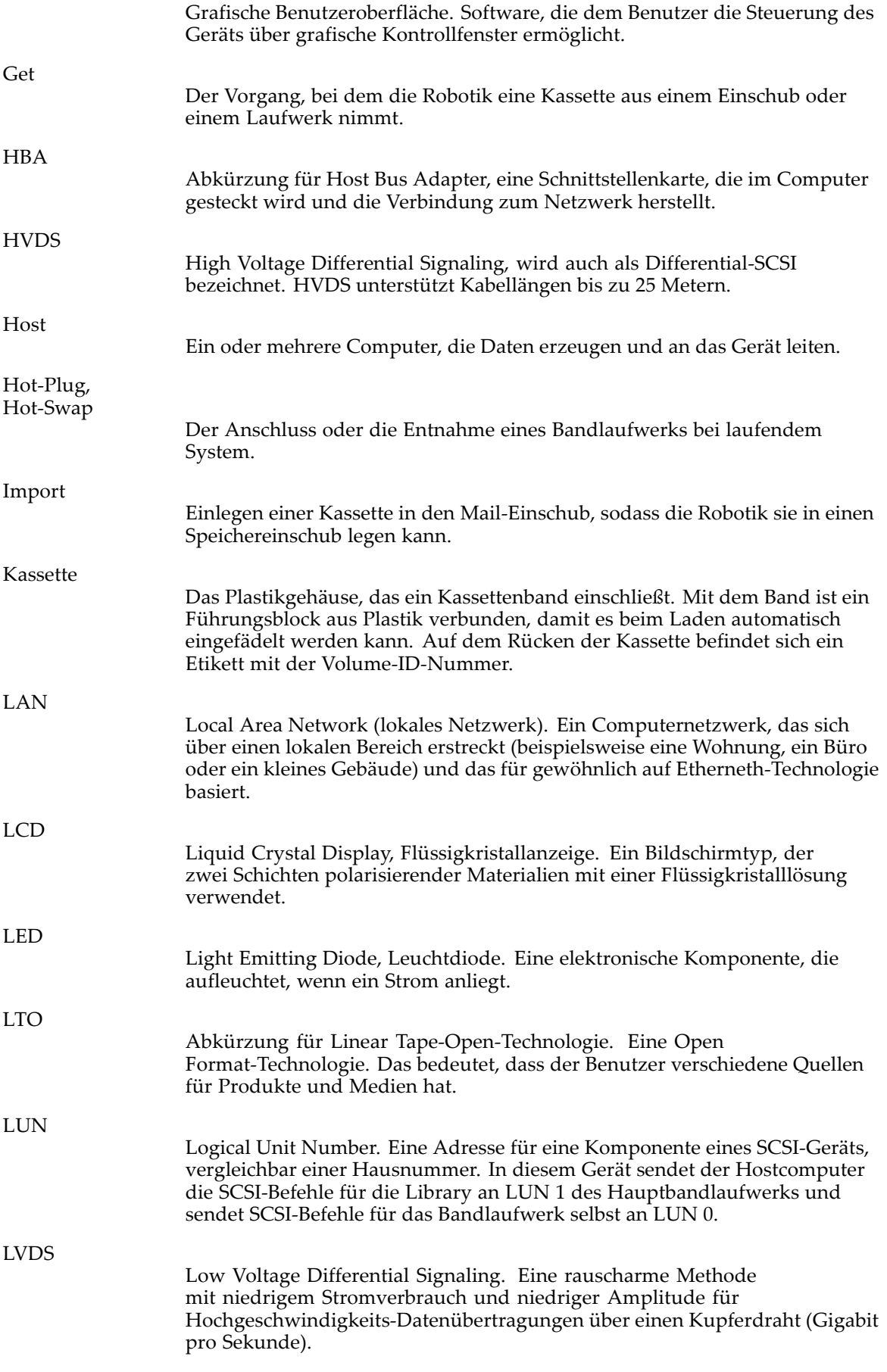

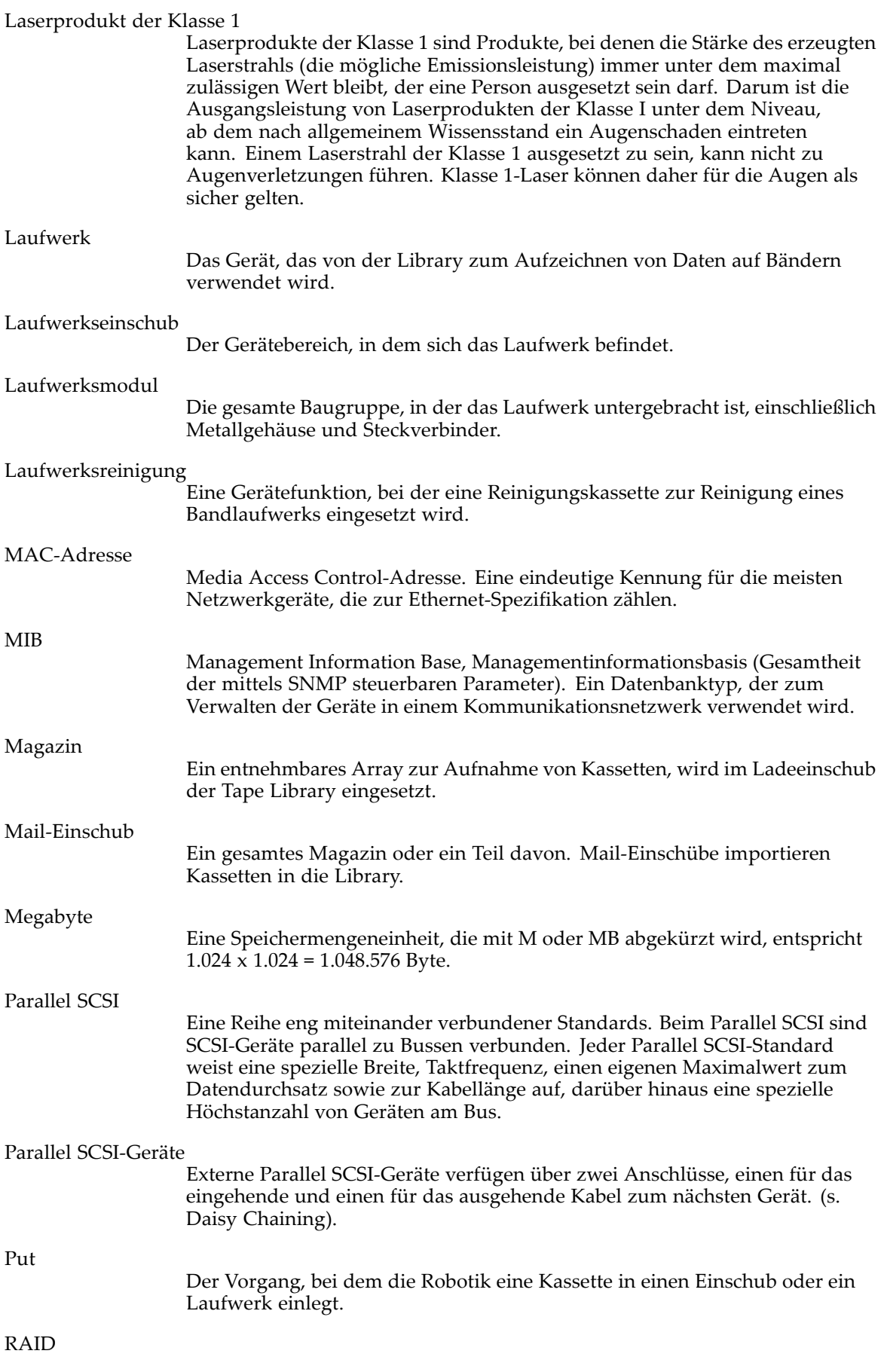

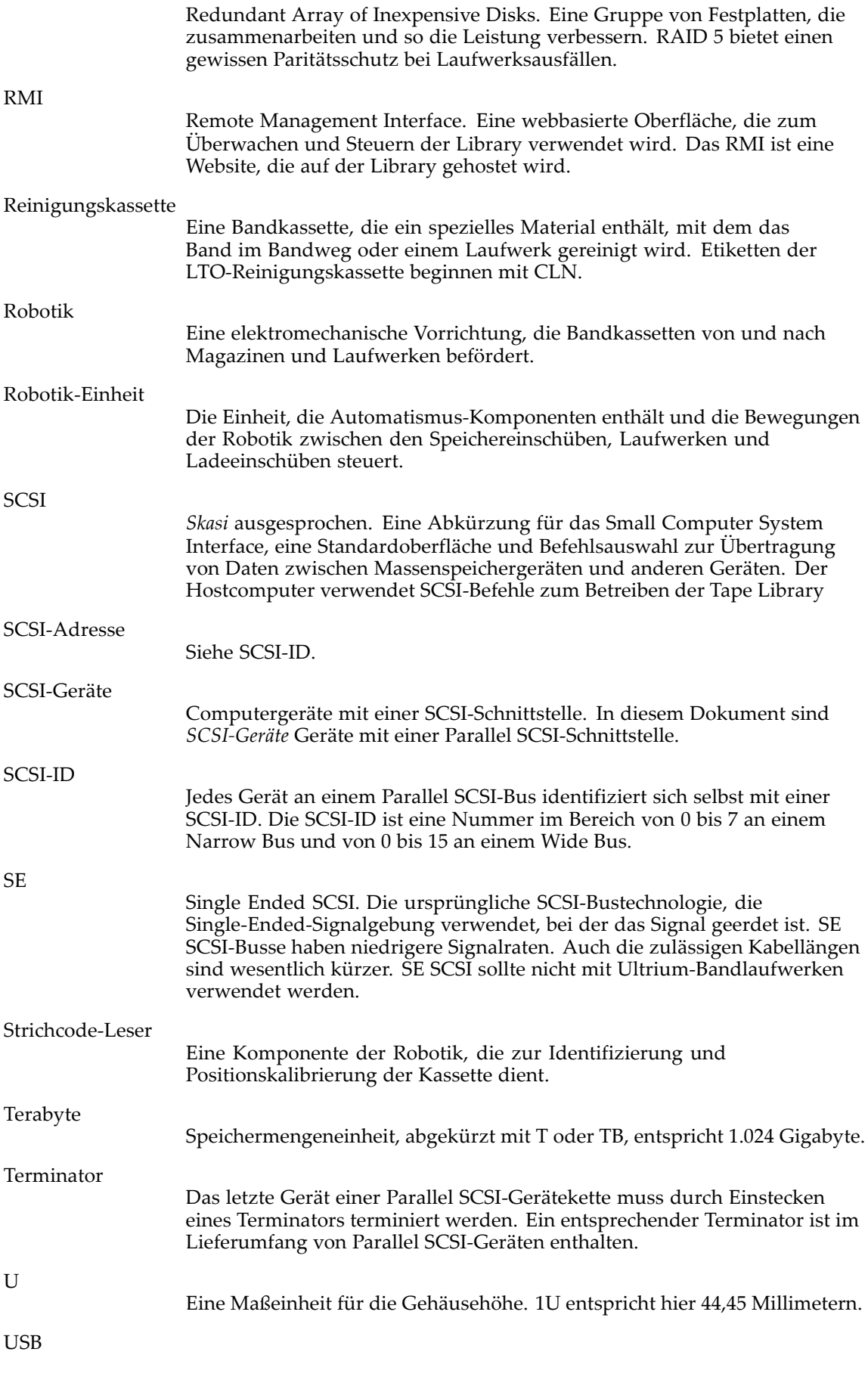

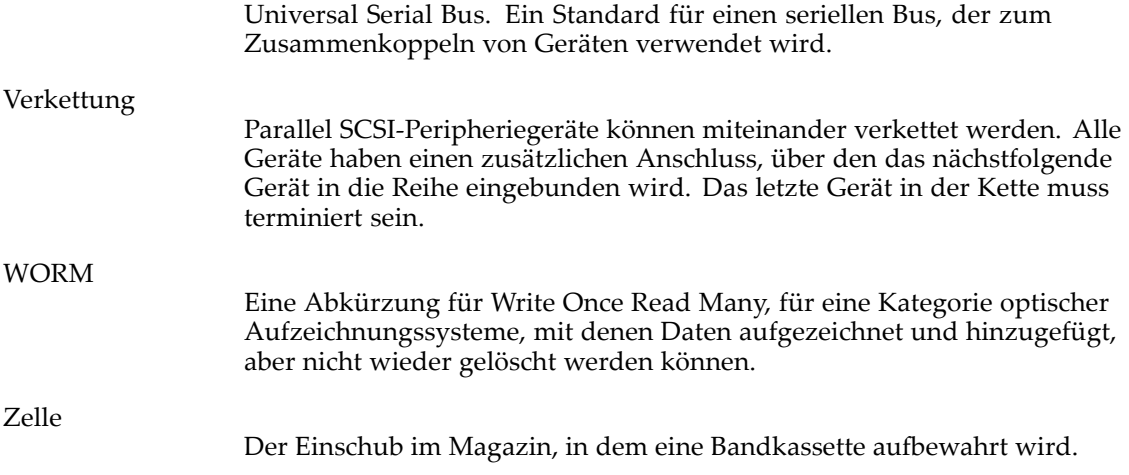

# **Index**

#### A

Abschlusswiderstand Parallel SCSI, [121](#page-120-0) Administratorkennwort ändern Remote Management Interface, [65](#page-64-0) SL24, [82](#page-81-0) SL48, [110](#page-109-0) einstellen SL24, [82](#page-81-0) SL48, [110](#page-109-0) Antistatik-Arbeitsmatte, [181](#page-180-0) Antistatik-Armbänder technische Daten, [181](#page-180-0) Verwendung, [181](#page-180-0) Antistatik-Fußmatten, [181](#page-180-0) Anzeige von Informationen Bestand Remote Management Interface, [59](#page-58-0) SL24, [79](#page-78-0) SL48, [107](#page-106-0) Laufwerksidentität Remote Management Interface, [53](#page-52-0) SL24, [81](#page-80-0) SL48, [107](#page-106-0) Laufwerkstatus Remote Management Interface, [57](#page-56-0) Library Identity Remote Management Interface, [52](#page-51-0) SL24, [80](#page-79-0) Library-Identität SL48, [107](#page-106-0) Library-Status Remote Management Interface, [56](#page-55-0) Netzwerkanschluss Remote Management Interface, [64](#page-63-0) SL24, [82](#page-81-0) SL48, [107](#page-106-0) Status Remote Management Interface, [51](#page-50-0) SL24, [81](#page-80-0) SL48, [106](#page-105-0) Arbeitsmatte, antistatisch, [181](#page-180-0) Austauschen eines Netzkabels, [179](#page-178-0) automatische Reinigung Konfigurieren Remote Management Interface, [60](#page-59-0) SL24, [88](#page-87-0) SL48, [109](#page-108-0)

## B

Bänder, Erdung Fußgelenk, [181](#page-180-0) Schuhe, [181](#page-180-0) Zehen, [181](#page-180-0) Bandkassetten Abwärtskompatibilität für Lesen, [45](#page-44-0) beschriften, [44](#page-43-0) Schreibschutz, [45](#page-44-0) Typen, [43](#page-42-0) Verwendung und Pflege, [43](#page-42-0) Bandlaufwerke ein- und ausschalten Remote Management Interface, [63](#page-62-0) SL24, [93](#page-92-0) SL48, [115](#page-114-0) Erzwingen der Bandausgabe SL24, [97](#page-96-0) SL48, [117](#page-116-0) Reinigung Remote Management Interface, [73](#page-72-0) SL24, [90](#page-89-0) SL48, [115](#page-114-0) Batterien Taiwan EPA Recycling und Entsorgung, [179](#page-178-0) BSMI, Zulassungshinweise, [178](#page-177-0)

### D

Datum und Uhrzeit einstellen Remote Management Interface, [66](#page-65-0) SL24, [87](#page-86-0) SL48, [112](#page-111-0) Dokumente Konventionen, [13](#page-12-0)

# E

Elektrostatische Entladung, Vermeiden von Beschädigungen, [181](#page-180-0) Entsorgung Entsorgung von Altgeräten aus privaten Haushalten in der EU, [180](#page-179-0) Entsorgung von Altgeräten aus privaten Haushalten in der EU, [180](#page-179-0) Erdung Armbänder, Verwendung, [181](#page-180-0) empfohlene Hilfsmittel, [181](#page-180-0) Methode, [181](#page-180-0) Erdungsbänder, technische Daten, [181](#page-180-0) Ereignismeldungsparameter Konfigurieren Remote Management Interface, [67](#page-66-0)

ESD (elektrostatische Entladung) Lagern von Produkten, [181](#page-180-0) Sicherheitsmaßnahmen, [181](#page-180-0) Transpotieren von Produkten, [181](#page-180-0) weitere Informationen, [181](#page-180-0) ESD-geschützte Behälter Lagern von Produkten, [181](#page-180-0) Transpotieren von Produkten, [181](#page-180-0) Europäische Union, Zulassungshinweise, [177](#page-176-0)

#### F

**FCC** Änderungen, [176](#page-175-0) Geräte der Klasse A, Zulassungshinweise, [175](#page-174-0) Geräte der Klasse B, Zulassungshinweis, [176](#page-175-0) Konformitätserklärung, [176](#page-175-0) Rechtliche Hinweise, [175](#page-174-0) Federal Communications Commission. Siehe FCC, [175](#page-174-0) Fehlerbehebung Parallel SCSI-Gerät nicht erkannt, Bestandsprobleme, Fehler-/Warnanzeigen an der Vorderseite, Herausnehmen feststeckender Bänder, [124](#page-123-0) LED Attention, Leistung Betriebssystem, [132](#page-131-0) Dateigröße, [129](#page-128-0) Dateisystem, [130](#page-129-0) Festplattenverbindung, [130](#page-129-0) Library-Verbindung, [135](#page-134-0) Medien, [136](#page-135-0) Sicherungsserver, [134](#page-133-0) Sicherungstyp, [134](#page-133-0) Medien, Reinigung, RMI-Netzwerkverbindung, Stromversorgung, Verschieben von Bändern, Fehlerprotokollmodus Konfigurieren Remote Management Interface, [66](#page-65-0) Firmware Aktualisierung Remote Management Interface, [71](#page-70-0) SL24, [95](#page-94-0) SL48, [116](#page-115-0) Versionsbestimmung Remote Management Interface, [71](#page-70-0) Fußableitbänder, Verwendung, [181](#page-180-0) Fußgelenk-Ableitbänder, Verwendung, [181](#page-180-0) Fußgelenkbänder,Verwendung, [181](#page-180-0) Fußmatten, antistatisch, [181](#page-180-0)

#### G

Geräte der Klasse A, Zulassungshinweise für Kanada, [177](#page-176-0) Geräte der Klasse B, Zulassungshinweise für Kanada, [177](#page-176-0) Gerätetreiber Parallel SCSI – Fehlerbehebung, [121](#page-120-0)

## H

help Übertragen, [14](#page-13-0) Hinweise für Kanada, Zulassungshinweise, [177](#page-176-0) Host Adapter Parallel SCSI – Fehlerbehebung, [121](#page-120-0) HP Adresse für FCC-Fragen, [176](#page-175-0) Seriennummer, [175](#page-174-0) Telefonnummer FCC-Fragen, [176](#page-175-0) HPB Anforderungen, [18](#page-17-0)

#### I

IEC EMC, internationale Zulassungshinweise, [177](#page-176-0) Installation anbringen der Abdeckung, [36](#page-35-0) auspacken, [29](#page-28-0) auswählen eines Aufstellungsorts, [28](#page-27-0) beschriften und laden der Bandkassetten, [42](#page-41-0) Entfernen der Transportsperre, [31,](#page-30-0) [170](#page-169-0) Konfigurieren, [41](#page-40-0) Planung der Parallel SCSI-Konfiguration, [26](#page-25-0) Rackeinbau, [32](#page-31-0) Überprüfen der Verbindung, [41](#page-40-0) Übersicht über die Produktkomponenten, [31](#page-30-0) Verbinden des Geräts, [39](#page-38-0) Vorbereitung des Hosts, [25](#page-24-0)

# J

Japan Zulassungshinweise, [178](#page-177-0)

# K

Kabel Abgeschirmt, [176](#page-175-0) FCC-Konformitätserklärung, [176](#page-175-0) Parallel SCSI, [120](#page-119-0) Kabel. Siehe Netzkabel, [179](#page-178-0) Kanada, Zulassungshinweise, [177](#page-176-0)

Kennwort Standard, [50](#page-49-0) Kennwortsperren **Aktivierung** SL24, [93](#page-92-0) SL48, [114](#page-113-0) Kompatibilität Parallel SCSI – Fehlerbehebung, [121](#page-120-0) Komponenten Lagerung, [181](#page-180-0) ordnungsgemäßer Umgang, [181](#page-180-0) Transportieren, [181](#page-180-0)

konfigurieren Administratorkennwort Remote Management Interface, [65](#page-64-0) SL24, [82](#page-81-0) SL48, [110](#page-109-0) automatische Reinigung Remote Management Interface, [60](#page-59-0) SL24, [88](#page-87-0) SL48, [109](#page-108-0) Datum und Uhrzeit Remote Management Interface, [66](#page-65-0) SL24, [87](#page-86-0) SL48, [112](#page-111-0) Ereignismeldungsparameter Remote Management Interface, [67](#page-66-0) Fehlerprotokollmodus Remote Management Interface, [66](#page-65-0) Fibre Channel-Laufwerksanschlüsse Remote Management Interface, [63](#page-62-0) SL24, [84](#page-83-0) SL48, [110](#page-109-0) Hauptlaufwerk Remote Management Interface, [60](#page-59-0) SL24, [85](#page-84-0) SL48, [108](#page-107-0) Library SL48, [108](#page-107-0) Library-Modus Remote Management Interface, [60](#page-59-0) SL24, [86](#page-85-0) Mail-Einschub Remote Management Interface, [60](#page-59-0) SL24, [83](#page-82-0) SL48, [108](#page-107-0) Netzwerkanschluss Remote Management Interface, [64](#page-63-0) SL24, [87](#page-86-0) SL48, [110](#page-109-0) reservierte Einschübe Remote Management Interface, [60](#page-59-0) SL24, [83](#page-82-0) SL48, [108](#page-107-0) **SCSIID** Remote Management Interface, [63](#page-62-0) SL24, [84](#page-83-0) SL48, [110](#page-109-0) Strichcode-Ausgabeformat Remote Management Interface, [60](#page-59-0) SL24, [84](#page-83-0) SL48, [111](#page-110-0) Wiederherstellung der werkseitigen Standardwerte Remote Management Interface, [67](#page-66-0) SL24, [89](#page-88-0) SL48, [111](#page-110-0) Konformitätserklärung, [176](#page-175-0) Konventionen Dokumente, [13](#page-12-0) TextSymbole, [13,](#page-12-0) [32](#page-31-0) Korea, Zulassungshinweise, [178](#page-177-0)

#### L

Laser Strahlungswarnung, [177](#page-176-0) Zulassungshinweise, [176](#page-175-0) Laufwerkstatus SL24, [75](#page-74-0) SL48, [106](#page-105-0) Library-Modi Remote Management Interface, [60](#page-59-0) SL24, [86](#page-85-0) SL48, [109](#page-108-0) Library-Status SL24, [80](#page-79-0)

# M

Magazine, [45](#page-44-0) Einschubnummern, [46](#page-45-0) entriegeln und austauschen Remote Management Interface, [70](#page-69-0) SL24, [90](#page-89-0) SL48, [114](#page-113-0) Mail-Einschub öffnen SL48, [102](#page-101-0) SL24, [78](#page-77-0)

## N

Netzkabel Austausch, [179](#page-178-0) Nennspannung, [179](#page-178-0) Satz, [179](#page-178-0) Stromstärke, [179](#page-178-0) Zulassungshinweis, [179](#page-178-0) Neustart Remote Management Interface, [72](#page-71-0) SL24, [92](#page-91-0) SL48, [117](#page-116-0) Novell Fehlerbehebung für Leistung, [133](#page-132-0)

# $\bigcap$

Operations Aktivieren von Kennwortsperren SL24, [93](#page-92-0) SL48, [114](#page-113-0) Aktualisierung des Bestands Remote Management Interface, [69](#page-68-0) SL24, [92](#page-91-0) SL48, [114](#page-113-0) Austauschen von Magazinen Remote Management Interface, [70](#page-69-0) SL24, [90](#page-89-0) SL48, [114](#page-113-0) Entriegeln von Magazinen Remote Management Interface, [70](#page-69-0) SL24, [90](#page-89-0) SL48, [114](#page-113-0) Neustart Remote Management Interface, [72](#page-71-0) SL24, [92](#page-91-0) SL48, [117](#page-116-0) Reinigung der Bandlaufwerke Remote Management Interface, [73](#page-72-0) SL24, [90](#page-89-0) SL48, [115](#page-114-0) Verschieben von Bändern Remote Management Interface, [69](#page-68-0) SL24, [91](#page-90-0) SL48, [104](#page-103-0) Operator Control Panel (OCP) Administratorkennwort SL24, [78](#page-77-0) SL48, [102](#page-101-0) Funktionen SL24, [74](#page-73-0) SL48, [97](#page-96-0) Library-Status SL48, [100](#page-99-0) Menü, [101](#page-100-0) SL24, [77](#page-76-0) SL48, [101](#page-100-0) Navigationstasten SL48, [98](#page-97-0)

# P

Parallel SCSI Host Adapter Anforderungen, [18](#page-17-0) Fehlerbehebung, [121](#page-120-0) Parallel SCSI – Fehlerbehebung Abschlusswiderstand, [121](#page-120-0) Gerätetreiber, [121](#page-120-0) Kompatibilität, [121](#page-120-0) Sicherungsanwendung, [121](#page-120-0) Parallel SCSI-Anforderungen, [18](#page-17-0) Parallel SCSI-Unterstützung mehrerer LUNs, [19](#page-18-0) Parallel SCSI-Verkabelung, [120](#page-119-0)

Protokolldateien Anzeige Remote Management Interface, [72](#page-71-0) SL24, [96](#page-95-0) SL48, [116](#page-115-0)

#### R

RackStabilität Warnung, [14](#page-13-0) Recycling, Taiwan EPA Batterie, [179](#page-178-0) Remote Management Interface, [49](#page-48-0) Reparatur Herausnehmen feststeckender Bänder, [124](#page-123-0) RFI/EMI-Anschlussabschirmung, [176](#page-175-0) Richtlinie, Waste Electrical and Electronic Equipment (WEEE), [180](#page-179-0)

#### S

Seriennummer, Zulassungshinweise, [175](#page-174-0) Sicherheitshinweise, [179](#page-178-0) Sicherungsanwendung Parallel SCSI – Fehlerbehebung, [121](#page-120-0) SNMP Konfigurieren, [64](#page-63-0) Standardkennwort, [50](#page-49-0) Standardwerte wiederherstellen SL24, [89](#page-88-0) SL48, [111](#page-110-0) Stromstärke, [179](#page-178-0) Sun technische Unterstützung, [14](#page-13-0) Sun Service Verbindung Remote Management Interface, [73](#page-72-0)

Support Aktualisierung von Firmware Remote Management Interface, [71](#page-70-0) SL24, [95](#page-94-0) SL48, [116](#page-115-0) Anzeige von Protokolldateien Remote Management Interface, [72](#page-71-0) SL24, [96](#page-95-0) SL48, [116](#page-115-0) Ausführen von Tests Remote Management Interface, [70](#page-69-0) SL24, [94](#page-93-0) SL48, [116](#page-115-0) Ein- und Ausschalten von Laufwerken Remote Management Interface, [63](#page-62-0) SL24, [93](#page-92-0) SL48, [115](#page-114-0) Erzwingen der Laufwerksausgabe SL24, [97](#page-96-0) SL48, [117](#page-116-0) Firmware-Aktualisierungsband SL24, [96](#page-95-0) SL48, [116](#page-115-0) Neustart Remote Management Interface, [72](#page-71-0) SL24, [92](#page-91-0) SL48, [117](#page-116-0) Reinigung der Bandlaufwerke Remote Management Interface, [73](#page-72-0) SL24, [90](#page-89-0) SL48, [115](#page-114-0) Sun Service-Verknüpfung Remote Management Interface, [73](#page-72-0) Symbole im Text, [13](#page-12-0)

## $\top$

Taiwan EPA Recycling und Entsorgung, [179](#page-178-0) Technische Daten Abmessungen und Gewicht, [173](#page-172-0) Umgebung, [173](#page-172-0) technische Unterstützung Servicestandort-Website, [14](#page-13-0) Sun, [14](#page-13-0) Telefonnummern FCC-Fragen, [176](#page-175-0) TextSymbole, [13,](#page-12-0) [32](#page-31-0) Transportsperre, [31,](#page-30-0) [170](#page-169-0)

#### $\rm{V}$

Vermeiden von Beschädigungen durch elektrostatische Entladung, [181](#page-180-0)

### W

Warnhinweise Laser, Strahlung, [177](#page-176-0) Warnung RackStabilität, [14](#page-13-0)

Waste Electrical and Electronic Equipment (WEEE) Richtlinie, [180](#page-179-0) Websites Sun, [14](#page-13-0) werkseitige Standardwerte wiederherstellen Remote Management Interface, [67](#page-66-0) SL24, [89](#page-88-0) SL48, [111](#page-110-0) Werkzeug, leitfähig, [181](#page-180-0)

### Z

Zielgruppe, [13](#page-12-0)

Zulassung Hinweise Abgeschirmte Kabel, [176](#page-175-0) Änderungen, [176](#page-175-0) BSMI, [178](#page-177-0) Europäische Union, [177](#page-176-0) HP Seriennummer, [175](#page-174-0) IEC-EMV-Erklärung, international, [177](#page-176-0) Japan, [178](#page-177-0) Kanada, [177](#page-176-0) Klasse A, [175](#page-174-0) Klasse B, [176](#page-175-0) Korea, [178](#page-177-0) Laser, [176](#page-175-0) Informationsnummer, [175](#page-174-0) Zulassungshinweis, Spannung, [179](#page-178-0)